## **MICROSCOPY O METROLOGY SERVICES**

#### Suisse made.

RYF AG Bettlachstrasse 2 CH-2540 Grenchen Tel +41 32 654 21 00

ryfag@ryfag.ch

RYF SA Succursale Route de Genève 9c CH-1291 Commugny Tel +41 22 776 82 28 RYF AG (Zürich) Bahnhofplatz 17 CH-8400 Winterthur Tel +41 52 560 22 25

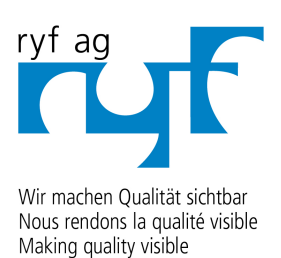

www.ryfag.ch

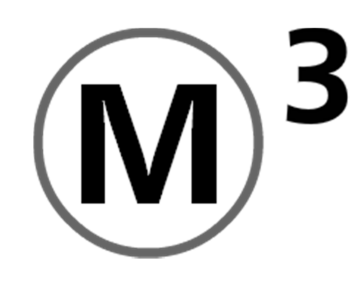

# **Version du logiciel**  $2.xx.xx$

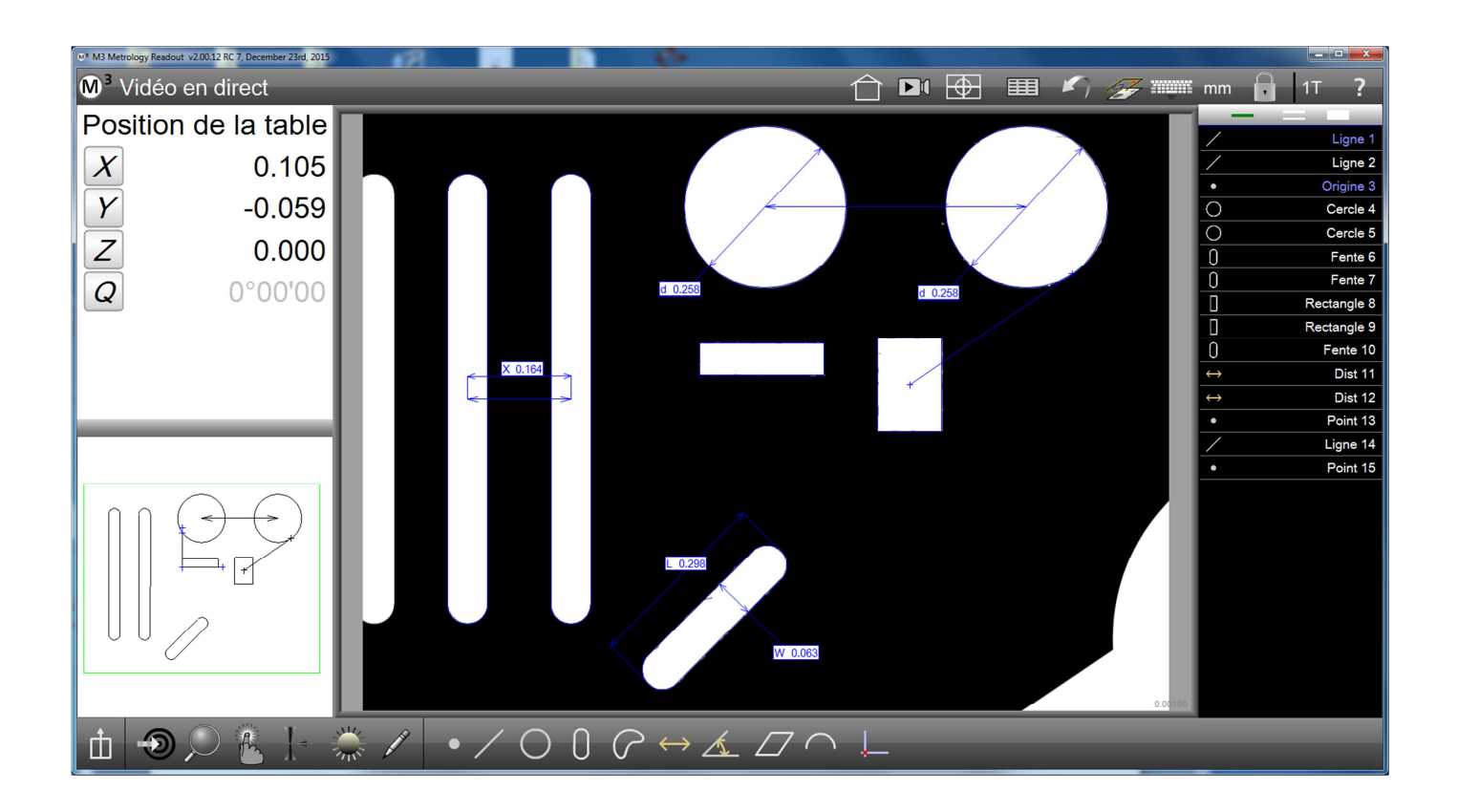

# Logiciel de mesure vidéo

# **Manuel d'utilisation**

Janvier 2016

## **M3**

# Logiciel de mesure vidéo - Manuel d'utilisation

Mesurer avec le réticule et la détection automatique de l'arête

## **M3 Logiciel de mesure vidéo - Manuel d'utilisation**

Original publié par : Metlogix Incorporated 175 Canal Street Manchester, NH 03101 USA

Référence du manuel de l'utilisateur : 15008-00 Révision 4 Date de publication : Octobre 2014 Imprimé aux États-Unis d'Amérique Copyright © 2014 by Metlogix, Incorporated., Manchester, New Hampshire

Version du logiciel M3 : 2.00.00

Traduit par : MetLogix GmbH

Tous les renseignements figurant dans le présent document, tous les droits relatifs à ces informations, toutes les inventions divulguées le présent document et toutes les licences qui pourraient être accordées pour l'utilisation des matériaux, des méthodes, des techniques ou des appareils décrits dans le présent document sont la propriété exclusive de Metlogix, Incorporated., Manchester , New Hampshire.

Metlogix Inc. et MetLogix GmbH se réservent le droit de modifier le manuel d'utilisation sans préavis et d'améliorer ou de modifier ses produits à tout moment.

Ce manuel d'utilisation est destiné uniquement à l'utilisation par l'acheteur dans le cadre de l'utilisation de l'objet décrit. Le manuel d'utilisation ne doit pas être publié, distribué, vendu ou utilisé sans le consentement écrit préalable de MetLogix GmbH Ltd. ou de Metlogix Inc. de toute autre manière contraire aux fins décrites.

## **Limitation et exclusion de responsabilité**

Nous avons fait tous les efforts nécessaires pour s'assurer que toutes les informations de ce manuel d'utilisation sont correctes et complètes. Toutefois, nous déclinons toute responsabilité en cas d'erreurs et d'omissions. Il ne peut pas être exclu que les explications de ce manuel ne correspondent pas à votre situation actuelle. Dans ce cas, veuillez contacter MetLogix GmbH Ltd. ou ses distributeurs. MetLogix GmbH Ltd. ou Metlogix Inc. ne pourront être tenus responsables de dommages ou défaillances éventuels liés à des erreurs ou à une mauvaise interprétation de ce manuel d'utilisation.

## **Marques déposées / Marques de distributeur**

Metlogix est une marque déposée de Metlogix, Incorporated.

Windows est une marque déposée de Microsoft Corporation aux États-Unis d'Amérique et dans d'autres pays.

## **Introduction**

Ce manuel décrit le fonctionnement du logiciel de mesure vidéo M3 à partir de la version 2:00:00. Le logiciel de mesure M3 peut être utilisé manuellement et avec des systèmes de mesure par moteur. Il peut être utilisé via des tables de mesure de coordonnées et avia des systèmes avec un objectif télécentrique ayant un grand champ d'image (système de mesure FOV). Par conséquent, il se peut que toutes les explications ne correspondent pas exactement à la configuration de votre système. Cependant, l'explication du principe de fonctionnement devrait vous permettre d'appliquer les fonctions décrites sur votre installation M3. Veuillez noter que ce manuel peut décrire des options dont votre installation ne dispose pas.

## **Conditions préalables**

En tant qu'utilisateur du logiciel M3, nous supposons que vous possédez les fondements théoriques de la mesure géométrique et que vous pouvez les appliquer dans la pratique. En outre, la connaissance du système d'exploitation Microsoft Windows est nécessaire.

### **Définitions des termes**

Le terme "système de mesure M3 " signifie le logiciel de mesure vidéo M3 et l'instrument de mesure auquel le logiciel de mesure est connecté.

## **Symboles**

### **AVERTISSEMENT**

**Le symbole avec la main levée est situé à côté d'un avertissement. Veuillez lire attentivement l'avertissement et vous y conformer afin d'éviter des dommages corporels.**

### **ATTENTION** / **Remarque importante**

**Le symbole avec un point d'exclamation indique une remarque importante pour le fonctionnement ou l'entretien. Le non-respect peut entraîner des dysfonctionnements ou des dommages.**

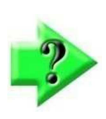

#### **Remarque**

**Le symbole avec le point d'interrogation est situé à côté d'informations supplémentaires utiles sur une fonction ou un concept.**

### **Menu de navigation**

De nombreux outils de mesure sont exploités via des menus imbriqués de la barre d'outils, ce qui est un critère de sélection supplémentaire. Dans ce manuel, la description du processus est généralement raccourcie. Ce genre de raccourci dans le menu sera expliqué à l'exemple de l'"orientation", accessible via la barre d'outils et l'icône "référence". La description complète du processus est :

#### **Cliquez sur l'icône "référence" dans la barre d'outils puis cliquez sur l'icône "aligner".**

Le raccourci utilisé dans ce manuel est :

#### **Barre d'outils > Référence > Aligner**

Représentation graphique de cet exemple :

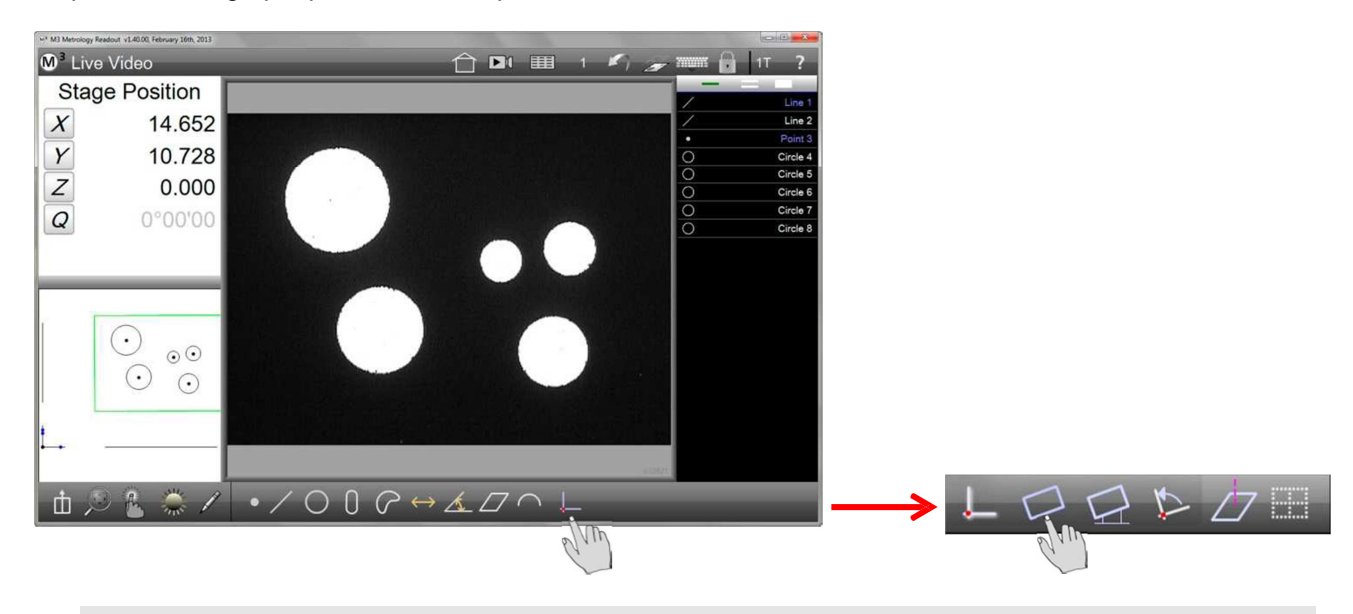

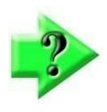

#### **Remarque**

**Les icônes peuvent être sélectionnées avec un doigt (avec les moniteurs à écran tactile) ou avec le curseur de la souris. Quelle que soit la méthode choisie, ce manuel emploie le terme "appuyer" ou "cliquer".**

### **Faire appel à l'aide**

Vous trouverez l'aide pour l'utilisation du logiciel de mesure dans ce manuel via l'icône "Aide" du logiciel de mesure (point d'interrogation, ouvre le guide en anglais) ou auprès de MetLogix GmbH ou des partenaires commerciaux de MetLogix GmbH

Si vous contactez MetLogix GmbH ou ses partenaires commerciaux, veuillez préparer les informations suivantes

- :
- La version du logiciel de votre logiciel de mesure M3 que vous trouverez dans le menu principal (au-dessus du logo M3 > Paramètres > À propos).
- Le type de votre microscope de mesure.
- La description du problème pour lequel vous avez besoin d'aide et les tentatives de solution que vous avez mises en oeuvre.

## Table des matières

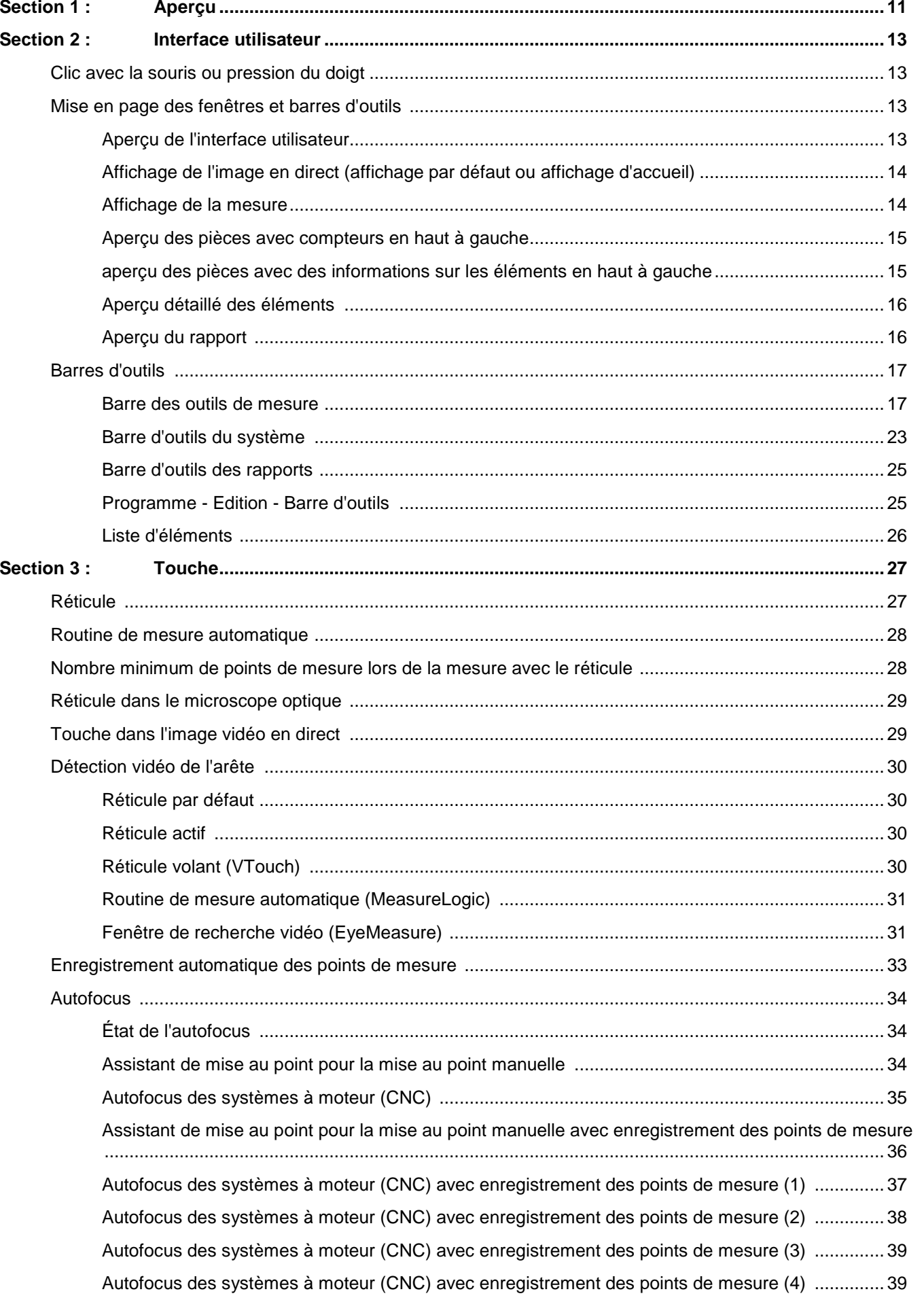

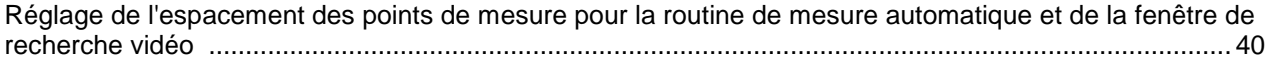

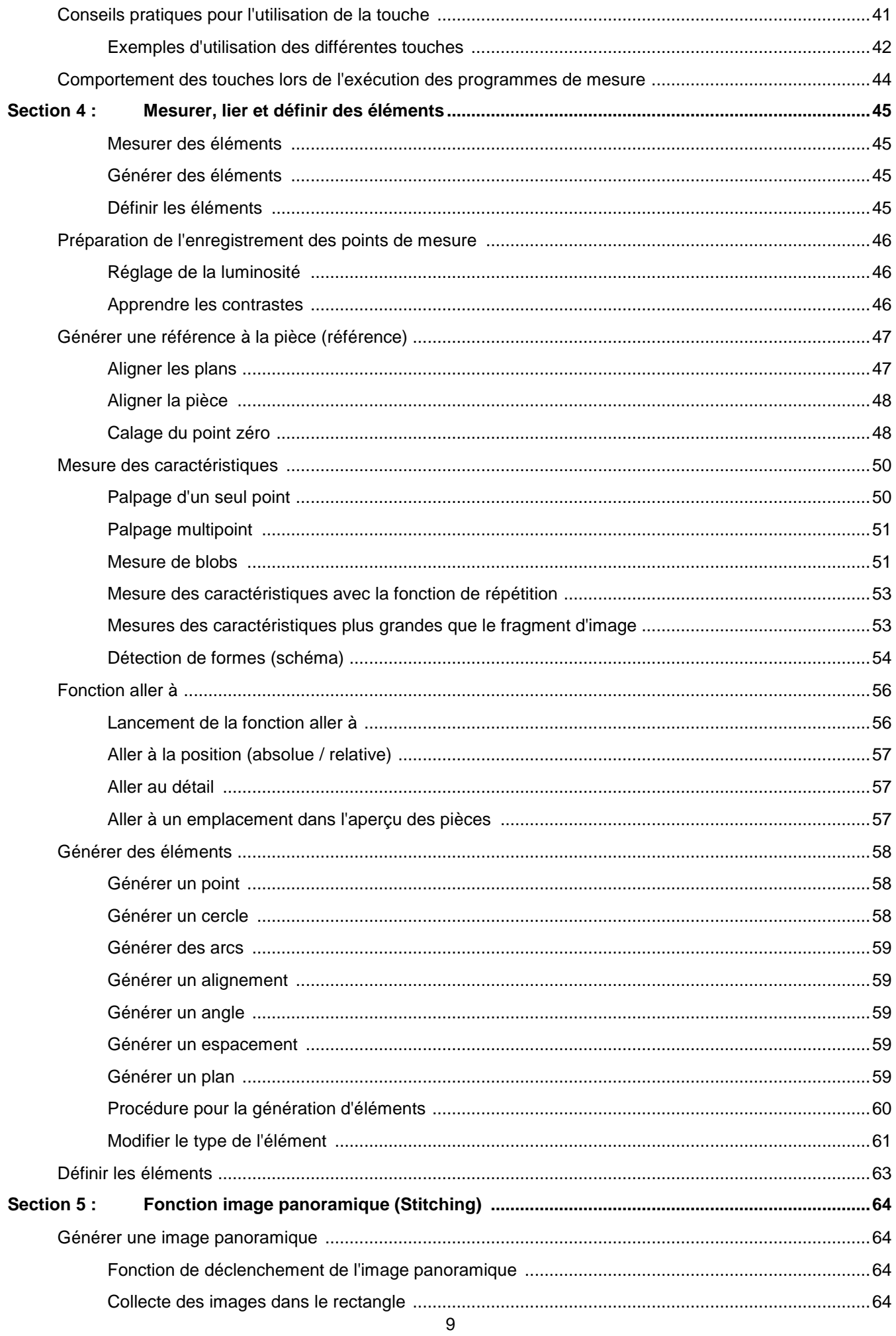

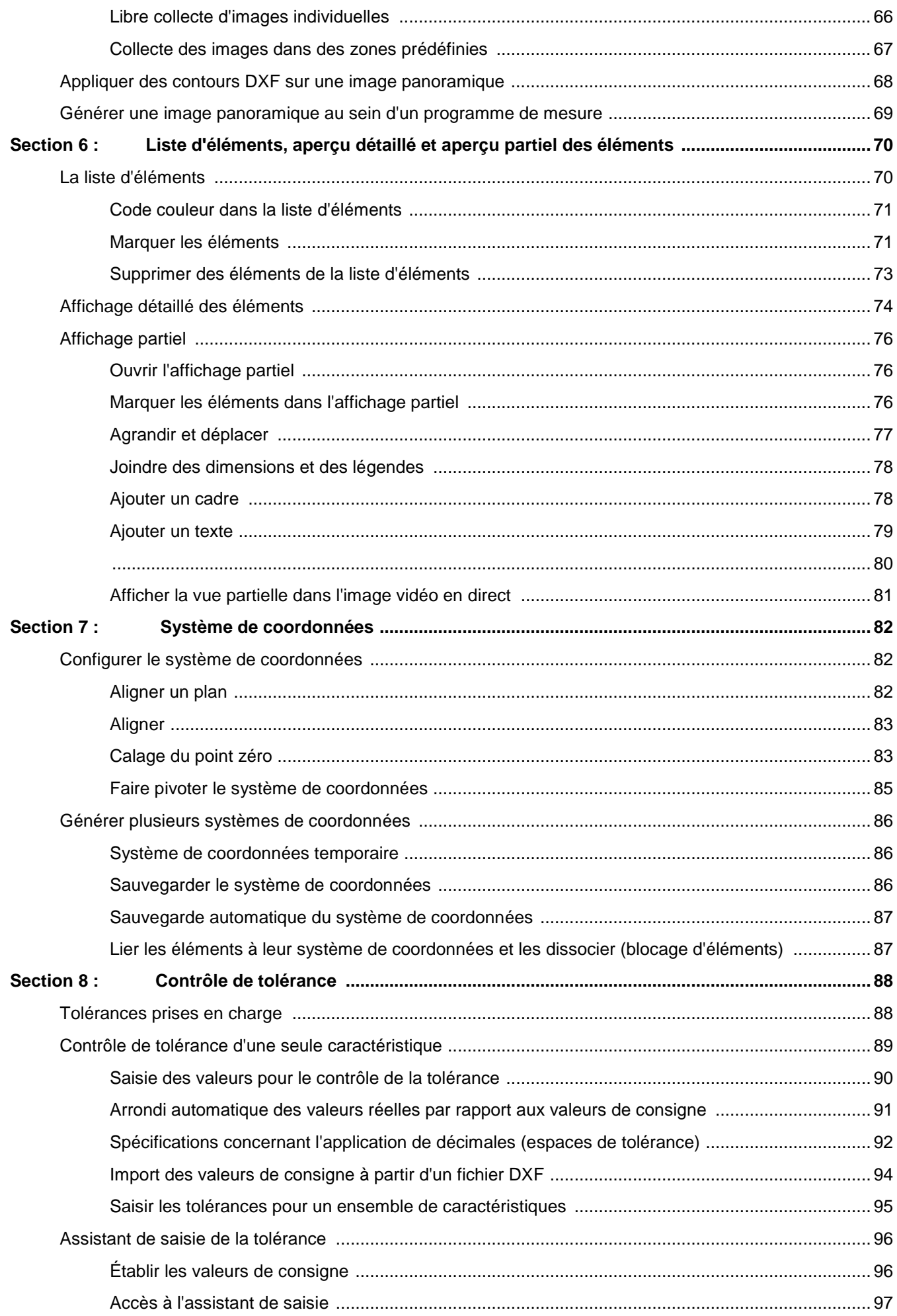

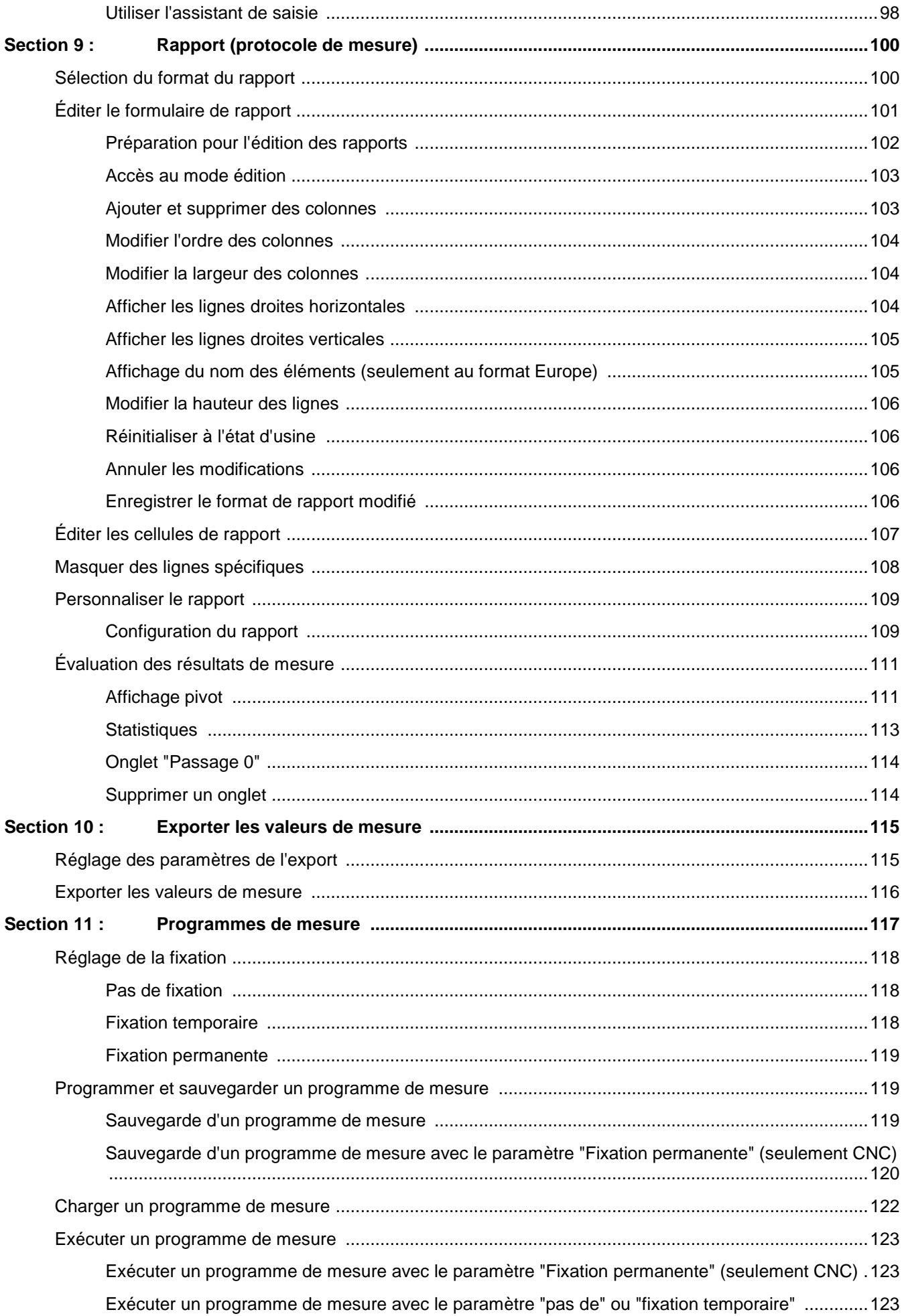

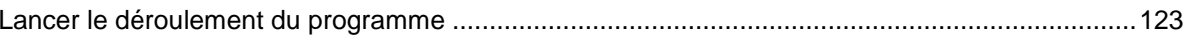

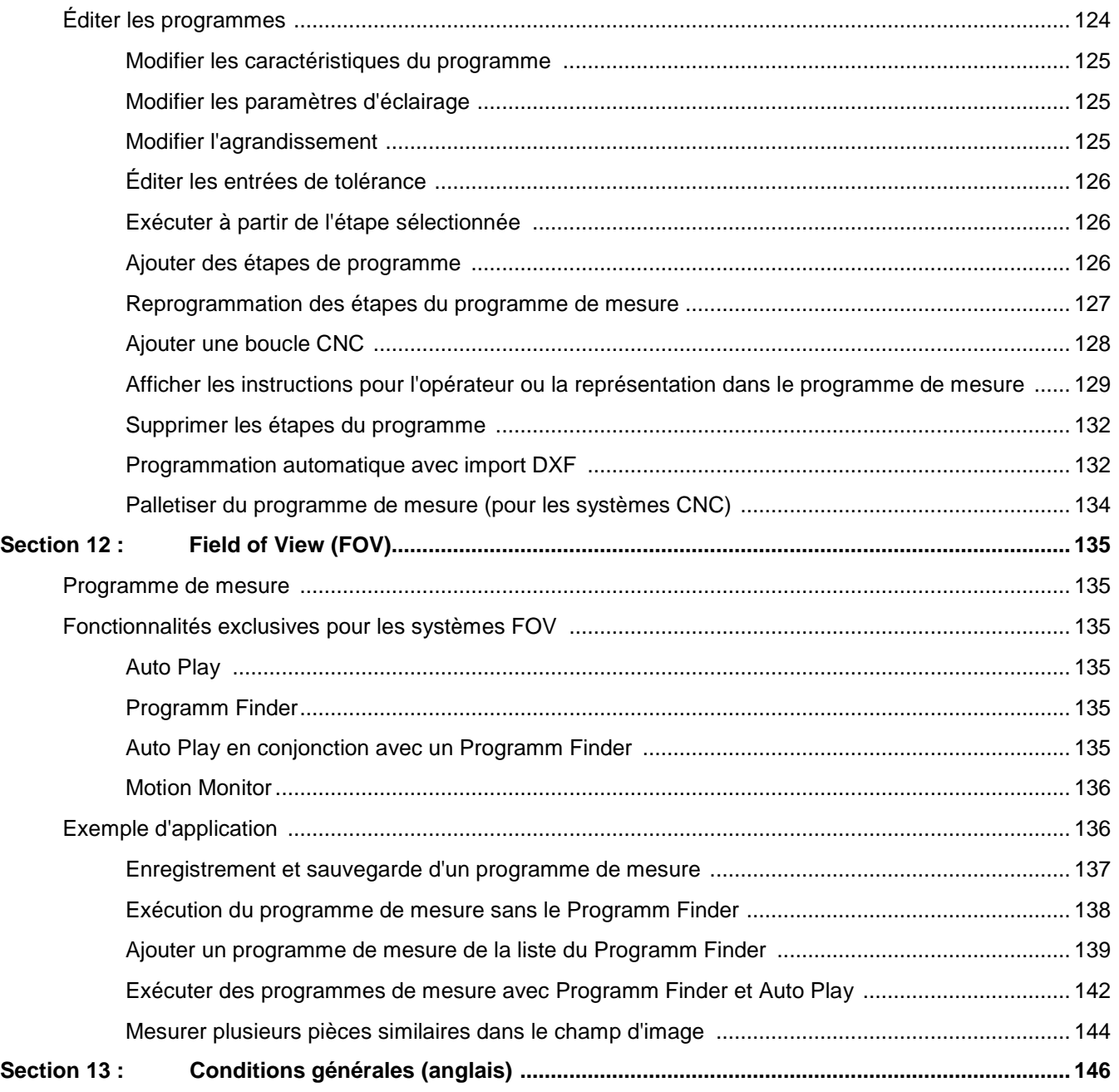

## **Section 1 : Aperçu**

Le logiciel de mesure M3 peut être utilisé avec une large gamme de systèmes de mesure à 2 axes et 3 axes et avec les systèmes de mesure FOV. Cela peut être aussi bien des microscopes de mesure que des systèmes de mesure vidéo ou une combinaison des deux. Les systèmes de mesure peuvent être actionnés manuellement ou par moteur.

Les programmes de mesure sont automatiquement enregistrés pendant la mesure et peuvent être également exécutés sur d'autres appareils similaires. Si les fonctions d'impression ou d'export sont enregistrées dans le programme de mesure, ces actions seront exécutées automatiquement lors de l'exécution ultérieure du programme de mesure.

Les cotes nominales saisies dans le programme de mesure et les plages de tolérance permettent le contrôle automatique ultérieur de la tolérance.

Le logiciel est adapté au fonctionnement via écran tactile mais peut également être utilisé avec la souris de l'ordinateur. La logique multitouch simplifie le fonctionnement en permettant de zoomer et de déplacer intuitivement au moyen de gestes dans l'affichage partiel et dans l'image en direct.

Différentes touches d'outils sont disponibles pour enregistrer les points de mesure :

#### • **Touche EyeMeasure**

"Dessinez" avec la souris ou le doigt un outil de recherche vidéo sur l'arête à mesurer. Ainsi vous avez le contrôle total de la position de l'outil de recherche.

#### • **Fonction MeasureLogic**

Par clic ou par pression du doigt sur l'arête, la fonction "Measure Logic" détecte automatiquement l'élément géométrique le plus approprié et le sélectionne.

• **Détection de schéma**

La détection de schéma trouve les caractéristiques spécifiques programmées de la pièce pour se déplacer vers des positions ou pour en générer une référence.

#### • **Touche VTouch**

La touche "VTouch" est la première touche utilisée industriellement qui enregistre immédiatement les points de mesure après avoir touché n'importe quelle position de l'arête.

#### • **Réticule actif**

Le réticule actif définit un point de mesure au moyen de la fonction de détection de l'arête dans un cercle de recherche.

#### • **Réticule par défaut**

Le réticule par défaut est utilisé pour définir manuellement un point de mesure. Il peut être tourné et déplacé en affichant l'angle et l'espacement.

L'affichage partiel montre clairement les éléments mesurés sous forme d'un dessin. Les espacements, les intersections ou les angles peuvent être déterminés directement. En outre, les dimensions peuvent être apposées comme texte.

Les valeurs pour le contrôle de la tolérance peuvent être attribuées à des éléments individuels ou à l'ensemble de groupes d'éléments.

L'aperçu détaillé des éléments montre la répartition des points de mesure et permet une saisie confortable des valeurs nominales et des écarts admissibles.

Les méthodes de correction établies telles que la perpendicularité, LEC, SLEC et NLEC sont intégrées. Le calibrage de la taille de pixel et l'orientation de la caméra se font par des routines simples et intégrées.

Le logiciel de mesure M3 est conçu pour fonctionner avec les systèmes d'exploitation Microsoft Windows 7 ou 8.

La programmation macro est toujours en cours d'exécution en arrière-plan et permet ainsi la création d'un programme de mesure par simple sauvegarde. Ces programmes sont alors disponibles pour mesurer d'autres pièces similaires.

Au moyen du comparateur numérique disponible en option, les systèmes de mesure M3 (manuels ou CNC) peuvent reconnaître des schémas pour y aligner des pièces ou pour atteindre avec précision des positions pour l'enregistrement fiable des points de mesure. Pour mesurer dans le fragment d'image, on peut s'orienter grâce à des échantillons placés au hasard par la détection des formes.

En outre, l'option DC offre la comparaison d'échantillons ayant des contours DXF dans l'image vidéo.

Cela simplifie l'unique étape de programme des systèmes de mesure CNC avec autofocus pour la création du programme, en combinant la focalisation et l'enregistrement des points de mesure.

La fonction image panoramique est utile pour la documentation et pour la comparaison de grandes zones de l'échantillon avec des contours DXF.

Des mesures peuvent être effectuées dans l'image panoramique.

## **Menu SETUP**

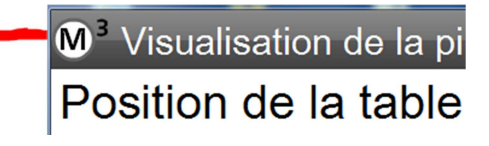

 Toucher l'icône M3 ouvre le sous-menu. Le toucher de l'icône en forme de roue dentée ouvre ensuite les différents menus. Le contenu affiché peut être personnalisé par le distributeur. Il y a quelques passages dans le manuel qui indiquent d'éventuels changements dans le SETUP. En général, les paramètres corrects sont déjà effectués par le fabricant de l'instrument de mesure.

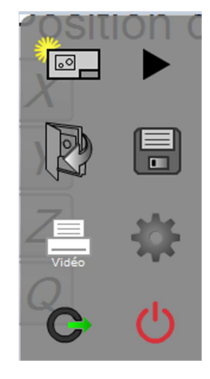

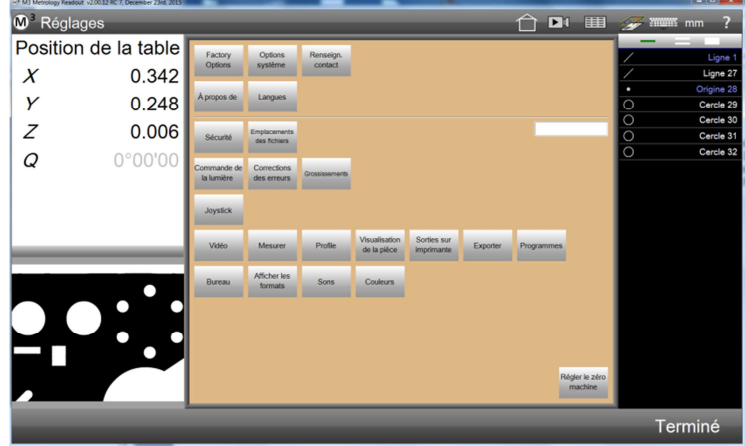

## **Section 2 : Interface utilisateur**

L'interface utilisateur du logiciel de mesure vidéo M3 se compose de barres de menu avec ses sous-menus et des fenêtres pour la représentation des aperçus. Ce sont, en détail :

- Trois fenêtres pour l'image en direct, l'affichage partiel et les compteurs / propriétés des éléments
- La liste des éléments sur le côté droit
- La barre d'outils du système en haut
- La barre d'outils de mesure en bas
- La barre d'outils de rapport dans l'aperçu du rapport
- La barre d'outils d'édition de programme dans le mode d'édition de programme

Le contenu des trois fenêtres, une grande au centre et deux petites à gauche, change en fonction de la fonction sélectionnée.

La liste d'éléments répertorie tous les éléments mesurés, créés et définis pour l'accès direct.

Les barres d'outils permettent d'accéder à toutes les fonctions nécessaires pour mesurer, documenter et programmer.

De nombreux boutons dans les barres d'outils offrent des sous-menus.

#### **Cliquez ou appuyez**

Le logiciel M3 peut être utilisé avec la souris ou avec un doigt (pour les écrans tactiles). Les fonctions avancées peuvent être lancées par un "clic long". Cela signifie que la touche gauche de la souris doit être enfoncée jusqu'à ce que la fonction apparaisse. Un appui long avec votre doigt (doigt sur l'icône et y rester) agit de la même manière. Cette fonctionnalité nécessite que l'option tactile de Windows "simuler un clic droit" soit désactivée. Une fonction d'utilisation "touche droite de la souris" n'est disponible dans le logiciel M3 que pour se déplacer dans les fonctions de zoom dans l'affichage partiel ou dans l'image vidéo.

### **Mise en page des fenêtres et barres d'outils**

Selon la situation, la mise en page de l'interface utilisateur est automatiquement modifiée afin d'afficher les informations clé respectives. Les pages suivantes présentent une sélection représentative (selon la configuration du système, tous les boutons ne sont pas nécessairement disponibles dans votre système).

#### *Aperçu de l'interface utilisateur*

L'interface utilisateur est conçue de manière très simple et intuitive. Fondamentalement, la mise en page suit la procédure de mesure attribuée par les tolérances, la documentation ou l'export jusqu'à l'édition des procédures du programme. Les exemples suivants montrent six structures d'interface et les possibilités de sélection de fonctionnalités supplémentaires :

- Affichage de l'image en direct (affichage par défaut ou affichage d'accueil)
- Affichage de la mesure
- Affichage partiel avec compteurs en haut à gauche
- Affichage partiel avec des éléments d'information en haut à gauche
- Aperçu détaillé des éléments
- Affichage du rapport

#### **Remarque**

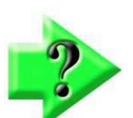

**Les barres d'outils et l'utilisation détaillée sont expliquées plus en détail dans une section ultérieure.**

#### *Affichage de l'image en direct (affichage par défaut ou affichage d'accueil)*

L'affichage de l'image en direct est l'affichage par défaut et montre l'image de la vidéo en direct au centre. Cliquez sur le bouton "Home" pour accéder à cet affichage.

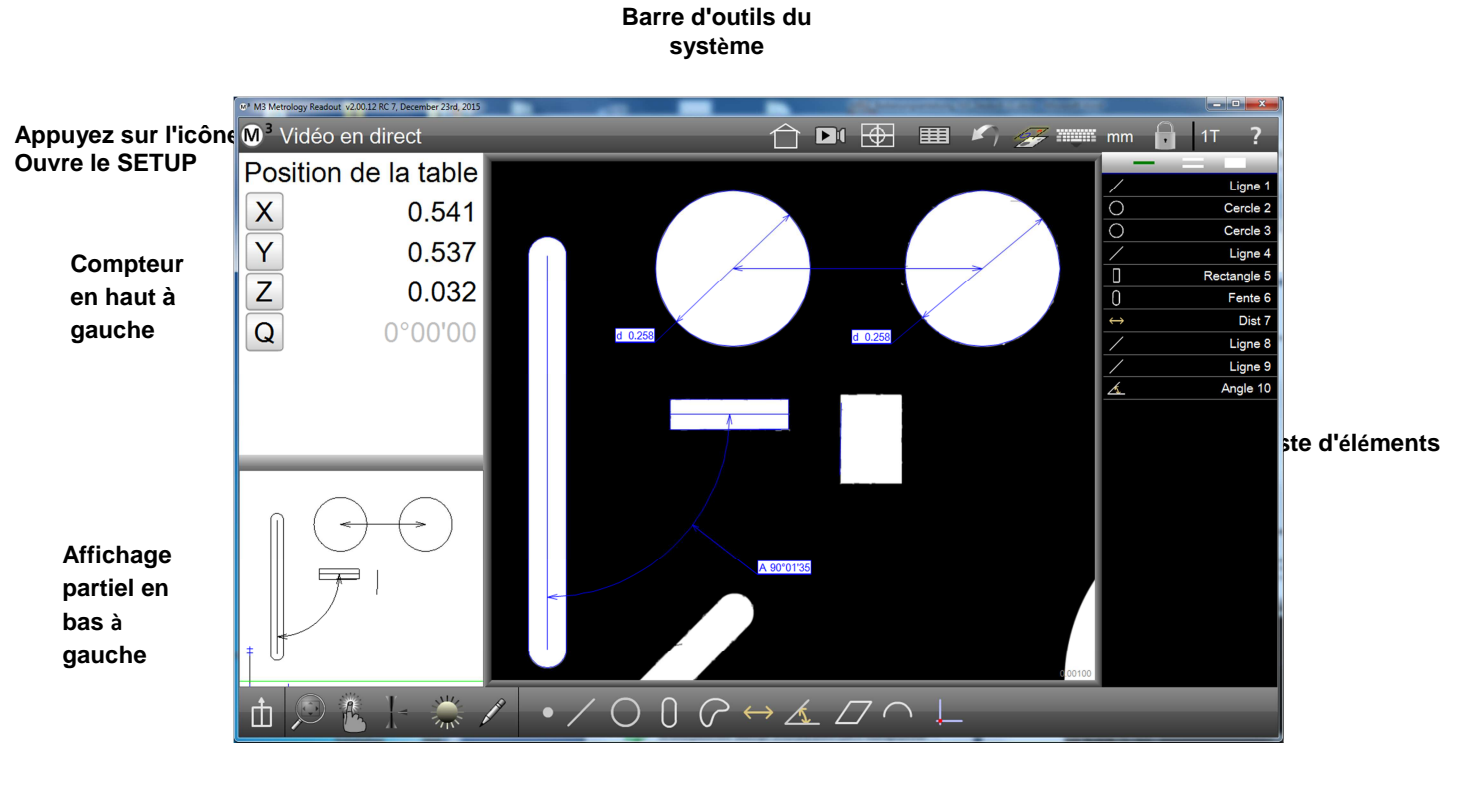

**Barre d'outils de mesure**

**Image vidéo en direct au centre**

#### *Affichage de la mesure*

Si l'un des outils de mesure a été activé, l'affichage de mesure apparaît. La barre d'outils de mesure n'affiche que le sous-menu correspondant à l'outil de mesure. Les points de mesure enregistrés sont affichés dans l'image vidéo en direct. En plus d'autres informations, vous voyez dans le champ jaune en haut à gauche, le nombre total de points de mesure déjà enregistrés.

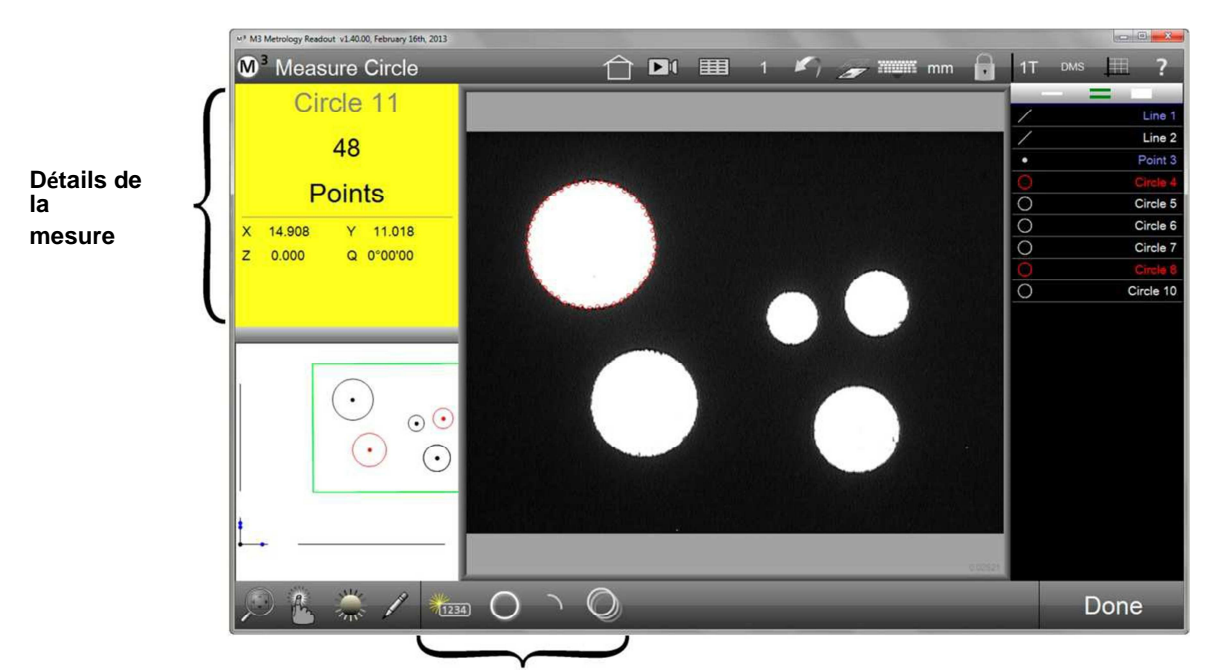

**Sous-menu de la barre d'outils de** 

#### *Affichage partiel avec compteurs en haut à gauche*

Cliquez sur le petit affichage partiel en bas à gauche pour l'amener dans la fenêtre principale. L'image vidéo en direct est maintenant en bas à gauche. L'aperçu des pièces montre un aperçu graphique des éléments mesurés, créés et définis et l'affichage de la référence. Le cadre vert (facultatif) représente le champ de la

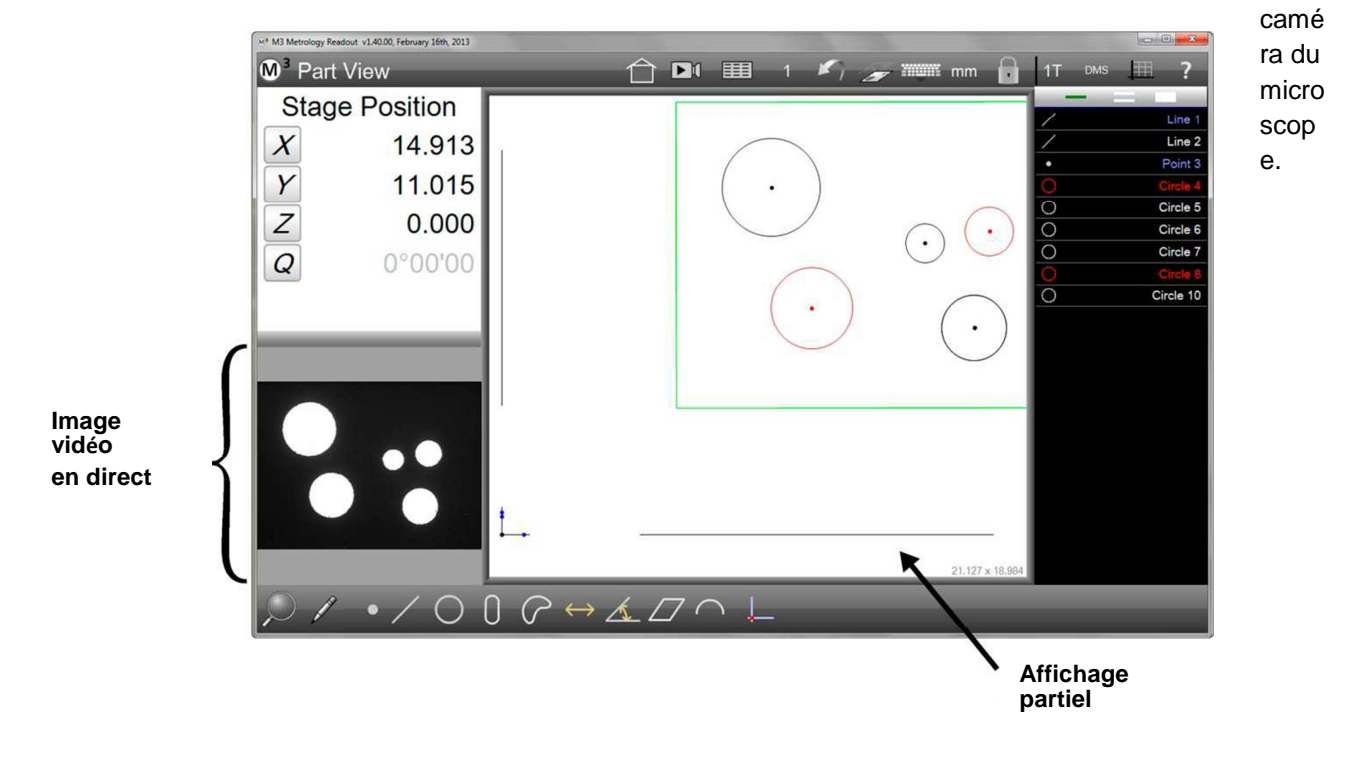

#### *Affichage partiel avec des éléments d'information en haut à gauche*

Les propriétés des éléments peuvent être affichées en haut à gauche. À cet effet, un élément doit être sélectionné dans l'affichage partiel ou dans la liste des éléments. L'élément sélectionné sera en pointillés dans l'affichage partiel (point : clignotant) et affiché en bleu dans la liste des éléments. Les informations affichées sont : position, données géométriques (diamètre, longueur, angle, etc.), erreurs de forme, nombre de points de mesure, type de calcul et référence du système de coordonnées.

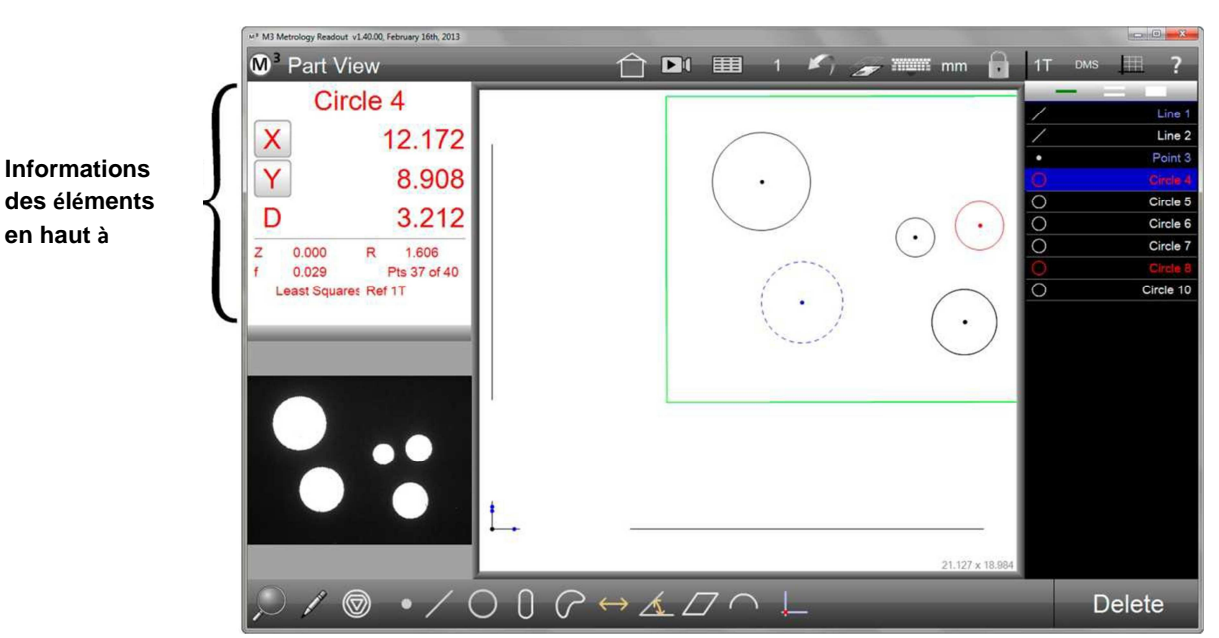

#### *Aperçu détaillé des éléments*

Si vous avez cliqué sur la fenêtre "Informations des éléments" en haut à gauche, des informations supplémentaires sur l'élément sélectionné dans la liste d'éléments seront affichées. La répartition des points de mesure est affichée sous forme de pictogramme et, en cas d'affectation d'une plage de tolérance, l'information sur les points de mesure en dehors de cette plage sera également affichée. Dans cette fenêtre, la cote nominale et les écarts admissibles sont également enregistrés ainsi que la modification du nom des éléments. L'image vidéo en direct sera affichée en haut à gauche.

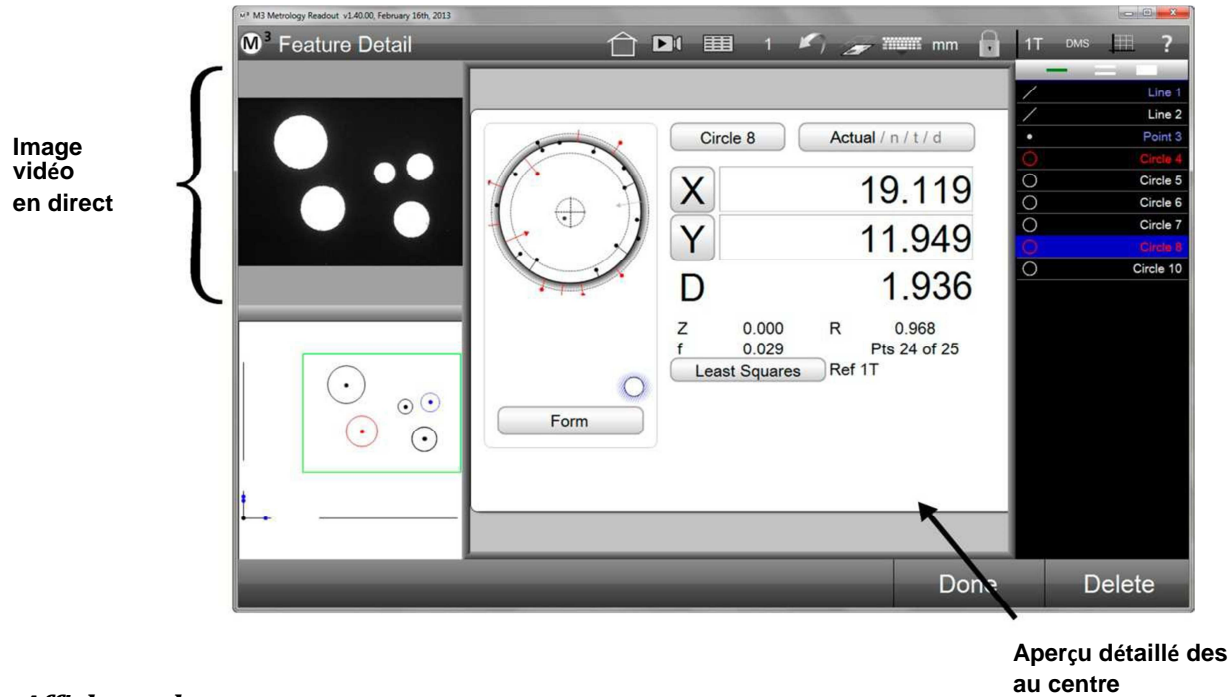

#### *Affichage du*

**Cliquez sur l'icône "Rapport"** 

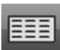

 $\boxed{\equiv}$ , pour accéder à l'affichage du rapport.

Le format du rapport est réglé dans cet aperçu. Des fonctions d'export sont disponibles et des plages de tolérance peuvent également être définies directement. La barre d'outils de mesure sera affichée à la place de la barre d'outils de rapport. L'onglet donne accès aux mesures précédentes.

> M<sup>3</sup> Tolerance Report  $\bigcap$  **D**I  $\boxplus$  M1  $\blacktriangle$   $\rightarrow$   $\rightarrow$   $\longrightarrow$  mm mm Slot<sub>6</sub>  $\overline{4}$ 12,509 X 13.047 Y 14.899 19'59'5.  $0.000$ L 18.159  $0.000$  $0.00$ W 1 599 4.58  $\boxed{\text{K}}$  $\overline{a}$ 89°59'28 14.901  $0.001 + 0$  $\overline{z}$  $-0.006$  $\overline{A}$ 14.90  $0.05$  $0.05$ Pass  $0.004$ Pts 139 of 149 18.164 18.20  $0.05$  $one$ Pass  $0.05$ Ref 1T Least Squares 1,600 **Dun A**  $\boxed{\frac{\mathbf{x}}{\mathbf{r}}$ 8.343 8.30 Pass 14.903 14.90  $0.050$  $0.056$  $\cos +$ Pass 18.168 18.20  $0.056$  $0.05$ Pass  $1500$  $\boxed{\textbf{x}}$ 12.50 14.89  $\overline{u}$ 18.150  $18.20$  $0.05$  $0.05$  $0.041$ **Pace** 1.59  $\boxed{\begin{array}{c} \hline \textbf{K} \\ \hline \textbf{V} \end{array}}$  $\overline{0}$  $\overline{c}$ 9.822 9,80  $0.05$  $0.050$  $0.022 + 1$ Pass 18.176 18.200  $0.050$  $0.056$  $-0.024$  + Pass

**Barre d'outils de** 

**Affichage du rapport au centre**

## **Barres d'outils**

Un clic sur une icône dans une barre d'outils entraîne l'exécution d'une fonction ou ouvre un sous-menu. Les différentes barres d'outils sont :

- Barre d'outils de mesure
- Barre d'outils du système
- Barre d'outils de rapport
- Barre d'outils d'édition de programme

#### *Barre d'outils de mesure*

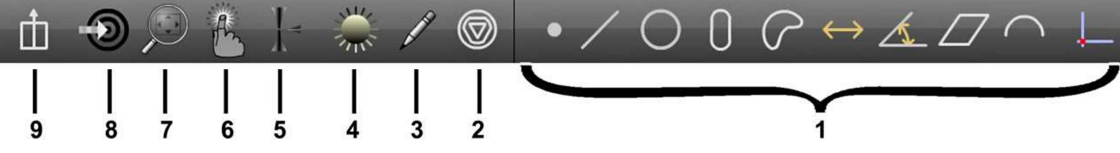

Les fonctions des barres d'outils sont :

- 1 Outils de mesure
- 2 "Autre type d'élément"
- 3 Insérer des légendes
- 4 Réglages d'éclairage (pour les systèmes avec contrôle de la lumière)
- 5 Mode autofocus (uniquement pour les systèmes motorisés)
- 6 Touche menu
- 7 Menu d'agrandissement de l'affichage
- 8 Commande "Aller à" (uniquement pour les systèmes motorisés)
- 9 Appel de sous-menus définis par l'opérateur (configurables dans les paramètres

du système). Des variations de la mise en page sont possibles, selon la configuration de l'appareil

#### *Outils de mesure*

Après avoir cliqué sur l'un des outils de mesure, l'élément respectif peut être mesuré ou créé. Alternativement, des fonctions plus spécifiques du sous-menu qui s'est ouvert peuvent être sélectionnées. Les outils de mesure sont (de gauche à droite) :

- Point
- Ligne droite
- Cercle (et arc)
- Rainure (et rectangle)
- Blob (axe essentiel et superficie)
- Espacement
- Angle
- Plan (seulement pour les systèmes à 3 axes)
- Profil (fonction facultative)
- Référence

#### *Sous-menu - point*

Cliquez sur l'icône "Point" pour mesurer / générer un point ou pour sélectionner une fonction plus spécifique du sous-menu.

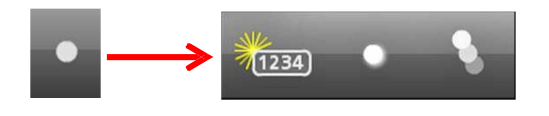

Fonctions du sous-menu point :

**Définir** 

un point (en entrant les valeurs)

- Mesurer ou générer un point (pré-sélectionné)
- Mesurer ou générer plusieurs points

#### *Sous-menu - ligne droite*

Cliquez sur l'icône "Ligne droite" pour mesurer / générer une ligne droite ou pour sélectionner une fonction plus spécifique du sous-menu.

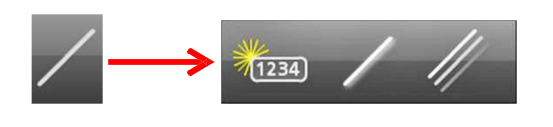

Fonctions du sous-menu ligne droite :

**Définir** 

- des lignes droites (en entrant les valeurs) • Mesurer ou générer une ligne droite (présélectionnée)
- Mesurer ou générer plusieurs lignes droites

#### *Sous-menu - cercle et arc*

Cliquez sur l'icône "Cercle" pour mesurer / générer un cercle ou pour sélectionner une fonction plus spécifique du sous-menu.

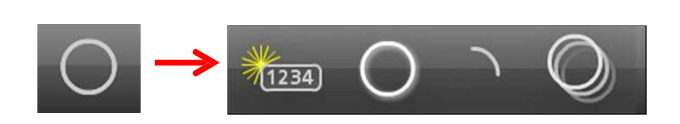

Fonctions du sous-menu cercle :

- Définir un cercle (en entrant les valeurs)
- Mesurer ou générer un cercle (pré-sélectionné)
- Mesurer / générer un arc (le sous-menu pour des fonctions plus spécifiques de l'arc s'ouvre)
- Mesurer ou générer plusieurs cercles

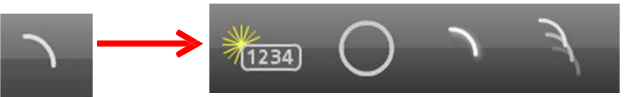

Fonctions du sous-menu arc :

- Définir un arc (en entrant les valeurs)
- Retourner au sous-menu cercle
- Mesurer ou générer un arc (pré-sélectionné)
- Mesurer ou générer plusieurs arcs

#### *Sous-menu - rainure et rectangle*

Cliquez sur l'icône "Rainure" pour mesurer une rainure ou pour sélectionner une fonction plus spécifique du sous-menu.

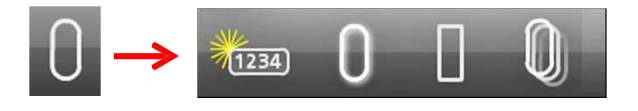

Fonctions du sous-menu rainure :

valeurs)

- Définir une rainure (en entrant les
- Mesurer une rainure (pré-sélectionnée)
- Mesurer un rectangle (le sous-menu pour des fonctions plus spécifiques du rectangle s'ouvre)
- Mesurer plusieurs rainures

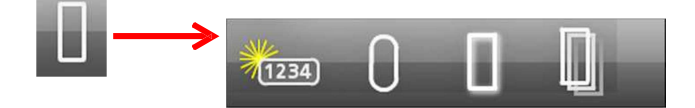

Fonctions du sous-menu rectangle :

- Définir une rainure (en entrant les valeurs)
- Retourner au sous-menu rainure
- Mesurer un rectangle (pré-sélectionné)
- Mesurer plusieurs rectangles

#### *Sous-menu - blob*

Cliquez sur l'icône "Blob" pour mesurer un blob ou pour sélectionner une fonction plus spécifique du sous-menu. La fonction de mesure "Blob" doit être activée dans les paramètres du système.

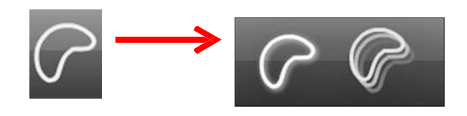

Fonctions du sous-menu blob :

- Mesurer un blob (pré-sélectionné)
- Mesurer plusieurs blobs

Les propriétés des "blobs" sont la position de son axe essentiel et de sa superficie. En commutant le type d'élément, il est possible d'afficher la position du point de mesure le plus à droite (x+), le plus à gauche (x-), le plus en haut (y+) et le plus en bas (y-). Ceci est utile par exemple pour trouver la position d'une pointe.

#### *Sous-menu - espacement*

Cliquez sur l'icône "Espacement" pour mesurer / générer un espacement ou pour sélectionner une fonction plus spécifique du sous-menu.

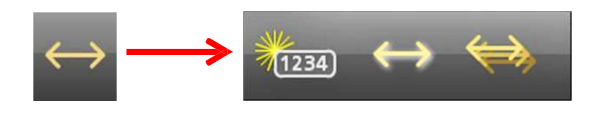

Fonctions du sous-menu espacement :

Définir un espacement (en entrant

- les valeurs)
- Mesure ou génération d'un espacement (présélectionné)
- Mesurer ou générer plusieurs espacements

#### *Sous-menu - angle*

Cliquez sur l'icône "Espacement" pour mesurer / générer un espacement ou pour sélectionner une fonction plus spécifique du sous-menu.

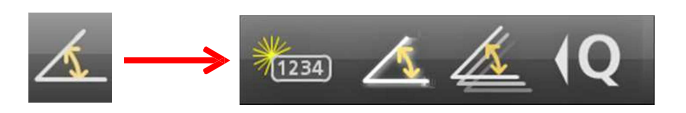

Fonctions du sous-menu :

- Définir un angle (en entrant les valeurs)
- Mesurer ou générer un angle (pré-sélectionné)
- Mesurer ou générer plusieurs espacements
- Prise en charge de l'angle du réticule

#### *Sous-menu - plan*

Cliquez sur l'icône "Plan" pour mesurer ou générer un plan.

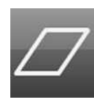

#### *Profil*

Cliquez sur l'icône "Profil" pour générer le profil des éléments mis en évidence. L'icône "Profil" est uniquement disponible pour les systèmes avec l'option "comparateur numérique" activée.

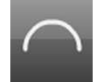

#### *Sous-menu - référence*

Cliquez sur l'icône "Référence" pour mesurer le point zéro ou à l'appliquer à un élément existant ou pour choisir une fonction plus spécifique du sous-menu.

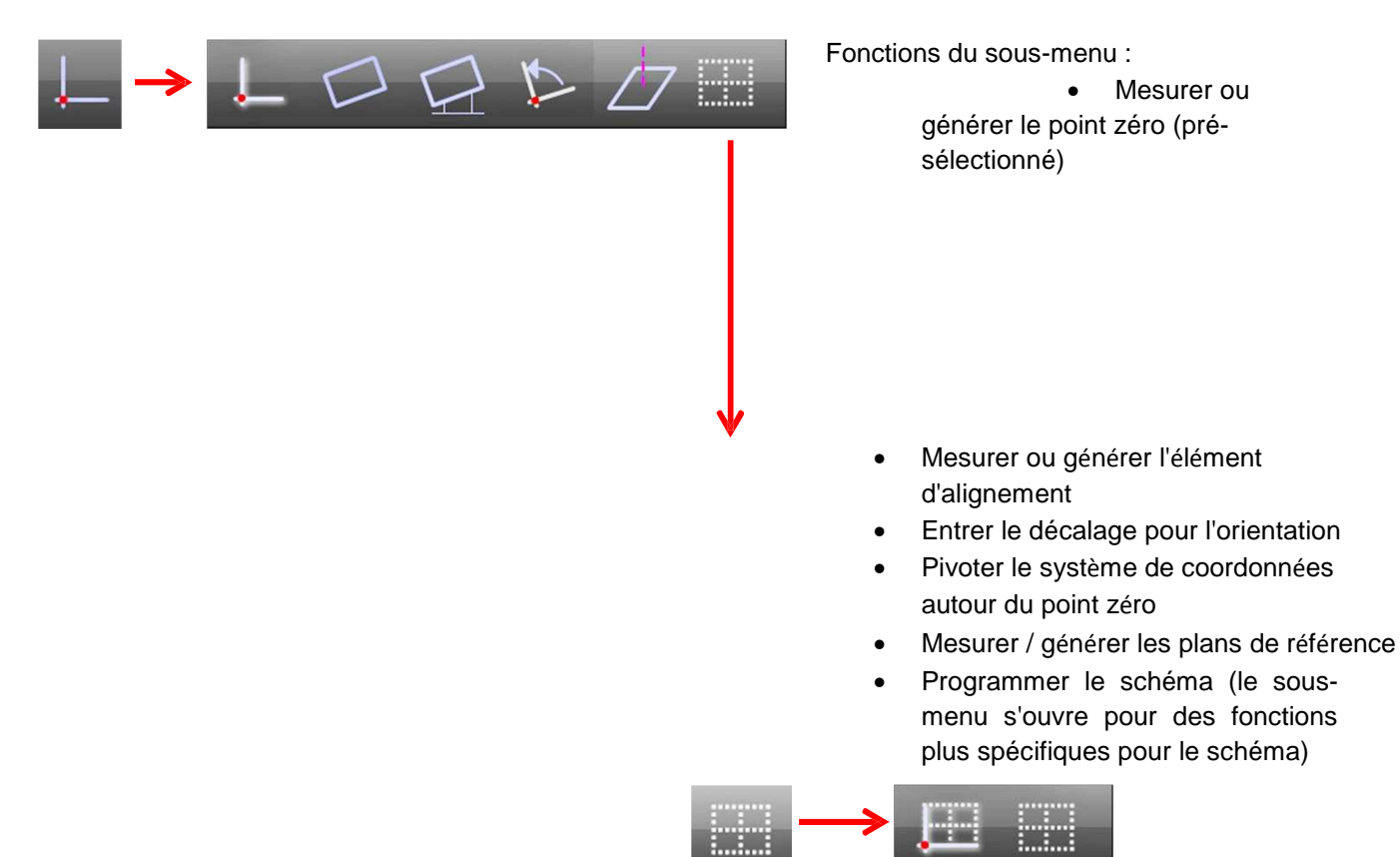

Fonctions du sous-menu schéma :

- Programmer le schéma de référence
- Programmer un schéma

#### **Icône "Modifier le type de l'élément"**

Le type des éléments sélectionnés sera modifier en cliquant sur l'icône "Modifier le type de l'élément". Par exemple, un cercle sera modifié en arc. L'icône ne s'affiche que s'il existe un autre type de remplacement pour l'élément surligné.

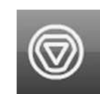

#### **Insérer des légendes**

En cliquant sur l'icône "Légende", les outils d'annotation s'ouvrent. Grâce à ces fonctions, les propriétés des éléments mesurés sont insérées dans les affichages partiels ou dans la photo de la pièce. En outre, des marquages et des commentaires

peuvent être insérés. Les fonctions seront décrites de manière plus précise dans la Section 6 : Liste d'éléments, aperçu détaillé et aperçu partiel des éléments .

#### **Commande de la luminosité**

Si votre système de mesure est équipé d'une commande de la luminosité, un clic sur l'icône "Contrôle d'éclairage" ouvre les commandes pour le paramétrage de la luminosité.

#### **Autofocus**

Si votre système de mesure est équipé d'autofocus (systèmes à moteur), il sera activé en cliquant sur l'icône "Autofocus" pour la mesure suivante. En appuyant longtemps sur l'icône "Autofocus", la fonction est verrouillée pour toutes les autres mesures. En cliquant à

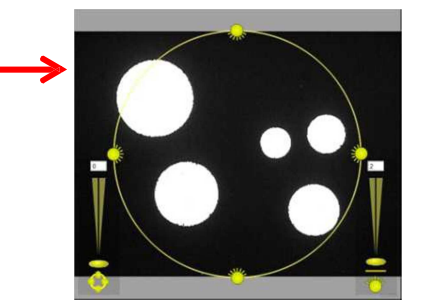

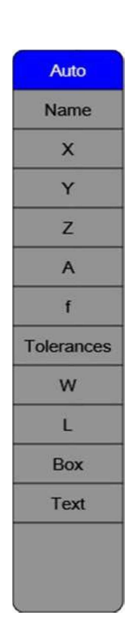

nouveau rapidement, cela annule le verrouillage.

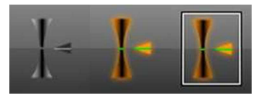

**Autofocus d***é***sactiv***é* **Autofocus activ***é* **Autofocus verrouill***é*

Les fonctions de l'autofocus seront décrites plus en détail dans la Section 3 : Touches.

#### **Sous-menu touches**

Après avoir cliqué sur l'icône "Touches", vous verrez la sélection des touches pour l'enregistrement de points. Vous trouverez une description plus détaillée des touches dans la Section 3 : Touches. Les touches suivantes sont disponibles :

- Réticule par défaut (réticule lisse)
- Réticule actif
- Routine de mesure automatique
- Fonctions de comparateur numérique (facultatif)

#### **Sous-menu agrandissement**

Un clic sur l'icône "Zoom" ouvre le sous-menu pour les fonctions de zoom. Selon la configuration et l'affichage, le sous-menu Zoom contient différents symboles :

- 1 Tout zoomer : adapte l'image complète à la fenêtre en direct
- 2 Zoom 1:1 : définit l'agrandissement d'1 pixel de la caméra qui correspond à 1 pixel de l'écran
- 3 Zoom + : augmente l'agrandissement
- 4 Éléments de zoom : apporte les éléments sélectionnés dans la fenêtre
- 5 Zoom largeur de la fenêtre : ajuste l'image horizontalement dans la fenêtre
- 6 Zoom zone : zoome la zone à sélectionner dans la fenêtre
- 7 Zoom : diminue l'agrandissement
- 8 Télécharger un fichier d'image dans la fenêtre vidéo (en source vidéo : BMP)
- 9 Zoom tous les éléments : aperçu de tous les éléments
- 10 Zoom FOV : zoome l'affichage partiel du cadrage actuel de l'image

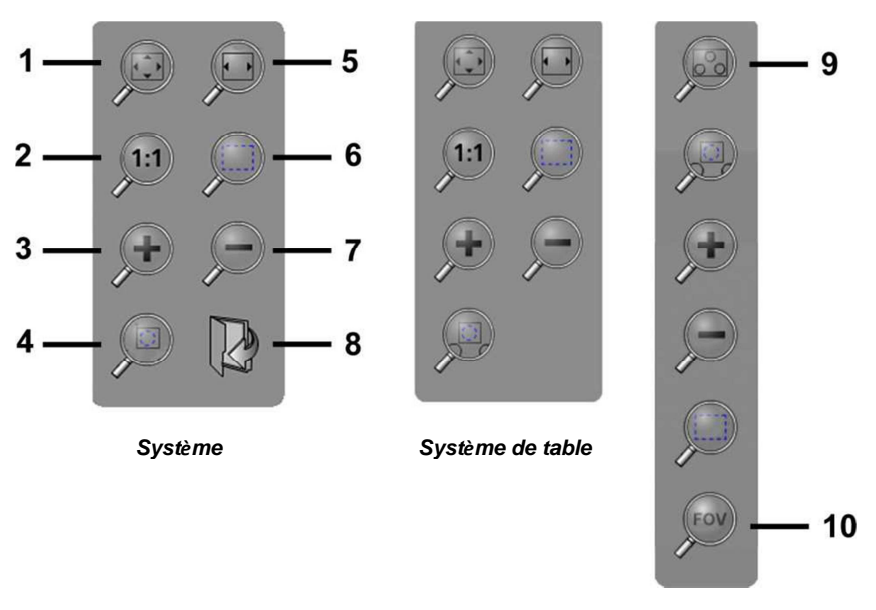

**Sous-menu affichage partiel**

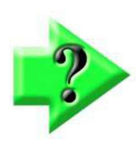

#### **Remarque**

**direct.**

**L'agrandissement de l'image en direct peut également être modifié en faisant tourner la molette de la souris. Parfois le "focus de la souris" doit d'abord être porté à l'écran en direct en cliquant dans une zone vide de la liste des éléments ou de l'image en** 

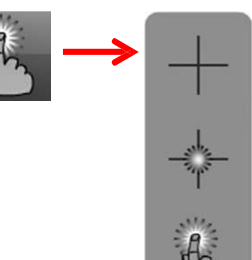

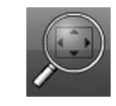

#### **Commande "Aller à" (uniquement pour les systèmes motorisés)**

Après avoir cliqué sur l'icône "Aller à", vous pouvez choisir parmi 3 types d'indication de position pour la position cible :

- Aller à une position numérique
- Aller à un élément
- Aller à la position surlignée dans l'affichage partiel

Si vous avez cliqué sur l'icône "Aller à", la flèche est affichée en rouge sur l'icône. Les cadres verts indiquent maintenant les possibilités de saisie de la position.

Les fonctions "Aller à" seront décrites plus en détail dans la Section 4 : Mesurer, lier et définir des éléments .

#### **Nommer un sous-menu défini par l'opérateur (peut être configuré dans les paramètres du système)**

Toutes les fonctions pour lesquelles les "Outils" ont été définis dans les paramètres du système sont affichées dans ce sous-menu. Les fonctions peuvent être affichées dans ce sous-menu, dans la barre d'outils du système ou pas du tout. Si aucun "Outils" n'a été choisi pour une fonction, le symbole d'ouverture du sous-menu défini par l'opérateur ne sera pas affiché.

Les fonctions possibles sont :

- 1 Commutation : système de coordonnés cartésien ou polaire
- 2 Commutation : affichage des angles en degrés / minutes / secondes ou en degrés décimaux
- 3 Sélectionnez le système de coordonnées
- 4 Verrouiller / déverrouiller un élément par rapport au système de coordonnées associé
- 5 Commutation : en millimètres ou en pouces (inch)
- 6 Affiche le clavier de l'écran
- 7 Affiche le menu Envoyer pour la sélection des données à transmettre de l'interface RS232 (sera décrit plus en détail dans la Section 9 : Rapport (protocole de mesure) ).
- 8 Afficher et masquer des éléments de l'image vidéo en direct (sera décrit plus en détail dans la Section 6 : Liste d'éléments, aperçu détaillé et aperçu partiel des éléments ).
- 9 Active et désactive la fonction autostart des systèmes FOV (sera décrit plus en détail dans la Section 12 : mesurer dans le champ d'image (Field of View, FOV) ).

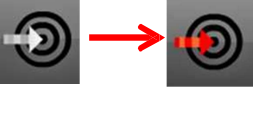

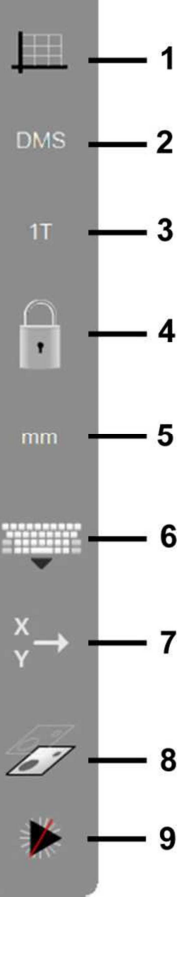

#### *Barre d'outils du système*

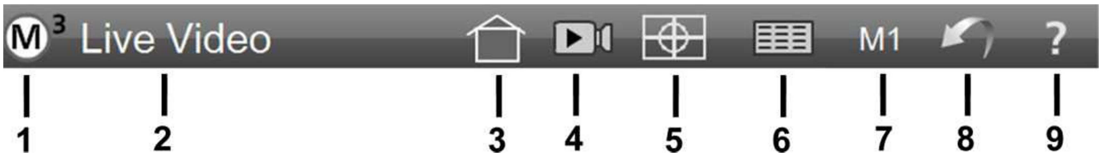

Des fonctions peuvent être ajoutées dans la barre d'outils du système, comme cela a déjà été décrit cidessus pour le menu défini par l'opérateur (mais avec la sélection "Desktop" au lieu de "Outils"). Au minimum, les fonctions suivantes sont disponibles :

- 1 Sous-menu du système
- 2 Titre de la fenêtre principale
- 3 Icône "Home" pour un retour rapide à l'affichage par défaut
- 4 Icône "Arrêter l'image en direct" ou "Dégeler l'image en direct" (n'est pas active dans chaque configuration du système)
- 5 Fonction image panoramique
- 6 Aperçu du rapport
- 7 Agrandissement optique sélectionné (lorsque plusieurs objectifs ou niveaux de zoom sont disponibles)
- 8 Icône "Annuler"
- 9 Icône "Aide" (ouvre le guide interactif en anglais)

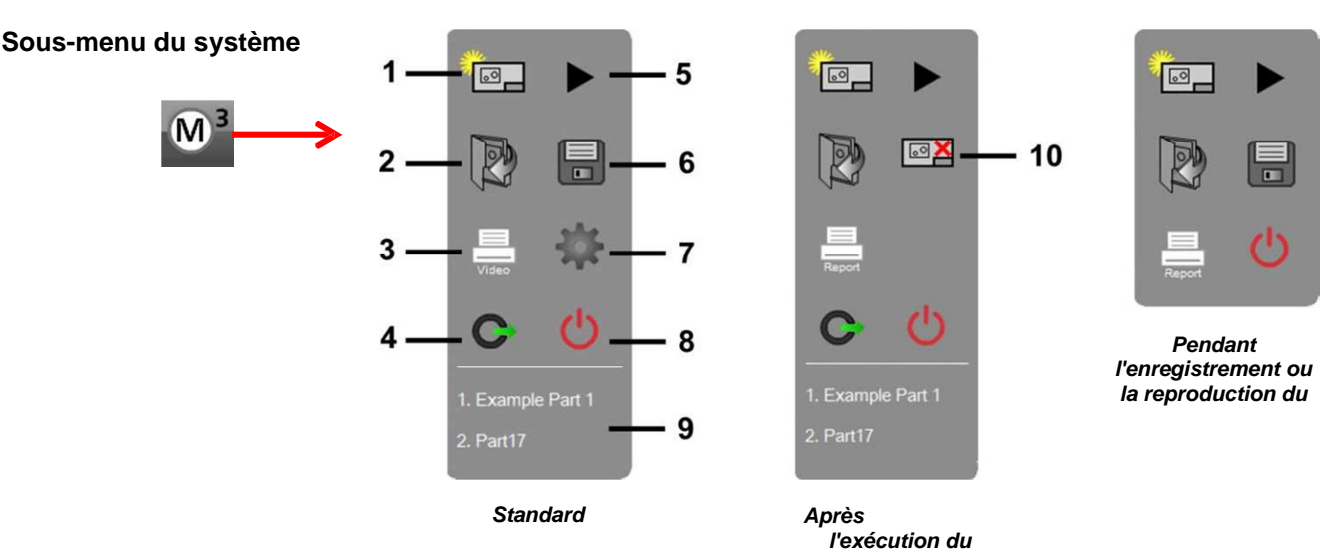

**programme**

L'icône "M<sup>3</sup>" ouvre le sous-menu du système avec les fonctions suivantes fonctions suivantes

- 
- 1 Nouvelle pièce : supprime la liste des éléments de tous les résultats de mesure et prépare le système pour de nouvelles mesures ou l'enregistrement d'un programme
- 2 Ouvrir le fichier de la pièce : ouvre un fichier de la pièce précédemment enregistré / un programme de mesure / charge un fichier DXF (facultatif)
- 3 Imprimer : imprime le contenu de la fenêtre principale (image en direct, affichage partiel ou rapport)
- 4 Connexion de l'opérateur : sert à se connecter sous un nom d'utilisateur différent, avec les droits sélectionnés dans les paramètres de sécurité pour les paramètres du système.
- 5 Exécuter le programme : lance l'exécution d'un programme de mesure chargé
- 6 Sauvegarder le fichier de la pièce / le programme de mesure
- 7 Paramètres du système

:

- 8 Fermer le logiciel de mesure
- 9 Liste des programmes de mesure récemment chargés
- 10 Quitter le programme (pour empêcher que de nouvelles actions soient inclues dans le programme de mesure)

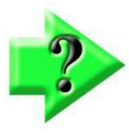

#### **Remarque**

**Le logiciel de mesure ne sauvegarde pas automatiquement les valeurs mesurées lorsque vous le quitter. Veillez à ce que les résultats des mesures ou les programmes de mesure soient enregistrés avant de quitter le programme de mesure.**

#### **Titre de la fenêtre principale**

Dans la barre d'outils du système, le nom de la fenêtre principale ou une indication de l'action à faire (par exemple, "Mesure un cercle" lors d'une mesure) apparaît. Les légendes par défaut sont :

- Vidéo en direct
- Aperçu des pièces
- Détail de l'élément
- Type de rapport (en mode Rapport)

#### **Icône "Home"**

En cliquant sur l'icône "Home", vous revenez rapidement à l'affichage par défaut. La valeur par défaut est l'affichage de l'image en direct. Dans les paramètres du système, vous pouvez définir un autre affichage par défaut. Le choix possible de l'affichage par défaut / d'accueil est :

- Vidéo (image en direct)
- Part View (affichage partiel)
- Data (aperçu du rapport)
- DRO (compteur dans la fenêtre principale)

**Arrêter l'image en direct** (n'est pas actif dans toutes les configurations de système)

En cliquant sur cette icône, il est possible d'arrêter (geler) l'image en direct, puis de la libérer. Toutes les fonctions du logiciel de mesure sont également disponibles lorsque l'image en direct est arrêtée.

- Cliquez sur l'icône avec le symbole pause pour arrêter l'image en direct.
- Cliquez sur l'icône avec le symbole du déroulement pour libérer à nouveau l'image en direct.

#### **Fonction image panoramique**

En cliquant sur cette icône, le sous-menu de l'image panoramique s'ouvre (sera décrit plus en détail dans la Section 5 : Fonction de l'image panoramique ).

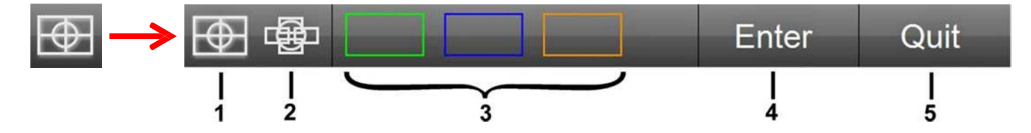

Fonctions contenues dans le sous-menu de l'image panoramique :

- 1 Image panoramique rectangulaire
- 2 Libre prise de photos pour l'image panoramique
- 3 Création de l'image panoramique sur la zone pré-définie
- 4 Prise de vue
- 5 Quitter la fonction de l'image panoramique

#### **Aperçu du rapport**

En cliquant sur l'icône "Rapport", la vue du rapport s'ouvre. Les valeurs mesurées, et si saisies, les valeurs de consigne et les écarts sont affichés sous forme de liste. Le type de liste peut être sélectionné, voir la description plus détaillée dans la section pertinente.

#### **Agrandissement optique sélectionné**

Les objectifs de grossissement ou les niveaux de zoom programmés sont indiqués par cette icône et sélectionnés en cliquant sur celle-ci. Selon la configuration du système, le nom de l'objectif ou de l'agrandissement est affiché. Cette icône ne s'affiche pas si seulement un objectif est disponible.

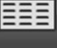

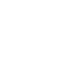

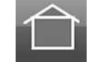

#### **Icône** - **Annuler**

Cliquez sur cette icône pour annuler la dernière action. La répétition du clic vous permet d'annuler plusieurs étapes de commande.

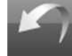

#### **Icône Aide**

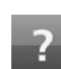

En cliquant sur cette icône **le manuel de l'utilisateur interactif s'ouvre en langue anglaise.** 

#### *Barre d'outils du rapport*

La barre d'outils du rapport s'affiche lorsque vous êtes dans la vue du rapport.

La barre d'outils peut ne pas contenir toutes les fonctions indiquées, en fonction de la configuration du système. Dans la Section 9 : Rapport (protocole de mesure), les fonctions seront examinées plus en détail.

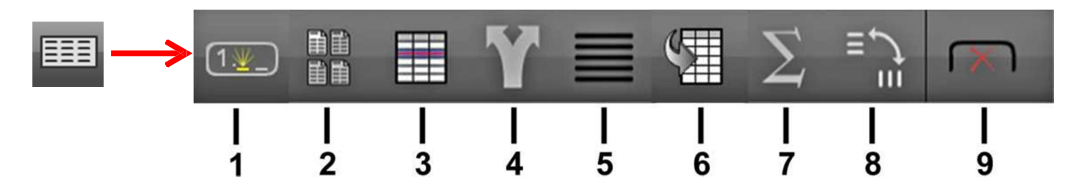

Les icônes de la barre d'outils du rapport sont :

- 1 Éditer des cellules
- 2 Sélection du format du rapport
- 3 Masquer des lignes
- 4 Exporter des données
- 5 Sous-menu filtre du rapport
- 6 Import des valeurs de consigne de DXF
- 7 Affichage de l'analyse statistique
- 8 Fonction des tableaux croisés dynamiques
- 9 Suppression des onglets de déroulement du programme

#### *Programme - Édition - Barre d'outils*

Dans le mode d'édition de programmes de mesure, cette barre d'outils est affichée. La création, l'exécution et l'édition de programmes de mesure est décrite dans la Section 11 : Programmes de mesure .

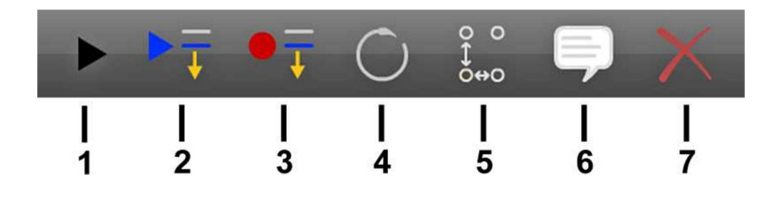

Les symboles de la barre d'outils d'édition du programme sont :

- 1 Exécution du programme
- 2 Exécuter le programme à partir de l'étape sélectionnée
- 3 Insérer de nouvelles étapes du programme à partir de la sélection
- 4 Reprogrammer une étape de programme
- 5 Générer une boucle de programme
- 6 Insérer des instructions pour l'opérateur
- 7 Supprimer l'étape de programme sélectionnée

#### *Liste d'éléments*

La liste des éléments sera décrite dans la Section 6 : Liste d'éléments, aperçu détaillé et aperçu partiel des éléments .

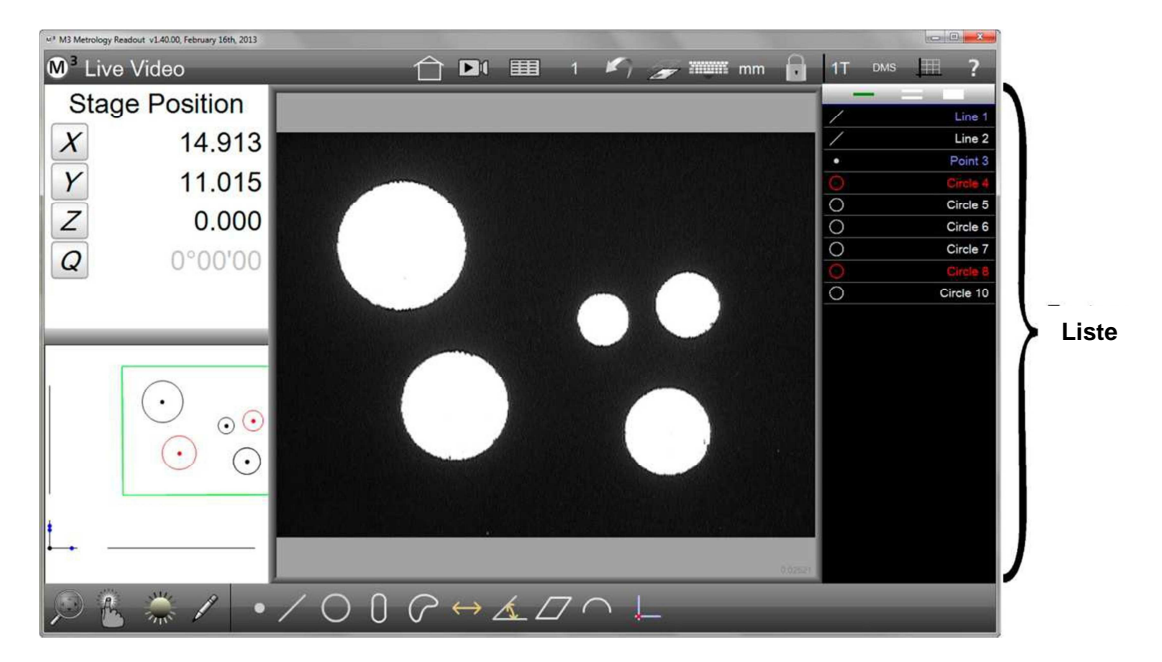

## **Section 3 : Touches**

Les éléments sont mesurés en plaçant les points de mesure sur l'arête de l'élément représenté sur l'image en direct. Pour les systèmes de mesure avec un microscope optique, on peut également mesurer en appliquant le réticule optique sur de l'arête de l'élément représenté. Il faut alors sélectionner la touche "Réticule" dans le logiciel de mesure.

Il existe deux catégories de touches dans le logiciel de mesure M3 :

- Des touches pour placer un point de mesure après l'autre (réticule, réticule actif)
- Des touches pour placer de nombreux points de mesure en même temps (routine de mesure automatique)

### **Réticule**

Le réticule permet de placer un point de mesure après l'autre.

Le **réticule simple** (réticule lisse) est utilisé pour mesurer un point de mesure manuellement

- . L'opérateur doit alors positionner le réticule exactement sur l'arête de l'élément. Cela peut être réalisé par le procédé de la table de mesure et / ou en déplaçant le réticule avec votre doigt / avec la souris.
- L'opérateur détermine quelle arête sera mesurée (un faible contraste ou de nombreuses interférences n'entravent pas la mesure).
- Si la mesure ne s'effectue qu'avec le procédé de la table de mesure, un étalonnage vidéo incorrect ou défectueux ne perturbe pas le résultat de la mesure.
- Le positionnement manuel est fastidieux et potentiellement incertain en cas de manque de diligence de l'opérateur.
- L'utilisation d'un réticule simple nécessite un ajustement soigneux du réticule sur l'arête à mesurer.

Le réticule (volant) actif positionne le point sur l'arête de l'élément à la bonne position quand l'arête constitue un contraste évident.

- La détection automatique de l'arête augmente de manière significative la vitesse de mesure et la répétabilité.
- Le fonctionnement fiable de la détection automatique des arêtes dépend d'un bon contraste, d'un éclairage correct et d'un étalonnage vidéo correct.
- Des interférences affectant l'arête et / ou de nombreuses arêtes dans la zone de recherche, tels que des chanfreins brillants ou des stries de découpe peuvent entraîner des mesures erronées.
- Le mauvais réglage de la luminosité modifie l'aspect de l'arête et peut entraîner des mesures erronées.

L'utilisation du réticule actif exige une plus grande attention de l'opérateur en ce qui concerne les conditions d'éclairage, la nature de l'échantillon et l'étalonnage vidéo.

### **Routine de mesure automatique**

La routine de mesure automatique permet de définir de nombreux points de mesure en même temps.

Les outils multi-points enregistrent des éléments complets ou la partie de l'élément affichée sur l'image, par un simple clic de souris ou du doigt.

Dans les fenêtres de recherche vidéo (EyeMeasure), des points de mesure ne sont enregistrés que dans les limites prédéfinies de l'outil de mesure. La fenêtre de recherche vidéo est générée en glissant sur l'arête de l'élément avec la souris ou le doigt. L'enregistrement de point suit directement l'arête de l'élément.

Un dispositif automatique détermine le type d'élément mesuré en fonction de la répartition des points de mesure, s'ils n'ont pas été présélectionnés (MeasureLogic).

La densité des points de mesure placés peut être réglée dans les paramètres du système (voir ci-dessous dans cette section).

La routine de mesure automatique trouve sûrement l'arête de l'élément, lorsqu'elle forme un contraste évident.

- La détection automatique de l'arête augmente de manière significative la vitesse de mesure et la répétabilité.
- Le fonctionnement fiable de la détection automatique des arêtes dépend d'un bon contraste, d'un éclairage correct et d'un étalonnage vidéo correct.
- Des interférences affectant l'arête et / ou de nombreuses arêtes dans la zone de recherche, tels que des chanfreins brillants ou des stries de découpe peuvent entraîner des mesures erronées.
- Le mauvais réglage de la luminosité modifie l'aspect de l'arête et peut entraîner des mesures erronées.
- L'utilisation de la mesure de routine automatique requiert une attention plus soutenue de l'opérateur en ce qui concerne la situation de la luminosité, la nature de l'échantillon et l'étalonnage vidéo.

### **Nombre minimum de points de mesure lors de la mesure avec le réticule**

#### **Mesurer un point**

Pour mesurer un point, au moins un point de mesure doit être défini. Si plusieurs points de mesure sont définis, l'axe essentiel sera déterminé depuis le nuage de points.

#### **Mesurer une ligne**

Pour mesurer une ligne, au moins deux points de mesure doivent être définis. Si plusieurs points de mesure sont définis, la ligne sera calculée selon la façon sélectionnée dans les propriétés des éléments. Pour la définition des points de mesure, la longueur de la ligne devrait être exploitée.

#### **Mesurer un cercle ou un arc**

Pour mesurer un cercle ou un arc, au moins trois points de mesure doivent être définis. Si plus de points de mesure sont définis, le cercle ou l'arc sera calculé de la façon sélectionnée dans les propriétés des éléments. Les points de mesure doivent être répartis sur l'ensemble de la circonférence ou de l'arc.

#### **Mesurer une rainure ou un rectangle**

Pour mesurer une rainure ou un rectangle, au moins cinq points de mesure doivent être définis. Les cinq premiers points de mesure doivent être définis de la manière suivante : deux points sur la première (longue) ligne, un point sur le premier arc (ligne courte), un point sur la (longue) ligne opposée, un point sur le deuxième arc (ligne courte). Si plus de cinq points de mesure sont définis, la moyenne du résultat sera calculée selon la méthode des carrés les plus petits (least squares fit).
### **Mesurer un blob**

Un blob permet de saisir la circonférence d'une forme complexe. Du fait qu'un grand nombre de points de mesure est nécessaire, l'enregistrement de points ne devrait pas être fait avec le réticule, mais avec la routine de mesure automatique. La mesure de blobs sera décrite dans la Section 4 : Mesurer, lier et définir des éléments .

### **Mesurer un espacement**

Pour mesurer un espacement, deux points de mesure doivent être définis.

### **Mesurer un angle**

Pour mesurer un angle, au moins deux points de mesure doivent être définis sur chaque côté de l'angle. Si plus de deux points de mesure sont définis, tous les points de mesure doivent être placés sur un premier côté, avant que d'autres points de mesure soient ajoutés à l'autre côté.

Les angles aigus inférieurs à environ 10 ° doivent être créés à partir des lignes des côtés précédemment mesurées.

### **Mesure un plan**

Pour mesurer un plan, au moins trois points de mesure doivent être définis. Si plus de points de mesure sont définis, le plan est calculé en fonction de la façon sélectionnée dans les propriétés des éléments. Les points de mesure devraient être répartis sur l'ensemble du plan. Les plans inclinés de plus de 15 degrés du niveau de la table de mesure ne peuvent pas être mesurés.

### **Calage du point zéro**

Pour mesurer un point zéro, au moins un point de mesure doit être défini. Si plus de points de mesure sont définis, l'axe essentiel est calculé à partir du nuage de points et défini comme point zéro.

### **Mesurer une ligne de référence**

Pour mesurer une ligne de référence, au moins deux points de mesure doivent être définis. La position de la ligne de référence est très importante pour l'indication de la position d'autres éléments mesurés. Par conséquent, il est fortement recommandé d'exploiter toute la longueur affichée de l'échantillon pour mesurer la ligne de référence. Il peut également être orienté à deux cercles (largement espacés).

# **Réticule dans le microscope optique**

Veuillez régler le logiciel de mesure avec la touche "Réticule" si vous utilisez le réticule optique, même si vous déplacez l'arête en regardant dans le microscope optique et non l'écran. Si une touche avec détection automatique de l'arête a été sélectionnée dans le logiciel de mesure, un point de mesure pourrait être défini à une autre position que la position souhaitée ou aucun enregistrement de point ne pourrait être effectué, si le dispositif automatique ne détecte pas une arête avec un contraste suffisant.

Comme déjà mentionné ci-dessus, l'enregistrement de points de mesure par le réticule vidé et le réticule ne doit pas être mélangé si une très grande précision est nécessaire, car la comparaison de la position des deux réticules ne peut jamais réussir à 100 %.

# **Touche dans l'image vidéo en direct**

Cinq touches différentes sont disponibles pour l'enregistrement des points de mesure dans l'image vidéo en direct :

- Réticule par défaut (réticule lisse)
- Réticule actif
- Réticule volant (VTouch)
- Routine de mesure automatique (MeasureLogic)
- Fenêtre de recherche vidéo (EyeMeasure)

Lors de l'enregistrement de points de mesure avec un réticule par défaut ou actif, l'enregistrement automatique de points de mesure peut être activé après un temps prédéfini. Cela sera décrit ci-dessous dans cette section.

# **Détection vidéo de l'arête**

Si l'enregistrement de points de mesure est déclenché avec une touche pour la détection automatique d'arête, le logiciel recherche par lui-même l'arête en utilisant le contraste clair-obscur. Le logiciel détermine par lui-même la direction de recherche optimale et le seuil de contraste. Les touches "réticule actif et volant" n'influencent pas la détection de l'arête (sauf si l'éclairage change). La routine de mesure automatique permet la programmation de rapports de contraste et la fenêtre de recherche vidéo permet aussi le choix de la direction de recherche. Cela sera décrit ci-dessous dans cette section.

# *Réticule par défaut*

Les points de mesure sont définis au centre du réticule.

- 1 Sélectionnez le réticule par défaut dans le menu de la touche : Barre d'outils de mesure > sous-menu de la touche > réticule par défau
- 2 Sélectionnez l'élément à mesurer et positionnez le réticule sur l'arête.
- 3 Enregistrez en cliquant sur "Entrer" ou sur le champ jaune en haut à gauche du point de mesure.

**Barre d'outils de mesure > champ "Saisie"**

4 Répétez ce processus à plusieurs endroits de l'élément jusqu'à l'obtention du nombre minimal de points requis. Puis terminez la mesure en cliquant sur "Terminé".

**Barre d'outils de mesure > champ "Terminé"**

### *Réticule actif*

Le réticule actif positionne automatiquement en son centre un point de mesure sur l'arête détectée du cercle de recherche. La couleur du cercle de recherche passe ensuite au vert et l'arête est marquée par un petit cercle.

1 Sélectionnez le réticule actif dans le menu de la touche.

# **Barre d'outils de mesure > sous-menu de la touche > réticule actif** 2 Sélectionnez l'élément à mesurer et positionnez le cercle de recherche sur

- l'arête et vérifiez si elle a été saisie (voir ci-dessus).
- 3 Enregistrez en cliquant sur "Entrer" ou sur le champ jaune en haut à gauche du point de mesure.

### **Barre d'outils de mesure > champ "Saisie"**

4 Répétez ce processus à plusieurs endroits de l'élément jusqu'à l'obtention du nombre minimal de points requis. Puis terminez la mesure en cliquant sur "Terminé". **Barre d'outils de mesure > champ "Terminé"**

# *Réticule volant (VTouch)*

C'est une forme d'application du réticule actif. Appuyez ou cliquez sur l'arête d'une caractéristique et le cercle de recherche du réticule actif se pose sur cette position et enregistre un point de mesure. Il n'est pas nécessaire de cliquer sur le champ de saisie ou sur le champ jaune pour l'enregistrement de points.

- 1 Sélectionnez le réticule actif dans le menu de la touche. **Barre d'outils de mesure > sous-menu de la touche > réticule actif**
- 2 Sélectionnez l'élément à mesurer et positionnez le détail dans l'image vidéo.
- 3 Cliquez sur l'arête de l'élément, le cercle de recherche se positionne à cet endroit et prend un point de mesure.
- 4 Répétez ce processus à plusieurs endroits de l'élément jusqu'à l'obtention du nombre minimal de points requis. Puis terminez la mesure en cliquant sur "Terminé".

**Barre d'outils de mesure > champ "Terminé"**

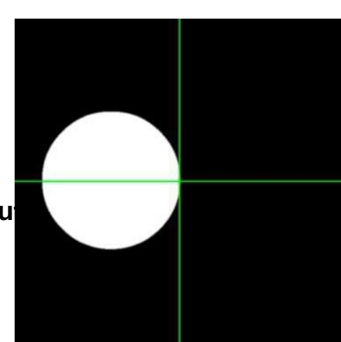

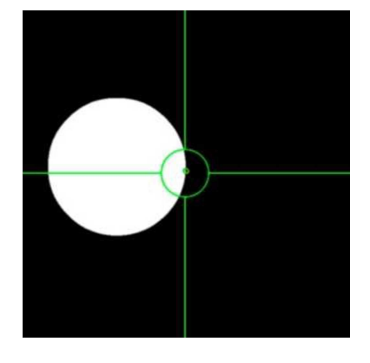

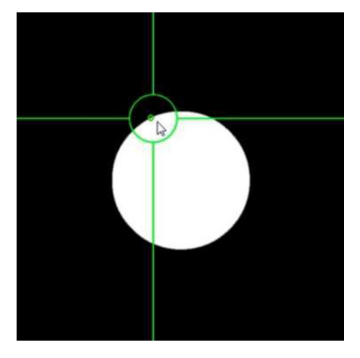

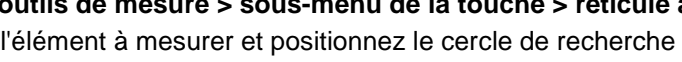

# *Routine de mesure automatique (MeasureLogic)*

La routine de mesure automatique positionne de nombreux points de mesure en un clic le long d'une arête et détermine le type d'élément en fonction de la répartition. (Afin de recueillir des points de mesure au-delà de la section d'image, le type de l'élément doit être sélectionné auparavant.)

- 1 Sélectionnez la routine de mesure automatique dans le menu de la touche. **Barre d'outils de mesure > sous-menu de la touche > routine de mesure automatique**
- 2 Positionnez le détail à mesurer dans l'image vidéo.
- 3 Cliquez ou appuyez sur l'arête du détail dans l'image vidéo.
- 4 De points de mesure seront définis automatiquement et la mesure sera terminée.

# *Fenêtre de recherche vidéo (EyeMeasure)*

C'est une forme d'application de la routine de mesure automatique. La fenêtre de recherche vidéo est "dessinée" avec le doigt ou la souris sur l'arête du détail. Des points de mesure seront uniquement définis dans la zone de la fenêtre de recherche vidéo.

- 1 Sélectionnez la routine de mesure automatique dans le menu de la touche. **Barre d'outils de mesure > sous-menu de la touche > routine de mesure automatique**
- 2 Positionnez le détail à mesurer dans l'image vidéo.
- 3 Avec votre doigt ou en appuyant sur la touche gauche de la souris, faites glisser le curseur le long de l'arête du détail. L'arête est alors entourée par deux lignes droites. Lorsque vous retirez votre doigt ou relâchez le bouton de la souris, de petits marqueurs apparaissent à côté des lignes droites :

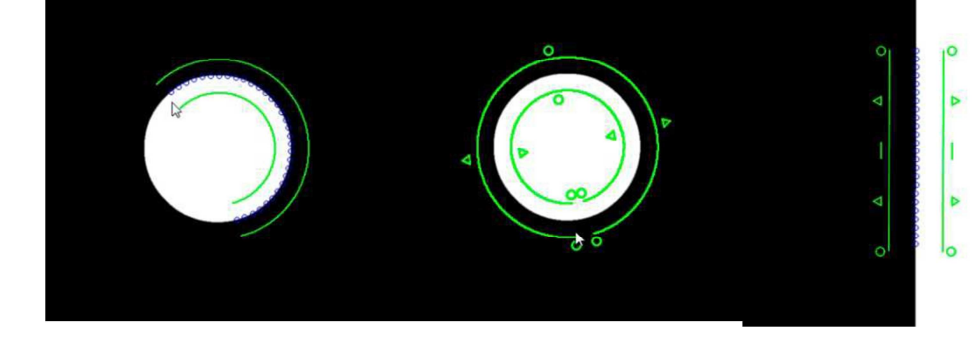

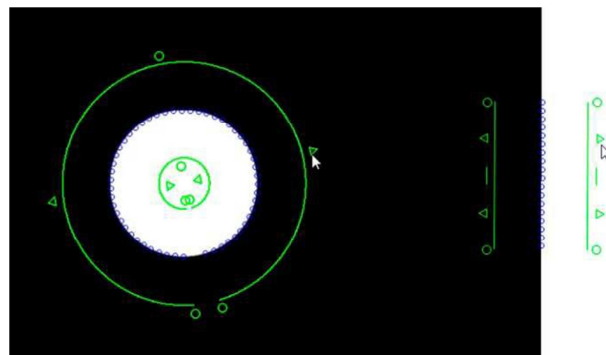

Les petits triangles servent de "patte de saisie" pour modifier la largeur de la fenêtre de recherche vidéo.

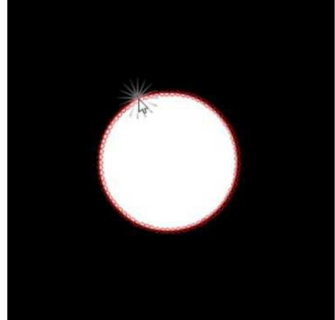

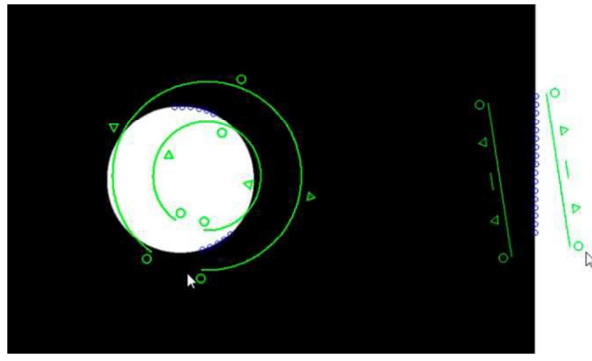

La position de la fenêtre de recherche vidéo peut être modifiée en faisant glisser les petits cercles.

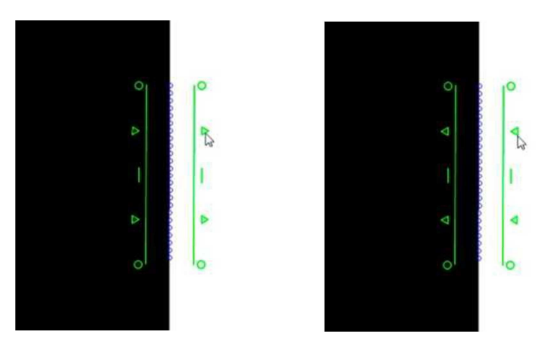

Cliquer sur l'un des petits triangles modifie la direction de recherche. Tous les triangles pointant vers l'extérieur signifient que le système détermine automatiquement le sens de recherche. Si les triangles sont orientés dans le même sens, ils indiquent la direction de recherche de l'arête. Il est conseillé de chercher l'arête par le côté sans (avec moins) de perturbations.

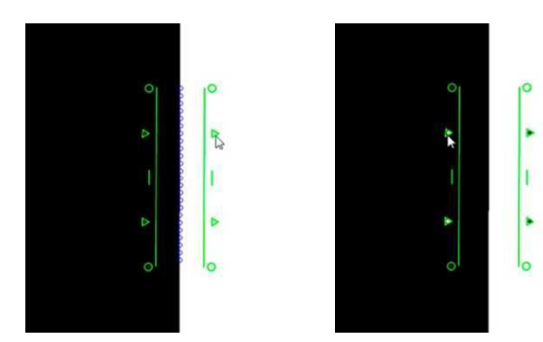

Si vous tirez une ligne droite du petit triangle sur l'autre ligne, vous modifiez le réglage par défaut du changement de contraste escompté. En haut à gauche, la fenêtre de recherche vidéo cherche un changement de contraste d'obscur à clair (de gauche à droite). En haut à droite, après avoir modifié le réglage par défaut, la fenêtre de recherche vidéo recherche un changement de contraste de clair à obscur. Cela est judicieux quand, par exemple, le dispositif automatique sélectionne un mauvais réglage par défaut, en raison d'une arête arrondie brillante ou d'un chanfrein. Les points blancs et noirs dans les triangles indiquent le nouveau réglage.

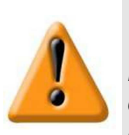

# **Attention**

**La détection automatique d'arête sélectionne les bons paramètres dans la plupart des cas. Ne modifiez la direction de recherche ou le changement de contraste escompté que si vous estimez que cela améliore la détection de l'arête.**

4 Cliquez ou appuyez sur l'arête dans la fenêtre de recherche de vidéo afin de définir des points de mesure. Si aucun élément n'a été présélectionné, le logiciel de mesure détermine automatiquement le type de l'élément et achève la mesure. Si un élément a été présélectionné, d'autres points de mesure peuvent être recueillis à d'autres endroits du détail et la mesure peut être terminée en cliquant sur "Terminé".

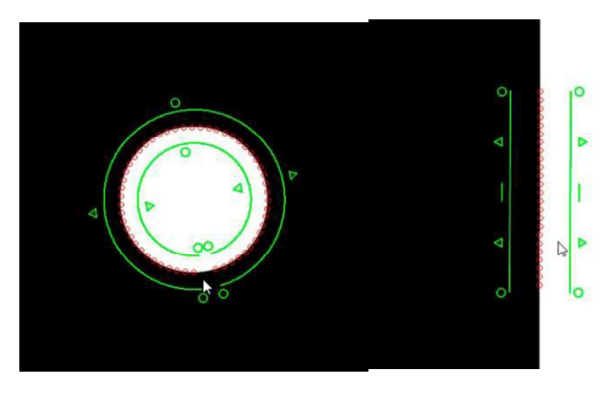

# **Enregistrement automatique de points de mesure**

Lors de l'enregistrement de points de mesure avec un réticule par défaut ou actif, l'enregistrement automatique de points de mesure peut être activé après un temps prédéfini.

Un point de mesure sera défini si la table de mesure n'a pas été déplacée pendant la période prédéfinie dans les paramètres sous "Mesurer".

Auto Enter Countdown est la durée du compte à rebours de la minuterie, Auto Enter Temps mort est la durée jusqu'au démarrage de la minuterie, après l'arrêt de la table de mesure. La durée doit être choisie de manière à ce que le détail sous le réticule puisse être positionné correctement et de manière à ne pas attendre trop longtemps le point de mesure. La durée optimale dépend également de l'expérience de l'opérateur.

1 Sélectionnez un réticule dans le menu de la touche.

### **Barre d'outils de mesure > sous-menu de la touche > réticule par défaut ou actif**

2 Sélectionnez l'élément à mesurer.

### **Barre d'outils de mesure > Sélectionner un élément (point, ligne, cercle ...)**

- 3 Dans la barre en dessous de la fenêtre de saisie jaune, un petit point rouge (= minuterie désactivée) est affiché. Cliquez sur le point pour activer la minuterie, un ensemble de points gris apparaît.
- 4 En déplaçant la table de mesure, amenez l'arête du détail sous le réticule. Le mouvement de la table de mesure active la minuterie, comme l'indique l'ensemble de points verts.
- 5 Si la table de mesure reste assez longtemps dans une position, la couleur des points change en jaune, puis en rouge, pendant que le "compte à rebours" des points s'effectue. Un nouveau déplacement de la table de mesure réinitialise la minuterie ; après l'écoulement du temps de la minuterie, un point de mesure sera défini.

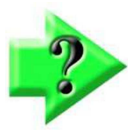

### **Remarque**

**Des points de mesure définis de façon inappropriée ou involontairement peuvent être supprimés en cliquant sur l'icône "Annuler" dans la barre d'outils du système.**

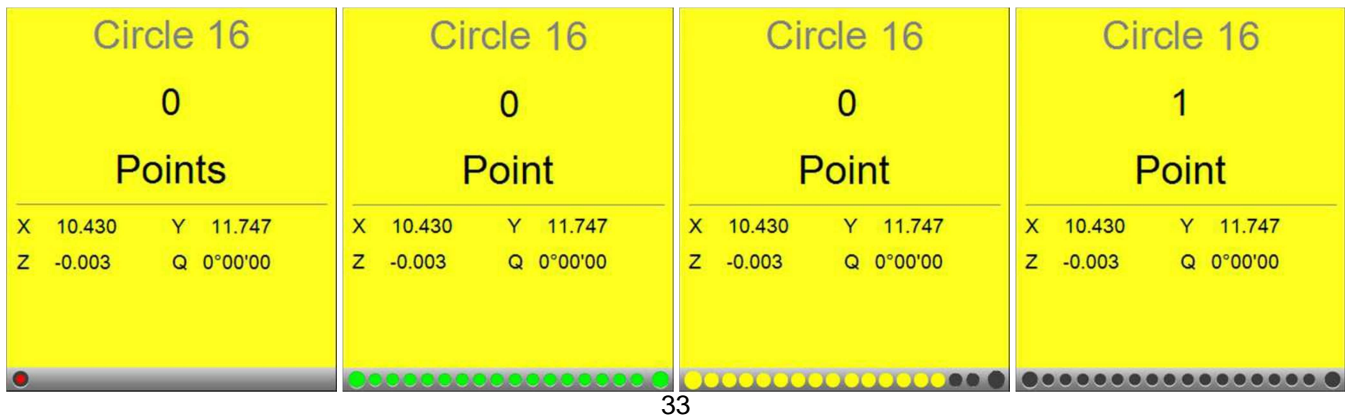

Minuterie désactivée **Minuterie prête** Compte à rebours de la minuterie

**attend le mouvement de la table**

# **Autofocus**

L'autofocus est facultatif et n'est pas disponible pour tous les systèmes de logiciels de mesure M3.

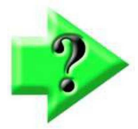

# **Remarque**

**Il manque aux systèmes de mesure sans autofocus l'icône photo ci-dessous dans la barre d'outils de mesure.**

# *État de l'autofocus*

L'autofocus peut adopter trois états :

- Désactivé
- Activé
- 

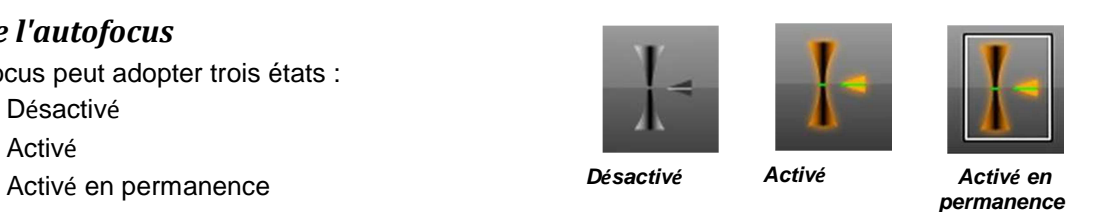

En cliquant sur l'icône "Autofocus", l'autofocus est activé ou désactivé. Un clic long sur l'icône active l'autofocus en permanence, un simple clic le désactive à nouveau. Après l'exécution de l'autofocus, l'état passe à désactivé si l'autofocus n'a pas été activé de façon permanente.

L'autofocus ajuste la netteté en faisant la mise au point et en cherchant le meilleur contraste. Pour les systèmes manuels, l'autofocus fonctionne comme assistant de mise au point.

# *Assistant de mise au point pour la mise au point manuelle*

- 1 Placez le réticule par défaut ou actif sur l'arête du détail sur laquelle la mise au point doit être faite.
- 2 Activez l'autofocus.

### **Barre d'outils de mesure > autofocus**

3 Une zone de recherche apparaît, elle peut être déplacée à la taille souhaitée par les petits triangles.

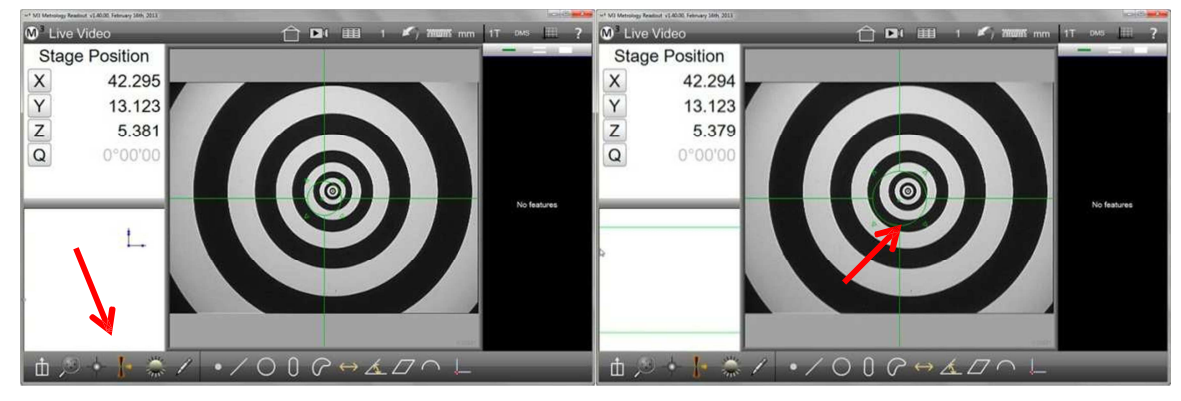

**Autofocus activé Ajuster la zone de recherche, si désiré**

4 Cliquez ou appuyez sur la zone de recherche, une grille apparaît.

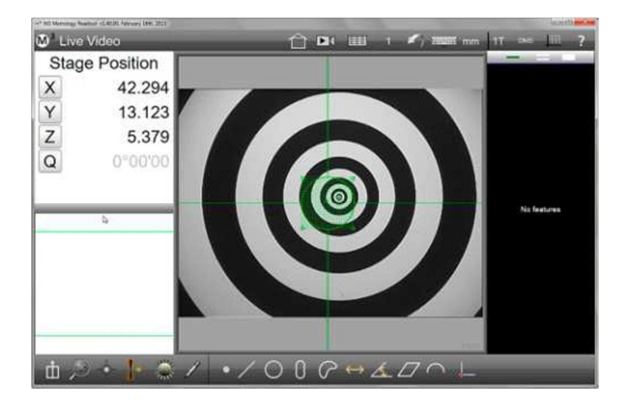

5 Déplacez l'axe Z sur le tranchant jusqu'à ce que l'indicateur de position passe à la position z sur l'affichage cible. La grille apparaît en rouge lorsque la ligne est floue et en vert quand elle est mise au point.

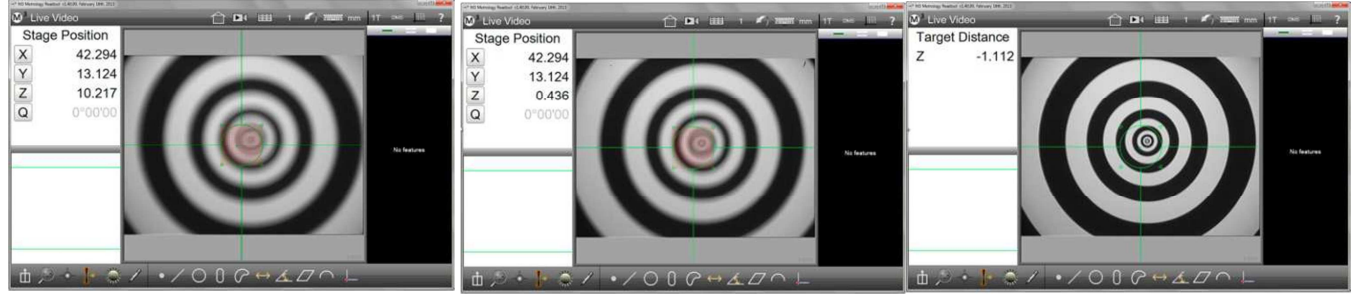

**Flou, au-dessus de la position du tranchant Flou, au-dessous de la position du tranchant Point de mise au point trouvé**

6 Réglez l'axe Z au point de mise au point optimal, en réglant la position cible à 0 ou proche de 0.

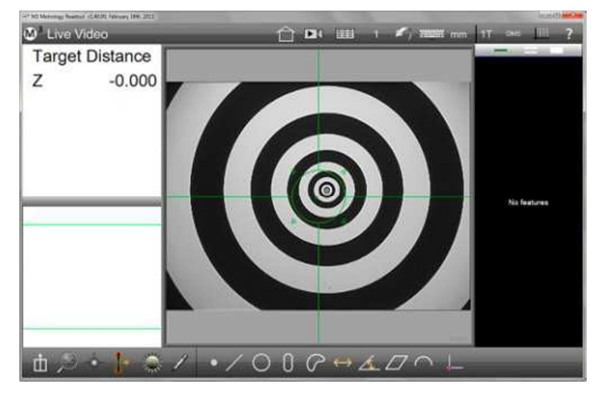

# *Autofocus des systèmes à moteur (CNC)*

- 1 Placez le réticule par défaut ou actif sur l'arête du détail sur laquelle la mise au point doit être faite.
- 2 Activez l'autofocus.

### **Barre d'outils de mesure > autofocus**

3 Une zone de recherche apparaît, elle peut être déplacée à la taille souhaitée par les petits triangles.

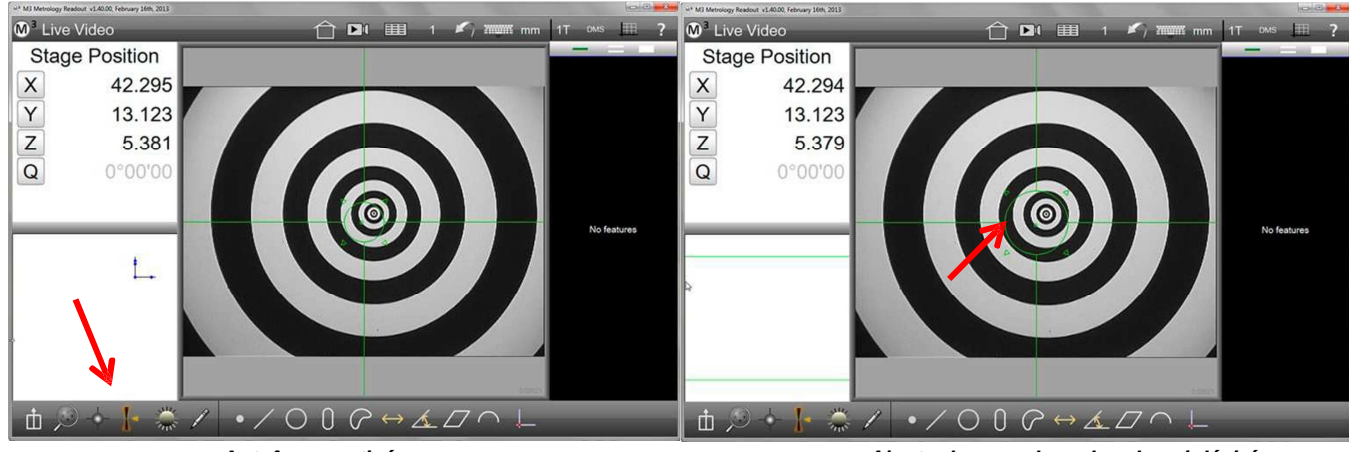

**Autofocus activé Ajuster la zone de recherche, si désiré**

4 Cliquez ou appuyez sur la zone de recherche, une grille apparaît et le système effectue la mise au point automatiquement.

# *Assistant de mise au point pour la mise au point manuelle avec enregistrement des points de mesure*

La définition des points de mesure peut être combinée avec l'assistant de mise au point. Le point de mesure est alors défini dès que la mise au point a été faite.

1 Sélectionnez un réticule dans le menu de la touche.

#### **Barre d'outils de mesure > sous-menu de la touche > réticule par défaut ou actif**

2 Activez l'autofocus.

**Barre d'outils de mesure > autofocus**

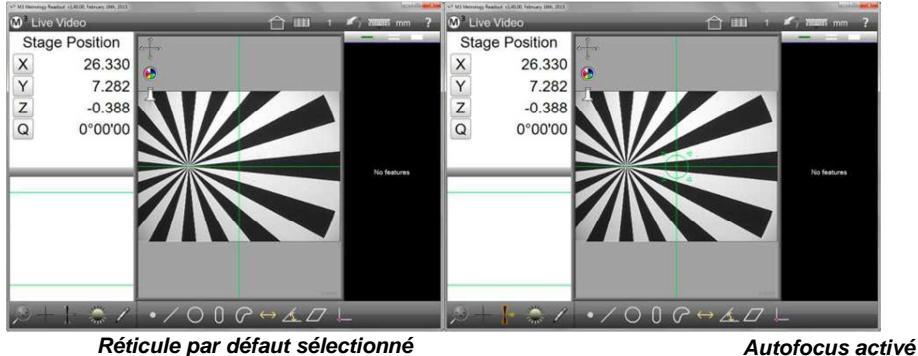

**Barre d'outils de mesure > barre** 

- 3 Placez le réticule par défaut ou actif sur l'arête du détail et, si nécessaire, définissez la taille de la zone de recherche en la faisant glisser par les petits triangles.
- 4 Sélectionnez le type de l'élément à mesurer dans la barre d'outils de mesure et cliquez sur le champ jaune ou sur "Saisie" pour démarrer le processus d'assistance de mise au point. La grille apparaît dans la zone de recherche. Dans cet exemple, l'élément "Point" a été sélectionné.

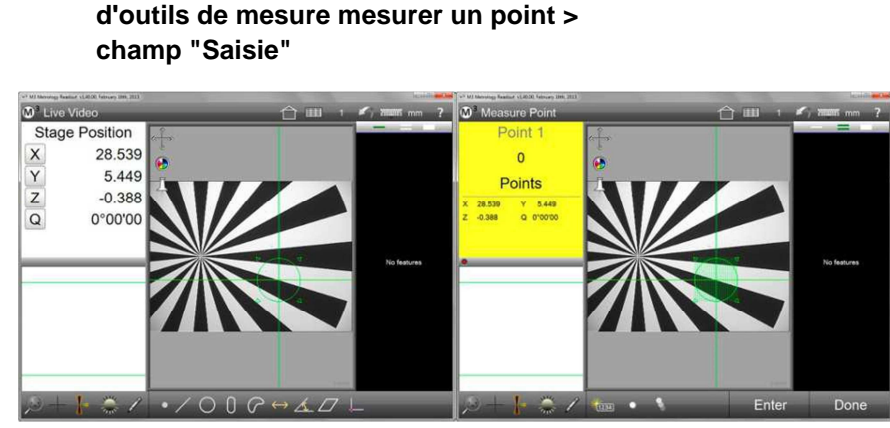

**R***é***glez le r***é***ticule sur une position et une zone de recherche**

**Assistant de mise au point automatique lanc***é*

5 Déplacez l'axe Z sur le tranchant, jusqu'à ce que la grille soit verte et qu'un point de mesure soit enregistré.

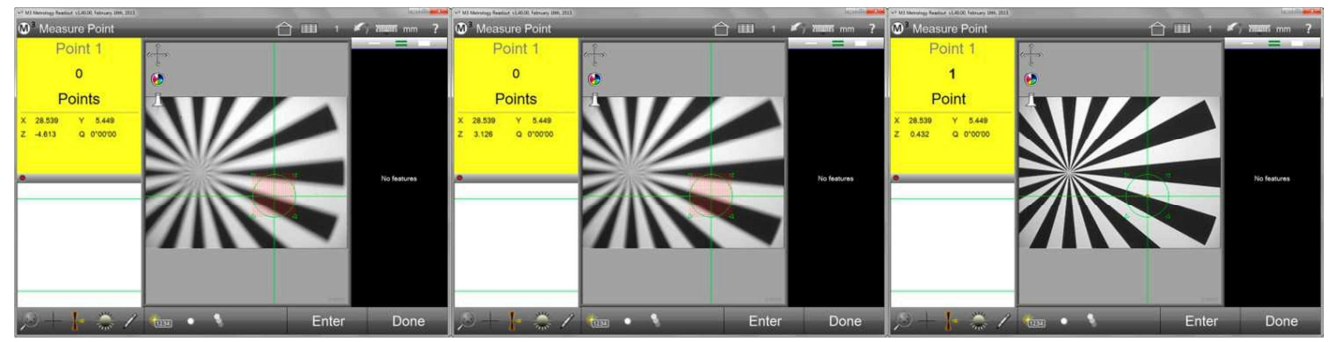

**Flou, au-dessous du point de mise au point Flou, au-dessus du point de mise au point Mise au point, le point de mesure a été défini**

6 Cliquez sur "Terminé" lorsque qu'un nombre suffisant de points de mesure a été enregistré (au moins un point par mesure "Point") .

**Barre d'outils de mesure > champ "Terminé"**

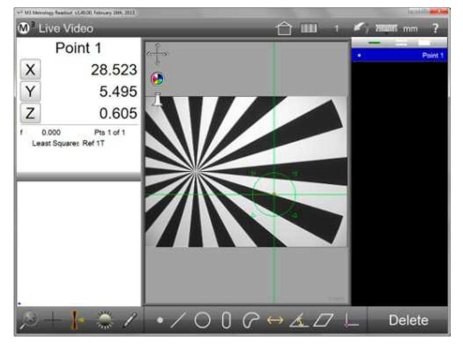

**Mesure termin***é***e**

### *Autofocus des systèmes à moteur (CNC) avec enregistrement des points de mesure (1)* En utilisant le réticule par défaut ou actif :

- 1 Sélectionnez un réticule dans le menu de la touche.
	- **Barre d'outils de mesure > sous-menu de la touche > réticule par défaut ou actif**
- 2 Activez l'autofocus.

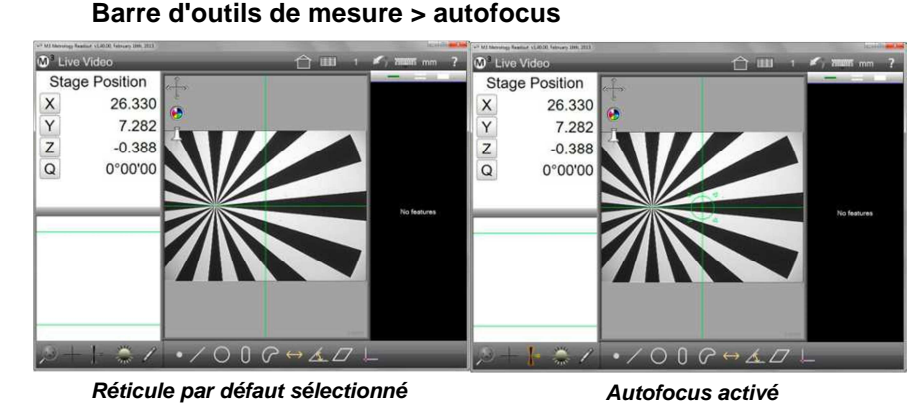

- 3 Placez le réticule par défaut ou actif sur l'arête du détail et, si nécessaire, définissez la taille de la zone de recherche en la faisant glisser par les petits triangles.
	- 4 Sélectionnez le type de l'élément à mesurer dans la barre d'outils de mesure et cliquez sur le champ jaune ou "Saisie" pour lancer l'autofocus. La grille apparaît dans la zone de recherche et le système commence à chercher la netteté optimale. Si elle a été détectée, le point de mesure est défini. Dans cet exemple, l'élément "Point" a été sélectionné.

**Barre d'outils de mesure > barre d'outils de mesure mesurer un point > champ "Saisie"**

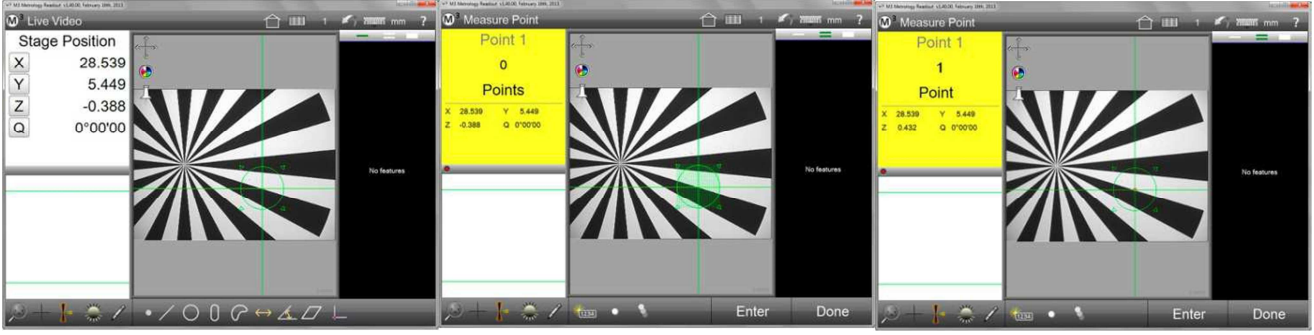

**R***é***glez le r***é***ticule sur une position et une zone de recherche**

**Enregistrement de points de mesure lanc***é* **avec l'autofocus**

**Mise au point, le point de mesure a** *é***t***é* **d***é***fini**

5 Cliquez sur "Terminé" lorsque qu'un nombre suffisant de points de mesure a été enregistré (au moins un point par mesure "Point") .

**Barre d'outils de mesure > champ "Terminé"**

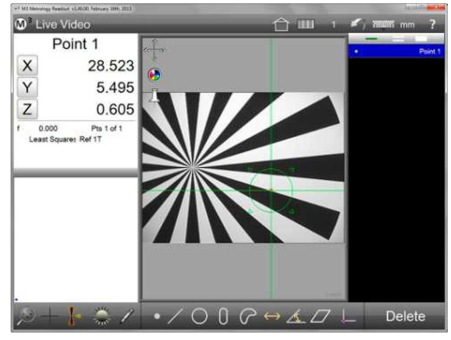

**Mesure termin***é***e**

# *Autofocus des systèmes à moteur (CNC) avec enregistrement des points de mesure (2)*

En utilisant le réticule volant (VTouch) :

1 Sélectionnez le réticule actif dans le menu de la touche.

### **Barre d'outils de mesure > sous-menu de la touche > réticule actif**

2 Activez l'autofocus.

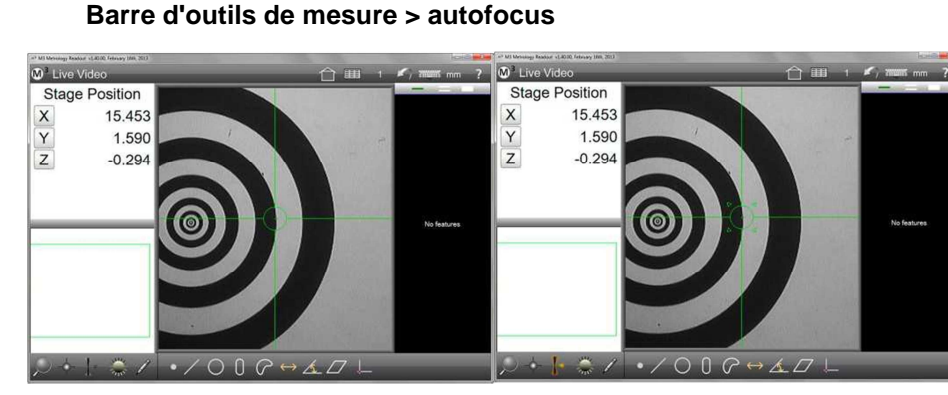

**Réticule actif sélectionné**  $\qquad \qquad$  Autofocus sélectionné

3 Cliquez sur l'arête à mesurer. Le réticule volant se déplace vers le point cliqué et une grille apparaît dans la zone de recherche. Le système commence à rechercher la netteté optimale. Si elle est détectée, le point de mesure est défini et le réticule volant revient au centre de l'image en direct.

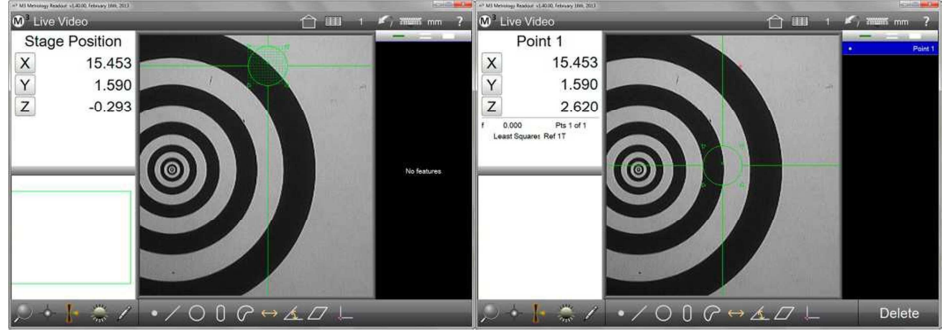

**Ar***ê***te** *à* **mesur***é***e cliqu***é***e Le point mesur***é* **appara***î***t dans la liste d'***é***l***é***ments**

# *Autofocus des systèmes à moteur (CNC) avec enregistrement des points de mesure (3)*

En utilisant la routine de mesure automatique :

- 1 Sélectionnez la routine de mesure automatique dans le menu de la touche.
- **Barre d'outils de mesure > sous-menu de la touche > routine de mesure automatique** 2 Activez l'autofocus.
	- **Barre d'outils de mesure > autofocus**

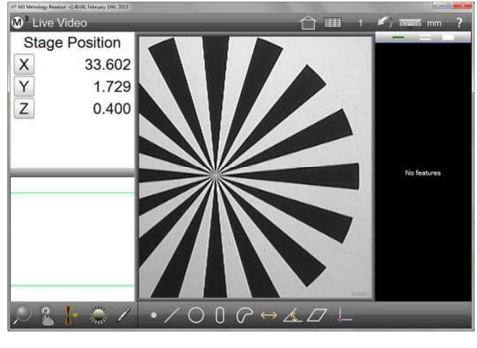

**Routine de mesure automatique sélectionnée et autofocus activé**

3 Cliquez sur l'arête à mesurer. Le système commence à rechercher la mise au point optimale et place de nombreux points de mesure, s'ils sont détectés. Dans la liste d'éléments apparaît l'élément qui a été déterminé à partir des points de mesure détectés.

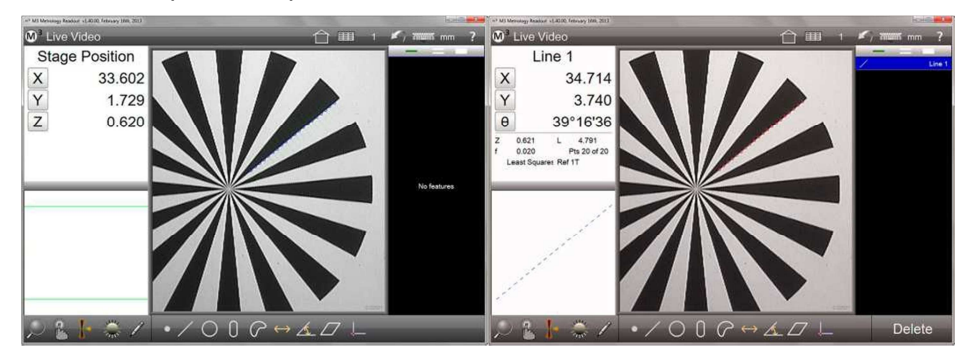

L'arête à mesurer a été cliquée<br>
L'élément (ici : la ligne) a été déterminé à partir des **points de mesure d***é***tect***é***s.**

# *Autofocus des systèmes à moteur (CNC) avec enregistrement des points de mesure (4)*

En utilisant la fenêtre de recherche vidéo :

- 1 Sélectionnez la routine de mesure automatique dans le menu de la touche.
	- **Barre d'outils de mesure > sous-menu de la touche > routine de mesure automatique**
- 2 Générez la fenêtre de recherche sur l'arête à mesurer, avec votre doigt ou la souris.
- 3 Activez l'autofocus.

### **Barre d'outils de mesure > autofocus**

Les petits triangles sur la fenêtre de recherche vidéo apparaissent en rouge pour indiquer l'autofocus actif.

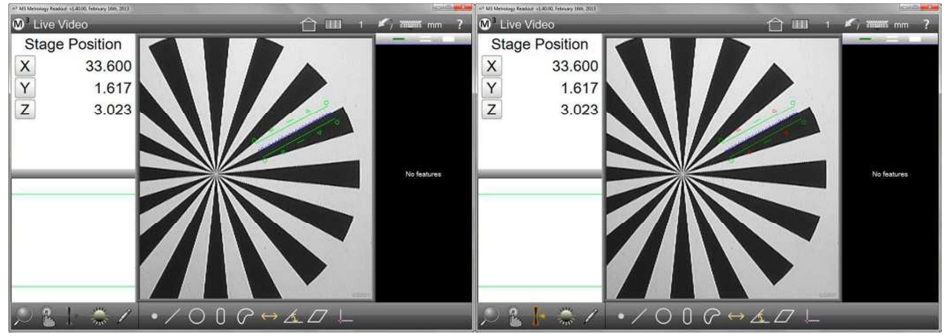

40 **La fen***ê***tre de recherche vid***é***o a** *é***t***é* **g***é***n***é***r***é***e Autofocus activ***é*

4 Cliquez dans la fenêtre de recherche vidéo pour lancer la mesure. Le système commence à rechercher la mise au point optimale et place de nombreux points de mesure, s'ils sont détectés. Dans la liste d'éléments apparaît l'élément qui a été déterminé à partir des points de mesure détectés.

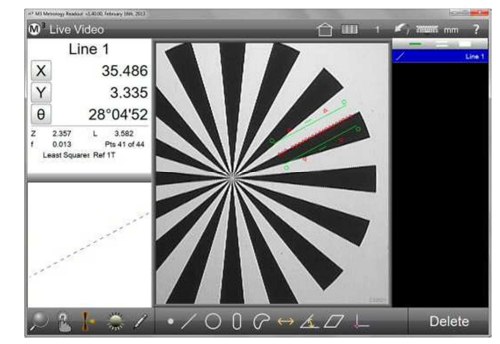

**L'***é***l***é***ment (ici : la ligne) a** *é***t***é* **d***é***termin***é à* **partir des points de mesure d***é***tect***é***s.**

# **Réglage de l'espacement des points de mesure pour la routine de mesure automatique et de la fenêtre de recherche vidéo**

L'espacement des points de mesure déterminés automatiquement peut être réglé dans le sous-menu "Paramètres vidéo", dans les paramètres du système. C'est la fonction du paramètre "Points de mesure espacement des pixels", le réglage par défaut est 10. Un plus petit espacement des pixels augmente le nombre de points de mesure placés.

### **Barre d'outils du système > Paramètres du système > Paramètres vidéo > Points de mesure espacement des pixels**

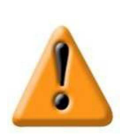

# **Attention / Remarque importante**

**La valeur par défaut d'espacement de 10 pixels convient pour la plupart des applications. Une augmentation significative de l'espacement des pixels peut augmenter l'incertitude de mesure. Une réduction significative de l'espacement des pixels peut avoir comme conséquence que la mesure de routine automatique de l'arête cliquée ne puisse pas se dérouler correctement.**

# **Conseils pratiques pour l'utilisation de la touche**

Une arête avec un contraste élevé et sans interférences peut être enregistrée de manière très sûre avec la détection automatique de l'arête. En pratique cependant, des interférences sur l'arête ou le contraste ne sont pas optimales. Dans ce cas, l'utilisateur doit vérifier la bonne position des points de mesure et, le cas échéant, prendre des mesures correctives. Cela est possible grâce à la programmation du contraste et à la spécification d'une fenêtre de recherche (EyeMeasure), éventuellement définissant la direction de recherche. Les arêtes à très faible contraste ou avec de très fortes interférences ne peuvent souvent être mesurées qu'avec le réticule par défaut.

### *Programmer le contraste*

La détection de contraste par défaut fonctionne de manière fiable dans la plupart des situations. Cependant, s'il n'est pas possible d'afficher l'arête avec un bon contraste, en ajustant l'éclairage, la situation de contraste présente peut être programmée.

Si le contraste est tellement faible que la détection automatique de l'arête par le contraste programmé est impossible, il faut utiliser le réticule par défaut.

- La programmation du contraste peut être utilisée avec toutes les touches dotées de la détection automatique de l'arête.
- L'aperçu et les points de mesure sont affichés dans une couleur différente, pour indiquer un contraste programmé.
- La détection de contraste par défaut du système peut être réinitialisée en cliquant sur l'icône "Rétablir le contraste" dans le sous-menu de la touche.
- 1 Si une arête à faible contraste n'est pas correctement détectée, procédez comme suit : par un long clic sur l'arête, ouvrez une fenêtre de grossissement (ne relâchez pas le doigt / le bouton de la souris). Un petit cercle indique l'endroit où l'arête est détectée. Corrigez éventuellement en déplaçant la fenêtre et ne relâchez que lorsque le petit cercle se trouve au bon endroit.

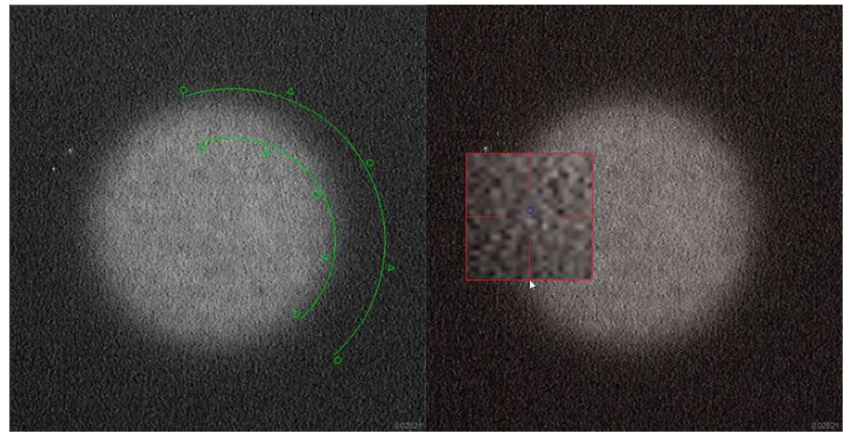

L'arête n'est pas détectée **du comme de la comme de la vie de la vie de la vie de la vie de la vie de la vie de fenêtre de grossissement**

- 2 Après avoir relâché le doigt / le bouton de la souris, l'arête a été programmée et peut être mesurée normalement. Les points de mesure définis apparaissent dans une couleur différente de celle du mode par défaut.
- 3 Le seuil de contraste programmé peut être réinitialisé en cliquant sur l'icône représentée dans le sous-menu de

la touche.

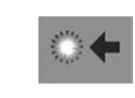

**Barre d'outils de mesure > sous-menu de la touche > réinitaliser le contraste**

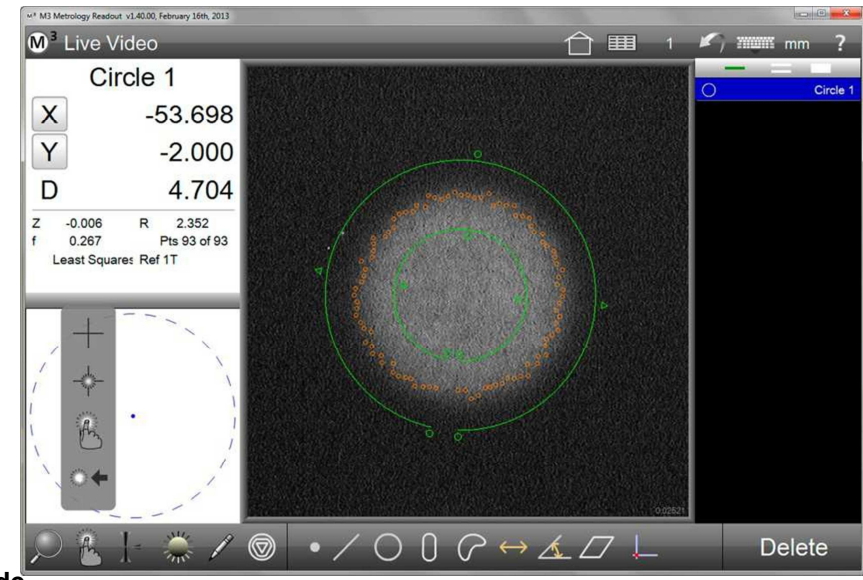

# *Exemples d'utilisation des différentes touches*

Les exemples suivants illustrent des situations possibles et décrivent la procédure recommandée pour placer des points de mesure.

Dans tous les cas, il faut contrôler la position des points de mesure placés avant de terminer la mesure en cliquant sur "Terminé".

### *Contraste élevé et arête à faible interférence*

Ces conditions sont idéales pour la détection automatique de l'arête. Dans ce cas, la routine de mesure automatique fonctionne très bien.

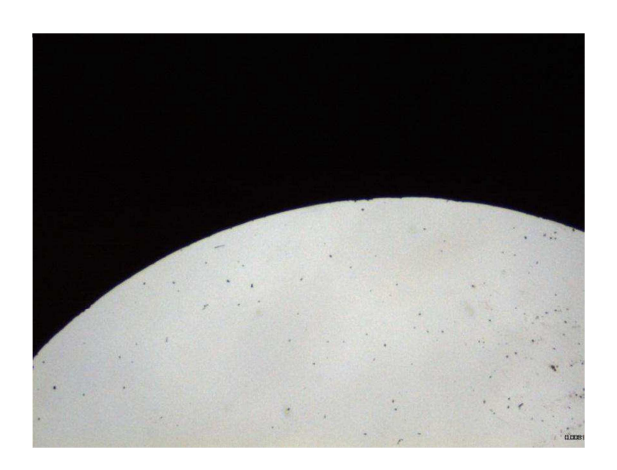

### *Faible contraste et arête à faible interférence*

Il est possible que le contraste soit trop faible pour la routine de mesure automatique. Dans ce cas, il faut programmer les rapports de contraste par un long clic sur l'arête.

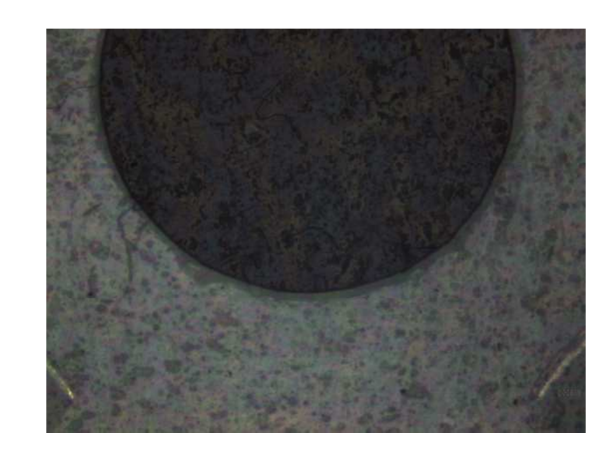

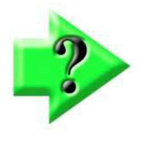

**Remarque Le processus "Programmation de contraste" a été décrit ci-dessus.**

# *Contraste élevé, mais plusieurs transitions clair-obscur*

Dans cet exemple, ainsi qu'en cas de brillance sur les arêtes arrondies ou les biseaux, le système pourrait "voir" plusieurs arêtes et placer les points de mesure sur la mauvaise arête. Ouvrez la fenêtre de grossissement de la routine "Programmer un contraste" par un long clic sur l'arête et déplacez la fenêtre de grossissement jusqu'à ce que le petit cercle vienne au niveau de la bonne arête.

# *Contraste élevé, mais interférences sur l'arête*

Insérez une fenêtre de recherche vidéo sur l'arête à mesurer et réglez la direction de recherche afin de rechercher l'arête "problématique". Dans cet exemple, d'un matériau sombre vers une lumière transmise claire. Dans ce cas, il faut d'abord saisir l'arête avant de pouvoir placer les points de mesure sur le copeau ou la crête.

# *Faible contraste et interférences sur l'arête*

Dans ces conditions, la routine "Programmer un contraste" et la fenêtre de recherche vidéo devraient être combinées. Ainsi, les rapports de contraste peuvent être programmés et la zone et la direction de recherche peuvent être déterminées. On peut également définir manuellement les points de mesure avec le réticule .

*Les interférences difficiles à distinguer de l'arête* S'il n'est pas important de saisir le degré de l'interférence, mais de mesurer la caractéristique (dans ce cas le diamètre), dans ce cas, il faut placer des points de mesure à des endroits sans interférences. Cela peut être fait par le réticule par défaut ou actif . Si vous utilisez le réticule actif, contrôlez la position du petit cercle (aperçu du point de mesure) avant d'accepter un point de mesure.

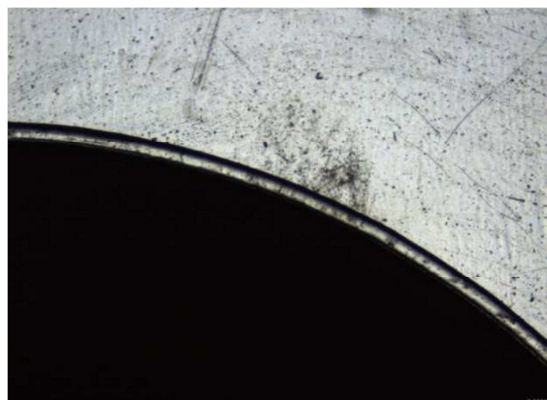

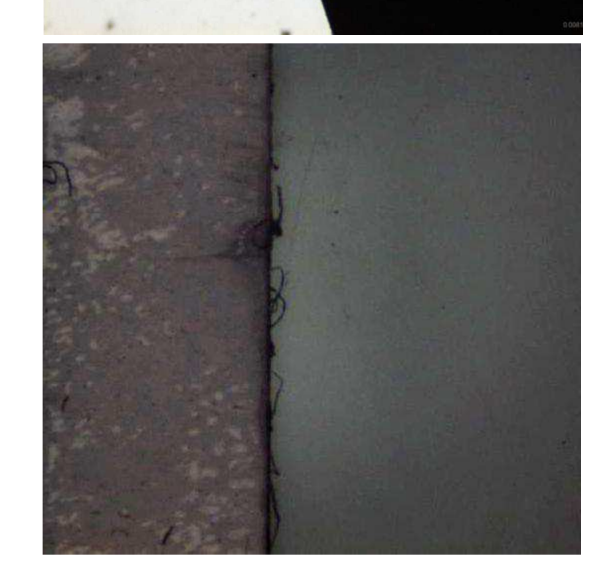

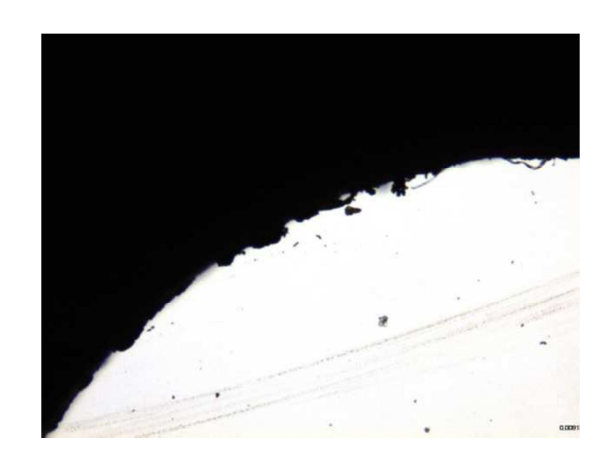

### *Recueillir les points de mesure de grandes caractérisitiques*

Si une caractéristique ne rentre pas dans le champ d'image en direct, les points de mesure peuvent être placés par segment. Pour cela, sélectionnez l'élément à mesurer (ici cercle) et enregistrez des points de mesure avec une touche quelconque, si possible sur toute la circonférence. Ensuite, terminez la mesure en cliquant sur "Terminé".

Cela s'applique par analogie aux longues lignes droites, etc.

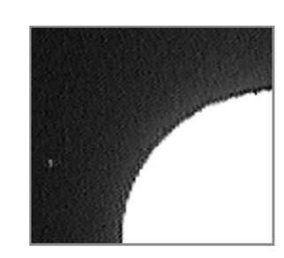

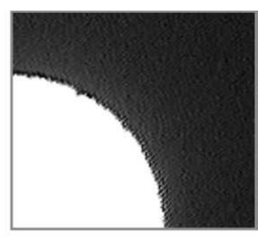

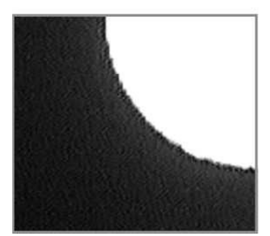

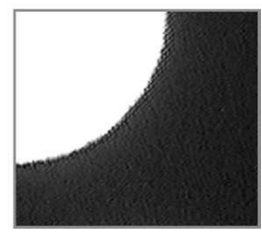

**La caractéristique s'étend sur 4 fragments d'image**

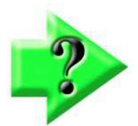

# **Remarque**

**Vous trouverez une description plus détaillée de la mesure sur un fragment d'image, dans la Section 4 : Mesurer, lier et définir des éléments.**

# **Comportement de la touche lors de l'exécution de programmes de mesure**

Lors de l'enregistrement d'un programme de mesure, le logiciel de mesure M3 sauvegarde la position de la table de mesure et la position de l'arête détectée. Lorsque vous exécutez le programme de mesure, les points de mesure sont placés dans le fragment d'image, quel que soit la touche qui a été utilisée lors de l'enregistrement du programme.

# **Section 4 : mesure, liaison et définition des éléments**

Même si les mesures sont effectuées sans contact, nous utilisons les termes "Touche" et "Toucher l'arête" dans ce guide. De manière analogue à la mesure par contact, cela signifie l'enregistrement de points de mesure sur une arête. Les éléments sont mesurés par le positionnement de points de mesure sur les caractéristiques de la pièce, à l'aide d'une touche optique de palpage. La taille et la position d'un élément sont ensuite calculées depuis l'emplacement des points de mesure.

On peut sélectionner quel élément sera mesuré avant de placer les points de mesure ou le déterminer automatiquement, sur la base de la répartition des points de mesure.

Lors de l'utilisation du réticule par défaut ou du réticule actif, l'élément à mesurer doit être présélectionné, à l'exception de la mesure d'un point.

En utilisant le bouton "routine de mesure automatique" ou "fenêtre de recherche vidéo", l'élément à mesurer peut être présélectionné. Si aucun élément n'est présélectionné, le dispositif automatique détermine l'élément mesuré selon la répartition des points de mesure.

Les éléments déjà mesurés peuvent être reliés à d'autres. Ainsi par exemple, deux lignes peuvent être reliées à un angle ou deux cercles à un espacement. Les liens obtenus à partir d'éléments sont affichés comme mesurés dans la liste d'éléments et dans la vue partielle.

Les éléments peuvent également être définis en saisissant leurs données. Les éléments définis sont également affichés comme mesurés dans la liste d'éléments et dans la vue partielle.

Souvent les mesures réussissent sans devoir générer une référence à la pièce. Par exemple, les liens tels que l'espacement ou l'angle ne dépendent pas de la position de l'échantillon sur la table de mesure. La mise en place de la référence à la pièce (alignement, point zéro) est fortement recommandée pour la programmation de programmes de mesure et même nécessaire pour certaines cotes telles que l'espacement parallèle par rapport à l'arête de la pièce.

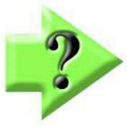

### **Remarque**

**La plupart des explications se réfèrent à tous les types de systèmes de mesure. Cependant, il existe différentes possibilités dans les systèmes de mesure FOV et dans les systèmes de mesure codés.**

**Ainsi, la plage de mesure des systèmes de mesure FOV est limitée au champ d'image, tandis que les systèmes de mesure codés couvrent de grandes zones de mesure même avec un petit fragment d'image, en déplaçant l'échantillon avec la table de mesure. Veuillez consulter votre partenaire, si la bonne proc***é***dure n'est pas** *é***vidente dans le contexte de ces instructions.**

### *Mesurer des éléments*

La procédure par défaut est : Sélectionner l'élément (par exemple cercle) - enregistrer les points de mesure - terminer le processus

### *Générer des éléments*

La procédure par défaut est : Sélectionner l'élément (par exemple espacement) - sélectionner les éléments d'origine (par exemple deux cercles) - terminer le processus

### *Définir les éléments*

La procédure par défaut est :

Sélectionner un élément et sélectionner "Définir" dans le sous-menu - saisir les données - terminer le processus

# **Préparation de l'enregistrement des points de mesure**

- Régler l'éclairage
- Programmer le contraste au niveau de l'arête (si le contraste de l'arête est faible)

# *Régler l'éclairage*

- 1 En cliquant sur l'icône "Commande de la luminosité", les régulateurs d'éclairage s'affichent sur l'écran (seulement pour les systèmes avec commande de la luminosité, pour les systèmes sans commande de la luminosité, l'éclairage doit être réglé avec les commandes du cordon d'alimentation) .
- 2 Au moyen des régulateurs, la lumière peut être réglée afin que les arêtes à mesurer présentent un bon contraste. Pour les systèmes avec commande de la lumière, et les quadrants de la lumière réfléchie peuvent être commutés, par exemple pour mieux éclairer un chanfrein ou le "cacher" dans l'ombre. **Barre d'outils de mesure > commande de la luminosité**

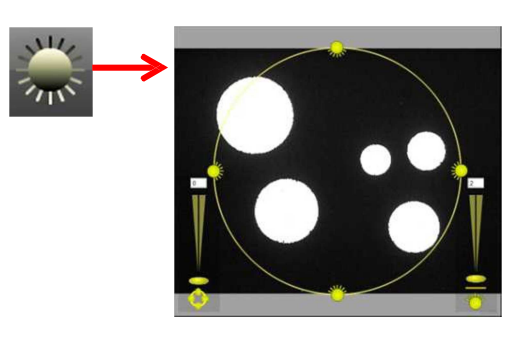

# *Programmer le contraste*

La détection de contraste par défaut fonctionne de manière fiable dans la plupart des situations. Cependant, s'il n'est pas possible d'afficher l'arête avec un bon contraste, en ajustant l'éclairage, la situation de contraste présente peut être programmée. La fonction programmer un contraste sera décrite plus en détail dans la Section 3 : Touches .

# **Générer une référence à la pièce (référence)**

Souvent les mesures réussissent sans devoir générer une référence à la pièce. Par exemple, les liens tels que l'espacement ou l'angle ne dépendent pas de la position de l'échantillon sur la table de mesure. La mise en place de la référence à la pièce (alignement, point zéro) est fortement recommandée pour la programmation de programmes de mesure et même nécessaire pour certaines cotes telles que l'espacement parallèle par rapport à l'arête de la pièce.

La référence à la pièce est réalisée en trois étapes :

- Aligner le plan (première référence, uniquement pour les systèmes à 3 axes, étape généralement ignorée)
- Aligner la pièce (deuxième référence)
- Calage du point zéro

# *Aligner le plan*

Si une pièce à mesurer ne se trouve dans le plan x-y, des erreurs de cosinus peuvent se produire lors de la mesure. Ces erreurs peuvent être minimisées par l'alignement dans le plan.

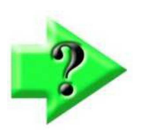

Alignement dans un plan :

1 Sélectionnez une touche appropriée pour les mesures de hauteur dans le menu de la touche (par exemple réticule par défaut) :

**Barre d'outils de mesure > sous-menu de la touche > touche souhaitée**

2 Cliquez sur l'icône "Mesurer le plan de référence" dans le sous-menu de référence. **Barre d'outils de mesure > sous-menu référence > mesurer un plan de référence**

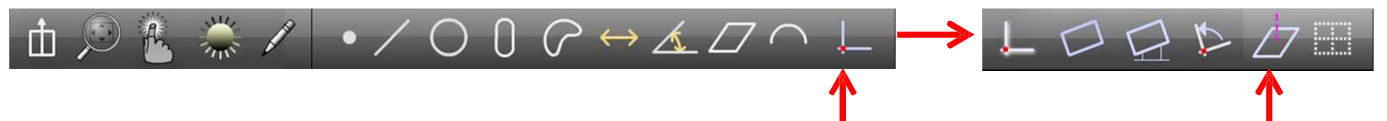

- 3 Enregistrez au moins 3 points sur la surface de l'échantillon. Si plus de points de mesures sont enregistrés, le résultat sera calculé par la moyenne. Les points de mesure doivent être aussi espacés que possible sur le plan.
- 4 Terminez la mesure en cliquant sur "Terminé". **Barre d'outils de mesure > champ "Terminé"**

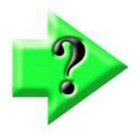

# **Remarque**

**L'alignement d'un plan peut** *é***galement** *ê***tre effectu***é* **sur des plans d***é***j***à* **mesur***é***s ou cr***éé***s. Cela se fait par des z***é***ros manuels de l'angle th***ê***ta et la position Z par la fen***ê***tre d'information des** *é***l***é***ments ou dans l'aper***ç***u d***é***taill***é* **de l'***é***l***é***ment concern***é***.**

# *Aligner la pièce*

Si une arête de référence est alignée électroniquement, le logiciel de mesure calcule la position de l'échantillon comme si l'arête de référence était alignée exactement sur l'axe x ou y de la table de mesure. C'est beaucoup plus rapide et plus précis qu'un alignement mécanique sur l'axe de la table de mesure.

Aligner sur une arête :

- 1 Sélectionnez la touche souhaitée dans le menu de la touche :
	- **Barre d'outils de mesure > sous-menu de la touche > touche souhaitée**
- 2 Cliquez sur l'icône "Mesurer l'élément d'alignement" dans le sous-menu de référence : **Barre d'outils de mesure > sous-menu de référence > mesurer l'élément d'alignement**

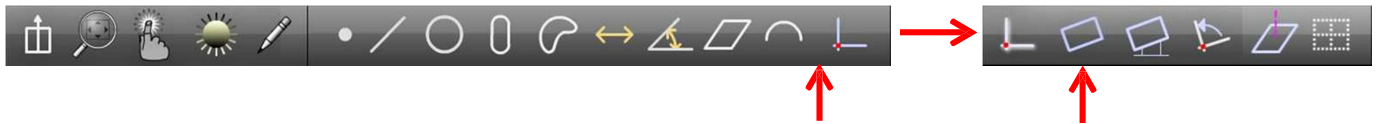

- 3 Enregistrez au moins deux points sur l'arête. La longueur totale de l'arête doit être utilisée au maximum.
- 4 Terminez la mesure en cliquant sur "Terminé". **Barre d'outils de mesure > champ "Terminé"**

### *Calage du point zéro*

Le calage du point zéro est l'action finale de la mise en place de la référence des pièces. Le point zéro peut être formé par :

- Mesurer un point
- Générer une intersection, par exemple à partir de deux arêtes de la pièce
- Zéros de la position d'un élément déjà mesuré ou créé.

### **Calage d'un point zéro**

1 Sélectionnez un réticule dans le menu de la touche.

### **Barre d'outils de mesure > sous-menu de la touche > réticule par défaut ou actif**

2 Cliquez sur l'icône "Référence" dans la barre d'outils.

### **Barre d'outils de mesure > référence**

3 Placez le réticule sur le point souhaité et cliquez sur "Saisie" ou sur le champ jaune en haut à gauche, pour enregistrer le point de mesure.

### **Barre d'outils de mesure > saisie**

4 Terminez la mesure en cliquant sur "Terminé".

**Barre d'outils de mesure > terminé**

### **Caler un point zéro ou alignement à partir d'éléments de la liste d'éléments**

Former un point zéro à partir d'un élément de la liste d'éléments :

- 1 Cliquez sur l'icône "Référence" dans la barre d'outils.
	- **Barre d'outils de mesure > référence**
- 2 Sélectionnez l'élément souhaité dans la liste d'éléments.
- 3 Terminez le processus en cliquant sur "Terminé".

### **Barre d'outils de mesure > terminé**

Former un alignement à un ou deux éléments de la liste d'éléments :

1 Cliquez sur l'icône "Mesurer le plan de référence" dans le sous-menu de référence.

**Barre d'outils de mesure > sous-menu de référence > mesurer l'élément d'alignement**

- 2 Sélectionnez les éléments d'origine souhaités dans la liste d'éléments, par exemple, une ligne ou deux cercles.
- 3 Terminez le processus en cliquant sur "Terminé". **Barre d'outils de mesure > terminé**

### **Les zéros de la position d'un élément déjà mesurés ou créé**

Chacun élément de la liste d'éléments peut être sélectionné manuellement comme point zéro. Pour cela, les valeurs de X et Y sont mises à zéro dans l'aperçu des propriétés de l'élément :

- 1 Sélectionnez l'élément dont la position doit être définie comme le point zéro.
- 2 Cliquez sur les icônes "X" et "Y" pour mettre à zéro la position de l'élément. Tous les éléments mesurés à l'avenir obtiennent une position par rapport à ce point zéro. Pour tous les éléments précédemment mesurés, leur position sera convertie en fonction du nouveau point zéro, si "Verrouiller le système de coordonnées" n'a pas été sélectionné.

Dans cet exemple, le centre du cercle 1 a été sélectionné comme point zéro. Il est désormais le points de référence pour les autres éléments.

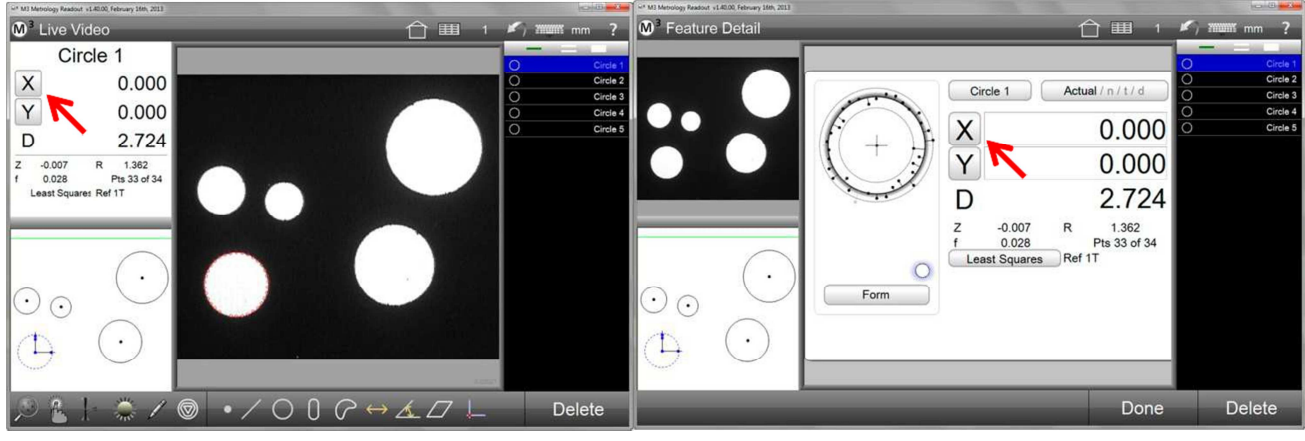

Zéros X et Y dans la fenêtre d'information des éléments Zéros X et Y zéros dans l'aperçu détaillé des *é***l***é***ments**

# **Mesurer des caractéristiques**

Les caractéristiques de l'échantillon sont mesurées par "palpage" optique de l'arête et les points de mesure sont définis. De la position des points de mesure d'une caractéristique, sa taille et l'emplacement ou leur moyenne peuvent être calculés.

Les caractéristiques mesurées sont sauvegardées et répertoriées comme élément dans le logiciel de mesure. Le type de caractéristique peut être sélectionné ou détecté par le système lui-même (MeasureLogic). Les caractéristiques mesurées (et également créées et définies) sont répertoriées dans la liste d'éléments et représentées graphiquement dans l'aperçu des pièces.

Les fonctions suivantes sont prises en charge par le logiciel de mesure M3 :

- Point
- Ligne droite
- Cercle et arc
- Rainure et rectangle
- Blob
- **Espacement**
- Angle
- Plan
- Schéma (reconnaître la position et l'orientation pour placer une référence ou trouver une position)

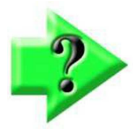

# **Remarque**

**Schéma n'est disponible qu'avec un comparateur numérique activé et pour des systèmes motorisés (CNC).**

Le type de la caractéristique peut être modifié avec l'icône "Modifier le type de l'élément". Par exemple, un cercle sera modifié en arc. L'icône ne s'affiche que s'il existe un autre type de remplacement pour l'élément surligné.

La vue de détail d'une caractéristique mesurée indique la position, la taille, le type de calcul, les erreurs de forme et le nombre de points de mesure. Un graphique montre l'emplacement des points de mesure par rapport à l'élément géométrique calculé, pour indiquer clairement les écarts de forme. L'aperçu détaillé est décrit plus en détail dans la Section 6 : Liste d'éléments, aperçu détaillé des éléments et aperçu des pièces . Par l'aperçu détaillé, on peut accéder au masque pour entrer les valeurs nominales et les tolérances, voir Section 8 : contrôle de la tolérance.

# *Palpage d'un seul point*

Avec les touches "Réticule simple" et "Réticule actif", un point de mesure sera enregistré après l'autre. Les réticules seront décrits plus en détail dans la Section 3 : Touches .

- 1 Sélectionnez la touche "Réticule simple" ou "Réticule actif" dans le sous-menu de la touche. **Barre d'outils de mesure > outils de mesure > réticule ou réticule actif**
- 2 Sélectionnez l'élément cible à partir de la barre d'outils. **Barre d'outils de mesure > élément cible souhaité**
- 3 Mettez le réticule en place sur l'arête de l'élément à mesurer.
- 4 Cliquez sur "Saisie" pour enregistrer le point de mesure. **Barre d'outils de mesure > saisie**
- 5 Enregistrez d'autres points de mesure sur l'arête de la caractéristique à des endroits différents, puis terminer le processus en cliquant sur "Terminé". L'élément apparaît dans l'aperçu des pièces et dans la liste d'éléments.

#### **Barre d'outils de mesure > terminé**

# *Palpage multipoint*

Les touches multipoint enregistre des caractéristiques complètes ou la pièce affichée dans l'image par un simple clic de souris ou par pression du doigt. Les touches multipoint seront décrites plus en détail dans la Section 3 : Touches .

- 1 Sélectionnez la touche "Routine de mesure automatique" dans le sous-menu touches **Barre d'outils de mesure > outils de mesure > routine de mesure automatique**
- 2 Sélectionnez l'élément cible à partir de la barre d'outils. **Barre d'outils de mesure > élément cible souhaité**
- 3 Cliquez sur l'arête ou mettez en place une zone de recherche vidéo (EyeMeasure) sur l'arête de l'élément et cliquez sur "Saisie".
- 4 Si nécessaire, déplacez la table de mesure pour enregistrer d'autres points de mesure sur d'autres fragments de la caractéristique, puis terminez le processus en cliquant sur "Terminé". L'élément apparaît dans l'aperçu des pièces et dans la liste d'éléments.

### **Barre d'outils de mesure > terminé**

Toutes les caractéristiques prises en charge par le logiciel de mesure M3 peuvent être mesurées avec chaque touche. Le "blob" est une exception qui sera décrite ci-dessous.

Le processus de "palpage" est le même pour toutes les caractéristiques.

Veuillez vous référer également au nombre de points minimum nécessaire pour la mesure de caractéristiques.

### *Mesurer un blob*

(La fonction de mesure de blobs doit être activée dans les paramètres du système.)

Un blob est le contour d'une caractéristique irrégulière. Le logiciel de mesure M3 mesure un blob dans le champ d'image par la détection du contour avec une haute densité de points de mesure.

Il existe deux méthodes pour définir les points de mesure : un simple clic sur l'arête ou la création d'une zone de recherche le long du contour.

### **Mesurer un blob par simple clic sur l'arête**

- 1 Positionnez la caractéristique afin qu'elle se trouve entièrement dans le champ d'image.
- 2 Cliquez sur l'icône "Blob".

### **Barre d'outils de mesure > blob**

3 Cliquez ou appuyez sur l'arête de la caractéristique. Des points de mesure sont définis le long du contour.

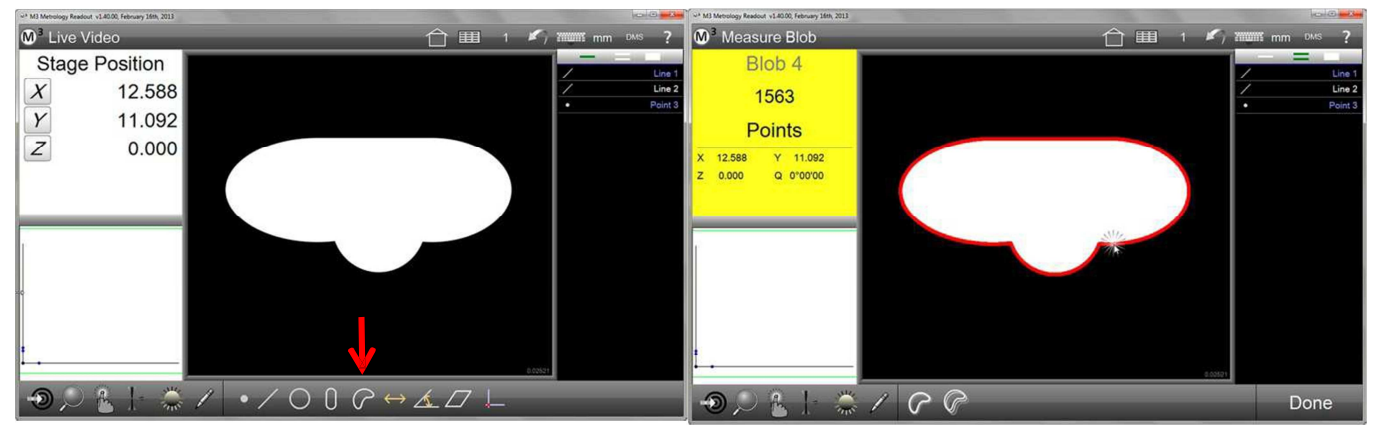

4 Cliquez ou appuyez sur "Terminé" pour terminer le processus. **Barre d'outils de mesure > terminé**

**Cliquez sur l'icône "Blob" Cliquez sur l'arête, puis cliquez sur Terminé (Done)**

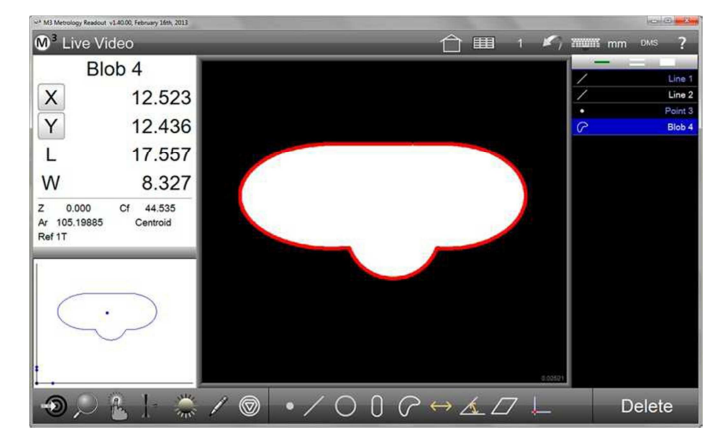

51

### **Mesurer un blob en créant une zone de recherche**

- 1 Positionnez la caractéristique afin qu'elle se trouve entièrement dans le champ d'image.
- 2 Cliquez sur l'icône "Blob".

### **Barre d'outils de mesure > blob**

3 Avec votre doigt ou en appuyant sur la touche gauche de la souris, faites glisser le curseur le long de l'arête du détail. L'arête est alors entourée par deux lignes droites. Assurez-vous qu'il n'y a aucun espace entre le début et la fin de la zone de recherche. La fenêtre de recherche est prête quand vous retirez votre doigt de l'écran ou relâchez le bouton de la souris.

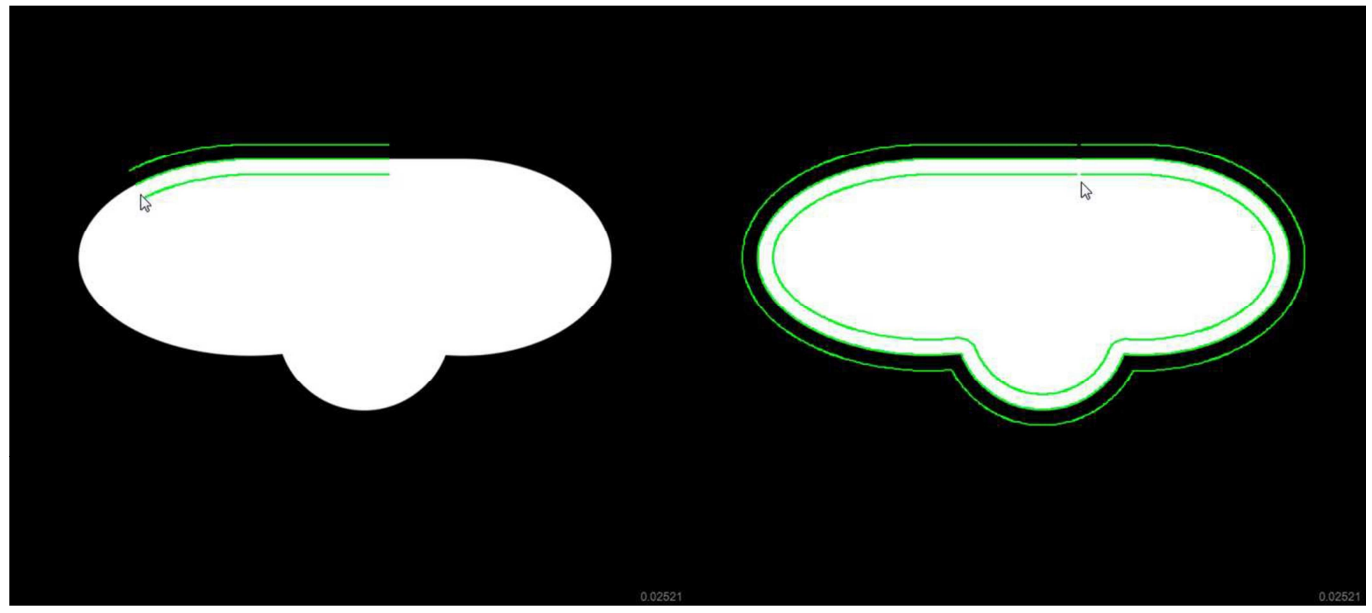

- 4 Cliquez dans la zone de recherche (sur l'arête de la caractéristique). Des points de mesure sont définis le long du contour.
- 5 Cliquez ou appuyez sur "Terminé" pour terminer le processus. **Barre d'outils de mesure > terminé**

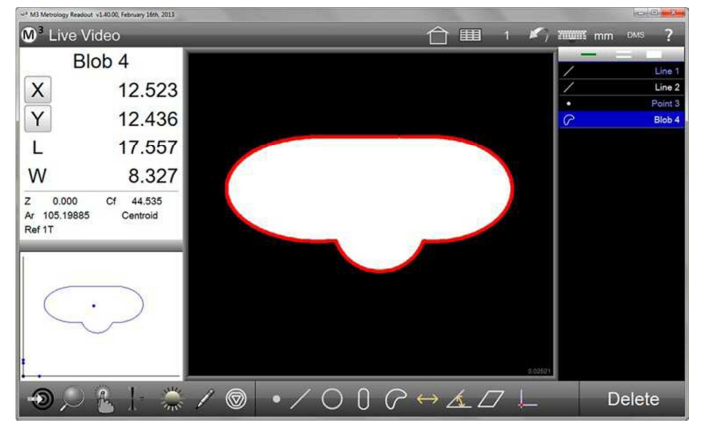

# *Mesurer des caractéristiques avec la fonction de répétition*

Si plusieurs caractéristiques de même nature doivent être mesurées, il ne faut pas cliquer à chaque fois sur l'icône de l'élément à mesurer, quand la fonction de répétition est activée. Le système revient automatiquement en mode "Mesurer une caractéristique" après chaque mesure. La fonction de répétition est disponible pour toutes les caractéristiques.

- 1 Cliquez sur l'outil de mesure souhaité (dans cet exemple, le cercle). Dans le sous-menu, vous trouverez le symbole "Mesurer plusieurs caractéristiques (ici : cercle)".
- 2 Cliquez sur l'icône "Mesurer plusieurs cercles". **Barre d'outils de mesure > cliquer sur l'outil de mesure souhaité > cliquer sur l'icône de la fonction de répétition**

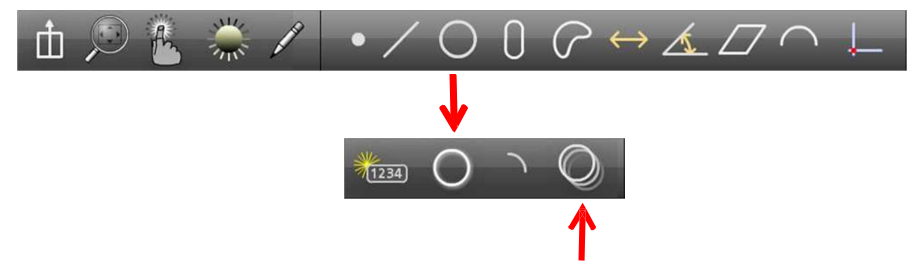

- 3 Sélectionnez la touche souhaitée à partir du sous-menu de la touche. **Barre d'outils de mesure > sous-menu de la touche > touche souhaitée**
- 4 Enregistrez les points de mesure de la première caractéristique.
- 5 Cliquez sur "Terminé" pour terminer la mesure de la première caractéristique. La caractéristique apparaît dans la liste d'éléments et dans l'aperçu des pièces. Continuez l'enregistrement de points de mesure sur la deuxième caractéristique et terminez à chaque fois avec "Terminé". Si vous cliquez sur "Terminé" sans avoir enregistré de points de mesure et sans avoir sélectionné des caractéristiques, la fonction de répétition sera terminée.

**Barre d'outils de mesure > terminé**

# *Mesurer des caractéristiques plus grandes que le fragment d'image*

(impossible avec les systèmes de mesure FOV tels que Xpress)

Les grands caractéristiques sont mesurées en plusieurs sections. Pour cela, les sections de la caractéristique sont successivement placées sous l'optique afin d'y définir des points de mesure.

- 1 Cliquez sur l'outil de mesure souhaité (dans cet exemple, la rainure). **Barre d'outils de mesure > cliquer sur l'outil de mesure souhaité**
- 2 Sélectionnez la touche souhaitée à partir du sous-menu de la touche. **Barre d'outils de mesure > sous-menu de la touche > touche souhaitée**
- 3 Enregistrez les points de mesure de la première section affichée.
- 4 Déplacez la table de mesure afin d'afficher la prochaine section et y enregistrer des points de mesure supplémentaires. Répétez cette étape si nécessaire, jusqu'à l'enregistrement de l'expansion maximale de la caractéristique.
- 5 Cliquez sur "Terminé" pour terminer la mesure. **Barre d'outils de mesure > terminé**

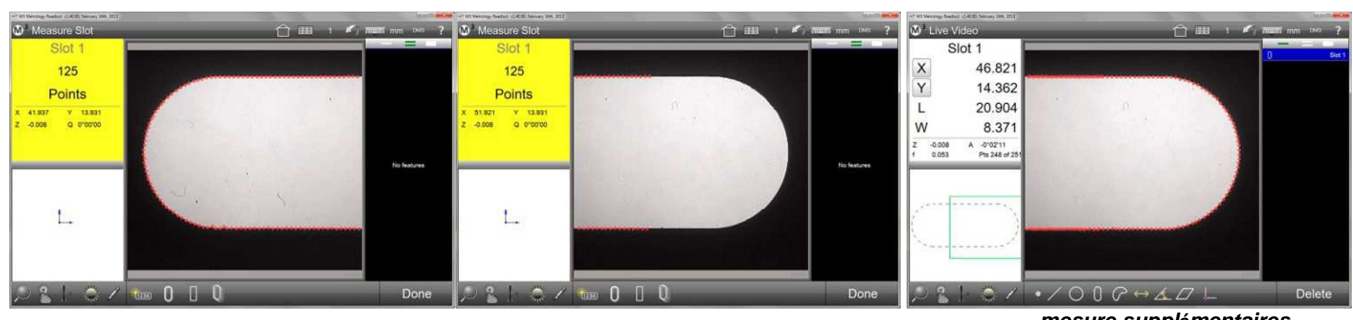

**Enregistrer des points de mesure dans la section affich***é***e**

53 **D***é***placer la table de mesure et enregistrer des points de** 

**mesure suppl***é***mentaires**

**Mesure termin***é***e**

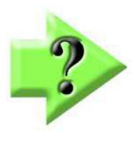

### **Remarque**

**Les caractéristiques plus grandes que le champ d'image peuvent être entièrement affichées et ensuite mesurées avec la fonction panoramique, si elles ne sont pas trop grandes.**

### *Détection de formes (schéma)*

La détection de formes permet de trouver le modèle enregistré sur l'échantillon pendant l'exécution du programme. Basé sur le schéma trouvé, un alignement peut être fait ou la position pour l'enregistrement de points de mesure peut être définie.

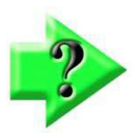

### **Remarque**

**La détection de formes est uniquement disponible pour les systèmes motorisés (CNC) ou avec l'option activée "Comparateur numérique".**

#### **Programmation d'un schéma**

Sélectionnez une position caractéristique distinctive de votre échantillon pour le programmer comme schéma. Les positions idéales sont celles qui sont très différentes de l'environnement du reste du champ d'image. En outre, vous devez également fournir un bon contraste et sans interférences afin de le rendre aisément identifiable par le logiciel de mesure.

1 Cliquez sur l'icône "Référence" dans la barre d'outils, après avoir défini le modèle dans l'image en direct. La sélection "Schéma comme référence" ou "Schéma" s'affichera.

**Barre d'outils de mesure > référence**

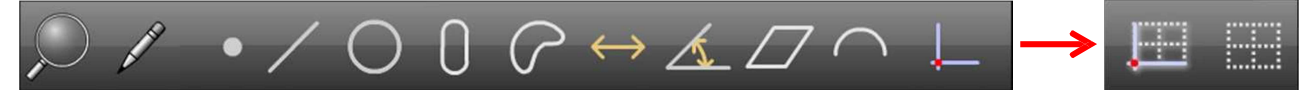

- 2 Choisissez parmi la sélection :
	- Programmer un schéma de référence (par défaut)
	- Programmer un schéma

#### **Schéma comme référence**

Ce processus place le schéma détecté sur la position X et  $Y = 0$  et sur l'angle d'alignement =  $0:$ 

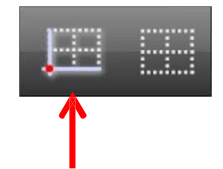

1 Faites glisser un cadre autour du schéma souhaité avec la souris ou votre doigt, après avoir cliqué sur l'icône "Schéma comme référence". L'élément

"schéma" apparaît dans la liste d'éléments. L'orientation et la position du schéma sont définies comme référence. Cette étape remplace l'"alignement" et les "zéros" classiques. Maintenant, d'autres éléments de la pièce peuvent être mesurés.

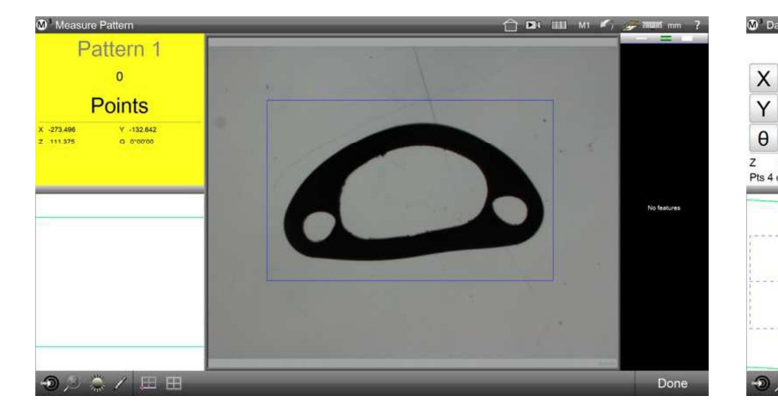

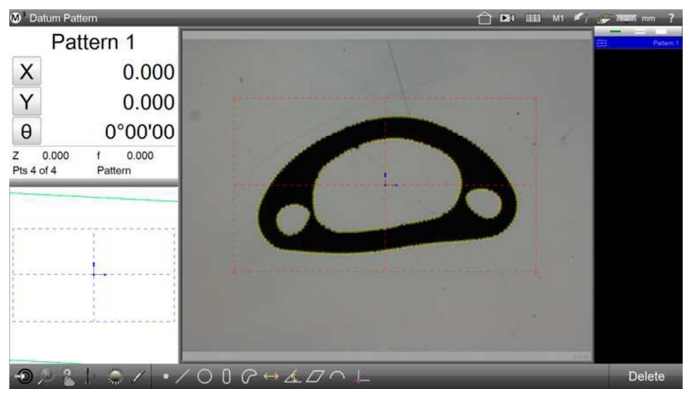

### **Schéma comme détection de position**

Dans un programme de mesure, la détection des formes est utilisée pour un positionnement précis sur une caractéristique :

1 Sélectionnez l'icône par défaut "Schéma" et faites glisser un cadre autour du schéma souhaité, avec votre souris ou votre doigt

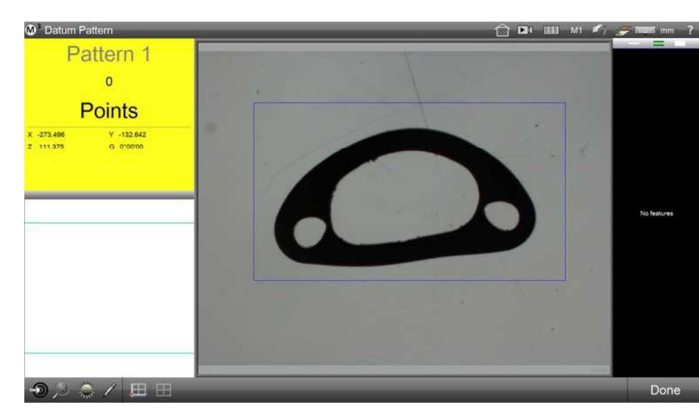

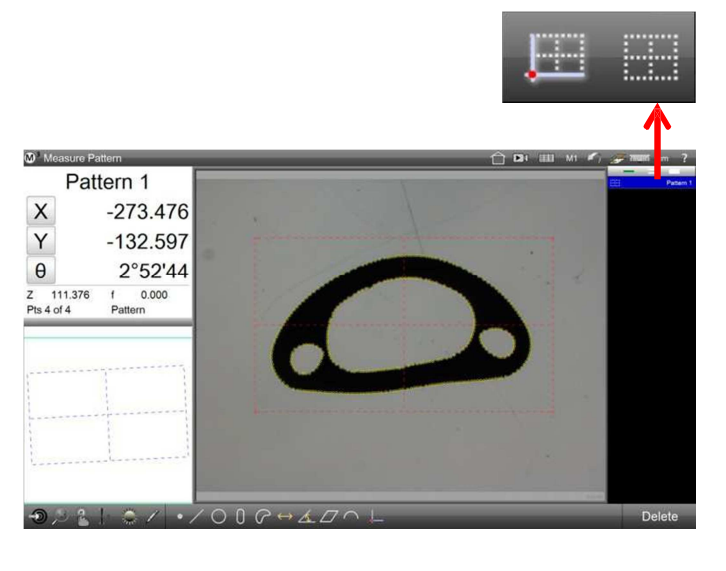

L'élément "Schéma" apparaît dans la liste d'éléments. La position du schéma peut désormais être utilisée pour d'autres tâches.

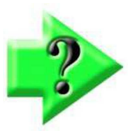

### **Remarque**

**Pour un alignement précis sur une distance plus longue, vous pouvez accumuler deux ou plusieurs "schémas" et les aligner par la suite.**

### **Lancer détection de formes dans l'exécution du**

**programme** Si la détection de formes a été programmée pendant l'enregistrement d'un programme de mesure, elle doit être lancée dans l'exécution :

1 Placez la caractéristique dans l'image en direct, puis appuyez sur un espace vide dans l'image en direct pour lancer la détection. Cliquer sur l'arête de la pièce pourrait déclencher une fonction de mesure non souhaitée. Après la détection du schéma, le programme de mesure sera poursuivi.

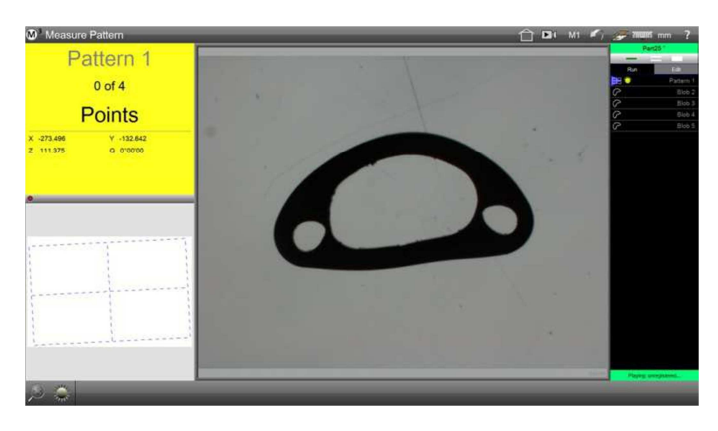

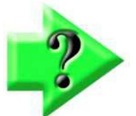

### **Remarque**

**Les systèmes de mesure motorisés peuvent afficher un avertissement qu'ils déplaceront automatiquement la table de mesure. Cet avertissement doit être confirmé après que vous ayez vérifié qu'aucun danger ne résulte du mouvement de la table de mesure.**

### **Remarque**

**Lors de l'utilisation d'un système de mesure motorisé, si vous utilisez la détection de schéma pour le positionnement précis, veuillez noter qu'il peut y avoir une incertitude d'un maximum de 1 ° dans la détermination de l'angle. Par conséquent, la caractéristique détectée par la détection de formes devrait se trouver à proximité du** 

### **Afficher le modèle pour la détection de formes**

En programmant un schéma, vous créez un modèle qui sera affiché dans l'aperçu détaillé du schéma.

Sélectionnez le schéma dans la liste d'éléments. Ensuite, cliquez sur les informations des éléments en haut à gauche, pour les amener dans la fenêtre principale. Le modèle programmé s'affiche maintenant.

Dans l'aperçu détaillé, cliquez sur la miniature pour arriver au **Mode édition de schéma** .

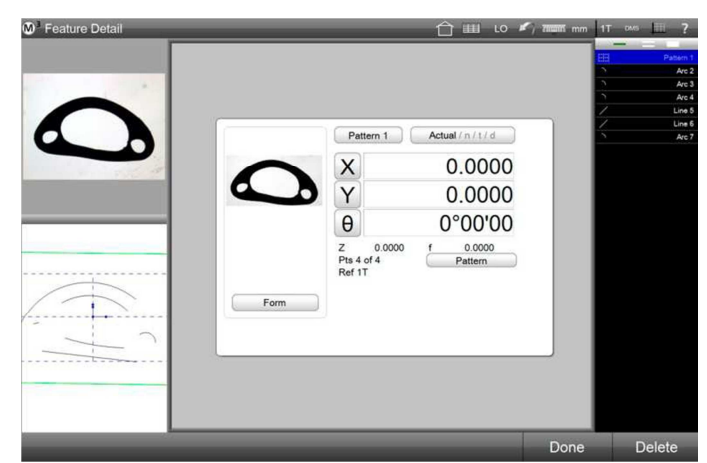

Les caractéristiques pertinentes du schéma **sont marquées de petits cercles jaunes**. Si vous passez sur les différents cercles jaunes en maintenant le bouton de la souris enfoncé, **ils se colorent en rouge** et **ne contribuent plus**à la détection de schéma.

C'est très utile lorsque des détails du schéma ont été détectés pendant la programmation, qui sont préjudiciables à la détection fiable d'un schéma car ils ne peuvent pas être trouvés dans la pièce suivante.

Ainsi par exemple, des détails qui ne seront pas répétés sur d'autres pièces peuvent être supprimés du schéma "d'origine". Même les traces de traitement ou l'éclat de la surface peuvent être masqués.

Pour les pièces avec de nombreux détails (par exemple, des dents de scie), une très grande quantité de données se produit qui peut ralentir le système. Masquer les détails insignifiants peut soulager le système.

# **Fonction aller à**

La fonction "Aller à" permet l'approche d'une position spécifiée aux systèmes motorisés (CNC). La commande d'approche peut être donnée de trois manières différentes :

- Aller à la position
- Aller à la caractéristique
- Aller à une position dans l'aperçu des pièces

### *Lancement de la fonction aller à*

1 Cliquez sur l'icône "Aller à". La flèche sur l'icône devient rouge et des cadres verts apparaissent dans les domaines d'un éventuel choix "aller à". **Barre d'outils de mesure > Aller à**

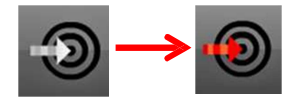

# *Aller à la position (absolue / relative)*

- 1 Cliquez sur l'icône "Aller à" pendant que l'image en direct est affichée dans la fenêtre principale. **Barre d'outils de mesure > Aller à**
- 2 Cliquez dans la petite fenêtre en haut à gauche (compteur) pour ouvrir la boîte de dialogue de la position.
- 3 Choisissez si la commande de la position actuelle doit être réalisée de manière absolue ou relative et entrez les valeurs souhaitées pour les axes X, Y et Z.
- 4 Cliquez sur "Terminé" pour exécuter la commande de mouvement.

### **Barre d'outils de mesure > terminé**

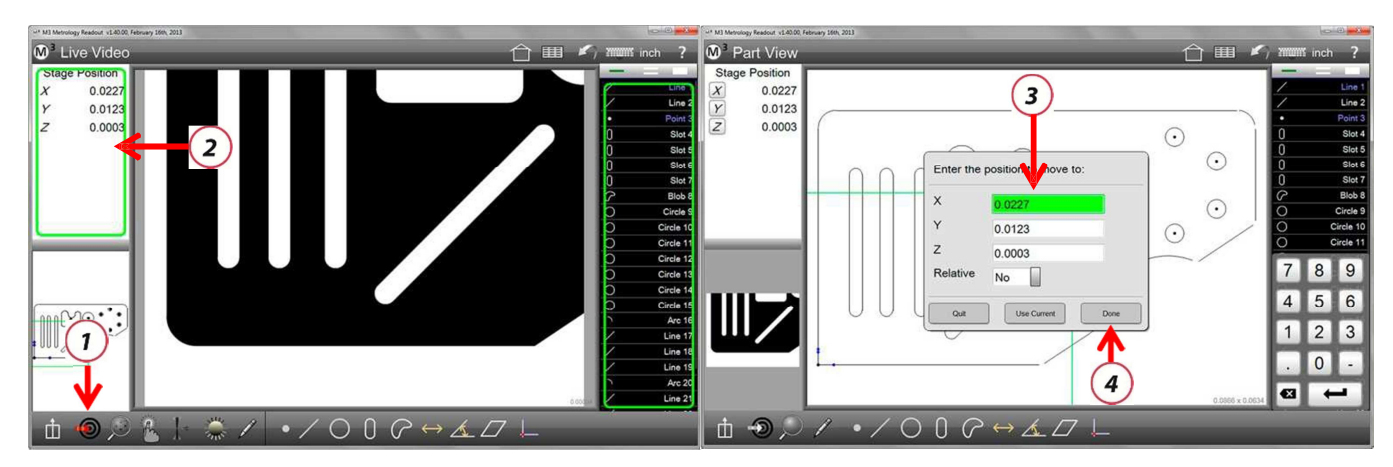

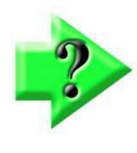

# **REMARQUE**

**Les commandes de déplacement aller à sont enregistrées dans les programmes de mesure et seront lancées automatiquement lors de l'exécution. Les étapes de programme "Aller à" peuvent être modifiées ou supprimées dans le mode** 

# *Caractéristique aller à*

1 Cliquez sur l'icône "Aller à", les cadres verts apparaissent.

### **Barre d'outils de mesure > Aller à**

- 2 Sélectionnez dans le liste d'éléments la caractéristique qui doit être approchée.
- 3 Le système s'approche de la position de l'élément sélectionné.

### *Aller à une position de l'aperçu des pièces*

1 Cliquez sur l'icône "Aller à" , quand l'aperçu des pièces est affiché dans la fenêtre principale.

### **Barre d'outils de mesure > Aller à**

- 2 Dans l'aperçu des pièces, cliquez sur la position qui doit être atteinte.
- 3 Le système atteindra la position correspondant à la position cliquée dans l'aperçu des pièces.

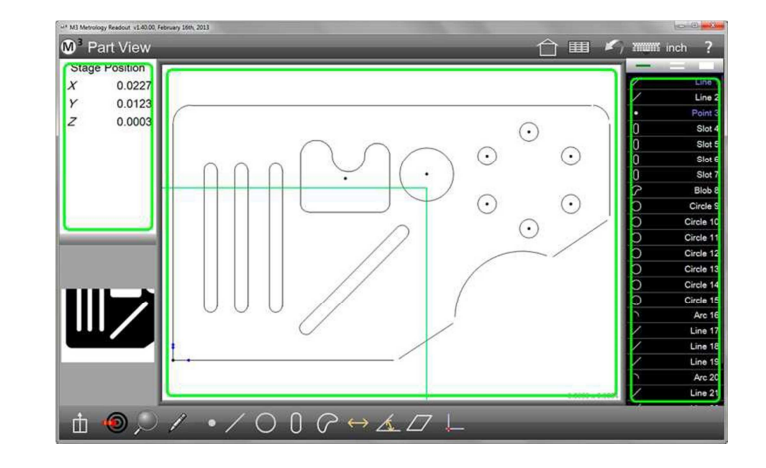

# **Générer des éléments**

Les éléments (caractéristiques) de la liste d'éléments peuvent être liés à d'autres éléments (par exemple, une intersection de deux lignes droites).

Les éléments suivants peuvent être créés avec ce logiciel de mesure :

- Points
- **Lignes droites**
- Cercles et arcs
- **Espacements**
- Angle
- Plans

Pour la création d'éléments, la position du centre des éléments d'origine est souvent utilisée. Éléments dont le centre est traité comme un point, sont les suivants :

- Points
- Cercles et arcs
- Rainures et rectangles
- Blobs
- Schémas

Les éléments, qui ne sont pas traités comme un point dans les constructions sont les suivants :

- Lignes droites
- Espacements
- Angle

# *Générer un point*

Les structures possibles sont les suivantes :

- L'axe essentiel de n'importe quelle combinaison d'éléments qui ont une position centrale.
- Centre d'un cercle ou d'un arc
- Point de départ, point central, point final ou le point d'ancrage d'une ligne droite. Le point d'ancrage est le point qui est le plus proche de la référence.
- Point de départ et point final d'un espacement
- Sommet d'un angle
- Intersection de deux lignes droites
- Intersection 1 ou 2 de cercle et cercle, d'un arc et arc ou de cercle et arc
- Intersection 1 ou 2 de la ligne et cercle ou ligne et arc
- Centre +X, -X, +Y d'un blob

# *Générer un cercle*

Les structures possibles sont les suivantes :

- Cercle inséré de deux lignes droites et d'un cercle défini (voir pages suivantes)
- Cercle inséré de deux arcs et d'un cercle défini (voir pages suivantes)
- Cercle inséré de trois lignes
- Cercle de trous de trois ou plusieurs cercles
- Cercle moyen de plusieurs cercles
- Cercle de trois éléments ou plus, dont le centre est traité comme un point (voir ci-dessus)
- Dupliquer un cercle
- Cercle à partir d'un arc
- Cercle à partir d'un blob (même circonférence ou surface et même position (centre, +X, -X, +Y ou -Y))
# *Générer un arc*

Les structures possibles sont les suivantes :

- Dupliquer un arc
- Arc à partir de cercle
- Arc de trois éléments ou plus, dont le centre est traité comme un point (voir ci-dessus)

# *Générer une ligne droite*

Les structures possibles sont les suivantes :

- Dupliquer une ligne droite
- Ligne droite insérée de deux lignes droites et d'une ligne droite définie (voir pages suivantes)
- Ligne droite moyenne de plusieurs lignes droites
- Ligne droite de trois éléments ou plus, dont le centre est traité comme un point (voir ci-dessus)
- Tangente 1 ou 2 de deux cercles
- Tangente 1 ou 2 de point et de cercle
- Ligne à partir d'espacement
- Ligne droite perpendiculaire à une ligne droite sur un élément dont le centre est traité comme un point.
- Ligne droite parallèle à une ligne droite sur un élément dont le centre comme un point
- Tangente 1 ou 2 d'un cercle perpendiculaire à une ligne droite
- Ligne droite à partir d'une ligne droite et d'un angle (rotation de l'angle)

### *Générer un angle*

Les structures possibles sont les suivantes :

- Dupliquer un angle
- Angle à partir d'une ligne droite sur  $+X$  (à 0 °)
- Angle de deux lignes droites

#### *Générer un espacement*

Les structures possibles sont les suivantes :

- Dupliquer un espacement
- Espacement depuis un cercle (le résultat est égal à la circonférence)
- Espacement de deux sommets d'un angle
- Espacement de deux cercles, deux arcs, ou d'un cercle et d'un arc (centre, min. ou max.)
- Espacement du point et du cercle ou du point et d'un arc (centre, min. ou max.)
- Espacement de ligne droite et de cercle ou de ligne droite et arc (centre, min. ou max.)
- Espacement de deux lignes droites (centre, min. ou max.)
- Espacement perpendiculaire d'une ligne et d'un point
- Somme de deux espacements

#### *Générer un plan*

Les structures possibles sont les suivantes :

- Dupliquer un plan
- Moyenne de deux plans
- Plan de trois éléments ou plus, dont le centre est traité comme un point (voir ci-dessus)

# *Procédure pour la création d'éléments*

II existe deux procédures possibles pour générer des éléments :

- Insérer des cercles ou des lignes droites
- Toutes les autres constructions

#### *Insérer des cercles ou des lignes droites*

Les structures possibles sont les suivantes :

- Cercle inséré de deux lignes droites et d'un cercle défini
- Cercle inséré de deux arcs et d'un cercle défini
- Ligne droite insérée de deux lignes droites et d'une ligne droite définie

#### **Cercle inséré de deux lignes droites et d'un cercle défini**

- 1. Définissez un cercle du diamètre souhaité (voir pages suivantes pour la définition d'éléments). Le diamètre du cercle doit être supérieur à la plus petite distance de la ligne droite.
- 2. Cliquez sur l'icône "Mesurer un cercle".

# **Barre d'outils de mesure >**

- **cercle**
- 3. Sélectionnez les deux lignes droites et le cercle défini dans la liste d'éléments.
- 4. Cliquez sur l'icône "Terminé" pour terminer la construction. Le cercle défini est inséré entre les lignes droites de manière à ce qu'il effleure les deux lignes droites.

#### **Barre d'outils de mesure > terminé**

#### **Cercle inséré de deux arcs et d'un cercle défini**

- 1. Définissez un cercle du diamètre souhaité (voir pages suivantes pour la définition d'éléments). Le diamètre du cercle doit être supérieur au point le plus étroit entre les arcs.
- 2. Cliquez sur l'icône "Mesurer un cercle". **Barre d'outils de mesure > cercle**
- 3. Sélectionnez les deux arcs et le cercle défini dans la liste d'éléments.
- 4. Cliquez sur l'icône "Terminé" pour terminer la construction. Le cercle défini apparaît comme cercle 1, il est inséré entre les arcs de manière à ce qu'il effleure les deux arcs. Cliquez sur l'icône "Modifier le type de l'élément" pour basculer entre l'affichage du cercle 1 et du cercle 2.

#### **Barre d'outils de mesure > terminé**

#### **Ligne droite insérée de deux lignes droites et d'une ligne droite définie**

- 1 Définissez une ligne droite de la longueur souhaitée (voir pages suivantes pour définir les éléments). La longueur de la ligne droite doit être supérieure à la plus petite distance entre les lignes droites d'origine et elle doit être alignée horizontalement ou verticalement.
- 2 Cliquez sur l'icône "Mesure une ligne droite".

# **Barre d'outils de mesure > ligne droite**

**terminé**

- 3 Sélectionnez la ligne droite d'origine et définissez une ligne droite dans la liste d'éléments.
- 4 Cliquez sur l'icône "Terminé" pour terminer la construction. La ligne droite est insérée entre lignes droites d'origine de manière à ce qu'elle effleure les deux lignes droites. **Barre d'outils de mesure >**

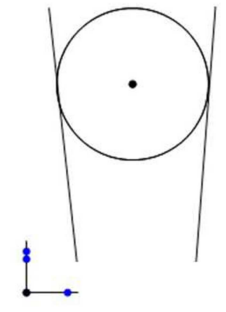

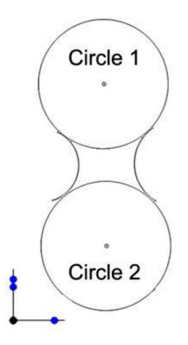

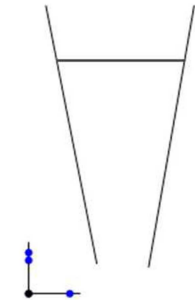

#### **Procédure pour toutes les autres constructions**

- 1 Dans la barre d'outils de mesure, cliquez sur l'icône de l'élément souhaité qui doit être créé. **Barre d'outils de mesure > élément souhaité**
- 2 Sélectionnez les éléments d'origine souhaités dans la liste d'éléments.
- 3 Cliquez sur l'icône "Terminé" pour terminer la construction. L'élément créé apparaît dans l'aperçu des pièces et dans la liste d'éléments.

**Barre d'outils de mesure > terminé**

## *Modifier le type de l'élément*

Le type de nombreux éléments (caractéristiques) peut être modifié. Un agencement circulaire des points de mesure peut, par exemple, être représenté comme un cercle ou un arc. Un angle de deux lignes droites peut être calculé comme angle inclus, résidu d'angle, résidu d'angle moins 180 ° et angle inclus plus 180 °.

- 1 Sélectionnez l'élément dans l'aperçu des pièces ou dans la liste d'éléments.
- 2 Cliquez sur l'icône "Modifier le type de l'élément" afin de passer à travers les différentes options.

#### **Barre d'outils de mesure > modifier le type de l'élément**

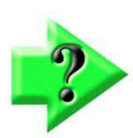

# **REMARQUE**

**L'icône "Modifier de type de l'élément" n'apparaît que si l'élément sélectionné peut avoir différents types. Le symbole est masqué quand il n'y a pas d'alternative.**

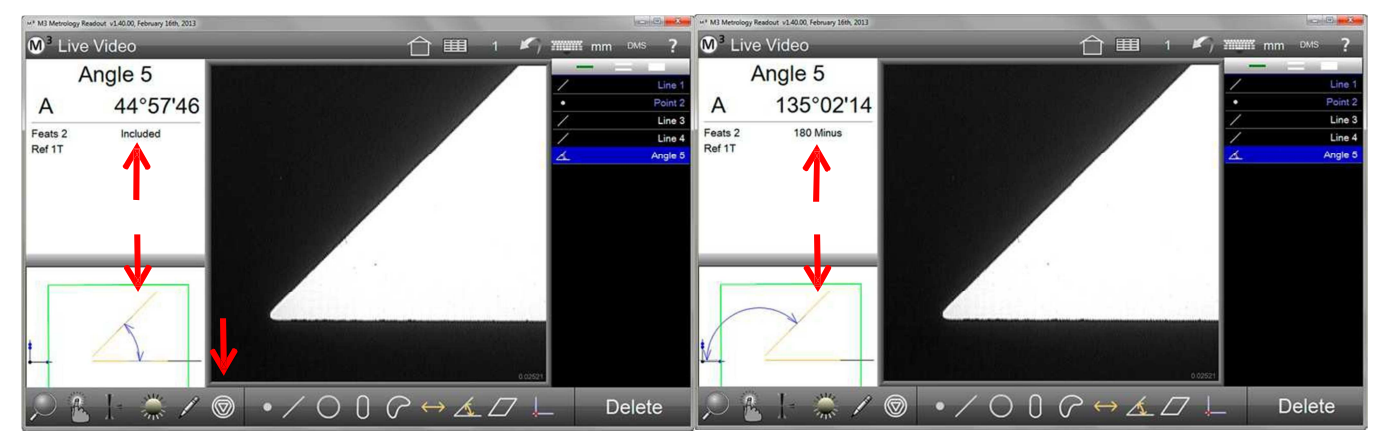

**Cliquez sur l'icône "Modifier le type de l'élément" et observez le changement dans l'affichage**

**Le type de l'élément a modifié**

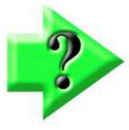

# **REMARQUE**

**Si l'élément utilisé en tant que source pour de nouvelles constructions, le type ne peut pas être modifié.**

- 3 Le type de l'élément peut également être modifié dans l'aperçu détaillé de l'élément. Cliquez sur les informations des éléments en haut à gauche pour ouvrir l'aperçu détaillé de l'élément.
- 4 Cliquez sur la touche type de l'élément pour faire défiler les types d'élément possibles.

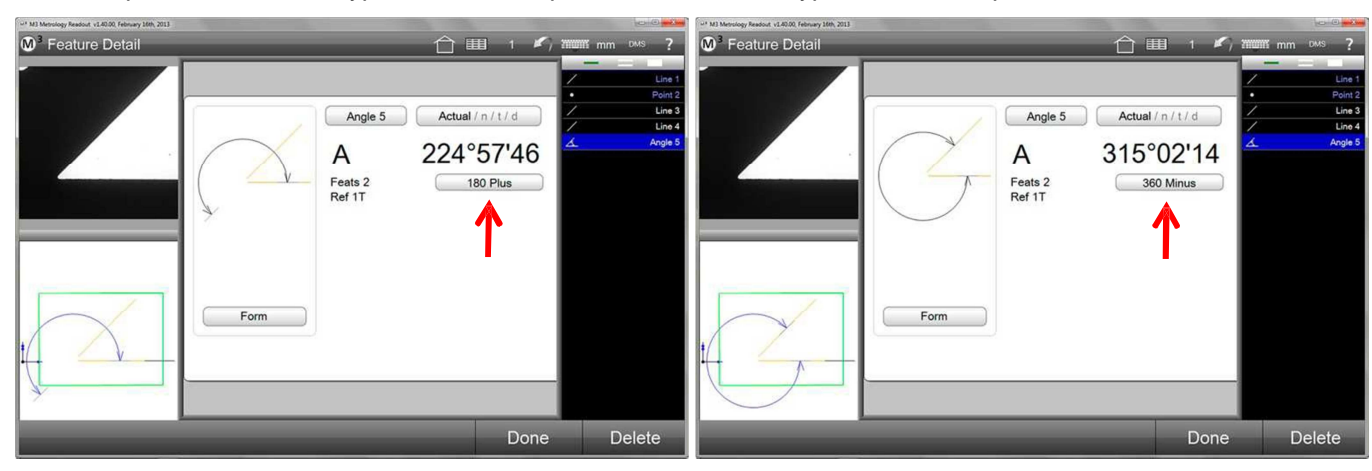

# **Définir des éléments**

Les éléments peuvent être définis en entrant la position souhaitée et d'autres paramètres. Les éléments suivants peuvent être définis :

- Point
- Ligne droite
- Cercle
- Arc
- Rainure
- **Rectangle**
- Espacement
- Angle
- Plan

La procédure de définition de tous les éléments est la même, seuls diffèrent les paramètres nécessaires.

1 Dans la barre d'outils de mesure, cliquez sur l'icône de l'élément souhaité qui doit être créé. Dans cet exemple, un cercle est défini.

#### **Barre d'outils de mesure > élément souhaité**

- 2 Cliquez sur l'icône "Définir un élément" dans le sous-menu. La boîte de dialogue de saisie des paramètres est maintenant affichée.
- 3 Entrez les paramètres de l'élément et cliquez sur "Terminé" pour terminer la définition. L'élément défini apparaît dans l'aperçu des pièces et dans la liste d'éléments. **Barre d'outils de mesure > terminé**

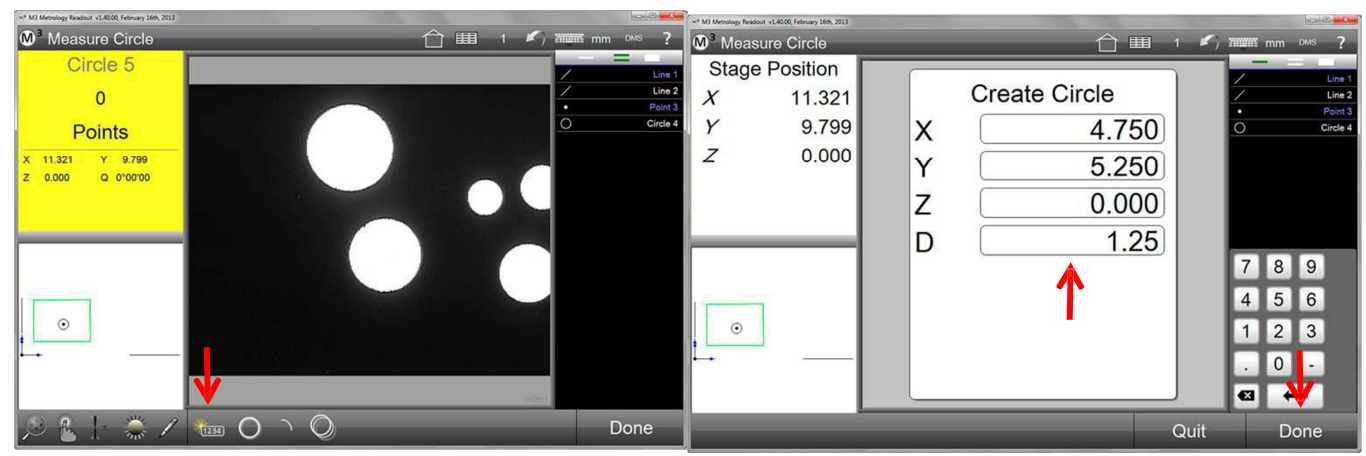

**Cliquez sur l'icône "Définir un élément" dans le sous-menu des outils de mesure**

**Entrez les paramètres et cliquez sur "Terminé"**

# **Section 5: Fonction d'image panoramique (Stitching)**

La fonction d'image panoramique combine plusieurs images (par défaut : 12) pour composer une grande "image panoramique", sauvegardée comme écran de synthèse dans lequel les mesures peuvent être effectuées et les contours DXF (option) peuvent être affichés.

La fonction image panoramique ne peut être utilisée que dans les systèmes de mesure de coordonnées.

# **Créez une image panoramique**

Les images panoramiques peuvent être créées de trois façons différentes :

- Collecte des images dans le rectangle
- Libre collecte des images
- Collecte des images dans des zones prédéfinies

# *Déclenchement de la fonction image panoramique*

1 Cliquez sur l'icône "Image panoramique" dans la barre d'outils du système pour ouvrir le sous-menu. Ensuite, sélectionnez la méthode souhaitée pour générer l'image panoramique (la collecte des images dans le rectangle est la valeur par défaut).

**Barre d'outils du système > fonction image panoramique**

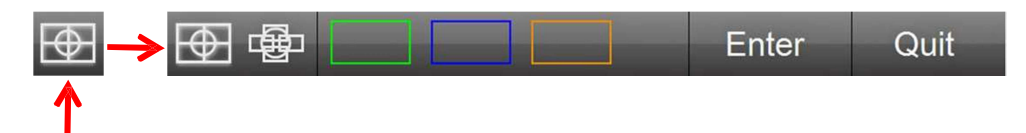

## *Collecte des images dans le rectangle*

1 "Collecte des images dans le rectangle" est prédéfini, afin que vous puissiez commencer directement l'enregistrement des images individuelles. Une flèche rouge dans l'image vidéo vous guide à travers le processus.

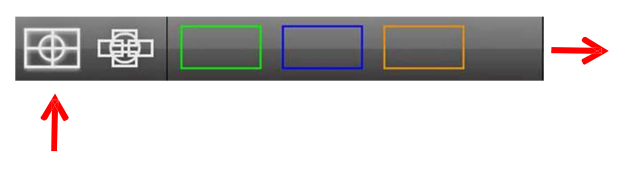

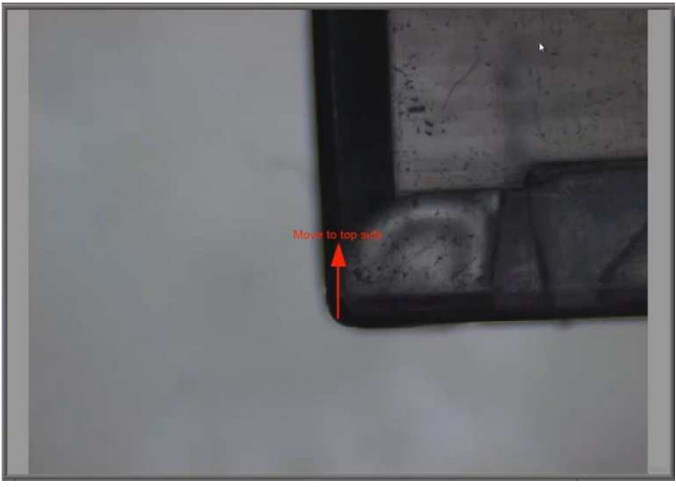

2 Déterminez la taille de l'image panoramique en déplaçant la table de mesure vers les bords extérieurs de l'image panoramique souhaitée et confirmer respectivement avec la touche "Enter" ou cliquez sur l'image vidéo en direct.

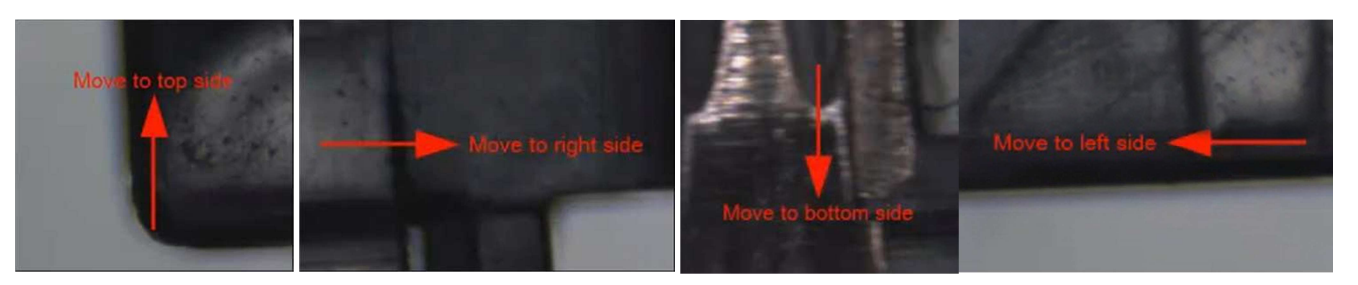

3 Sélectionnez "**Continuer automatiquement**" si vous utilisez un système CNC et si le système doit se déplacer automatiquement vers les positions des images individuelles.

Sélectionnez "**Continuer manuellement**" si vous utilisez un système manuel ou si vous voulez approcher manuellement les positions des images individuelles avec un système CNC.

Une flèche rouge vous guidera vers les positions cibles (cercle vert), que vous confirmerez après "Exécuter le point" après avoir atteint la position respective.

Il est impossible d'enregistrer plus d'images individuelles que le nombre prédéfini (12 par défaut).

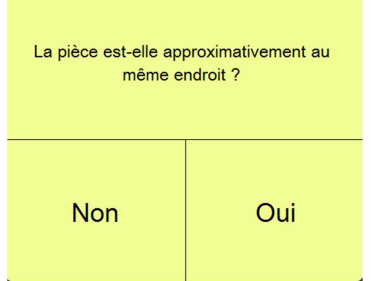

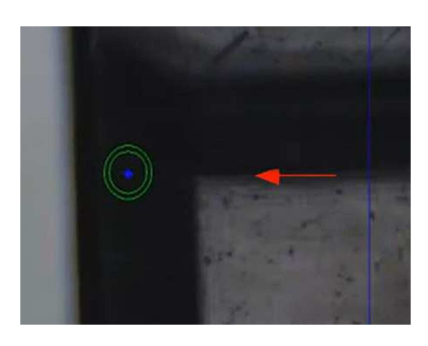

4 Après l'enregistrement de toutes les images individuelles nécessaires, l'image panoramique peut être exécutée, en mesurant ou en effectuant d'autres actions.

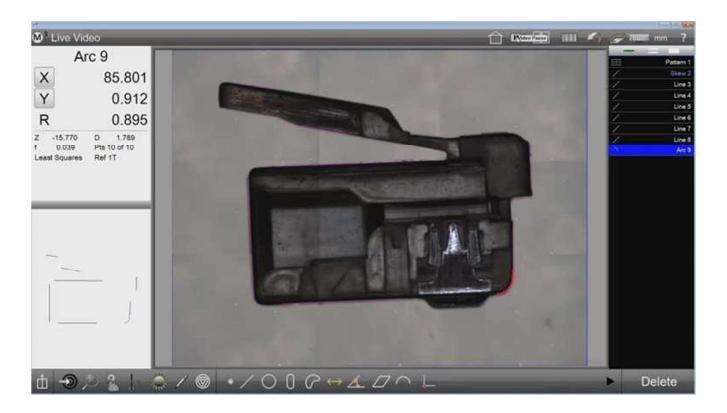

## *Libre collecte d'images individuelles*

1 Cliquez sur la touche appropriée

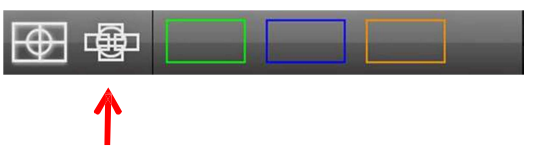

- 2 Ajustez sur la première image souhaitée et cliquez sur l'écran ou sur "Exécuter le point". Continuer à enregistrer des images individuelles de cette manière, jusqu'à atteindre le nombre maximum (25 par défaut) ou jusqu'à ce que l'image panoramique souhaitée soit complète. Les zones déjà enregistrées sont entourées d'un cadre bleu. Les cadres bleus devraient se chevaucher
- 3 Cliquez sur "Terminé" lorsque le processus doit être achevé.

.

4 Après l'enregistrement de toutes les images individuelles nécessaires, l'image panoramique peut être exécutée, en mesurant ou en effectuant d'autres actions. Dans cet exemple, des lacunes ont été laissées dans l'image panoramique (représentées en bleu). Dans ces zones, aucune mesure n'est possible.

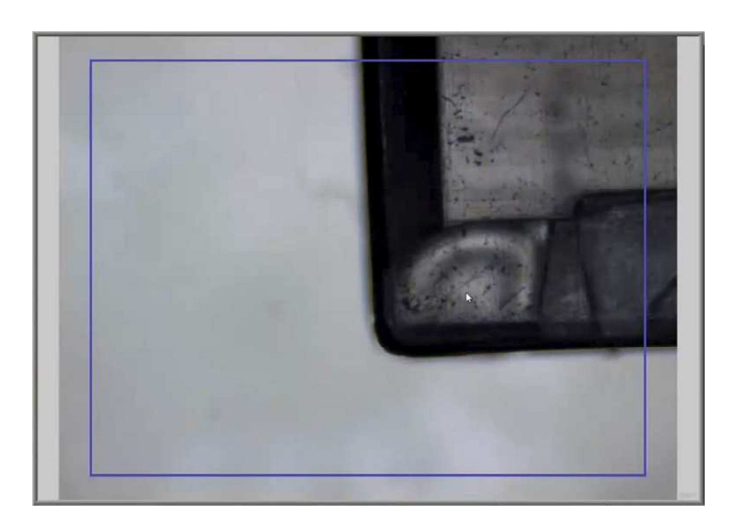

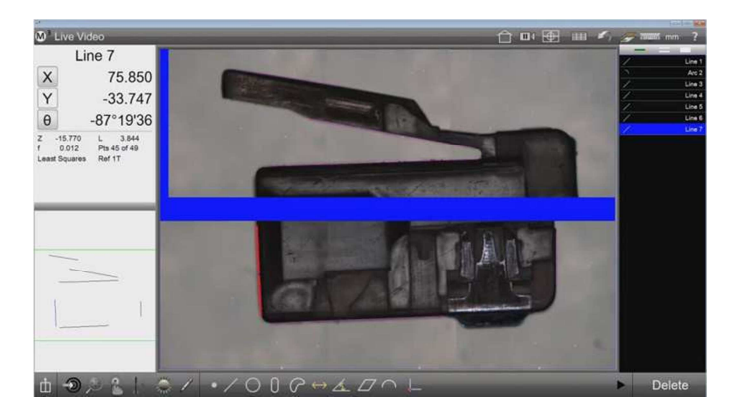

## *Collecte des images dans des zones prédéfinies*

Trois zones de couleurs différentes peuvent servir d'emplacements mémoire des zones de points prédéfinies. (En association avec la détection de formes (schéma), cette fonction pourrait être utilisée comme zone de recherche de pièces pour les programmes de mesure).

- 1 Déplacez la table de mesure à la position de la première image pour l'image panoramique.
- 2 Cliquez sur et maintenez enfoncé (clic long) l'emplacement mémoire souhaité (ici : cadre vert), afin de mémoriser la position de la première image. La séquence pour déterminer la zone de l'image panoramique commence.

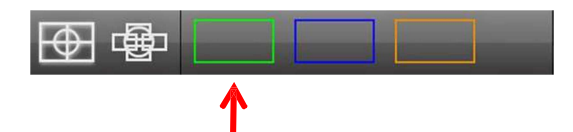

3 Déterminez la taille de l'image panoramique en déplaçant la table de mesure vers les bords extérieurs de l'image panoramique souhaitée et confirmer respectivement avec "Entrer".

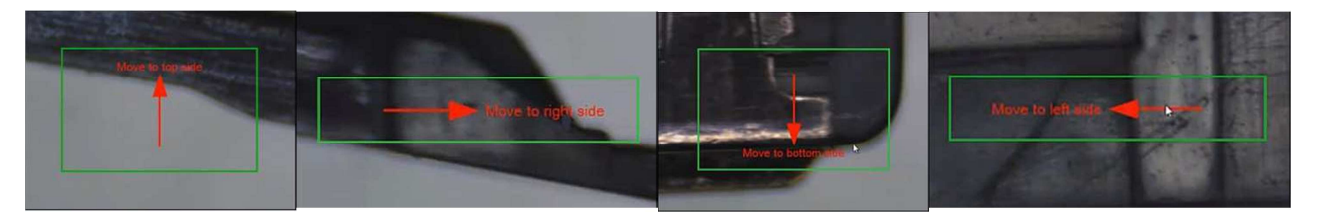

4 Sélectionnez "**Continuer automatiquement**" si vous utilisez un système CNC et si le système doit approcher automatiquement les positions des images individuelles. Sélectionnez "**Continuer manuellement**" si vous utilisez un système manuel ou si vous utilisez un système CNC et voulez

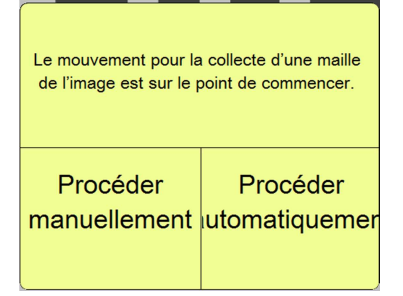

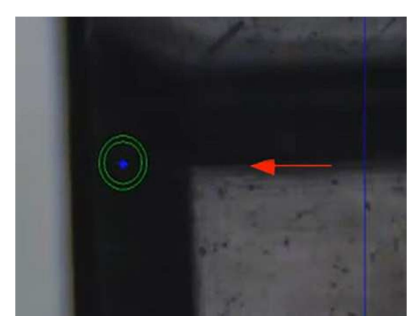

approcher manuellement les positions des images individuelles. Une flèche rouge vous guide ensuite vers les positions cibles (cercle vert), que vous confirmerez respectivement avec "Exécuter le point", après les avoir atteintes. Il est impossible d'enregistrer plus d'images individuelles que le nombre prédéfini (25 par défaut).

5 Dans la zone programmée, les images panoramiques seront enregistrées ultérieurement, en cliquant sur le bouton dans le cadre de couleur.

**Barre d'outils du système > image panoramique Sous-menu image panoramique > zone par défaut (cadre de couleur respectif)**

6 Le système commence immédiatement à vous guider à travers la zone programmée ou à se déplacer automatiquement dans la zone programmée (CNC).

# **Appliquer des contours DXF sur une image panoramique**

L'image panoramique beaucoup plus grande que l'image en direct permet une comparaison claire des pièces avec des contours DXF (programmer des formes).

- 1 Créez une référence au contour DXF par l'alignement et les zéros de la pièce. Cela signifie : spécifiez l'orientation et le point zéro sur la pièce comme ils sont définis dans le fichier DXF.
- 2 Ensuite, enregistrez l'image panoramique (comme décrit ci-dessus).
- 3 Avec le menu de la touche, passez au comparateur numérique. **Barre d'outils de mesure > sous-menu de la touche > comparateur numérique**

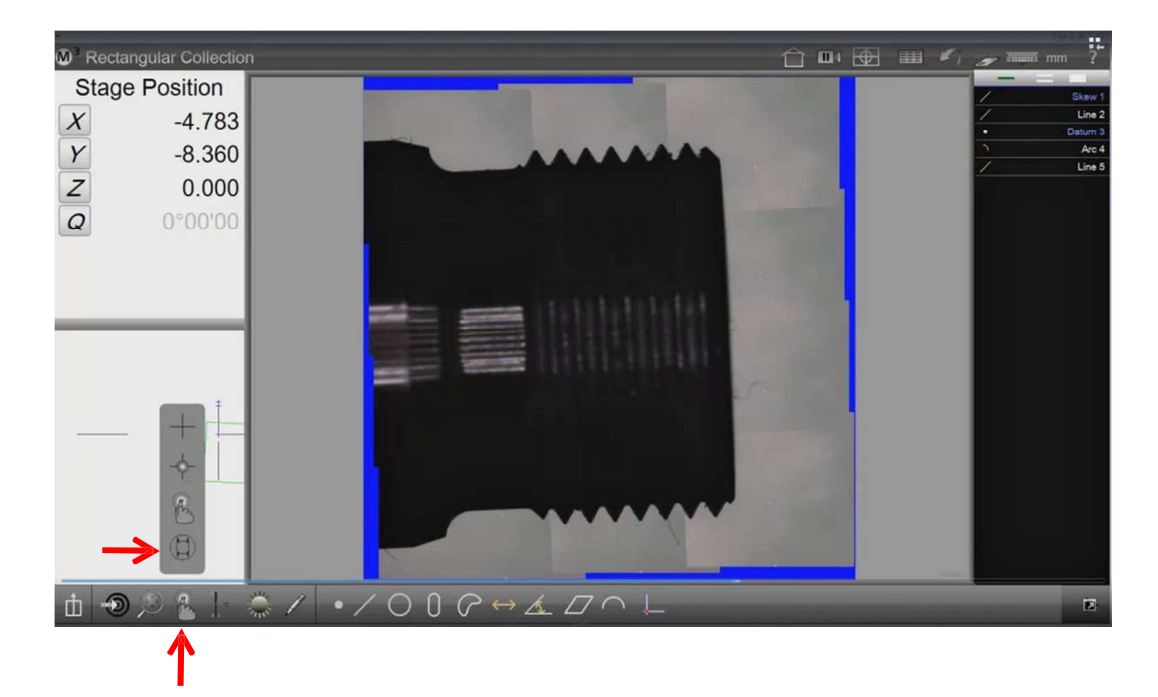

- 4 Maintenez enfoncée l'icône "Comparateur numérique" jusqu'à l'ouverture de la boîte de dialogue du fichier.
- 5 Naviguez vers le fichier DXF souhaité et ouvrez-le.

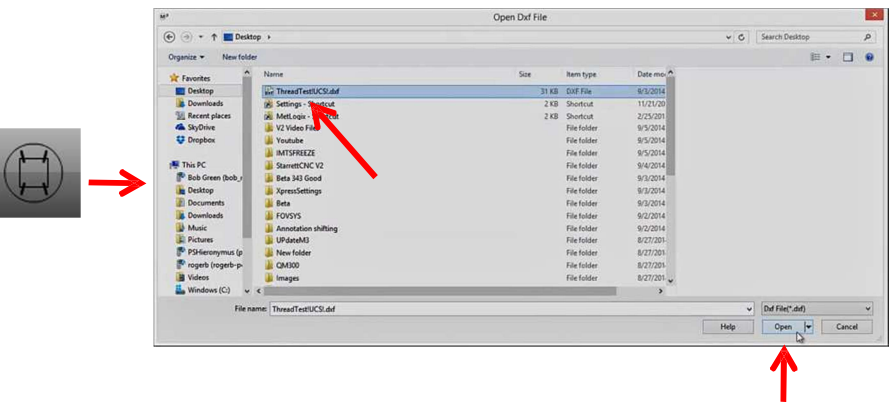

- 6 Associez le fichier DXF à la pièce, en "épinglant" la "punaise".
- 7 Appuyez sur l'icône "Déplacer Overlay" (la croix avec les flèches en haut à gauche), jusqu'à ce que le contour DXF saute sur la position de la référence.

8 Si vous le souhaitez, le contour DXF peut également être déplacé avec la souris ou le doigt et être tourné. Veuillez consulter également les instructions "FOV User's Guide" pour de plus amples informations.

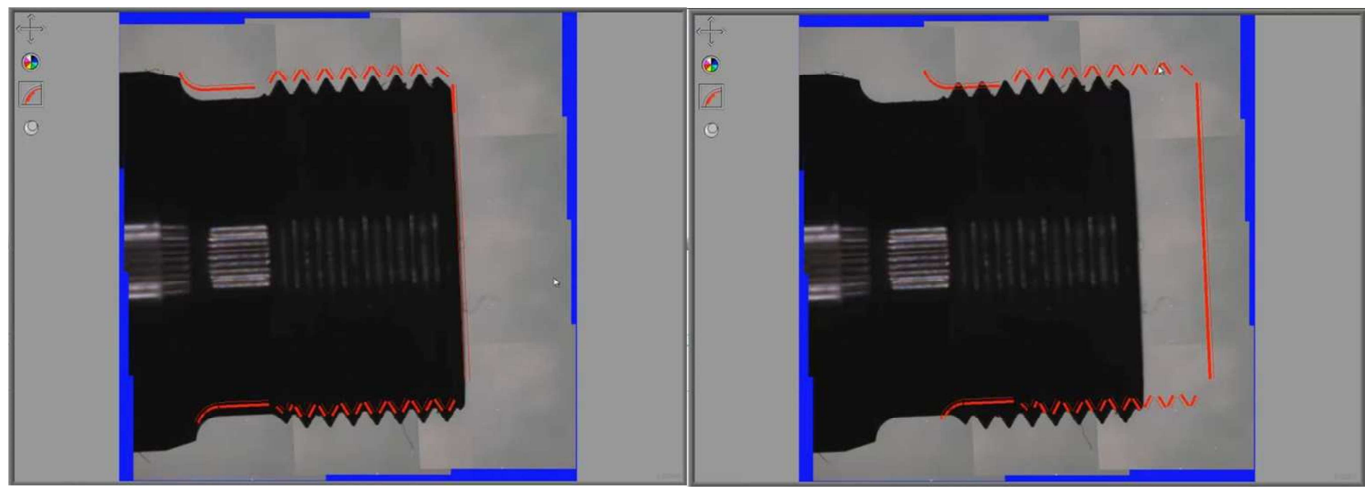

# **Générer une image panoramique au sein d'un programme de mesure**

- 1 Au début du programme de mesure et si possible, créez une référence (définition de l'alignement et du point zéro).
- 2 Composez une image panoramique avec le détail souhaité (voir la description ci-dessus).
- 3 Éventuellement, saisissez un schéma pour une détection de position plus précise. **Barre d'outils de mesure > sous-menu référence > schéma**
- 4 Mesurez les caractéristiques souhaitées dans l'image panoramique.
- 5 Quittez l'image panoramique en cliquant sur l'icône "Arrêter / dégeler l'image en direct".

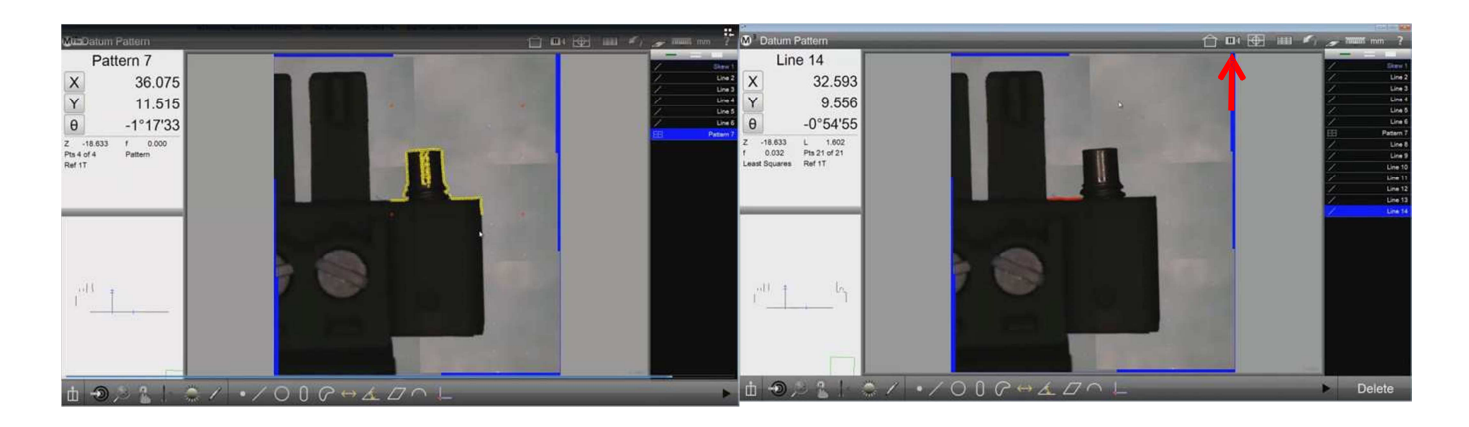

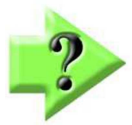

#### **Remarque**

**Si un schéma est défini comme référence dans l'image panoramique, il s'applique comme référence pour les mesures dans l'image panoramique.**

**Si vous quittez l'image panoramique, les autres éléments mesurés de la pièce se réfèrent à la référence initiale du programme de mesure.**

# **Section 6: Liste d'éléments, aperçu détaillé des éléments et l'aperçu des pièces**

La liste d'éléments, l'aperçu détaillé des éléments et l'aperçu des pièces donnent un aperçu des éléments mesurés, créés et définis et permettent d'y accéder.

La liste des membres est une liste de mesure, créés et définis dans l'ordre de leur création. Les éléments sélectionnés sont mis en évidence en couleur. Les éléments qui n'ont pas pas réussi le test de tolérance sont affichés en rouge.

En cliquant sur la fenêtre "Propriétés des éléments" en haut à gauche, de plus amples informations sur l'élément sélectionné dans la liste d'éléments seront affichées, comme aperçu détaillé de l'élément. La répartition des points de mesure est affichée sous forme de pictogramme et, en cas d'affectation d'une plage de tolérance, l'information sur les points de mesure en dehors de cette plage sera également affichée. Dans cette fenêtre, la cote nominale et les écarts admissibles sont également enregistrés ainsi que la modification du nom des éléments.

L'aperçu des pièces montre un aperçu graphique des éléments mesurés, créés et définis et l'affichage de la référence. Dans l'aperçu des pièces, les dimensions et des annotations peuvent être apportées et une grille peut être affichée. En outre, l'aperçu des pièces peut être affiché dans l'image vidéo. Les éléments peuvent aussi être sélectionnés dans l'aperçu des pièces pour réaliser des constructions. On peut le percevoir comme plus clair que la sélection dans la liste d'éléments. Sur les systèmes avec écran tactile, il est possible de zoomer et de déplacer dans l'aperçu des pièces avec le "geste des deux doigts".

# **La liste d'éléments**

La liste d'éléments est affichée sur le bord gauche de l'écran. Elle sert à :

- Lister des éléments
- Sélectionner des éléments
- Supprimer des éléments
- Afficher des étapes du programme en mode "Édition du programme"

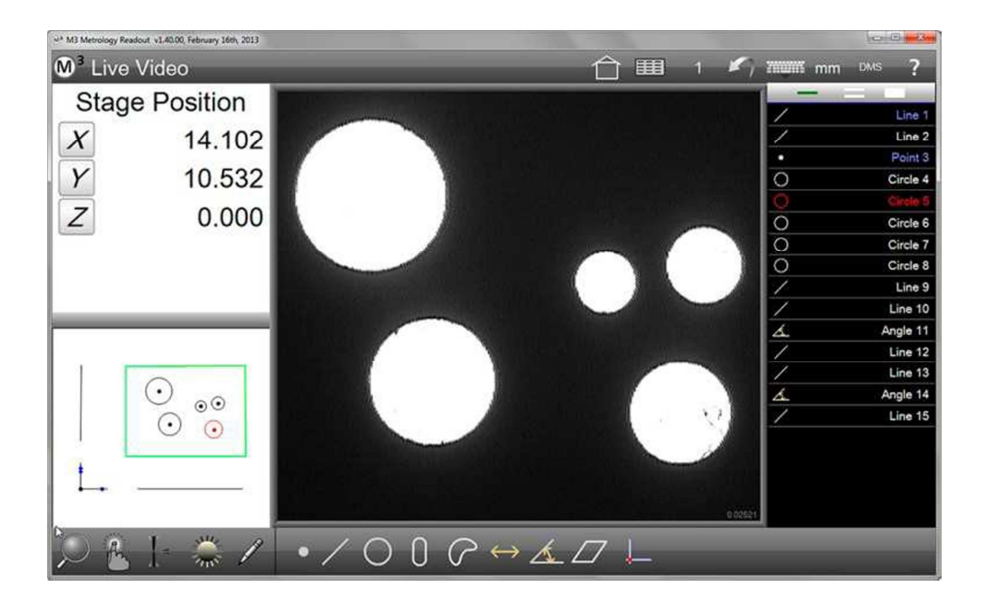

**Liste d'***é***l***é***ments sur le bord droit de l'***é***cran**

**Pendant l'exécution des programmes de mesure, la liste d'éléments affiche également le nom du programme de mesure, le déroulement et l'état du programme (passage, terminé, édition ...) :**

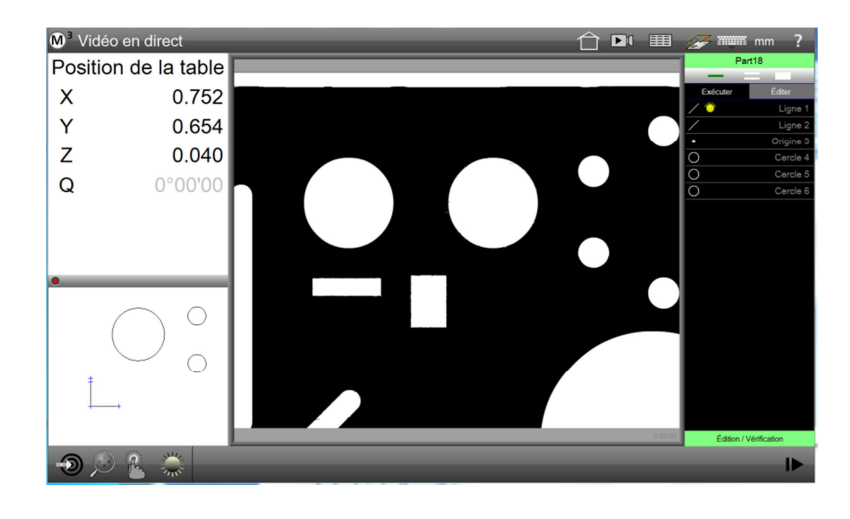

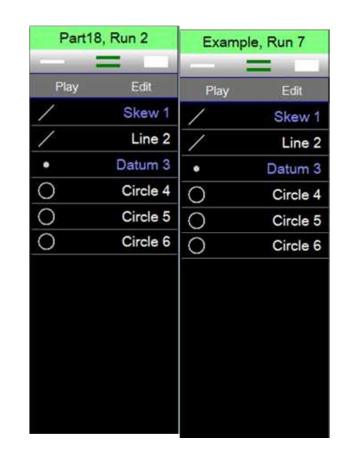

**... Deuxième passage**

**Nom de programme attribu***é***, septi***è***me passage**

# *Code couleur dans la liste d'éléments*

La couleur par défaut des éléments dans la liste d'éléments est blanc (couleur de la police).

**Le nom du programme n'est pas encore attribu***é*

Les éléments qui n'ont pas pas réussi le test de tolérance sont répertoriés en rouge. Les éléments qui composent la référence (alignement, point zéro) sont répertoriés en bleu. Ces couleurs représenteront les éléments concernés dans l'aperçu des pièces.

## **Défilement dans la liste d'éléments**

Si la liste d'éléments contient trop d'éléments pour les afficher tous, vous pouvez faire défiler la liste tout en maintenant enfoncé le bouton gauche de la souris ou le doigt (pour les systèmes à écran tactile) de haut en bas.

## **Sélectionner les éléments**

En cliquant (plusieurs fois) sur les éléments dans la liste, les éléments peuvent être marqués et démarqués individuellement ou par groupes. L'outil pour le mode de sélection détermine si un, plusieurs ou tous les éléments seront sélectionnés :

- Un seul trait signifie : sélectionner un élément
- Le trait double signifie : sélectionner plusieurs éléments
- Le bloc signifie : sélectionner tous les éléments
- Un clic long sur l'outil signifie : ouvrir la boîte de dialogue "Trouver un élément"

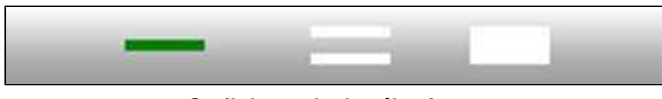

**Outil du mode de sélection**

Les éléments sélectionnés apparaissent en bleu dans la liste d'éléments. Les points de mesure d'origine des éléments sélectionnés sont affichés dans l'image vidéo en direct.

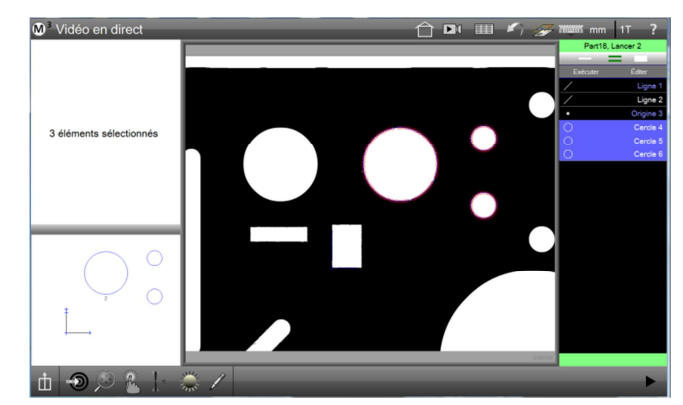

**Les** *é***l***é***ments s***é***lectionn***é***s sont surlign***é***s en bleu.**

#### **Boîte de dialogue trouver un élément**

"Trouver un élément" est une fonction qui permet de chercher des éléments par nom et / ou taille :

- 1 Un clic long sur l'outil du mode de sélection ouvre la boîte de dialogue "Trouver un élément".
- 2 Pour trouver un élément particulier, entrez le nom complet de l'élément et cliquez sur "Terminé". L'élément concerné sera mis en évidence dans la liste d'éléments.

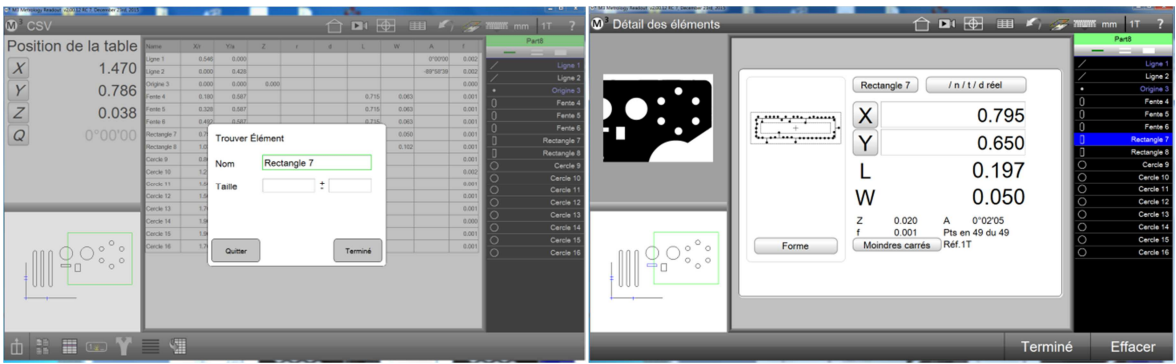

Le nom complet de l'élément à rechercher est saisi le transmission de l'élément a été sélectionné dans la liste

3 Pour trouver plusieurs éléments avec des noms similaires, entrez les premières lettres du nom et cliquez sur "Terminé". Tous les articles qui commencent par les lettres saisies seront marqués dans la liste d'éléments.

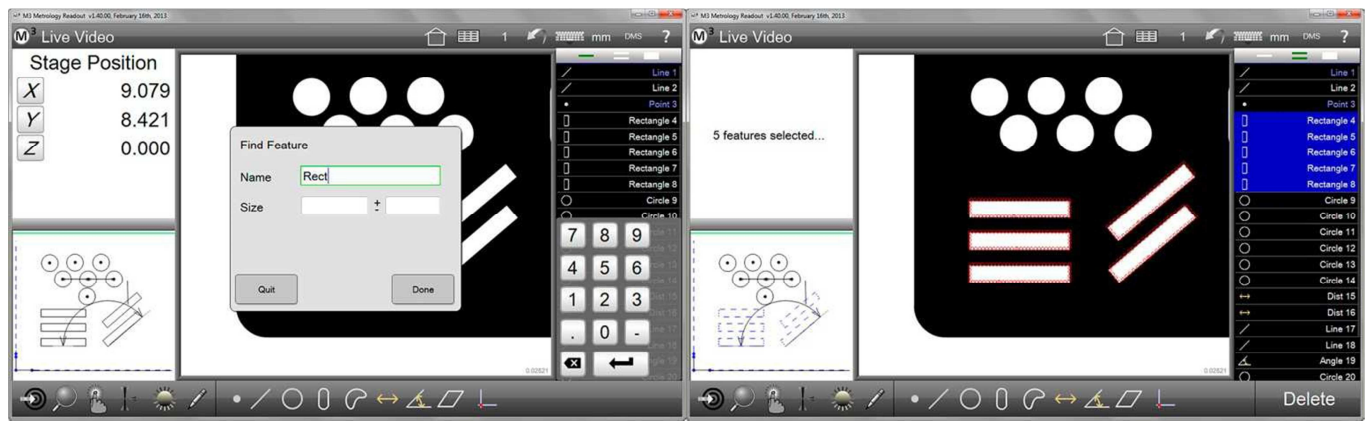

Les premières lettres de l'élément à rechercher ont été saisies [dots] Les objets trouvés ont été marqués

- 4 Pour trouver plusieurs éléments qui répondent à un critère de taille spécifique, vous devez également saisir la taille souhaitée et le degré de variation permis. La taille souhaitée peut être entrée pour des cercles, des arcs, des lignes et des espacements :
	- Cercles : la taille se réfère au diamètre
	- Arcs : la taille se réfère au rayon
	- Lignes droites : la taille se réfère à la longueur
	- Espacements : la taille se réfère à la longueur
- 5 Cliquez sur "Terminé" pour lancer la recherche. Dans cet exemple, un espacement d'une longueur de 4,025 ± 0,02 a été recherché. Un seul espacement correspondait à ces critères de recherche et a été marqué.

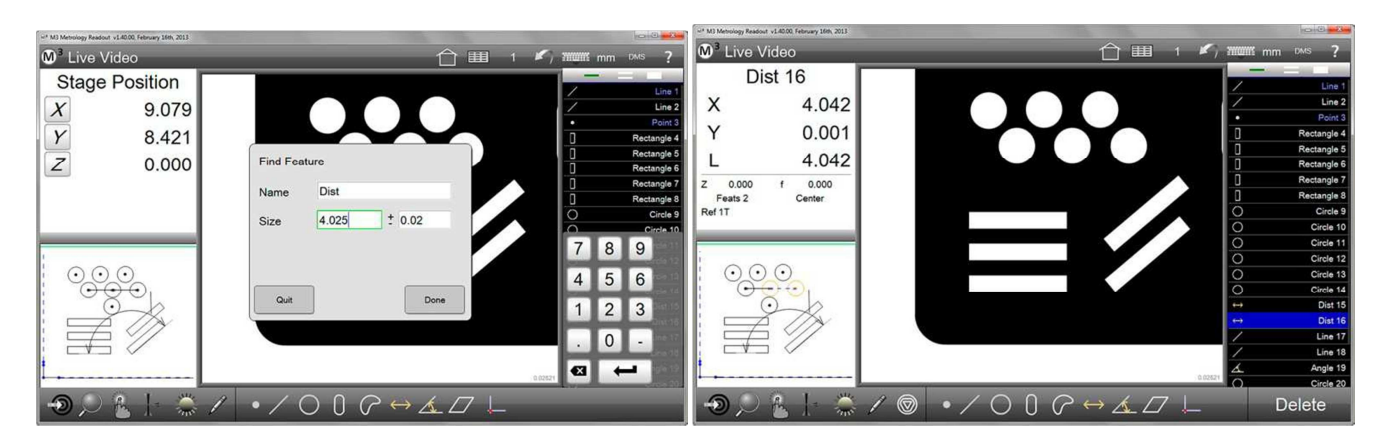

# **Supprimer des éléments de la liste d'éléments**

Cliquez sur "Supprimer" après avoir sélectionné les éléments à supprimer. Alternativement, vous pouvez appuyer sur la touche "Suppr" du clavier de l'ordinateur.

Pour supprimer tous les éléments de la liste d'éléments, cliquez longtemps sur "Supprimer".

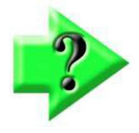

# **REMARQUE**

**Les éléments qui ont été supprimés, peuvent être restaurés en cliquant sur l'icône "Annuler" .**

# **Aperçu détaillé des éléments**

L'aperçu détaillé affiche les propriétés de l'élément sélectionné dans la liste d'éléments ou dans l'aperçu des pièces. La répartition des points de mesure est affichée sous forme de pictogramme et, en cas d'affectation d'une plage de tolérance, l'information sur les points de mesure en dehors de cette plage sera également affichée. Le bouton "VR / S / T / A" permet l'accès aux masques de saisie des valeurs de consigne et les tolérances, la création de l'élément en tant que référence et la modification du type de l'élément. L'attribution des tolérances est décrite dans la Section 7 : Contrôle de tolérance. La création de la référence est traitée dans la Section 4 : Mesurer, lier et définir des éléments et dans la Section 6 : Système de coordonnées .

Pour afficher les éléments dans l'aperçu détaillé :

1 Sélectionnez l'élément souhaité dans la liste d'élément, puis cliquez sur la petite fenêtre en haut à gauche (informations des éléments)

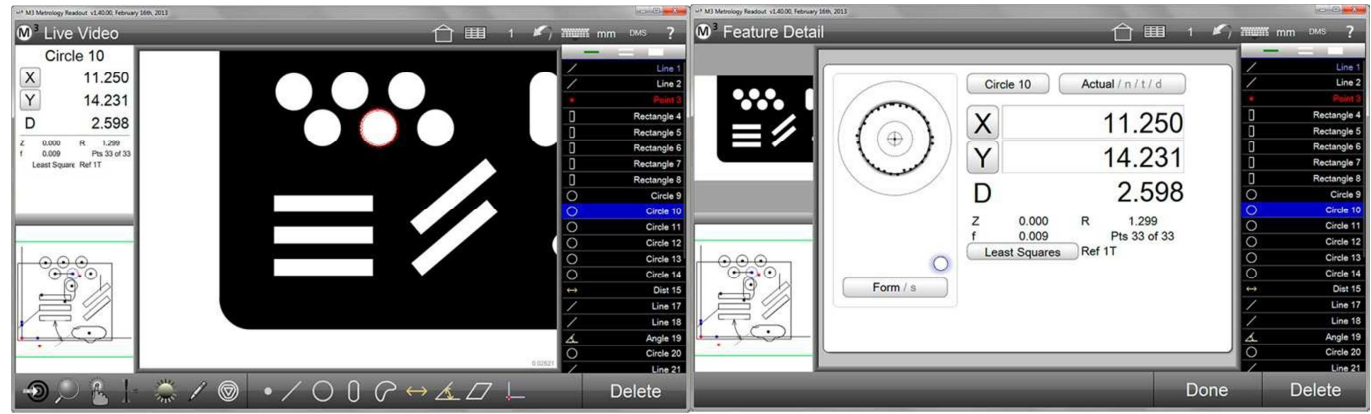

**L'élément a été sélectionné, puis cliquez sur la petite fenêtre en haut à gauche**

**L'aper***ç***u d***é***taill***é* **de l'***é***l***é***ment s'affiche**

Comme le montre l'exemple du cercle ci-dessus, les détails suivants sont affichés :

- Nom de l'élément
- Position (X, Y et Z)
- Taille : diamètre et rayon d'un cercle
- Erreur de forme
- Nombre des points de mesure
- Système de coordonnées
- Pictogramme avec répartition des points
- Mode de calcul de l'élément (par exemple gauss)
- Bouton d'accès au tolérancement

Le mode de calcul peut être modifié en cliquant (plusieurs fois) sur le bouton correspondant à tous les modes de calcul disponibles. Dans l'exemple ci-dessus, le bouton porte la mention "Moindres carrés".

Si le mode de calcul a été modifié, les résultats et le pictogramme seront mis à jour.

Si l'élément a été utilisé pour d'autres constructions, le mode de calcul ne peut pas être modifié.

En cliquant plusieurs fois sur le bouton "VR / S / T / A", vous passez à la fenêtre de saisie pour le contrôle de la tolérance.

L'ordre de la fenêtre de saisie est :

- Valeur réelle
- Valeur de consigne
- Tolérance
- Écart

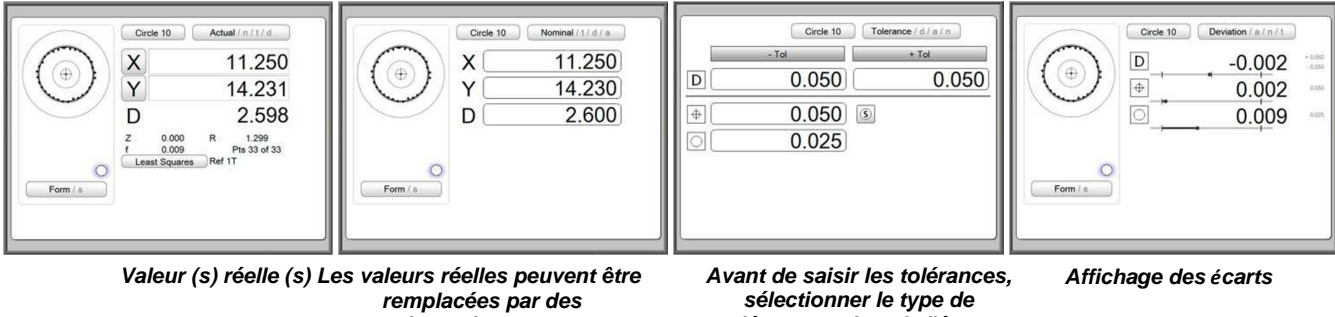

**valeurs de consigne** **tolérance en bas de l'écran.**

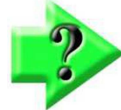

# **REMARQUE**

**Les fenêtres de saisie de la tolérance sont décrites de manière plus détaillée dans la Section 8 : Contrôle de tolérance .**

# **Aperçu des pièces**

L'aperçu des pièces est une représentation graphique de tous les éléments mesurés, crées et définis. Dans l'aperçu des pièces, les dimensions et des annotations peut être apposées et affichées dans la vue de référence et dans une grille.

Dans l'aperçu des pièces, les éléments peuvent être sélectionnés, ainsi que dans la liste d'éléments. Des outils sont fournis pour zoomer et avoir une vue panoramique dans l'aperçu des pièces.

Sur les systèmes avec écran tactile, il est possible de zoomer et de déplacer dans l'aperçu des pièces avec le "geste des deux doigts".

Les fonctions de l'aperçu des pièces sont :

- Sélectionner les éléments
- Agrandir et déplacer l'aperçu
- Insérer des dimensions et des annotations
- Commande par gestes

## *Ouvrir l'aperçu des pièces*

Pour accéder à l'aperçu des pièces, cliquez sur l'aperçu des pièces miniature dans la fenêtre en bas à gauche. L'aperçu des pièces passe ensuite à la fenêtre principale :

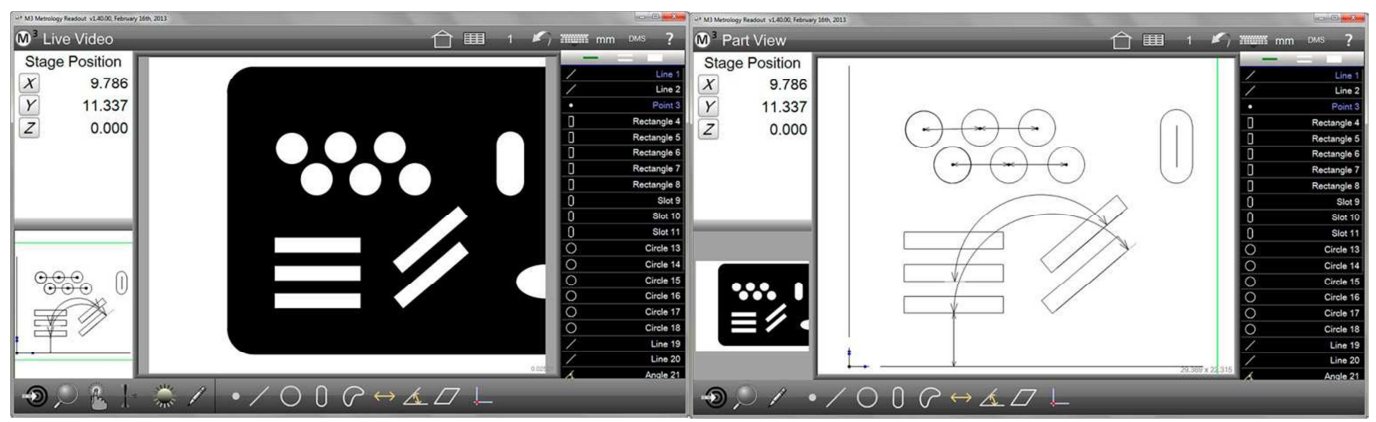

**Cliquez l'aper***ç***u des pi***è***ces miniature en bas** *à* **gauche L'aper***ç***u des pi***è***ces est maintenant affich***é***e dans la fen***ê***tre principale**

## *Sélectionner les éléments dans l'aperçu des pièces*

Sélectionnez des éléments dans l'aperçu des pièces afin d'effectuer les actions suivantes :

- Générer d'autres éléments
- Supprimer des éléments
- Insérer des dimensions et / ou des annotations

Il suffit de cliquer sur la ligne du contour de l'élément pour le sélectionner. Les éléments sélectionnés sont représentés en lignes en pointillés bleus (contour). Ils sont également marqués en bleu dans la liste d'éléments. Dans cet exemple, un espacement a été créé à partir de deux cercles. Si on sélectionne l'espacement créé, les cercles d'origine sont affichés en orange.

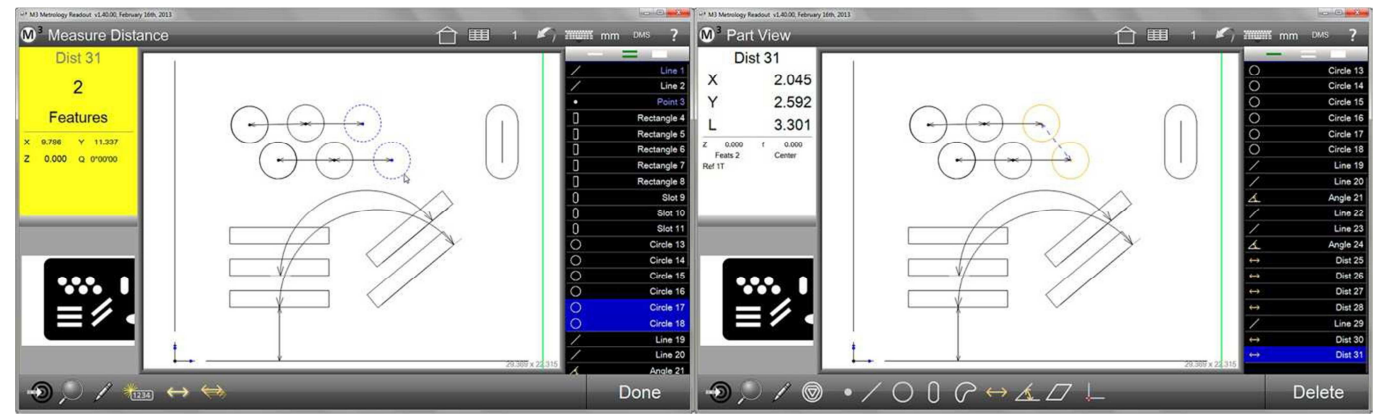

**Les deux cercles sont marqu***é***s et sont affich***é***s en lignes de contour en pointill***é***s bleus**

**L'espacement cr***éé à* **partir des cercles est s***é***lectionn***é***, les cercles d'origine sont repr***é***sent***é***s comme des lignes de contour oranges**

### *Agrandir et déplacer*

Selon la portée des mesures, l'aperçu des pièces ne contient qu'un certain nombre d'éléments afin de ne pas devenir trop complexe. À l'aide des icônes de contrôle, avec la souris ou des gestes du doigt (pour les moniteurs à écran tactile), l'aperçu des pièces peut être agrandi, réduit et déplacé.

Modifier l'agrandissement de l'aperçu (zoom) :

- 1 Sélectionnez la fonction souhaitée dans le sous-menu de l'agrandissement de l'aperçu **Barre d'outils de mesure > zoom > fonction zoom**
- 2 Alternativement, vous pouvez modifier l'agrandissement de l'aperçu des pièces avec deux doigts, sur les systèmes avec moniteur à écran tactile. Écarter les doigts augmente l'agrandissement, resserrer les doigts le diminue.

Déplacer l'aperçu des pièces :

- 1 Cliquez avec le bouton droit de la souris dans l'aperçu des pièces et faites glisser le curseur sur l'aperçu des pièces dans la position souhaitée.
- 2 Alternativement, vous pouvez déplacer l'aperçu des pièces avec deux doigts sur les systèmes avec moniteur à écran tactile. Déplacez l'aperçu des pièces avec deux doigts sur l'écran.

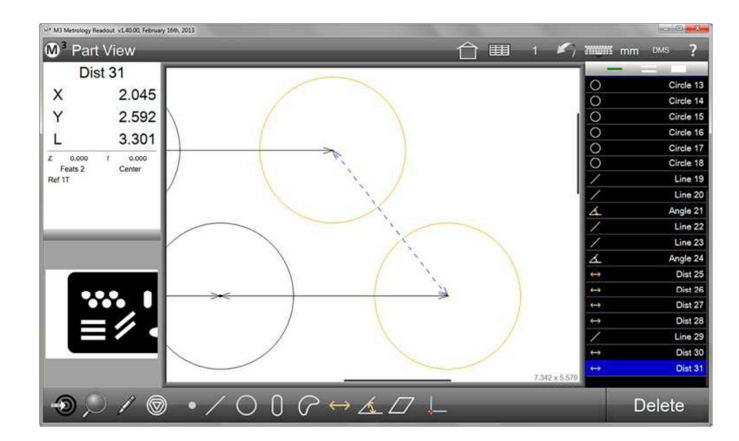

Dans l'exemple ci-dessus, la zone de l'espacement marqué a été agrandie (voir aussi les photos en haut de cette page).

## *Insérer des dimensions et des annotations*

- 1 Sélectionnez l'élément qui doit être mesuré ou annoté.
- 2 Cliquez sur l'icône "Joindre une annotation" (le crayon).

#### **Barre d'outils de mesure > joindre une annotation**

Sélectionnez dans la barre d'annotation qui apparaît à droite dans l'aperçu des pièces, l'information qui doit être ajoutée à l'élément.

- Le dispositif automatique ajoutera à l'élément une propriété qui lui est caractéristique
- Nom sera ajouté au nom de l'élément
- Tolérances sera ajouté à la valeur réelle, à la valeur de consigne et à la variation
- 3 Cliquez sur le contour de l'élément sélectionné et faites glisser le champ de texte en l'éloignant de l'élément. Une flèche relie le champ de texte contenant le contour des éléments. Vous pouvez déplacer le champ de texte jusqu'à ce que la position vous convienne.

Dans cet exemple, une annotation a été ajoutée à un cercle et à un espacement.

## *Ajouter des cadres*

Il est possible d'ajouter un cadre à l'aperçu des pièces, qui peut avoir l'une des quatre couleurs :

- 1 Cliquez sur l'icône "Joindre une annotation" (le crayon). **Barre d'outils de mesure > joindre une annotation**
- 2 Sélectionnez le symbole du cadre de la barre d'annotation qui apparaît à droite dans l'aperçu des pièces.
- 3 Cliquez sur l'aperçu des pièces et faites glisser un cadre avant de relâcher le bouton de la souris.
- 4 Vous pouvez redimensionner le cadre en le tirant par les "poignées" circulaires jusqu'à la taille souhaitée. Le cadre peut être déplacé vers sa position finale.
- 5 Pour changer la couleur du champ, sélectionnez-le et cliquez sur le point à la couleur souhaitée.

 $\Phi$ <sup>3</sup> Part View **Stage Position**  $\overline{X}$ 9.786 Y 11.337  $x \times$  $\overline{z}$  $0.000$  $\cdot$ /000 $\leftrightarrow$ A $Z$ ! Delete

Dans cet exemple, un cadre rouge a été ajouté dans l'aperçu des pièces en bas à droite.

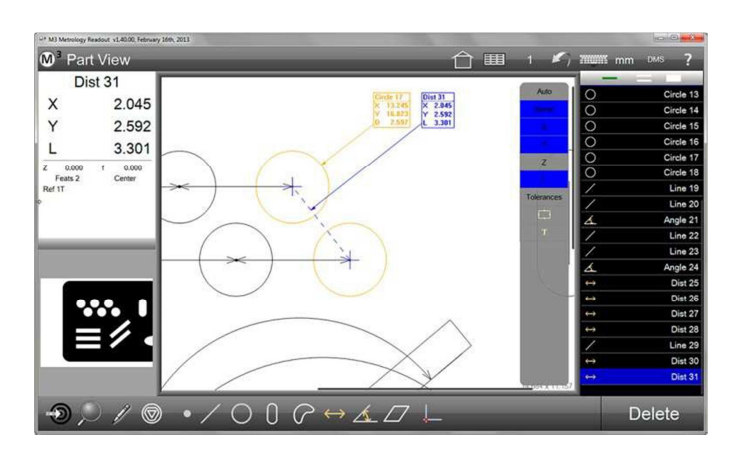

### *Ajouter un texte*

- 1 Cliquez sur l'icône "Joindre une annotation" (le crayon).
	- **Barre d'outils de mesure > joindre une annotation**
- 2 Sélectionnez le symbole de texte (T) dans la barre d'annotation qui apparaît à droite dans l'aperçu des pièces. Dans l'aperçu des pièces, cliquez sur l'endroit où le texte doit apparaître.
- 3 Faites glisser le champ de texte sur le côté. Une flèche relie le champ de texte à la position sur laquelle vous avez cliqué. Déplacez le champ à sa position finale.
- 4 Pour changer la couleur du champ, sélectionnez-le et cliquez sur le point à la couleur souhaitée.
- 5 Entrez le texte que vous désirez.

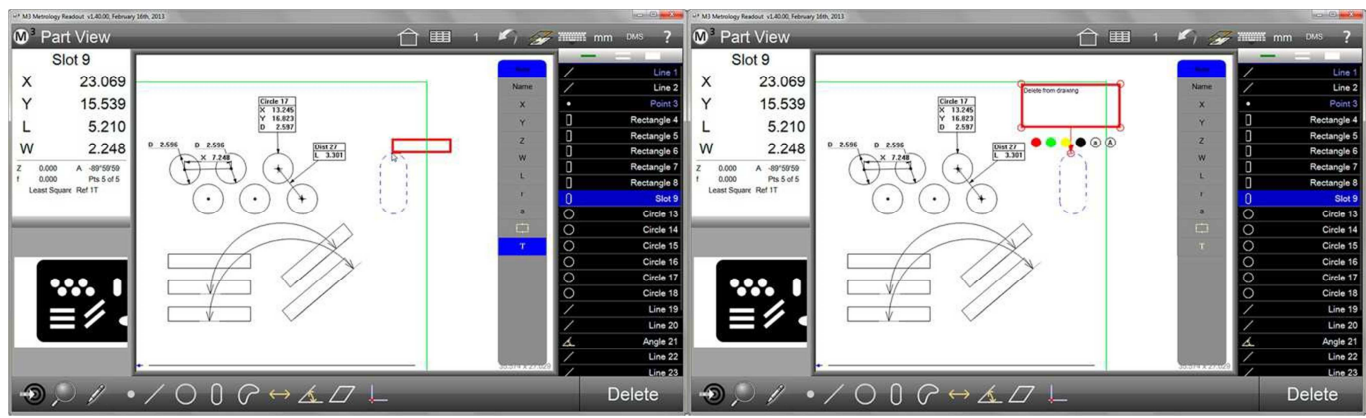

**Le champ de texte a été ajouté La taille et la position ont été modifiées et texte est saisi**

6 En cliquant sur le cercle avec la lettre minuscule a, la police est plus petite, en cliquant sur la lettre majuscule A, la police est plus grande.

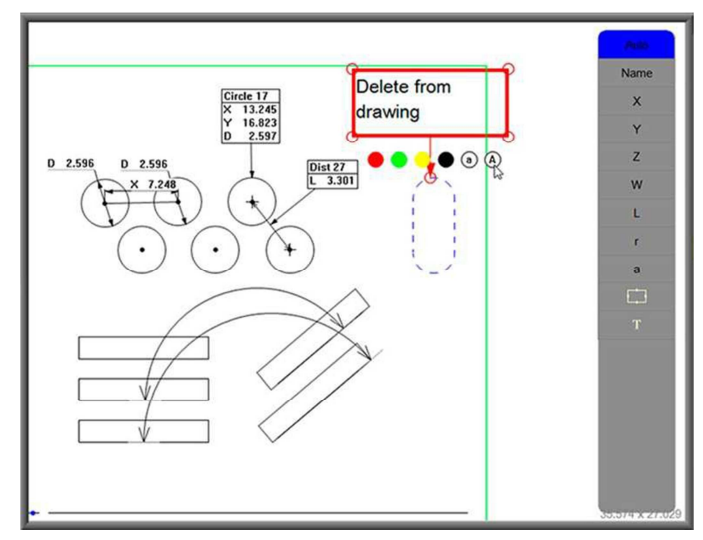

**La taille de la police a été modifiée**

# *Afficher l'aperçu des pièces dans l'image vidéo en direct*

Après que des dimensions et des annotation ont été ajoutées à l'aperçu des pièces, elles peuvent être affichées dans l'image vidéo en direct. Ainsi, une image significative est créée de façon simple

- 1 Cliquez sur l'icône "Accueil" pour revenir à l'affichage par défaut. **Barre d'outils du système > accueil**
- 2 Cliquez sur l'icône "Afficher l'aperçu des pièces". Le symbole doit être affiché dans les paramètres du système si nécessaire.

**Barre d'outils du système > afficher l'aperçu des pièces**

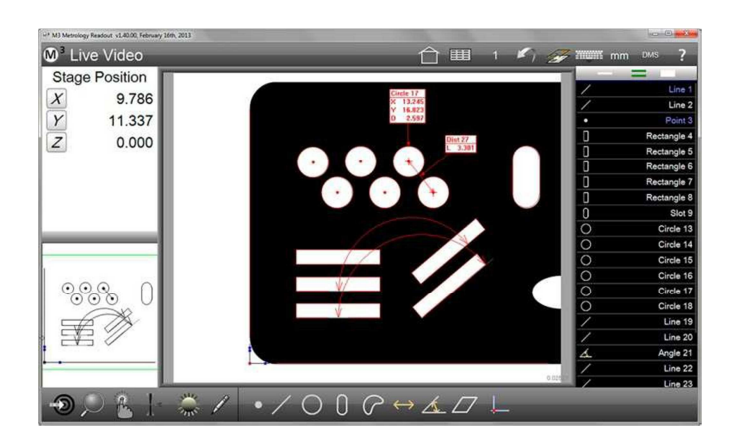

# **Section 7 : Système de coordonnées**

Selon l'application de la mesure, il est recommandé voire nécessaire de générer un système de coordonnées. Cependant, le logiciel de mesure M3 peut détecter la position de l'échantillon dans les premières étapes du programme, sans qu'un système de coordonnées n'ait été créé. Un système de coordonnées ne doit donc pas nécessairement être créé.

Cependant, les premières caractéristiques mesurées doivent être choisies afin que la position de l'échantillon puisse être enregistrée sans équivoque. Par conséquent, de petites caractéristiques, peu espacées les unes des autres sur une grande pièce, ne sont pas adaptées pour une détection de position fiable. Lors de la programmation de programmes de mesure, il faut commencer par générer un système de coordonnées, s'il faut en générer un.

Lors de l'utilisation de systèmes de mesure à 3 axes, le système de coordonnées est créé par "Alignement du plan", "Aligner" et "Caler le point zéro" (dans des cas particuliers, également par "Schéma de référence"). Selon la situation, certaines étapes peuvent être ignorées. Ainsi, pour un échantillon mis à plat sur plaque de verre de la table de mesure, "Aligner le plan" ne sera normalement pas exécuté.

Si une caractéristique doit être mesurée, qui doit être évaluée par un système de coordonnées, il est plus simple de générer le système de coordonnées en premier. Ce n'est qu'après que la fonction doit être mesurée. Si plusieurs systèmes de coordonnées sont nécessaires, après la création du premier système de coordonnées, tous les éléments qui lui appartiennent devraient être mesurés avant de générer le système de coordonnées suivant.

Essayez de toujours respecter un ordre logique.

L'alignement (deuxième référence, voir ci-dessous) peut être accompagné d'un offset, si un alignement direct est impossible.

En outre, l'alignement peut être tourné (et ainsi l'ensemble du système de coordonnées).

# **Créér un système de coordonnées**

L'ordre des étapes pour la création du système de coordonnées doit être respecté. Toutefois, certaines étapes peuvent être ignorées. Cela est particulièrement vrai pour la première étape "Aligner un plan".

- Aligner un plan (première référence)
- Aligner (deuxième référence)
- Calage du point zéro (origine du système de coordonnées)

#### *Aligner un plan*

Si les caractéristiques à mesurer ne sont pas placées de manière orthogonale sur le plan X-Y, des erreurs d'angle dans X-Z et / ou Y-Z peuvent fausser les résultats de la mesure. Ces erreur d'angle peuvent être minimisées par "Aligner le plan" :

- 1 Sélectionnez la touche souhaitée dans le menu de la touche. **Barre d'outils de mesure > sous-menu de la touche > touche souhaitée**
- 2 Cliquez sur l'icône "Aligner le plan" dans le sous-menu de référence.

**Barre d'outils de mesure > sous-menu de référence > aligner le plan**

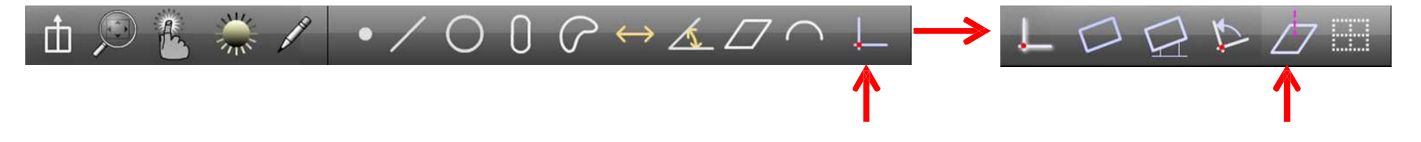

- 3 Enregistrez au moins 3 points (respectez le foyer pour une hauteur correcte) aussi éloignés que possible les uns des autres sur la surface du plan. Plus de points de mesure peuvent augmenter la précision par la moyenne.
- 4 Cliquez sur "Terminé" pour terminer le processus. **Barre d'outils de mesure > terminé**

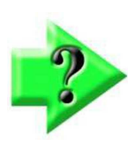

# **REMARQUE**

**Les niveaux déjà mesurés peuvent être également utilisés pour "Aligner le plan". Il suffit de cliquer sur les propriétés des éléments sur les boutons de l'angle thêta et de Z pour les mettre à zéro.**

### *Aligner*

Au lieu d'aligner mécaniquement l'échantillon à un axe de la table de mesure, il peut être aligné électroniquement. L'alignement électronique est très précis et universel. Contrairement à une butée mécanique, l'alignement ne peut pas être effectué uniquement sur les bords extérieurs, mais également sur deux trous ou d'autres caractéristiques de la pièce.

L'alignement électronique ne modifie pas l'emplacement physique de la pièce sur la table de mesure, mais il convertit toutes les positions de l'alignement, comme si l'échantillon était parfaitement aligné mécaniquement.

- 1 Sélectionnez la touche souhaitée dans le menu de la touche.
	- **Barre d'outils de mesure > sous-menu de la touche > touche souhaitée**
- 2 Cliquez sur l'icône "Aligner" dans le sous-menu de référence. **Barre d'outils de mesure > sous-menu de référence > aligner**

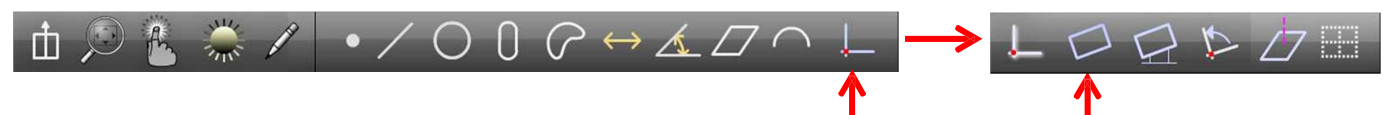

- 3 Enregistrez au moins 2 points aussi éloignés que possible les uns des autres sur les lignes d'alignement.
- 4 Cliquez sur "Terminé" pour terminer le processus. **Barre d'outils de mesure > terminé**

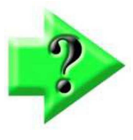

# **REMARQUE**

**Des lignes déjà mesurées peuvent être également utilisées pour "Aligner". À cet effet, cliquez sur les propriétés de l'élément, sur le bouton à l'angle thêta, pour le mettre à zéro.**

**En outre, l'alignement peut aussi être effectué avec d'autres caractéristiques,** 

## *Calage du point zéro*

Le calage du point zéro est la dernière étape de la création du système de coordonnées. Les options suivantes sont disponibles :

- Etalonnage d'un seul point
- Générer un point à partir d'autres éléments (par exemple l'intersection de deux droites)
- Zéros manuels d'un élément déjà mesuré ou créé

#### **Etalonnage d'un seul point comme point zéro**

1 Sélectionnez un réticule dans le menu de la touche.

#### **Barre d'outils de mesure > sous-menu de la touche > réticule par défaut ou actif**

- 2 Cliquez sur l'icône "Référence"
	- **Barre d'outils de mesure > référence**
- 3 Placez le réticule sur le point souhaité et cliquez sur "Saisie" ou sur le champ jaune en haut à gauche, pour enregistrer le point de mesure.

#### **Barre d'outils de mesure > saisie**

4 Terminez la mesure en cliquant sur "Terminé". **Barre d'outils de mesure > terminé**

#### **Générer un point à partir d'autres éléments (par exemple l'intersection de deux lignes) comme point**

**zéro** Souvent, le point zéro doit être placé sur des points qui ne peuvent pas être mesurés directement (par exemple l'intersection de deux droites ou le centre d'un trou). Alors, le point zéro sera créé à partir de l'élément / des éléments d'origine. La création de points est décrite plus en détail dans la Section 4 : Mesurer, lier et définir des éléments .

- 1 Cliquez sur l'icône "Référence" dans la barre d'outils. **Barre d'outils de mesure > référence**
- 2 Sélectionnez les éléments d'origine souhaités dans la liste d'éléments ou dans l'aperçu des pièces.
- 3 Cliquez sur "Terminé" pour terminer le processus. **Barre d'outils de mesure > terminé**

#### **Zéros manuels d'un élément déjà mesuré ou créé**

Chaque élément dans la liste d'éléments peut être défini comme origine du système de coordonnées par des zéros dans sa position. Pour cela, les boutons X et Y doivent être cliqués dans les informations des éléments ou dans l'aperçu détaillé des éléments.

- 1 Sélectionnez l'élément souhaité dans la liste d'éléments.
- 2 Cliquez sur les boutons X et Y dans la fenêtre des informations des éléments ou dans l'aperçu détaillé des éléments. Ainsi, la position de l'élément est mise à zéro.

Dans l'exemple illustré ci-dessous, le centre du cercle sélectionné est défini comme point zéro. La position des autres éléments de la liste est évaluée sur ce point zéro.

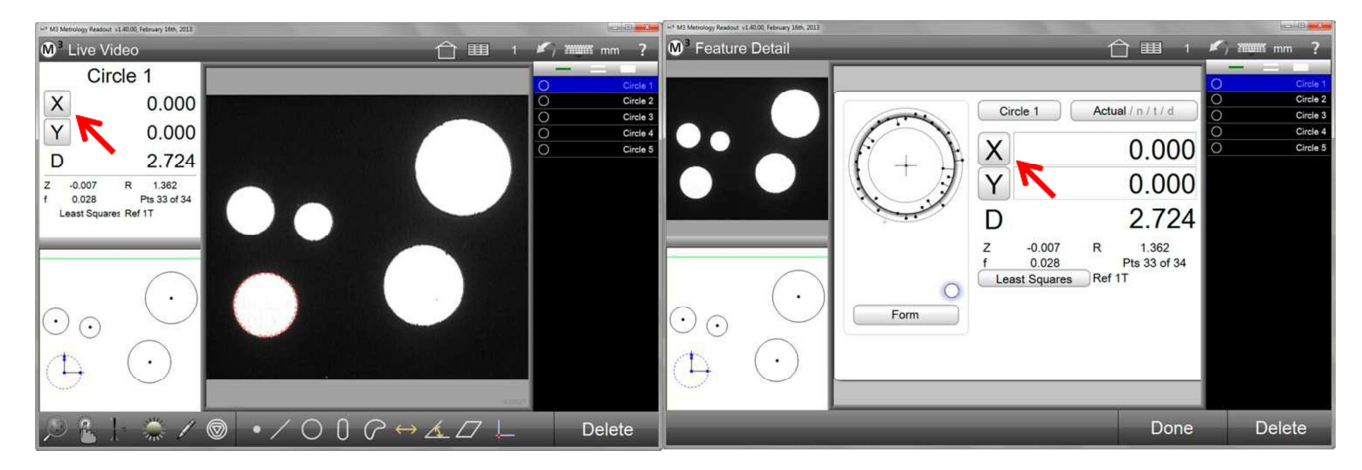

### *Faire pivoter le système de coordonnées*

1 Cliquez sur l'icône "Faire pivoter le système de coordonnées" dans le sous-menu de référence **Barre d'outils de mesure > sous-menu de référence > Faire pivoter le système de coordonnées**

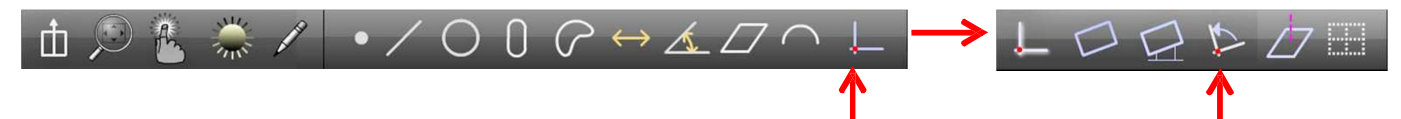

- 2 Entrez la valeur de l'angle de rotation souhaité. Les valeurs positives font tourner le système de coordonnées dans le sens inverse des aiguilles d'une montre, les valeurs négatives le font tourner dans le sens des aiguilles d'une montre.
- 3 Cliquez sur "Terminé" pour terminer le processus. **Barre d'outils de mesure > terminé**

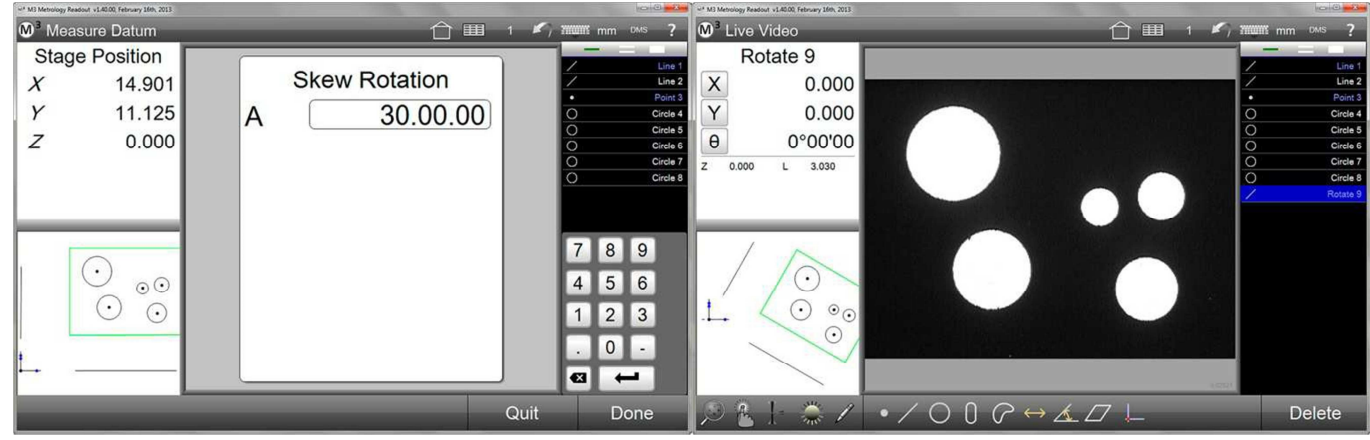

**Le système de coordonnées doit être tourné de 30 ° dans le sens inverse des aiguilles d'une montre**

**Le syst***è***me de coordonn***é***es a** *é***t***é* **tourn***é* **dans le sens inverse des aiguilles d***'***une montre, les** *é***l***é***ments apparaissent tourn***é***s dans le sens des aiguilles d***'***une montre**

La rotation peut être inversée en répétant le processus par la saisie d'un angle de rotation avec le signe opposé.

Par la suite, les entrées "Rotation" peuvent être supprimées dans la liste d'éléments.

# **Création de plusieurs systèmes de coordonnées**

- Plusieurs alignements ou zéros écrasent la référence valable précédente, afin que la position des éléments mesurés (également mesurés avant le nouvel alignement ou zéros) se réfère toujours à la référence actuelle.
- Les éléments mesurés conservent la référence d'un système de coordonnées sauvegardé dans lequel ils ont été mesurés.
- Les informations des éléments et l'aperçu détaillé des éléments indiquent, à quel système de coordonnées se réfère la position de l'élément sélectionné.
- Il existe une identification par couleur des éléments de la liste d'éléments du système de coordonnées, à laquelle la position se réfère.
- La référence à un système de coordonnées sauvegardé peut être annulée et restaurée. Si la référence a été annulée, la position est affichée par rapport au système de coordonnées actuel.
- Toutes les actions dans les systèmes de coordonnées sont enregistrées dans les programmes de mesure et seront exécutées exactement de la même manière ultérieurement. Cependant, il est impossible d'ajouter ultérieurement un système de coordonnées, en mode édition d'un programme de mesure.

### *Système de coordonnées temporaire*

Comme mentionné ci-dessus, plusieurs alignements ou zéros écrasent la référence valable précédente, afin que la position des éléments mesurés (également mesurés avant le nouvel alignement ou zéros) se réfère toujours au système de coordonnées actuel.

Le système de coordonnées temporaire est affiché dans les propriétés des éléments en tant que Ref 1T (référence 1 temporaire).

#### *Sauvegarde des systèmes de coordonnées*

Les systèmes de coordonnées peuvent être sauvegardés automatiquement ou manuellement. Dès qu'un second système de coordonnées est créé, le système de coordonnées existant est automatiquement sauvegardé lorsque cette option a été sélectionnée dans les paramètres du système.

Sauvegarde manuelle du système de coordonnées :

1 Assurez-vous que le numéro du système de coordonnées est affiché dans la barre d'outils du système. Si non, l'affichage doit être activé dans les paramètres du système.

### **Barre d'outils du système > sous-menu système > paramètres du système > bureau > afficher le commutateur du système de référence > bureau ou outils**

2 Avant de générer un autre système de coordonnées, cliquez et maintenez enfoncé l'affichage du numéro du système de coordonnées (ici 1T). Ensuite, l'affichage passe au numéro du système de coordonnées sauvegardé (ici 1). L'affichage est doté d'un trait de couleur qui apparaît également avant les éléments qui appartiennent à ce système de coordonnées.

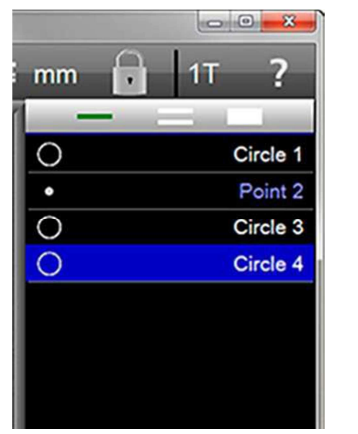

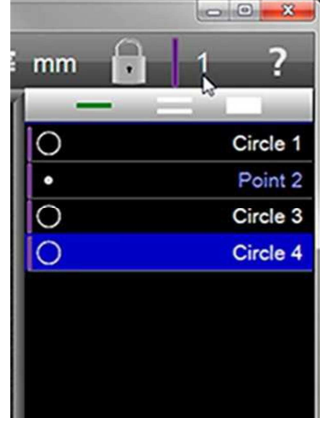

**Système de coordonnées temporaire 1T**

**Syst***è***me de coordonn***é***es 1 sauvegard***é*

#### *Sauvegarde automatique du système de coordonnées :*

1 Sélectionnez "Sauvegarde auto. du système de coordonnées actuel sauvegarder = Oui "dans les paramètres du système.

## **Barre d'outils du système > sous-menu système > paramètres du système > mesurer > sauvegarde auto. du système de coordonnées actuel**

**> Oui**

Désormais, le système de coordonnées est sauvegardé automatiquement dès qu'un nouveau est créé (nouvel alignement et zéros).

#### *Lier les éléments à leur système de coordonnées et les dissocier (blocage d'éléments)*

Tous les éléments de la liste d'éléments peuvent être associés à leur propre système de coordonnées ou au système de coordonnées actuel.

Les éléments liés à leur système de coordonnées affichent leur position par rapport à celui-ci.

Si les éléments ont été dissociés de leur système de coordonnées, la position de tous les éléments se réfère au système de coordonnées actuel.

L'affectation peut être facilement contrôlée par l'affichage des traits de couleur devant les éléments.

1 Assurez-vous que l'icône "Bloquer les éléments" apparaît dans la barre d'outils du système. Si non, l'affichage doit être activé dans les paramètres du système.

#### **Barre d'outils du système > sous-menu système > paramètres du système bureau > débloquer / bloquer les éléments > bureau ou outils**

2 Cliquez sur l'icône pour lier les éléments à leur système de coordonnées et les dissocier.

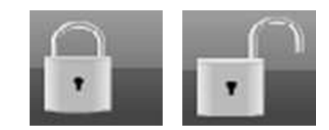

# **Section 8 : Contrôle de tolérance**

Les données pour le contrôle de la tolérance sont saisies dans l'aperçu détaillé des éléments. (Il est également possible d'effectuer la saisie dans l'aperçu du rapport, en savoir plus dans la Section 8 : Rapport). Idéalement, les valeurs de consigne, qui se réfèrent à un système de coordonnées ou à d'autres éléments, sont saisies après la création et la mesure de ces références.

Le contrôle de tolérance peut être appliqué à des éléments mesurés, ainsi qu'à des éléments créés. Les valeurs de consigne et les écarts admissibles peuvent être saisis de manière interactive pendant le processus de mesure. Si le processus de mesure avec contrôle de la tolérance est enregistré et sauvegardé en tant que programme, le contrôle de tolérance sera effectué automatiquement lors de l'exécution du programme.

Si une caractéristique échoue au test de tolérance, elle sera indiquée en rouge dans la liste d'éléments, dans l'aperçu des pièces et dans l'aperçu détaillé des éléments.

Les valeurs pour le contrôle de la tolérance peuvent être saisies pour un seul élément ou pour un groupe d'éléments. Les valeurs de consigne peuvent être également importées de fichiers DXF, en plus de la saisie directe. Les écarts permis sont saisis directement ou attribués selon le principe du nombre de décimales. Dans certains dessins, la tolérance est indiquée par le nombre de décimales. Le logiciel de mesure M3 prend en charge l'attribution des tolérances, en raison du nombre de décimales de la valeur de consigne. Pour cela, la fonction doit être activée dans les paramètres.

# **Tolérances prises en charge**

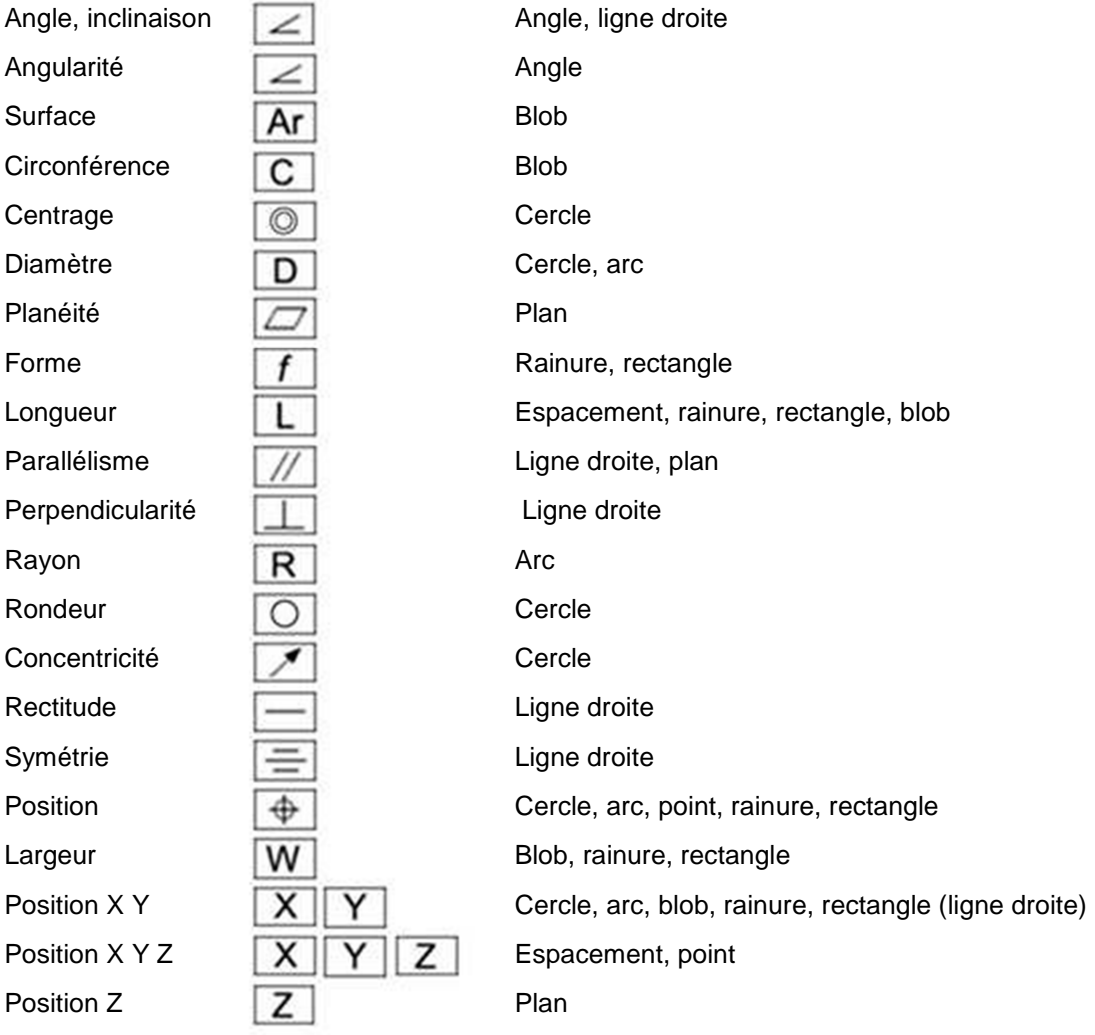

# **Contrôle de tolérance d'une seule caractéristique**

Le processus de saisie de données pour le contrôle de la tolérance des caractéristiques individuelles est pratiquement le même pour toutes les caractéristiques, seuls le genre de contrôle de tolérance et le type de saisie de données sont différents.

- Saisie des valeurs avec le clavier
- Arrondi automatique des valeurs réelles par rapport aux valeurs de consigne
- Spécifications concernant l'application de décimales (espaces de tolérance)
- Import des valeurs de consigne d'un fichier DXF

Les différences de saisie des données sont représentées ici en diagramme.

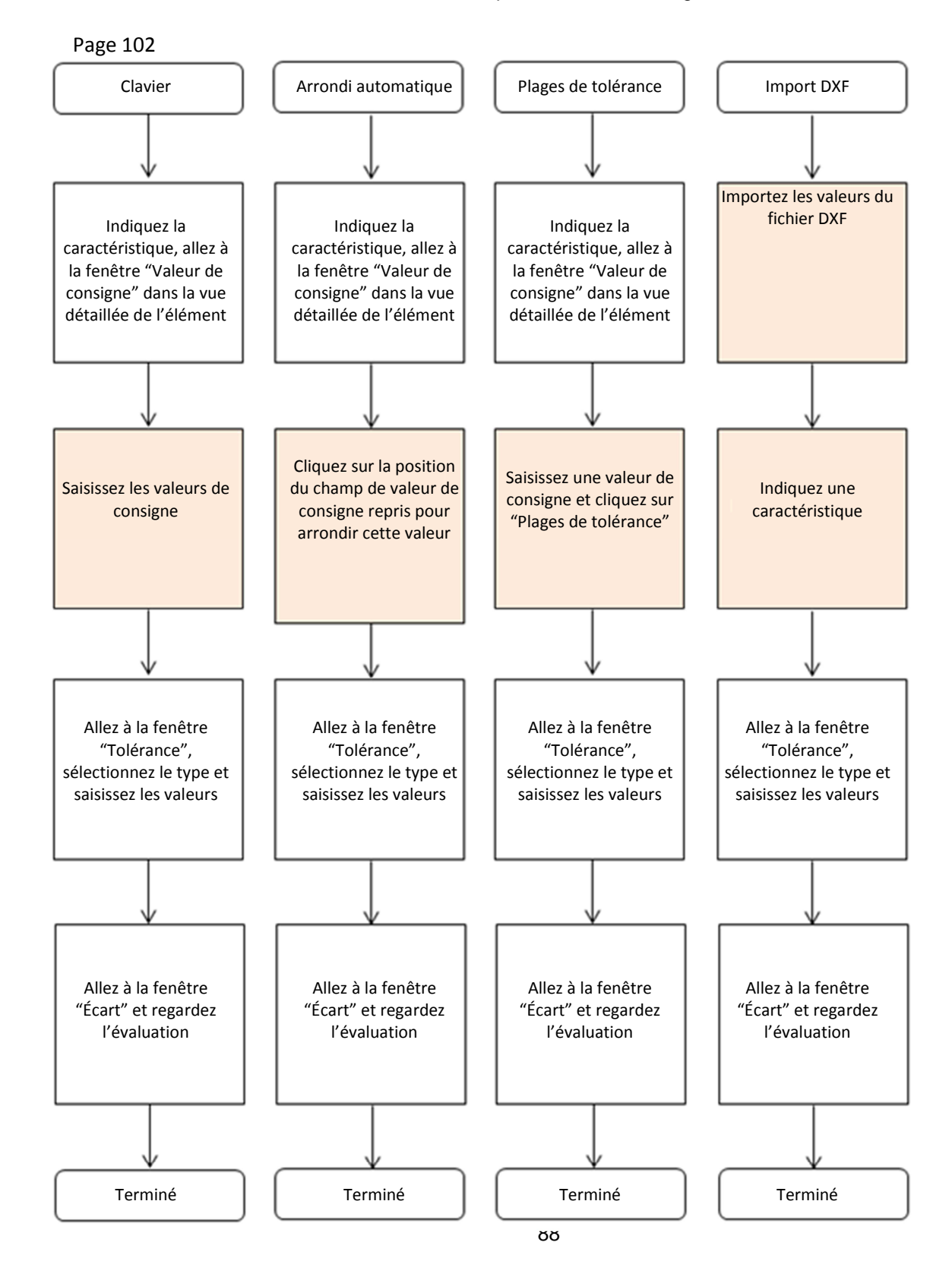

## *Saisie de valeurs pour le contrôle de la tolérance*

Dans les exemples suivants, le premier est l'affichage de l'aperçu détaillé des éléments :

#### **Affichage de l'aperçu détaillé des éléments**

- 1 Sélectionnez l'élément souhaité dans la liste d'éléments, puis cliquez sur la petite fenêtre en haut à gauche (informations des éléments) L'aperçu détaillé de l'élément s'affiche avec les valeurs réelles.
- 2 Cliquez sur le bouton "Valeur réelle" pour accéder à l'affichage des valeurs de consigne.

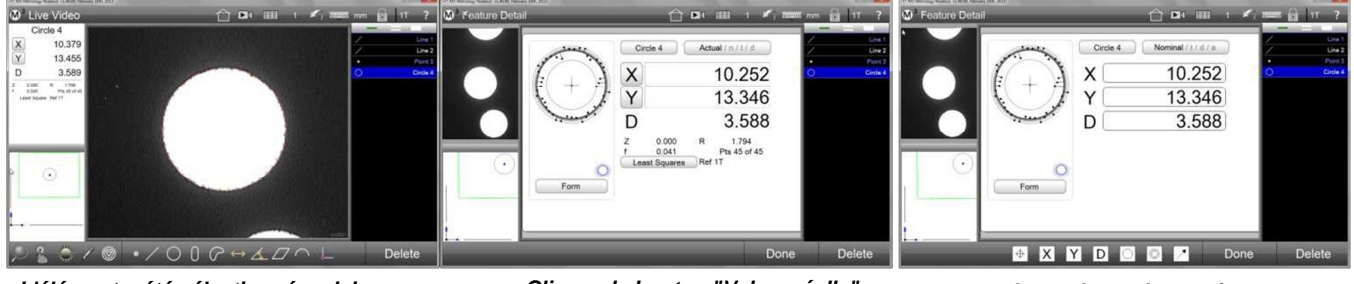

**L'élément a été sélectionné, suivi par un clic dans la petite fenêtre en haut à gauche**

**Clic sur le bouton "Valeur réelle" Les valeurs de consigne sont affichées**

#### **Saisie des valeurs pour le contrôle de la tolérance avec le clavier**

1 Cliquez dans le champ dans lequel le nombre pris à partir des valeurs réelles doit être remplacé par la valeur de consigne. Le champ est de couleur bleue, la valeur de consigne peut être saisie avec le clavier de l'écran ou de l'ordinateur. Modifiez les valeurs dans tous les champs dont la valeur doit être vérifiée.

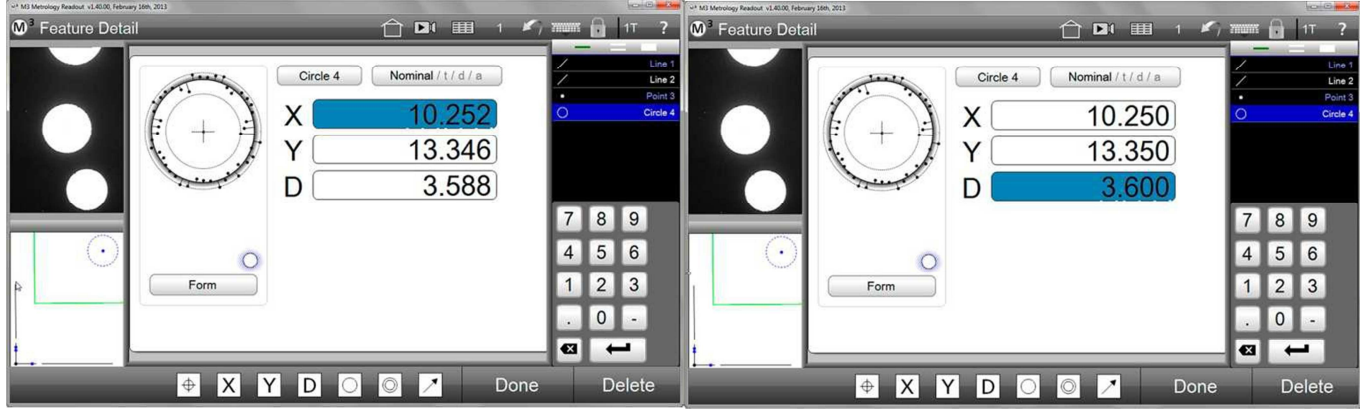

Le champ X a été cliqué et est prêt pour la saisie **The Climate State and Climates Valeurs nécessaires ont été saisies** 

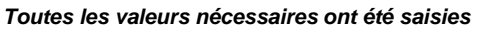

Maintenant, passez à l'affichage de la "Tolérance".

- 1 Cliquez sur le bouton "Valeur de consigne" pour passer à l'affichage des tolérances.
- 2 Sélectionnez le type de tolérance souhaité.

#### **Barre d'outils de mesure > type de tolérance souhaité**

3 Cliquez sur un champ pour saisir la tolérance. Le champ est de couleur bleue, l'écart admissible peut être saisi avec le clavier de l'écran ou de l'ordinateur.

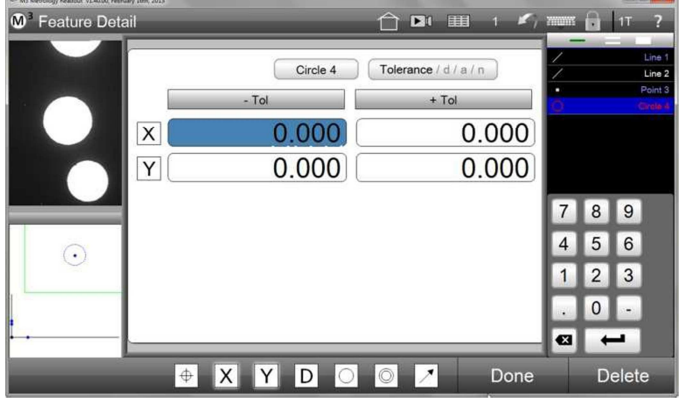

**Le type de contrôle de tolérance a été sélectionné, les Les** *é***carts admissibles ont** *é***t***é* **saisis valeurs doivent** *ê***tre saisies**

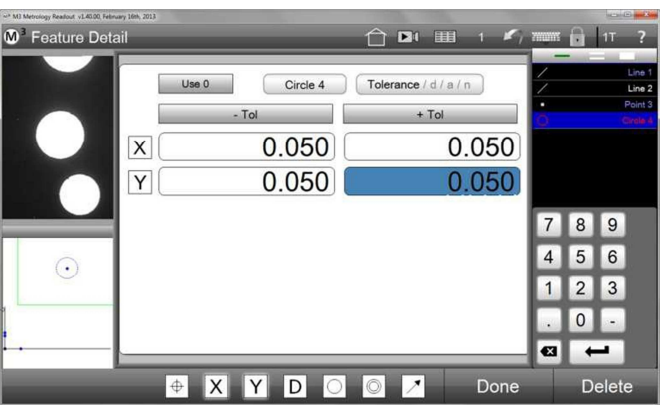

89

Passez à l'affichage "Écart" pour voir l'évaluation.

- 1 Cliquez sur le bouton "Tolérance" pour l'affichage des écarts. Les écarts par rapport à la valeur de consigne et les dépassements possibles des limites de tolérance sont affichés numériquement et graphiquement.
- 2 Cliquez sur le bouton "Terminé" pour quitter l'aperçu détaillé des éléments. **Barre d'outils de mesure > terminé**

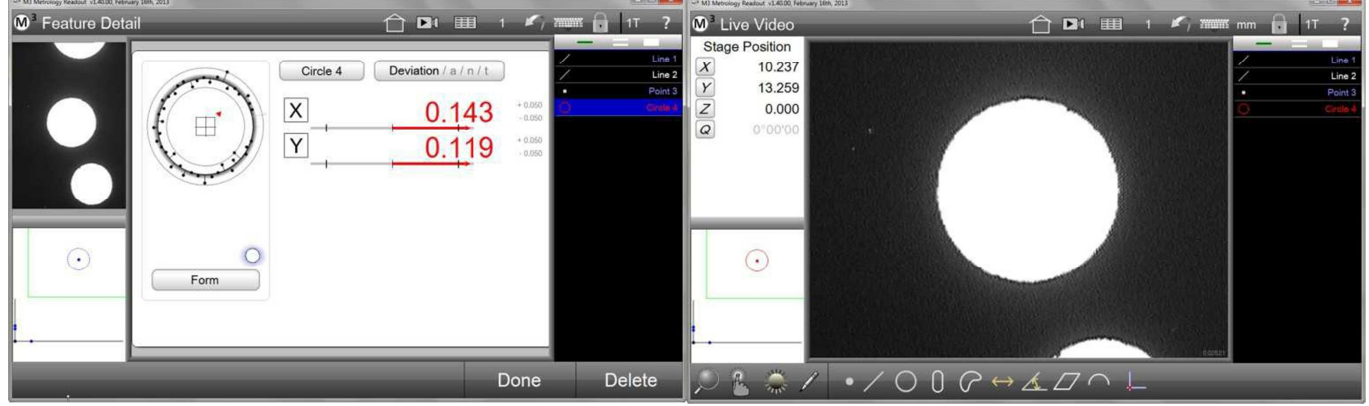

**Le résultat du contrôle de tolérance est affiché dans l'aperçu "Écart"**

**Les éléments qui n'ont pas pas réussi le test de tolérance sont affichés en rouge dans la liste d'éléments**

Les caractéristiques qui n'ont pas réussi le contrôle de tolérance apparaissent en rouge dans la liste d'éléments, dans l'aperçu des pièces, dans l'aperçu détaillée des éléments et dans l'aperçu du rapport.

# **Arrondi automatique des valeurs réelles par rapport aux valeurs de consigne**

La fonction "Arrondi automatique" permet souvent de gagner du temps lors de la saisie des valeurs de consigne, car souvent les valeurs réelles sont proches des valeurs de consigne.

- 1 Accédez au masque de saisie des valeurs de consigne, comme indiqué dans le paragraphe précédent.
- 2 Cliquez dans le champ dans lequel le nombre pris à partir des valeurs réelles doit être remplacé par la valeur de consigne. Le champ est de couleur bleue et un clavier numérique apparaît.
- 3 Cliquez sur l'emplacement de la valeur qui doit être arrondie. Dans l'exemple, la deuxième décimale a été arrondie. La troisième décimale a déterminé que la valeur a été arrondie. Ne pas relâcher le bouton de la souris et ne pas soulever le doigt, si vous souhaitez modifier la valeur, voir 4.

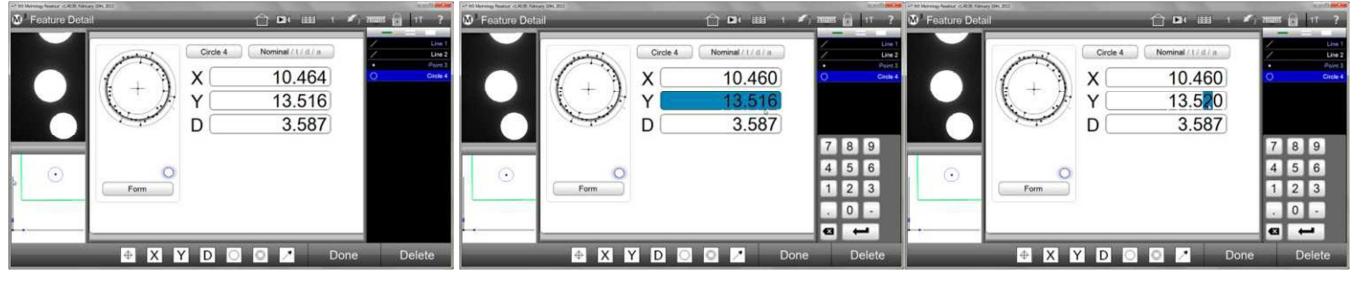

**Aper***ç***u pour la saisie des valeurs de consigne Le champ Y a** *é***t***é* **cliqu***é* **et est pr***ê***t**

**pour la saisie de la valeur de consigne**

**La deuxi***è***me d***é***cimale a** *é***t***é* **cliqu***é***e pour que l'arrondi y soit calcul***é*

- 4 Vous pouvez déplacer le curseur de la souris, en le maintenant enfoncé, vers la gauche ou la droite pour que le système compte ou décompte la valeur de consigne. Quand la valeur souhaitée est atteinte, relâchez le bouton de la souris. Lors de l'utilisation avec un doigt sur l'écran tactile, procédez de la même façon.
- 5 Assurez-vous que le champ est sélectionné avant l'arrondissement.

#### **Spécifications concernant l'application de décimales (espaces de tolérance)**

La méthode de définition des décimales prévoit que la saisie des décimales de valeurs de consigne exprime en même temps la tolérance.

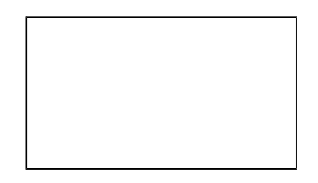

Dans cet exemple, la saisie d'une valeur de consigne avec deux décimales signifie que la tolérance est de  $\pm$ 0.01.

Le logiciel de mesure M3 dispose d'un tableau des espaces de tolérance, dans lequel les tolérances pour la saisie des décimales peuvent être saisies. Nous avons appliqué la méthode des décimales, par conséquent les tolérances saisies seront utilisées automatiquement.

1 Assurez-vous que la fonction "Espaces de tolérance" est activée :

**Barre d'outils du système > sous-menu du système > paramètres du système > mesurer > activer les espaces de tolérance > Oui**

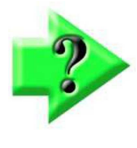

# **REMARQUE**

**Si les saisies des espaces de tolérance dans le tableau doivent s'appliquer pour toutes les futures tâches de mesure, dans les paramètres du système "Copier les données pour une nouvelle pièce" cliquez sur "Conserver". Barre d'outils du système > sous-menu du système > paramètres du système > mesurer > copier les** 

- 2 Accédez au masque de saisie des valeurs de consigne, comme indiqué dans le paragraphe précédent.
- 3 Cliquez sur l'icône "Espaces de tolérance" pour afficher le tableau des espaces de tolérance. **Barre d'outils de mesure > tableau des espaces de tolérance**

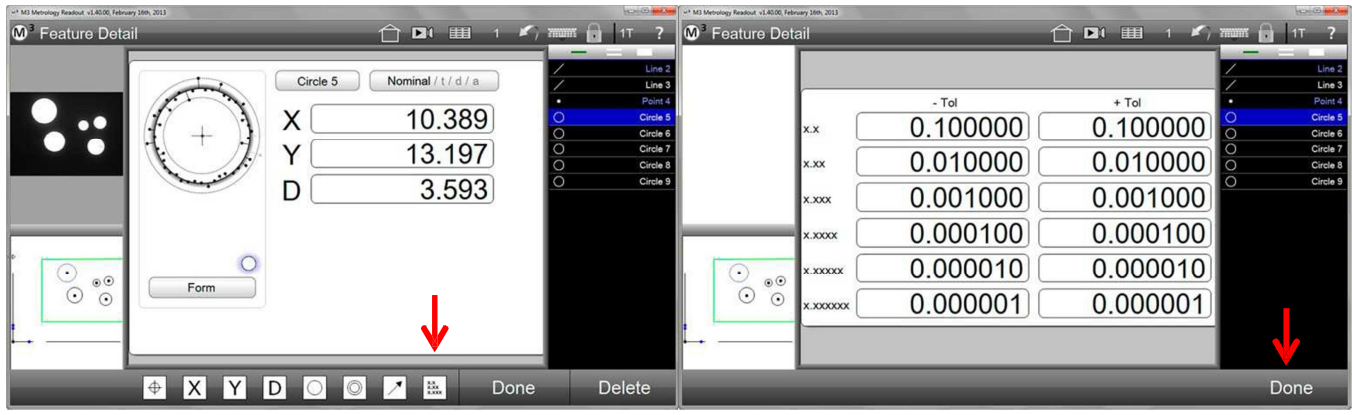

Cliquez sur l'icône "Tableau des espaces de tolérance" Après avoir entré les valeurs, cliquez sur **"Terminé"**

4 Modifiez les valeurs dans le tableau, si désiré. Fermez le tableau en cliquant sur "Terminé". **Barre d'outils de mesure > terminé**

5 De retour dans l'aperçu de la valeur de consigne, saisissez les valeurs de consigne souhaitées selon l'une des méthodes décrites. Les valeurs de consignes avec des décimales grises seront contrôlées d'après le tableau des espaces de tolérance. Cliquez sur "Terminé" pour terminer le processus. **Barre d'outils de mesure > terminé**

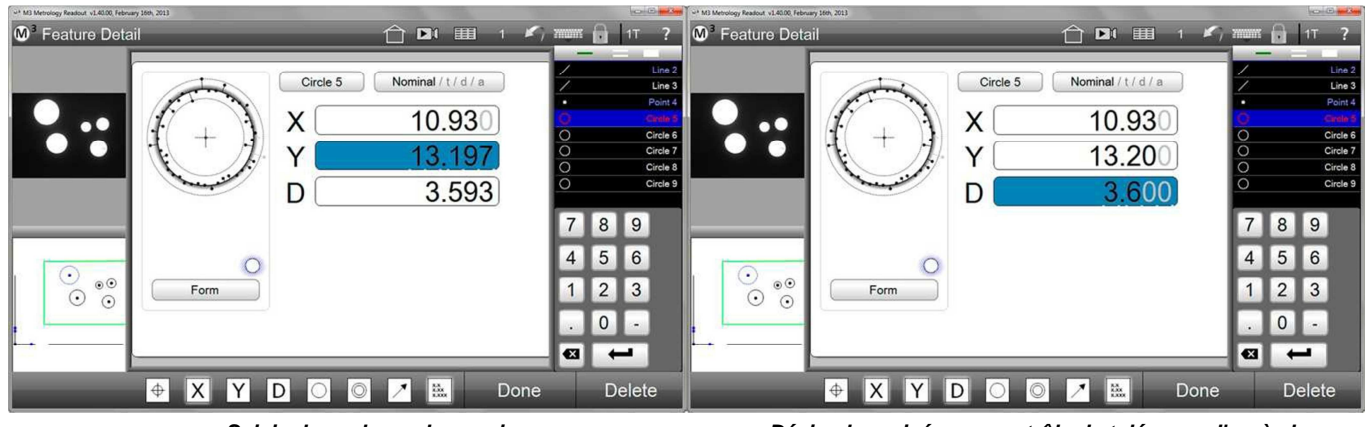

**Saisie des valeurs de consigne Décimales grisées -> contrôle de tolérance d'après le tableau de tolérance**

- 6 Cliquez sur le bouton "Valeur de consigne" pour passer à l'affichage des tolérances. Les tolérances pour toutes les propriétés dont les valeurs de consigne affichent des décimales grisées, ont été prises du tableau des espaces de tolérance.
- 7 Cliquez sur le bouton "Tolérance" pour l'affichage des écarts. Les écarts par rapport à la valeur de consigne et les dépassements possibles des limites de tolérance sont affichés numériquement et graphiquement.

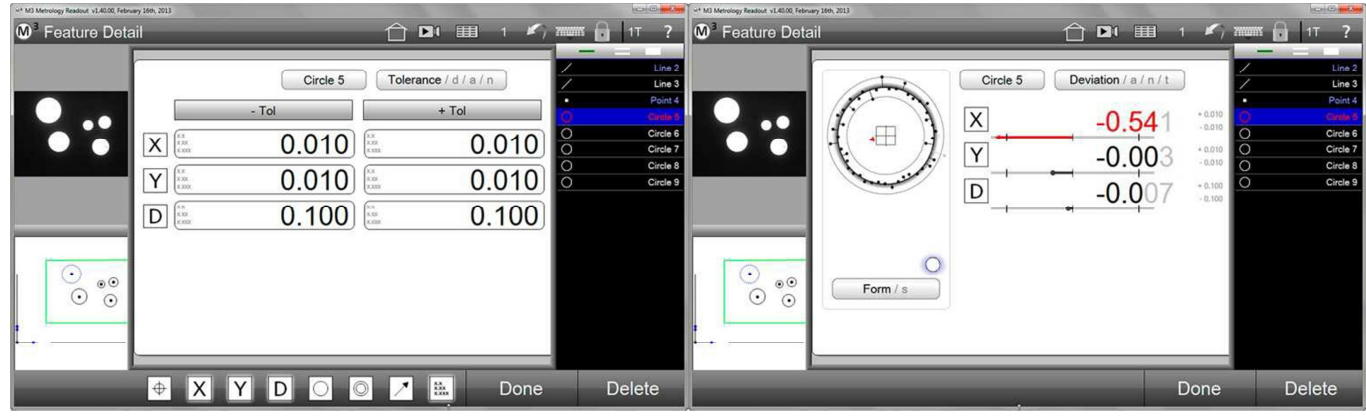

Les tolérances ont été copiées du tableau des espaces de tolérance **- Résultat du contrôle de tolérance** 

#### **Import des valeurs de consigne d'un fichier DXF**

Les valeurs de consigne peuvent être directement d'un fichier DXF et ne doivent pas être saisies manuellement par la suite. L'import peut être fait pour des caractéristiques individuelles ou pour un ensemble de caractéristiques.

- 1 Cliquez sur l'icône "Rapport" pour accéder à l'aperçu du rapport.
	- **Barre d'outils du système > Rapport**

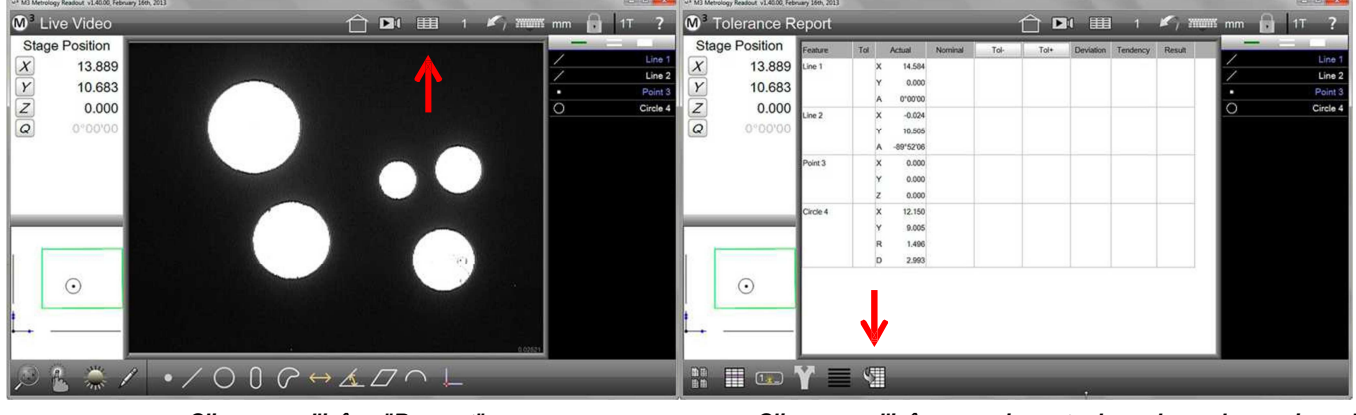

**DXF**

**Cliquez sur l'icône "Rapport" Cliquez sur l'icône pour importer les valeurs de consigne de** 

- 2 Cliquez sur l'icône pour importer les valeurs de consigne du fichier DXF. **Barre d'outils rapport > import des valeurs de consignes DXF**
- 3 Ouvrez le fichier DXF contenant les valeurs de consigne. Les valeurs de consigne seront insérées dans l'aperçu du rapport.

| C Mi Metrology Readout +1 4000 February 169, 2013                                                                                                    | <b>Scol</b> Building<br>$  x$<br>U.ª M3 Metrology Readout v1.40.00, February 16th, 2013                                                                                                    |                                                    |
|----------------------------------------------------------------------------------------------------|----------------------------------------------------------------------------------------------------|----------------------------------------------------|
| <sup>3</sup> Tolerance Report<br>$1 \times 7$ minim mm $\bigcap$ 17 ?<br>← ■ ■                                                                                                    | <sup>3</sup> Tolerance Report<br>$1 \times 7$ mum mm $\bigcap$ 1T ?<br>← ■ ■                                                                                                    |                                                    |
| <b>Stage Position</b><br>Tol<br>Deviation Tendency Result<br>Feature<br><b>Actual</b><br>Nominal<br>Tol-<br>Tol*<br>$\frac{X}{Y}$ $\frac{Z}{Q}$<br>13.889 Line 1<br>14.584<br>0.000<br>10.683<br>0°00'00<br>$\circ$<br>$-2$<br>u* Open Duf File<br><b>ASK</b><br>M OS(C) + Uses + Public + Public Documents + Mettogic + Parts +<br>$-4$ Search Party<br>- 2<br>$E - 10$<br>Organize v Newfolder<br><b>D</b> Dropbes<br>$\sim$ Hame<br>Date modified<br>$T_{\rm M}$<br><b>SIL Recent Places</b><br>6/10/2013 9:35 AM For<br>OldFiles<br>SlideWithZeroDatum.DXF<br>4/4/2013 4:11 PM 0.8<br>La Libraries<br><sup>2</sup> Decuments<br><sup>3</sup> Masic<br><b>C</b> Pictures<br><b>El</b> Videos<br>e& Homegroup<br><b>N</b> Computer<br>$\odot$<br>EL OS (C)<br>Ca New Volume (D.)<br>$-7.7$<br>$-$ Dd File(", dof)<br>File name: SideWehZeroDatum.DXF<br>$O_{\text{pump}}$<br>Help.<br>Cancel | <b>Stage Position</b><br>Tol<br>Deviation Tendency Result<br>Feature<br>Actual<br>Nominal<br>Tol-<br>Tol+<br>Line 1<br>$\boldsymbol{x}$<br>13.889 Line 1<br>14.584<br>44,450<br>$-29.866$<br>Line 2<br>0.000<br>0.000<br>0.000<br>Y<br>10.683<br>Point 3<br>0°00'00<br>$\frac{Z}{Q}$<br>0.000<br>Circle 4<br>$\bigcirc$<br>$-0.024$<br>0.000<br>Line 2<br>$-0.024$<br>0°00'00<br>25,400<br>$-14.895$<br>10.505<br>$-89^{\circ}52^{\circ}06$<br>0.000<br>Point 3<br>0.000<br>0.000<br>12.111<br>0.039<br>12.150<br>Circle 4<br>8.890<br>9.005<br>0.115<br>1,496<br>1,496<br>0.000<br>3.175<br>2.993<br>$-0.182$<br>D<br>$\odot$ | Line 1<br>Line 2<br>Point <sup>3</sup><br>Circle 4 |
| <b>MHOYE</b>                                                                                                    | $\mathbb{R} = \mathbf{Y}$<br><b>BE</b>                                                                                                    |                                                    |

**Ouvrez le fichier DXF Les valeurs de consigne ont été importées**

4 Sélectionnez une caractéristique dans la liste d'éléments et naviguez vers l'aperçu des valeurs de consigne pour les confirmer.

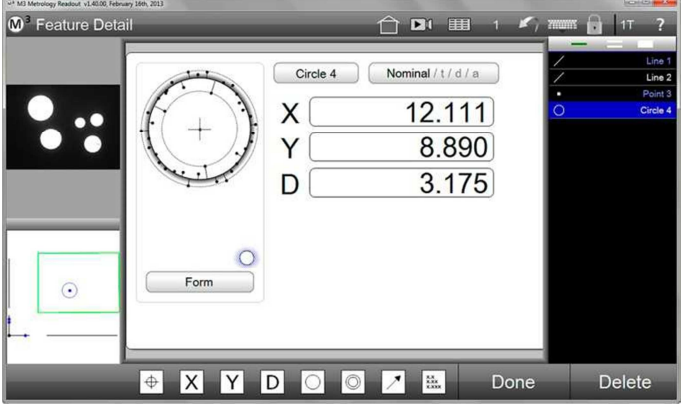

**Les valeurs de consigne seront affich***é***es**
5 À la vue des tolérances, saisissez les écarts admissibles.

#### **Saisir les tolérances pour un ensemble de caractéristiques**

Seules les caractéristiques similaires peuvent être groupées. Dans l'exemple, des cercle ont été groupés.

- 1 Sélectionnez plusieurs caractéristiques similaires, comme décrit dans la section 5.
- 2 Cliquez sur la petite fenêtre en haut à gauche (informations des éléments) pour ouvrir l'aperçu détaillé des éléments.

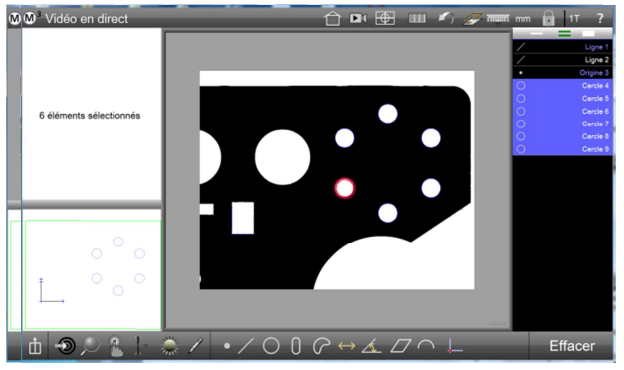

Un groupe de caractéristiques similaires a été sélectionné  $\qquad \qquad$  L'aperçu détaillé des éléments affiche que le

**Barre d'outils de mesure > terminé**

**contrôle de tolérance du groupe est utilisé**

- 3 Passez à l'aperçu des valeurs de consigne et sélectionnez le type de tolérance souhaité, dans cet exemple, la rondeur.
- 4 Entrez la valeur de la tolérance et cliquez sur "Terminé". L'évaluation est affichée dans l'aperçu des écarts.

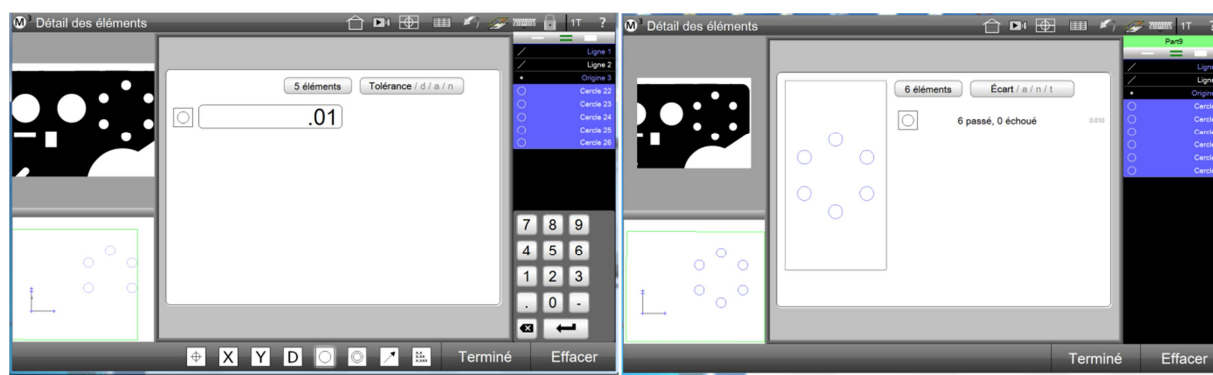

**Le type de tolérance a été sélectionné et l'écart admissible a été saisi**

*É***valuation de la tol***é***rance du groupe dans l'aper***ç***u des** *é***carts**

## **Outil d'assistance de saisie de la tolérance**

Les valeurs de consigne et les tolérances utilisées très fréquemment peuvent être ajoutées rapidement à l'aperçu du rapport grâce à l'outil d'assistance de saisie intégré.

Il est disponible pour les éléments sélectionnés si "Édition de cellules" est activé dans l'aperçu du rapport. Jusqu'à 5 valeurs peuvent être définies et seront ensuite disponibles dans la barre d'outils du rapport.

- 1 Éditer des cellules
- 2 Valeurs par défaut

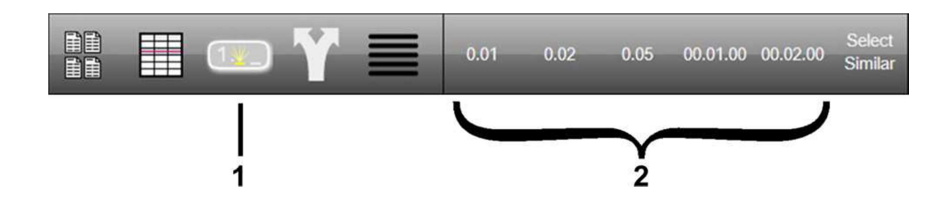

## *Définir les valeurs par défaut*

1 Ouvrez la section "Mesurer" dans les paramètres et entrez les valeurs souhaitées dans les champs "Quick Tolerance button" 1 à 5.

**Sous-menu du système > paramètres du système > mesurer**

| <b>M</b> <sup>3</sup> Mesurer |                      |                                                                      |                    | <b>← BI</b> ■ <del>● mmm</del> mm ? |                      |      |  |  |  |  |  |
|-------------------------------|----------------------|----------------------------------------------------------------------|--------------------|-------------------------------------|----------------------|------|--|--|--|--|--|
|                               | Position de la table | Activer les points de tolérance                                      | $\sim$             | --<br>Ligne                         |                      |      |  |  |  |  |  |
| X                             | 0.342                | Données des points de tolérance sur la nouve Conserver               |                    | Ligne 27                            |                      |      |  |  |  |  |  |
| Y                             | 0.248                | Autoriser les entrées de tolérances ++/-                             | $\sim$             | Origine 28<br>Cercle 29             |                      |      |  |  |  |  |  |
| Ζ                             | 0.006                | Fin automatique activée                                              | Non                | Cercle 30<br>Cercle 31              |                      |      |  |  |  |  |  |
| Q                             | $0^{\circ}00'00$     | Point fin automatique (nbre pts)<br>Ligne fin automatique (nbre pts) | $\circ$<br>$\circ$ | Cercle 32<br>$\circ$                |                      |      |  |  |  |  |  |
|                               |                      | Cercle fin automatique (nbre pts)                                    | $\circ$            |                                     |                      |      |  |  |  |  |  |
|                               |                      | Arc fin automatique (nbre pts)                                       |                    |                                     | Tol. rapide bouton 1 | 0.01 |  |  |  |  |  |
|                               |                      | Distance fin automatique (nbre pts)                                  |                    |                                     |                      |      |  |  |  |  |  |
|                               |                      | Angle fin automatique (nbre pts)<br>Fente fin automatique (nive pts) |                    |                                     | Tol. rapide bouton 2 | 0.02 |  |  |  |  |  |
|                               |                      | Rectangle fin automatique (nbre pts)                                 | $\circ$            |                                     |                      |      |  |  |  |  |  |
|                               | O                    | Tol. rapide bouton 1                                                 | 0.01               |                                     | Tol. rapide bouton 3 | 0.05 |  |  |  |  |  |
|                               |                      | Tol. rapide bouton 2                                                 | 0.02               |                                     |                      |      |  |  |  |  |  |
|                               | Ω                    | Tol. rapide bouton 3<br>Tol. rapide bouton 4                         | 0.05               |                                     | Tol. rapide bouton 4 |      |  |  |  |  |  |
|                               |                      | Tol, rapide bouton 5                                                 |                    |                                     |                      |      |  |  |  |  |  |
|                               |                      | Mesure automatique à la fin des mesures.                             |                    |                                     | Tol. rapide bouton 5 |      |  |  |  |  |  |
|                               |                      |                                                                      |                    |                                     |                      |      |  |  |  |  |  |
| Terminé                       |                      |                                                                      |                    |                                     |                      |      |  |  |  |  |  |

Section "Mesurer" dans les paramètres du système **Champs des valeurs par défaut** 

Si des valeurs par défaut ont déjà été définies, un clic long sur une valeur suffit pour modifier les valeurs par défaut.

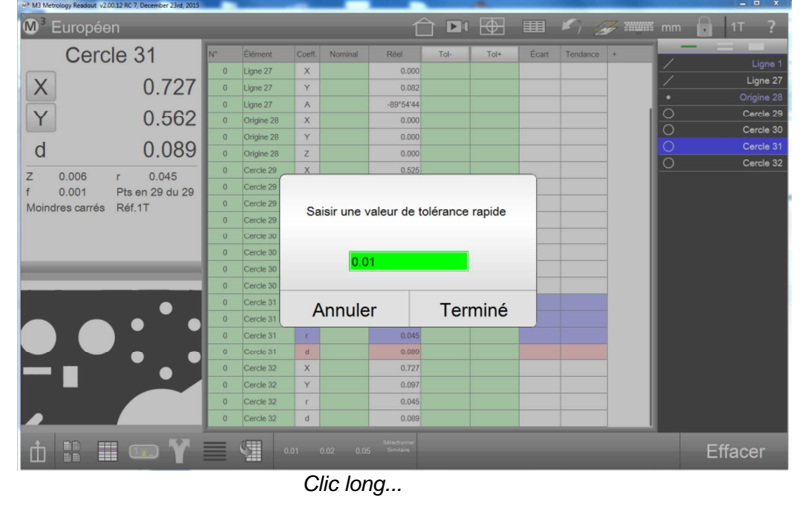

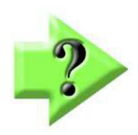

#### **Remarque**

**Les angles peuvent également être saisis dans le format GG.MM.SS.**

## *Accès à l'assistant de saisie*

L'assistant de saisie est disponible en mode interactif et pendant l'édition de programmes de mesure. Mode interactif signifie une utilisation normale, sans programme de mesure ainsi que la programmation d'un programme de mesure.

## *Mode interactif*

1 Cliquez sur l'icône "Rapport" pour accéder à l'aperçu du rapport. Puis cliquez sur l'icône "Modifier les cellules".

> **Barre d'outils du système > rapport Barre d'outils du rapport > modifier les cellules**

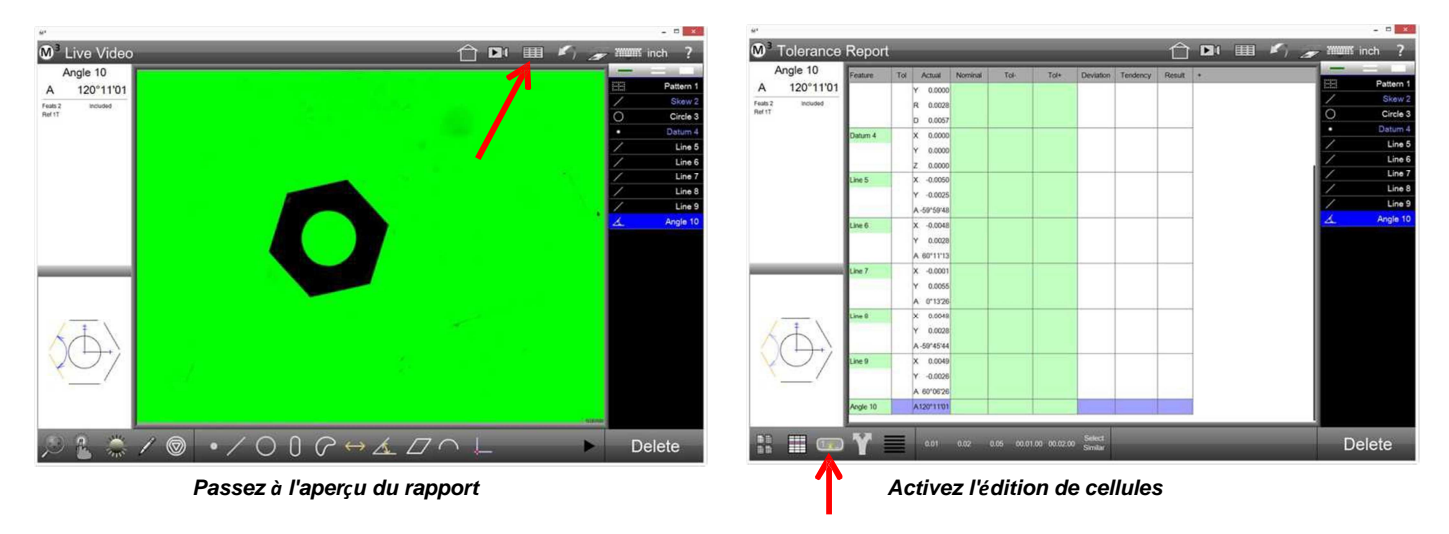

## *Mode d'édition de programme*

1 Cliquez sur l'onglet "Éditer un programme", puis cliquez sur l'icône "Modifier les cellules". **Liste d'éléments > onglet éditer Barre d'outils du rapport > modifier les cellules**

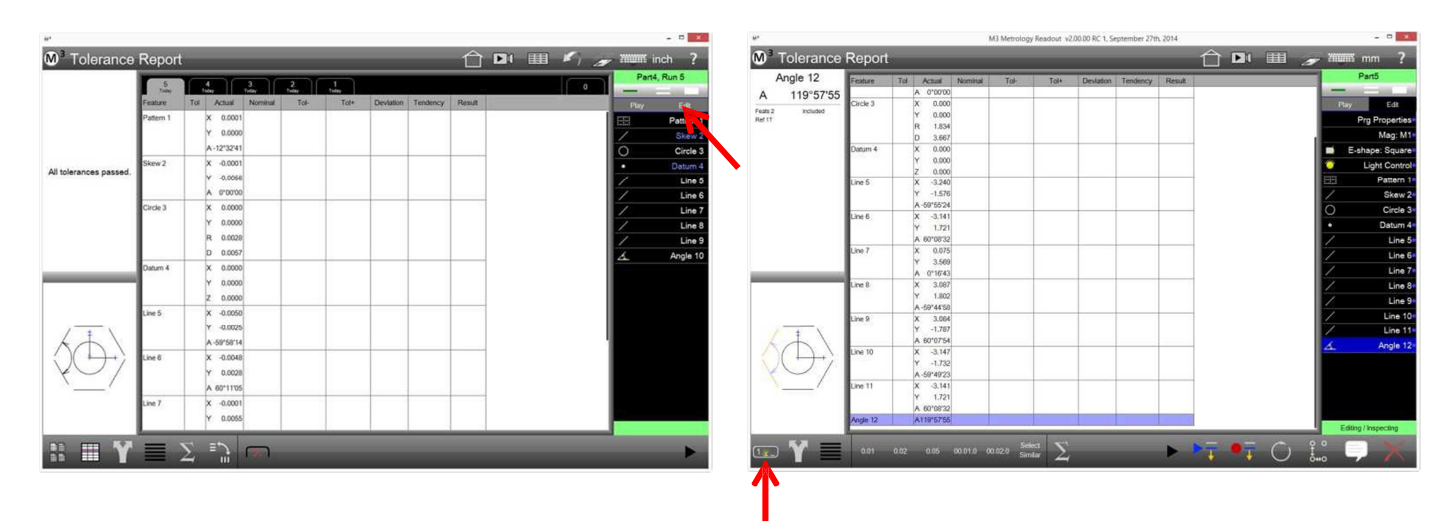

**Remarque L'assistant de saisie n'est actif que si un ou plusieurs éléments sont sélectionnés.**

## *Utiliser l'assistant de saisie*

Les valeurs préparées peuvent être transférées sur un champ individuel ou sur plusieurs champs à la fois.

### *Transférer les valeurs un champ*

- 1 Assurez-vous que l'indicateur pour la sélection des éléments individuels est actif.
	- **Liste d'éléments > sélectionner un seul élément**
- 2 Activez l'édition de cellules

## **Barre d'outils du rapport > modifier les cellules**

3 Cliquez sur une cellule (surlignée en vert) sur laquelle une valeur doit être transférée. Insérez la valeur souhaitée en cliquant sur celle-ci dans la barre d'outils. Bien entendu, toute autre valeur peut être saisie par le biais du clavier.

### **Barre d'outils du rapport > valeur configurée**

4 Avec la touche Entrer, vous passez au champ suivant en surbrillance verte et vous pouvez poursuivre la saisie.

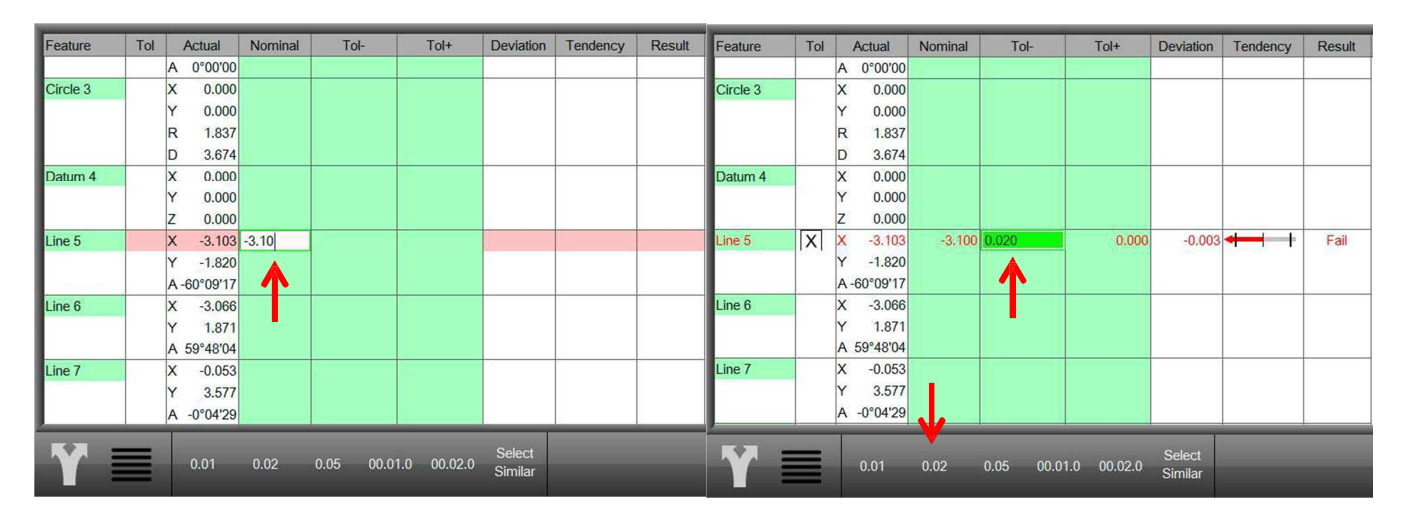

#### **Barre d'outils du rapport > valeur configurée**

- 4 Continuez jusqu'à ce que tous les champs de la ligne soient remplis. **Barre d'outils du rapport > valeur configurée**
- 5 Appuyer sur la touche Entrer dans la dernière cellule de la ligne termine le processus de remplissage.

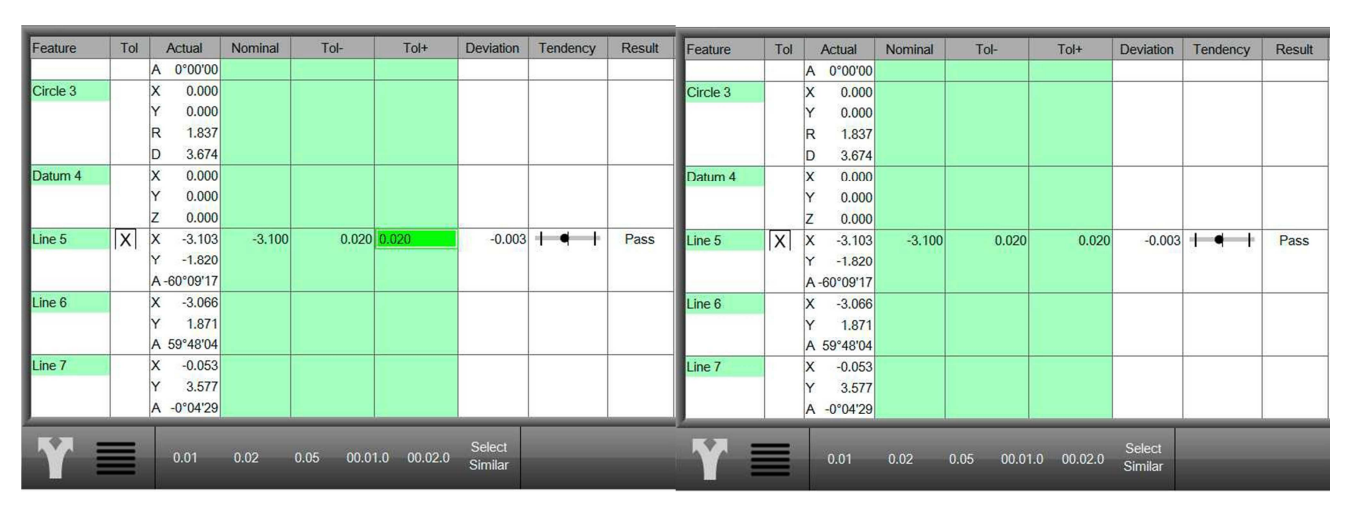

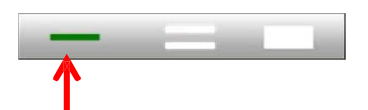

## *Tranférer les valeurs dans plusieurs champs*

Les champs qui doivent être remplis avec les mêmes valeurs peuvent être traités simultanément.

- 1 Cliquez sur l'indicateur pour la sélection de plusieurs éléments **Liste d'éléments > sélectionner plusieurs éléments**
- 2 Activez l'édition de cellules
	- **Barre d'outils du rapport > modifier les cellules**

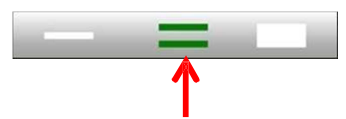

3 Cliquez sur la première cellule (en vert), dans laquelle une valeur doit être transférée. Ajouter la valeur souhaitée en cliquant sur celle-ci dans la barre d'outils. Bien entendu, toute autre valeur peut être saisie par le biais du clavier. **Barre d'outils du rapport > valeur configurée**.

- 4 Cliquez sur d'autres cellules qui doivent être remplies avec la même valeur. Les cellules reçoivent instantanément le même contenu.
- 5 Avec la touche Entrer, vous passez au champ suivant en surbrillance verte et vous pouvez poursuivre la saisie. Ici aussi, en cliquant sur d'autres champs, ils reçoivent la même valeur.

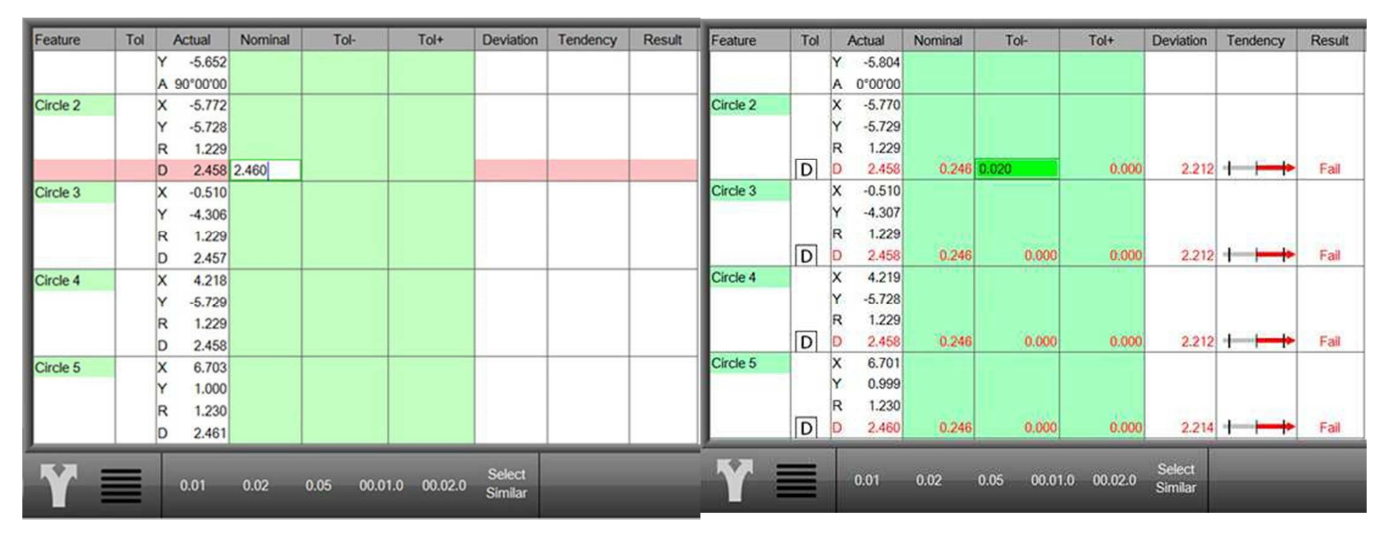

- 6 De cette manière, remplissez toutes les cellules souhaitées avec des valeurs.
- 7 Appuyer sur la touche Enter dans une cellule de la dernière rangée termine le processus de remplissage.

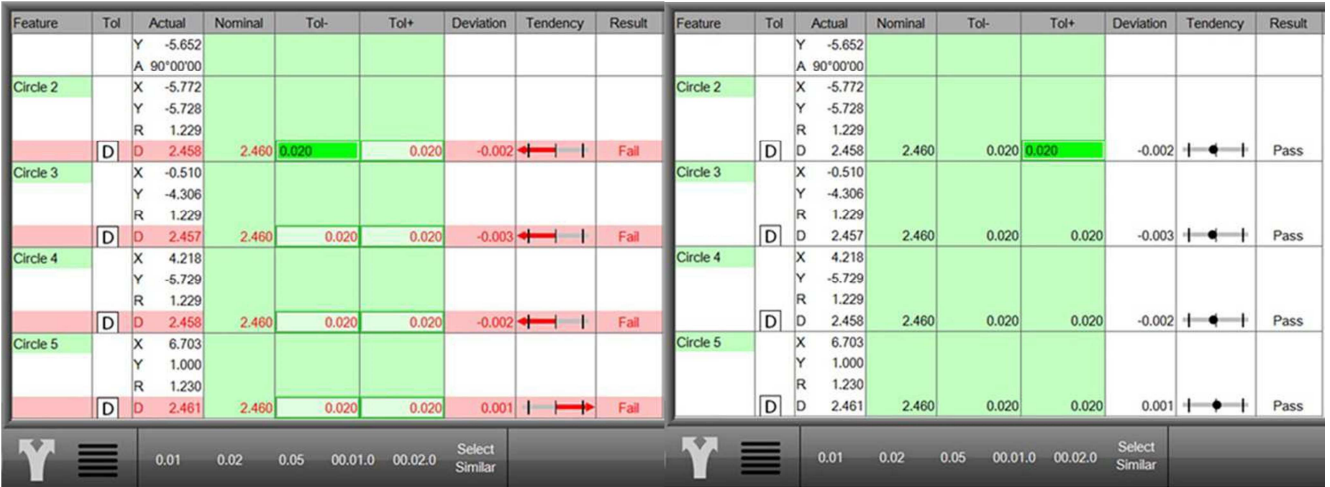

# **Section 9 : Rapport (protocole de mesure)**

Les résultats de mesure peuvent être répertoriés dans l'un des quatre formats et imprimés ou exportés. Normalement, toutes les caractéristiques de la liste d'éléments sont éditées. Cependant, il est possible de sélectionner une ou plusieurs caractéristiques pour l'impression ou l'exportation.

Chacun des quatre formats peut être modifié selon vos souhaits. Les modifications sont liées au format, elles s'appliquent donc à toutes les mesures et aux procédures futures du programme.

Les cellules individuelles du rapport peuvent être modifiées avant l'impression ou l'export. Ce sont par exemple le nom, les valeurs de consigne ou les tolérances des caractéristiques.

L'en-tête et le pied de page du rapport peuvent être individualisés, par exemple avec un logo d'entreprise. L'aperçu des pièces peut être attribuée au rapport ou lui être annexée L'affichage et donc la sortie de lignes individuelles peuvent être empêchées pour personnaliser davantage le rapport.

La sortie du rapport après chaque mesure peut être faite manuellement ou automatiquement dans un programme de mesure. Les rapports sont imprimables sur des imprimantes compatibles avec Windows® ou exportables en tant que fichier CSV (valeurs séparées par des virgules) ou en tant que fichier TSV (valeurs séparées par des tabulations (DXF en option).

Dans les programmes de mesure, il est possible d'accéder aux résultats de la dernière procédure (par défaut : maximum 25). Les procédures sont indiquées par un onglet sur le bord supérieur du rapport.

## **Sélection du format du rapport**

- Format européen (incl. les valeurs de consigne et les tolérances)
- CSV (valeurs séparées par des virgules)
- Rapport de tolérance (similaire au format européen)
- Uniquement le coef.de tolérance (seuls les éléments dont la tolérance a été contrôlée sont affichés)

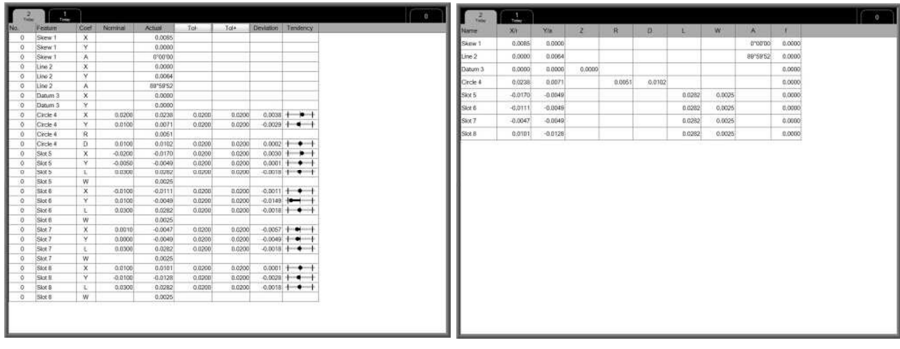

**Format européen** CSV

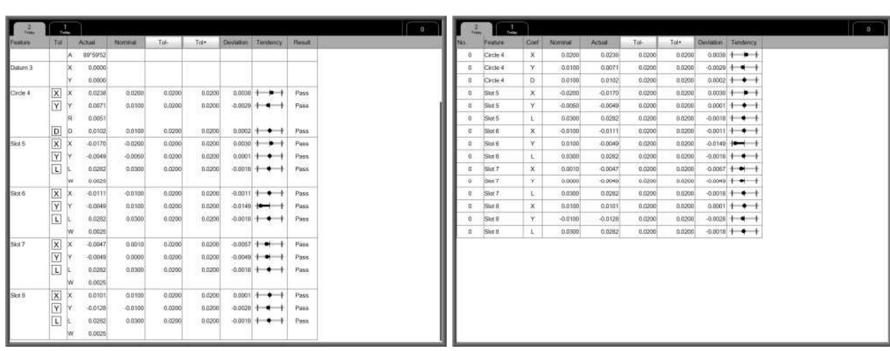

**Rapport de tol***é***rance Uniquement coef.de tol***é***rance**

Sélection du format d'un rapport :

- EI 1 Cliquez sur l'icône "Rapport" pour accéder à l'aperçu du rapport. **Barre d'outils du système > Rapport**
- 2 Sélectionnez le format de rapport désiré. **Barre d'outils du rapport > format du rapport**

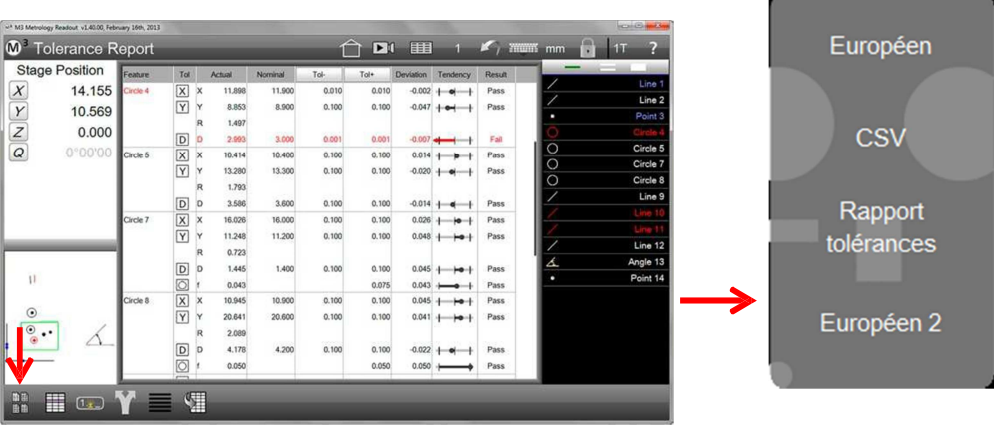

**S***é***lection du format du rapport**

Le nom du format sélectionné apparaît dans le coin supérieur gauche du logiciel de mesure.

# **Éditer le formulaire du rapport**

Chacun des quatre modèles de rapport peut être modifié et adapté à vos propres besoins. Seulement pendant l'exécution et l'édition de programmes, l'édition est impossible. Les options suivantes sont offertes lors de l'édition de formulaires :

- Ajouter ou supprimer des colonnes
- Modifier l'ordre des colonnes
- Modifier la largeur des colonnes
- Afficher les lignes droites horizontales
- Afficher les lignes droites verticales
- Afficher le nom de l'élément (au format européen)
- Modifier la hauteur des lignes
- Réinitialisation aux réglages d'usine
- Annuler les modifications
- Enregistrer le format de rapport modifié

## *Préparation pour l'édition des rapports*

1 Idéalement, vous aurez des résultats de mesure qui n'ont pas été trouvés lors de l'exécution d'un programme. Pour ce faire, commencez avec une mémoire vide. **Barre d'outils du système > sous-menu du système > nouvelle pièce**

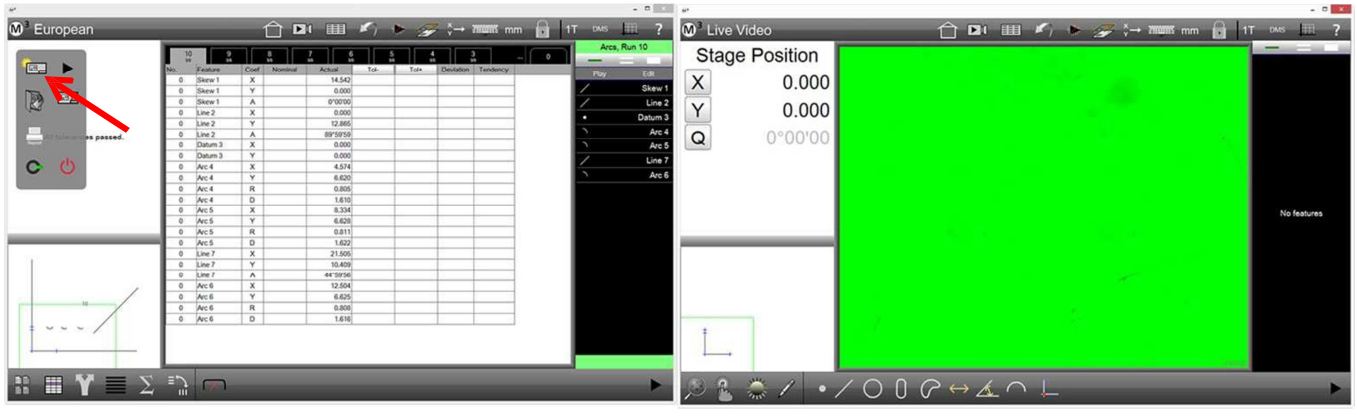

**Nouvelle pièce Le système est prêt pour les mesures**

- 2 Posez une pièce dans le champ d'image et exécutez quelques mesures. Il s'agit de remplir le rapport de mesure avec des mesures.
- 3 Passez à l'aperçu du rapport en cliquant sur l'icône "Rapport". Ensuite, sélectionnez le modèle de rapport qui doit être modifié. Dans cet exemple, c'est le format européen.

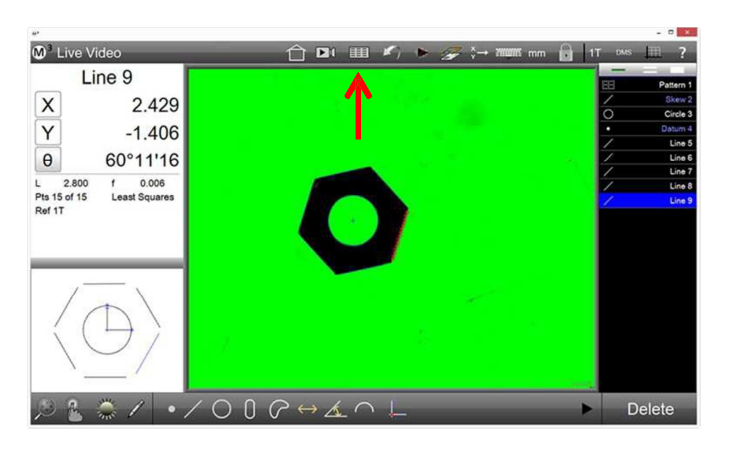

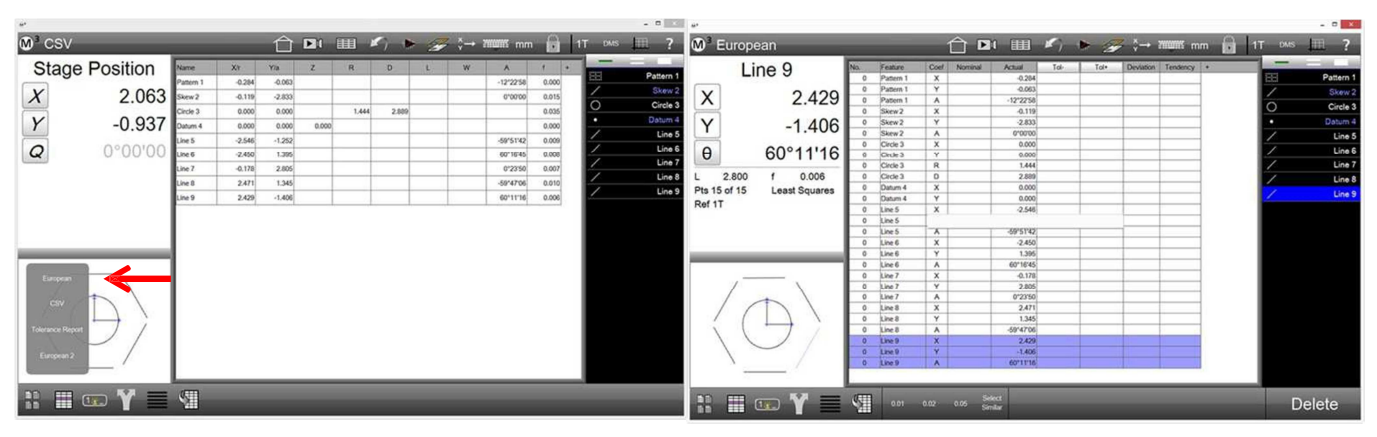

Sélection du format du rapport **Le modèle européen a été sélectionné** 

## *Accès au mode d'édition*

1 Cliquez sur le petit signe + dans la ligne supérieure du rapport. Vous voyez maintenant à droite une liste des catégories des colonnes et la barre d'outils d'édition en bas.

|                                                  |                       |                                         |                                                     |                                                                                                    |      |  |                    |    | $     -$                            |                                    | HP M3 Metrology Readout v2.00.12 RC 7, December 23rd, 2015 |         |                                 |                             |         |                |      |                             |                                 |                            |                    | <b>School Columns</b> |
|--------------------------------------------------|-----------------------|-----------------------------------------|-----------------------------------------------------|----------------------------------------------------------------------------------------------------|------|--|--------------------|----|-------------------------------------|------------------------------------|------------------------------------------------------------|---------|---------------------------------|-----------------------------|---------|----------------|------|-----------------------------|---------------------------------|----------------------------|--------------------|-----------------------|
| $\Phi$ <sup>3</sup> European                     |                       |                                         |                                                     | $\bigcap$ <b>E</b> i iii $f$ $\rightarrow$ $\rightarrow$ $\rightarrow$ $\rightarrow$ min $\blacksquare$ in $\blacksquare$ as $\blacksquare$ ? |      |  |                    |    |                                     | $\Phi$ <sup>3</sup> Européen<br>mm |                                                            |         |                                 |                             |         |                |      |                             |                                 |                            |                    |                       |
| <b>Stage Position</b>                            | No.                   | Feature<br>Pattern 1                    | Coef Nominal<br>$\mathbf{x}$                        | Actual<br>Tol-<br>$-0.284$                                                                                                    | Tol* |  | Deviation Tendency | 88 | <b>Contract Contract</b><br>Pattern |                                    | Position de la table                                       |         | Elément                         | Coeff.                      | Nominal | Réel           | Tol- | Imite inférieure Tol. basse |                                 |                            | $\circ$            | Cercle 1              |
| $\chi$<br>2.063                                  | $\sigma$              | Pattern 1<br>Patiern 1                  | $\overline{\mathsf{Y}}$<br>$\Lambda$                | $-0.063$<br>$-12^{\circ}22^{\circ}58$                                                                                                    |      |  |                    |    | Skew                                | x                                  | 0.961                                                      |         | Cercle <sup>1</sup><br>Cercle 1 | $\times$<br>$\vee$          |         | 0.856<br>0.790 |      |                             |                                 | kominal                    | $\bigcirc$         | Cercle 2<br>Cercle 3  |
| Y<br>$-0.937$                                    |                       | Skew <sub>2</sub><br>Skew 2             | $\overline{\mathbf{x}}$<br>$\overline{\mathsf{Y}}$  | $-0.119$<br>$-2.833$                                                                                                    |      |  |                    | O  | Circle:<br>Datum                    | v                                  | 0.682                                                      |         | Cercle 1<br>Cercle 1            | d.                          |         | 0.129<br>0.258 |      |                             |                                 | imite inférieur            | $\circ$<br>$\circ$ | Cercle 4              |
| $\overline{Q}$<br>0°00'00                        |                       | Skew <sub>2</sub><br>Circle 3<br>Onle 3 | $\overline{\phantom{a}}$<br>$\frac{x}{y}$           | 0'00'00<br>0.000<br>0.000                                                                                                    |      |  |                    |    | Line!<br>Line 8                     | Z                                  | 0.044                                                      | $\circ$ | Cercle 2<br>Cercle 2            | $\mathbf{x}$<br>v.          |         | 1.145<br>0.000 |      |                             |                                 | Tol. basse                 |                    |                       |
|                                                  |                       | Circle 3<br>Circle 3                    | $\overline{R}$<br>$\overline{\mathbf{o}}$           | 1,444<br>2.889                                                                                                    |      |  |                    |    | Line<br>Line 8                      | Q                                  | 0°00'00                                                    |         | Cercle 2<br>Cercle 2            |                             |         | 0.045<br>0.089 |      |                             |                                 | Tol+<br>Limite haute       |                    |                       |
|                                                  |                       | Datum 4<br>Datum 4                      | $\mathbf x$<br>$\overline{\mathbf{v}}$              | 0.000<br>0.000                                                                                                    |      |  |                    |    | Line S                              |                                    |                                                            |         | Cercle 3                        | $\mathbf d$<br>$\mathbf{x}$ |         | 1,346          |      |                             |                                 | Tol. haute<br><b>Ecart</b> |                    |                       |
|                                                  |                       | Line 5<br>Line 5<br>Line 5              | $\bar{\mathbf{x}}$<br>$\overline{Y}$<br>$\mathbb A$ | $-2.546$<br>$-1.252$<br>-59'51'42                                                                                                    |      |  |                    |    |                                     |                                    |                                                            |         | Cercle 3<br>Cercle 3            | Y.                          |         | 0.997<br>0.045 |      |                             |                                 | Ref. Feat.<br>Tendance     |                    |                       |
|                                                  |                       | Line 6<br>Line 6                        | $\bar{\mathbf{x}}$<br>$\overline{Y}$                | $-2.450$<br>1,395                                                                                                    |      |  |                    |    |                                     |                                    |                                                            | $\circ$ | Cercle 3<br>Cercle 4            | $\mathbf d$<br>$\mathbf x$  |         | 0.089<br>1.548 |      |                             |                                 | <b>Rolluck</b>             |                    |                       |
|                                                  |                       | Line 6<br>Line 7                        | $\overline{\mathbf{A}}$<br>$\mathsf{x}$             | 60°16'45<br>$-0.178$                                                                                                    |      |  |                    |    |                                     |                                    |                                                            |         | Cercle 4<br>Cercle 4            | v                           |         | 0.880<br>0.045 |      |                             |                                 | Enreg. n°<br>Etiq.coeff.   |                    |                       |
|                                                  | $\sim$                | Line 7<br>Line 7<br>Line 8              | $\overline{v}$<br>$\frac{1}{x}$                     | 2.805<br>0°23'50<br>2,471                                                                                                    |      |  |                    |    |                                     |                                    | $\circ$                                                    | $\circ$ | Cercle 4                        | $\mathbf d$                 |         | 0.089          |      |                             |                                 | Unités coeff.<br>Élément   |                    |                       |
|                                                  | $^{\circ}$            | Line 8<br>Line 8                        | $\overline{\mathbf{A}}$                             | 1.345<br>-59'4706                                                                                                    |      |  |                    |    |                                     |                                    |                                                            |         |                                 |                             |         |                |      |                             | Votes élém.<br>Guide élém.      |                            |                    |                       |
|                                                  | $^{\circ}$<br>$\circ$ | Line 9<br>Line 9                        | $\mathsf{x}$<br>$\overline{Y}$                      | 2.429<br>$-1.406$<br>60°11'16                                                                                                    |      |  |                    |    |                                     |                                    |                                                            |         |                                 |                             |         |                |      |                             | Nº de passage<br>Date de passas |                            |                    |                       |
|                                                  |                       | Line 9                                  | $\lambda$                                           |                                                                                                    |      |  |                    |    |                                     |                                    |                                                            |         |                                 |                             |         |                |      |                             |                                 | Temps de pass              |                    |                       |
| $\mathbf{H} \equiv \mathbf{W} \equiv \mathbf{H}$ |                       |                                         |                                                     |                                                                                                    |      |  |                    |    |                                     | R                                  | B.<br>Eì<br>国                                              |         |                                 |                             |         |                |      |                             |                                 |                            | $\blacksquare$     |                       |

**Cliquez sur le signe + pour activer le mode d'***é***dition La s***é***lection des cat***é***gories des colonnes et de la barre d'outils d'***é***dition est affich***é***e**

La barre d'outils d'édition du rapport contient :

- 1 Les lignes horizontales (sélectionner / désélectionner)
- 2 Les lignes verticales (sélectionner / désélectionner)
- 3 L'affichage du nom de l'élément (format européen)
- 4 Régler la hauteur de la ligne
- 5 Réinitialisation aux réglages d'usine
- 6 Annuler les modifications
- 7 Enregistrer le format de rapport modifié

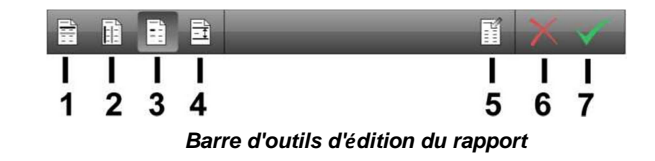

## *Ajouter et supprimer des colonnes*

1 Sélectionnez ou désélectionnez les colonnes souhaitées dans la liste des catégories des colonnes. Les catégories des colonnes avec un cadre bleu sont sélectionnées et affichées.

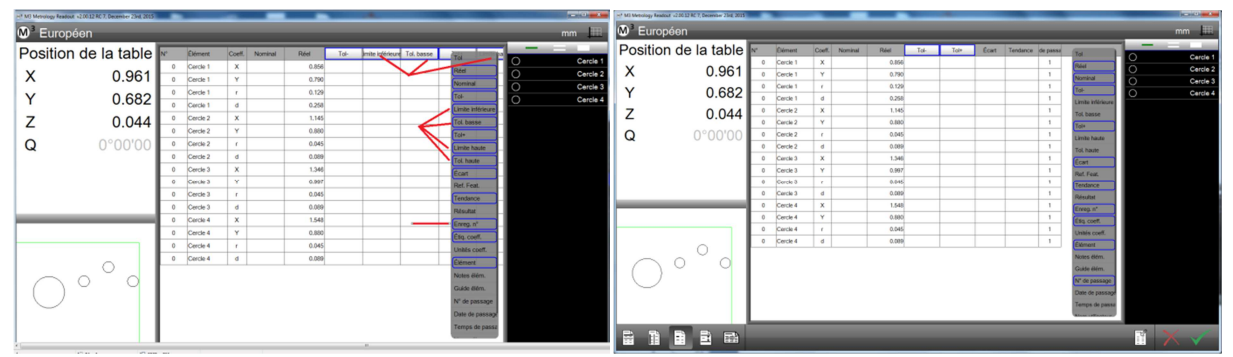

**Quatre colonnes doivent être désélectionnées (clip rouge) et une doit être sélectionnée (flèche rouge).**

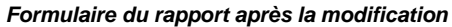

## *Modifier l'ordre des colonnes*

1 Cliquez et maintenez enfoncée le titre de la colonne et faites glisser la colonne sur la position souhaitée.

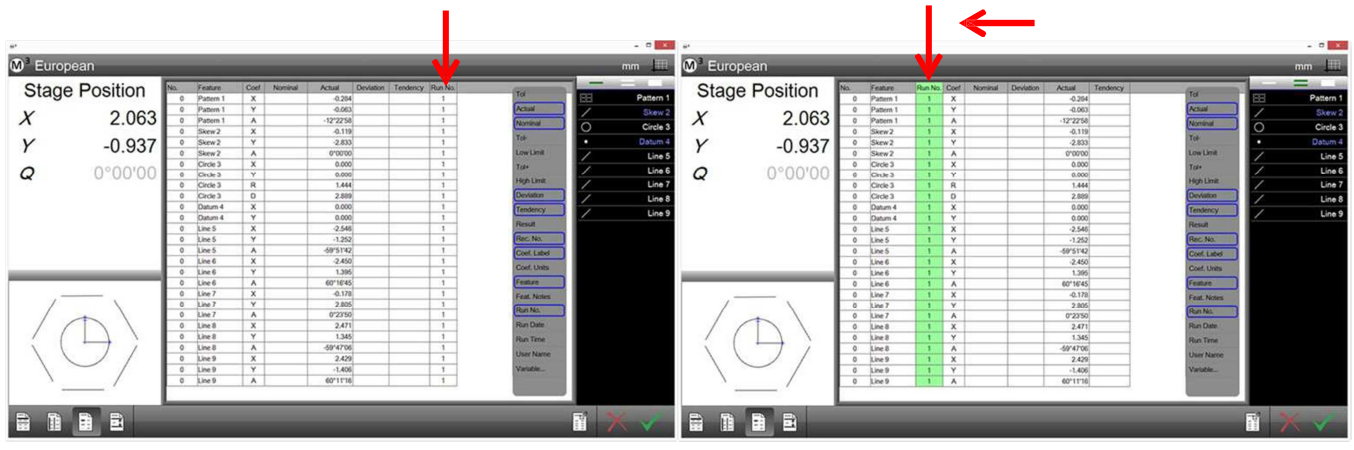

**"Saisissez" le titre d'une colonne... ... et faites glisser la colonne sur la position souhaitée**

## *Modifier la largeur des colonnes*

- 1 Cliquez et maintenez enfoncée la ligne entre deux colonnes (elle devient verte) et tirez la colonne jusqu'à l'obtention de la largeur voulue.
- 2 La largeur de la colonne à la gauche de la ligne de division a été modifiée. Les colonnes à droite de la ligne droite seront serrées.

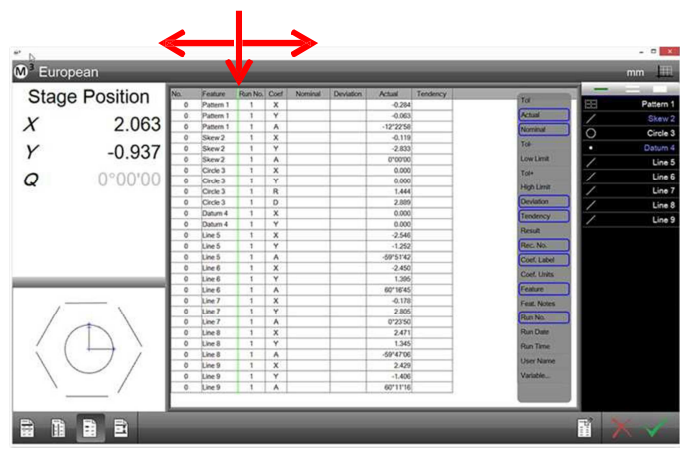

## *Afficher les lignes droites horizontales*

- 1 Cliquez sur l'icône "Ligne horizontale" dans la barre d'outils d'édition pour passer aux possibilités d'affichage. Il existe les possibilités suivantes :
	- Une ligne droite par ligne
	- Une ligne droite par élément
	- aucune ligne horizontale

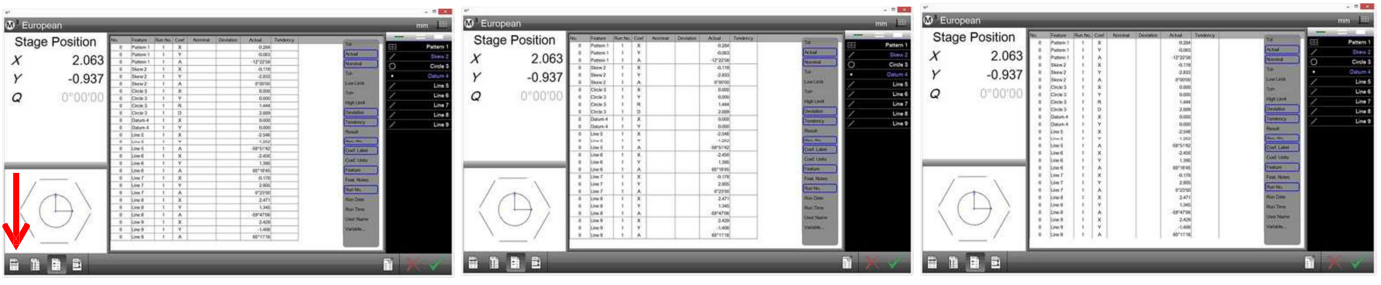

**Une ligne droite par ligne Une ligne droite par** *é***l***é***ment Aucune ligne droite horizontale**

## *Afficher les lignes droites verticales*

- 1 Cliquez sur l'icône "Ligne verticale" dans la barre d'outils d'édition pour passer aux possibilités d'affichage. Il existe les possibilités suivantes :
	- Une ligne droite par colonne
	- Aucune ligne droite verticale

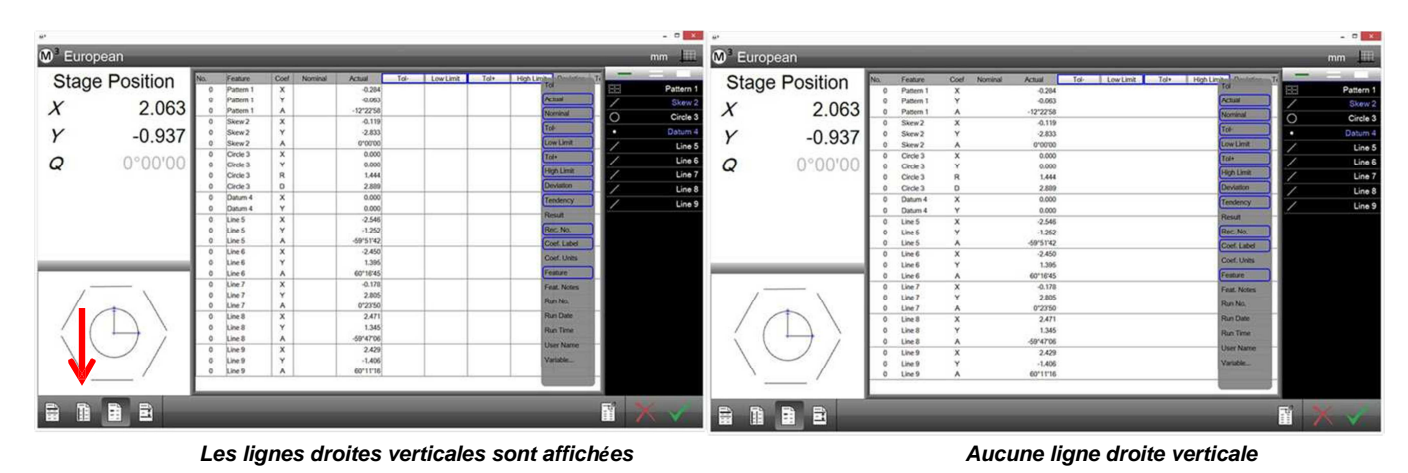

## *Affichage du nom des éléments (seulement au format Europe)*

- 1 Cliquez sur l'icône "Nom de l'élément" pour pour passer aux possibilités d'affichage. Il existe les possibilités suivantes :
	- Nom de l'élément dans chaque ligne
	- Nom de l'élément uniquement dans la première ligne de l'élément

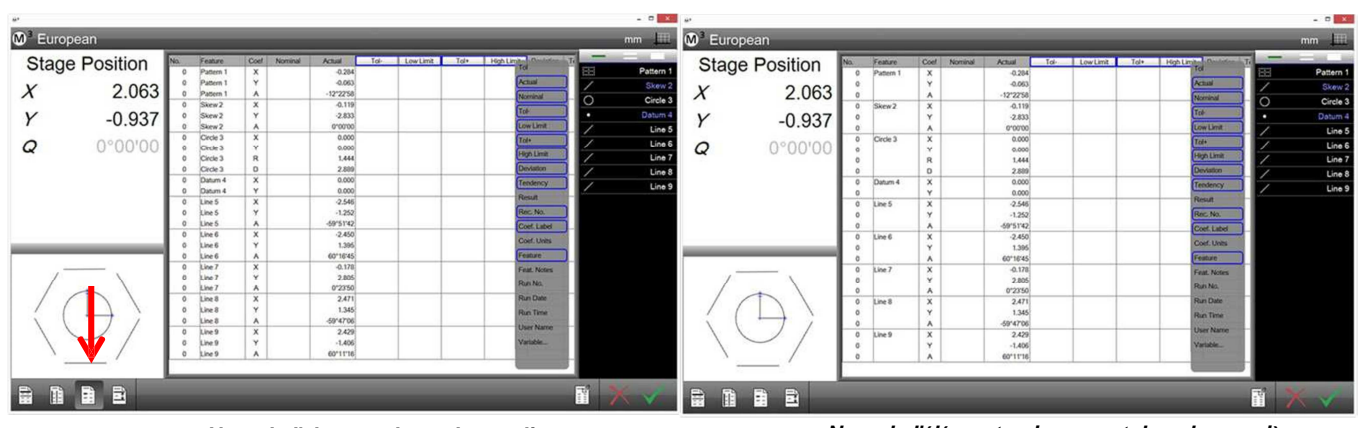

**ligne**

**Nom de l'***é***l***é***ment dans chaque ligne Nom de l'***é***l***é***ment uniquement dans la premi***è***re** 

## *Modifier la hauteur des lignes*

1 Cliquez sur l'icône "Hauteur de ligne" pour passer aux différentes hauteurs de ligne.

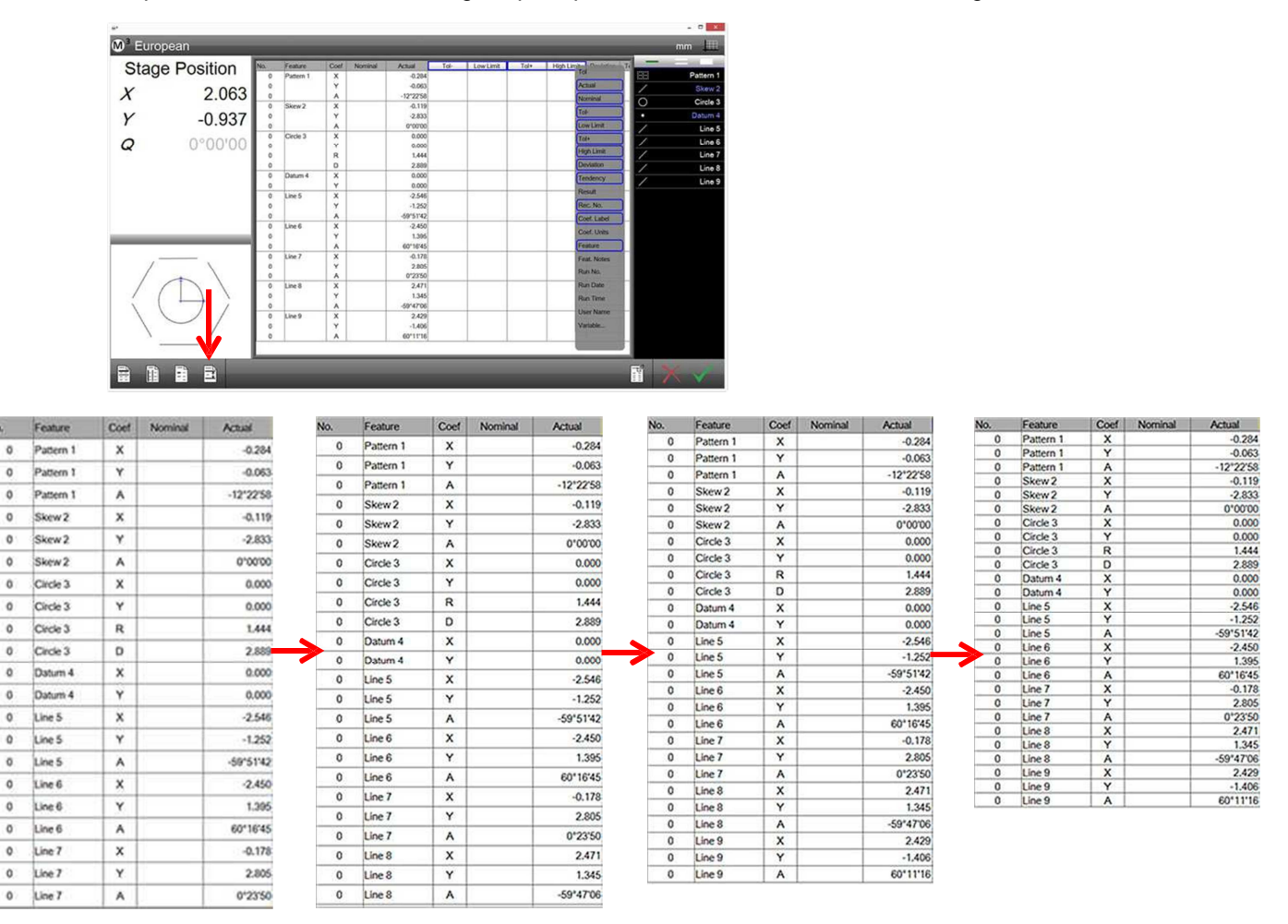

## *Réinitialisation à l'état d'usine*

1 Cliquez sur l'icône "Réinitialiser" pour restaurer le formulaire à ses réglages d'usine. Il n'y aura **aucune autre demande !**

## *Annuler les modifications*

1 Cliquez sur l'icône "Supprimer" pour annuler les modifications et quitter le mode d'édition. Le formulaire est restauré à l'état de la dernière sauvegarde.

## *Enregistrer le format de rapport modifié*

1 Cliquez sur l'icône "Sauvegarder" pour enregistrer les modifications et quitter le mode d'édition.

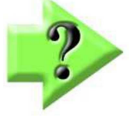

## **Remarque**

**Les modification des modèles de rapports affectent toutes les représentations des valeurs mesurées futures, également dans les programmes de mesure enregistrés** 

# **Édition des cellules du rapport**

Le nom des caractéristiques, les valeurs de consigne et les tolérances peuvent être modifiés après avoir activé le mode d'édition :

- 1 Cliquez sur l'icône "Rapport" pour accéder à l'aperçu du rapport. **Barre d'outils du système > Rapport**
- 2 Cliquez sur l'icône "Éditer", les cellules éditables apparaissent en vert.

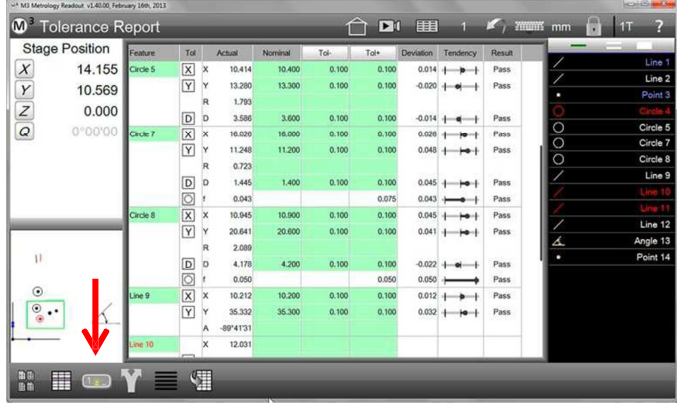

**Barre d'outils du rapport > éditer (activé)**

**Les cellules éditables sont affichées en vert**

- 3 Si le rapport est trop long pour pouvoir lire toutes les lignes, il peut être déplacé avec le doigt ou la souris pour afficher les autres lignes.
- 4 Cliquez sur les cellules à éditer et effectuez les modifications souhaitées.
- 5 Cliquez à nouveau sur l'icône "Éditer" pour quitter le mode édition. **Barre d'outils du rapport > éditer (désactivé)**

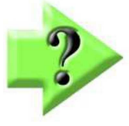

## **Remarque**

**Veuillez également vous reporter à la section précédente "Assistant de saisie de la tolérance"**

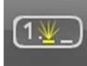

# **Masquer des lignes spécifiques**

Une ou plusieurs lignes peuvent être masquées, elles ne seront alors pas imprimées ou exportées.

- 1 Cliquez sur l'icône "Rapport" pour accéder à l'aperçu du rapport.
	- **Barre d'outils du système > Rapport**
- 2 Sélectionnez des lignes individuelles afin de les mettre en évidence. Si vous voulez sélectionner plusieurs lignes, cliquez avant sur le double trait au-dessus de la liste d'éléments.
- 3 Si le rapport est trop long pour pouvoir lire toutes les lignes, il peut être déplacé avec le doigt ou la souris pour afficher les autres lignes.

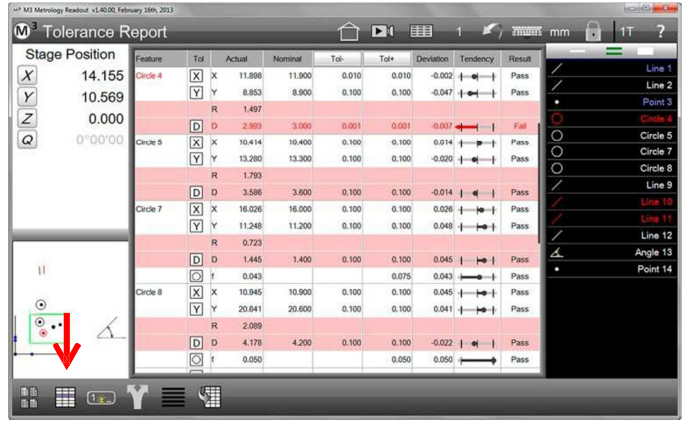

**Cliquer sur "Masquer" masque les lignes sélectionnées Clic long sur "Masquer" masque tout, excepté les lignes marquées**

4 Cliquez sur l'icône "Masquer" pour masquer les lignes sélectionnées. Un clic long sur l'icône "Masquer" masque toutes les lignes non sélectionnées.

#### **Barre d'outils du rapport > Masquer**

5 Pour restaurer les lignes masquées d'une caractéristique, sélectionnez-la et cliquez sur l'icône "Masquer".

# **Personnaliser le rapport**

La personnalisation s'appliquera à tous les formats des rapports et est principalement réalisée dans les

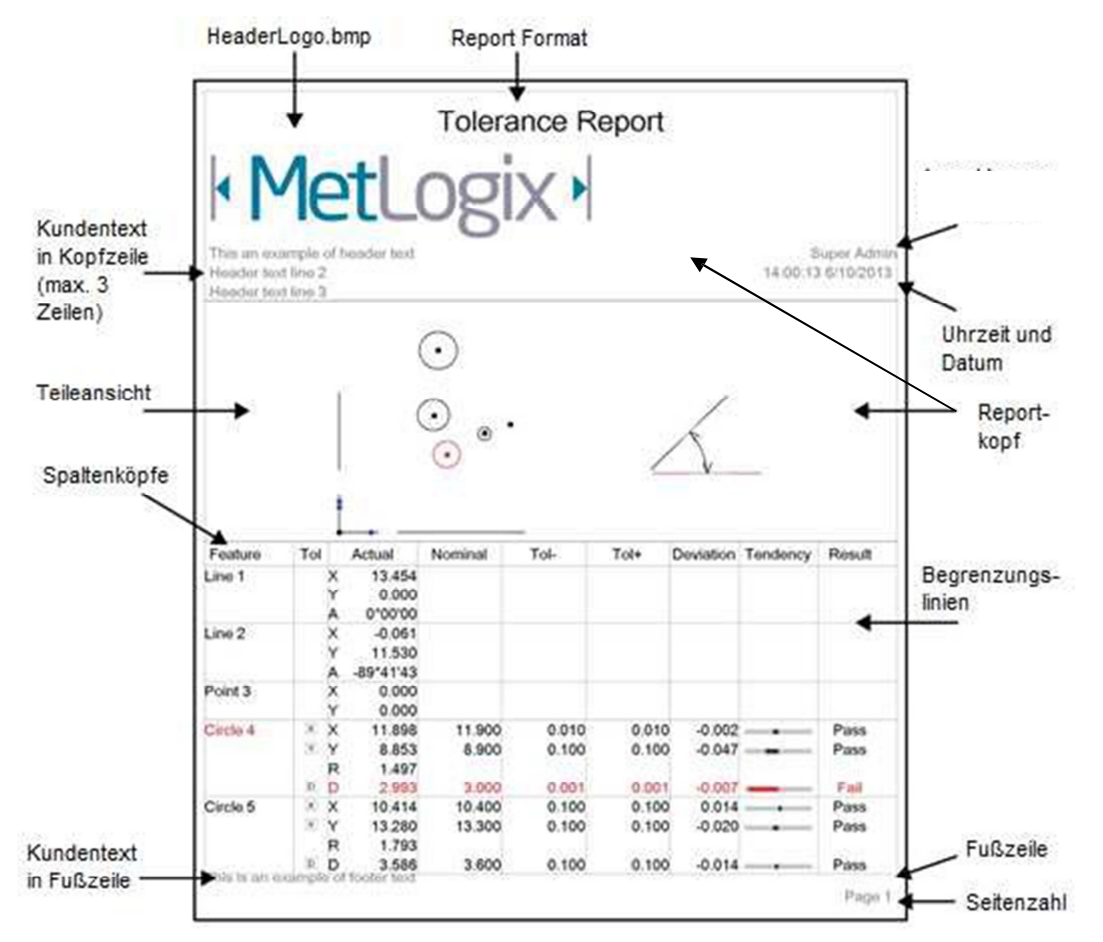

paramètres du système.

Nom de l'utilisateu r

#### *Paramétrer le rapport*

1 Allez aux paramètres "Impressions" dans les paramètres du système. **Barre d'outils du système > sous-menu du système > impressions**

2 Sélectionnez les paramètres appropriés à vos besoins.

#### **Imprimer l'en-tête du rapport**

Sélectionnez "Oui" pour imprimer l'en-tête du rapport.

#### **Imprimer les titres des colonnes**

Sélectionnez "Oui" pour imprimer les titres des colonnes.

#### **Imprimer les lignes droites de limitation**

Sélectionnez "Oui" pour imprimer les lignes droites de limitation.

#### **Nom du rapport dans l'en-tête**

Sélectionnez si et où le nom du modèle de rapport sera imprimé.

#### **Bitmap dans l'en-tête**

Choisissez ici si et où le fichier HeaderLogo.bmp sera imprimé dans l'en-tête du rapport. Vous pouvez inclure votre logo d'entreprise en l'exécutant comme un fichier bitmap avec le nom HeaderLogo.bmp dans le répertoire C:\users\public\public documents\Metlogix\logosandbitmaps (ou en l'enregistrant sous "Start\Dokumente\Metlogix\LogosandBitmaps\"). La taille des bitmaps doit être d'environ 397 à 98 pixels.

### **Bitmap dans le pied de page**

Choisissez ici si et où le fichier HeaderLogo.bmp sera imprimé dans le pied de page du rapport. Vous pouvez inclure un graphique en l'exécutant comme un fichier bitmap avec le nom FooterLogo.bmp dans le répertoire C:\users\public\public documents\Metlogix\logosandbitmaps (ou en l'enregistrant sous "Start\Dokumente\Metlogix\LogosandBitmaps\"). La taille des bitmaps doit être d'environ 397 à 98 pixels.

#### **Utilisateur dans l'en-tête**

Choisissez ici si et où le nom avec lequel vous vous êtes connecté au logiciel de mesure sera imprimé dans l'en-tête du rapport. Vous trouverez les paramètres du nom d'utilisateur dans les paramètres du système sous

"Sécurité".

#### **Date / Heure dans l'en-tête**

Choisissez ici si et où l'heure et la date seront imprimées dans l'en-tête du rapport.

#### **Imprimer l'aperçu des pièces avec les données de mesure**

Sélectionnez ici si et où l'aperçu des pièces sera imprimé avec le protocole de mesure. "Filigrane" signifie que l'aperçu des pièces apparaîtra comme fond pâle des valeurs mesurées.

#### **Numéro des pages dans le pied de page**

Sélectionnez "Oui" pour imprimer les numéros des pages dans le pied de page.

#### **Hauteur Impression Pièces Aperçu**

Si l'aperçu des pièces sera imprimé, vous pouvez définir ici s'il sera imprimé de manière réduite. Sélectionnez la valeur en pourcentage de réduction de l'aperçu des pièces par rapport à la taille d'origine.

#### **Texte du client dans l'en-tête**

Ici, un texte personnalisé par le client peut être saisi et sera imprimé dans l'en-tête. Les lignes vides sont ignorées. Voir aussi le point "Texte du client avant chaque impression".

#### **Imprimer le texte du client en pied de page**

Ici, un texte personnalisé par le client peut être saisi et sera imprimé dans le pied de page. Les lignes vides sont ignorées. Voir aussi le point "Texte du client avant chaque impression".

#### **Texte du client avant chaque impression**

Sélectionnez "Oui" si vous voulez voir une fenêtre d'entrée avant chaque impression, dans laquelle vous saisir et éditer le texte du client. Il est donc possible d'ajouter des informations individuelles avant chaque impression.

#### **Print part name in header**

Choisissez ici si et où le nom du programme de mesure qui a été utilisé sera imprimé dans l'en-tête du rapport.

# **Évaluation des résultats de mesure**

Un ensemble d'outils est disponible pour l'évaluation facile des résultats de mesure sur plusieurs mesures.

La condition préalable est qu'un programme de mesure a été enregistré et exécuté plusieurs fois. Le logiciel de mesure M3 recueille les données des mesures effectuées et calcule la moyenne et d'autres résultats.

Les données de l'évaluation ne peuvent pas être imprimées sous forme de rapport, mais exportées en fichiers .csv ou .tsv. L'export de données doit être effectué manuellement, il ne peut être intégré dans un programme de mesure.

### *Vue croisée dynamique*

La vue croisée dynamique répertorie clairement les valeurs mesurées trouvées :

Chaque exécution du programme dans une ligne, les résultats de mesure des éléments sélectionnés en colonnes.

1 Cliquez sur l'icône "Vue croisée dynamique" et sélectionnez le ou les éléments dont vous souhaitez afficher les résultats.

**Barre d'outils du rapport > vue croisée dynamique des éléments > sélectionner les éléments souhaités**

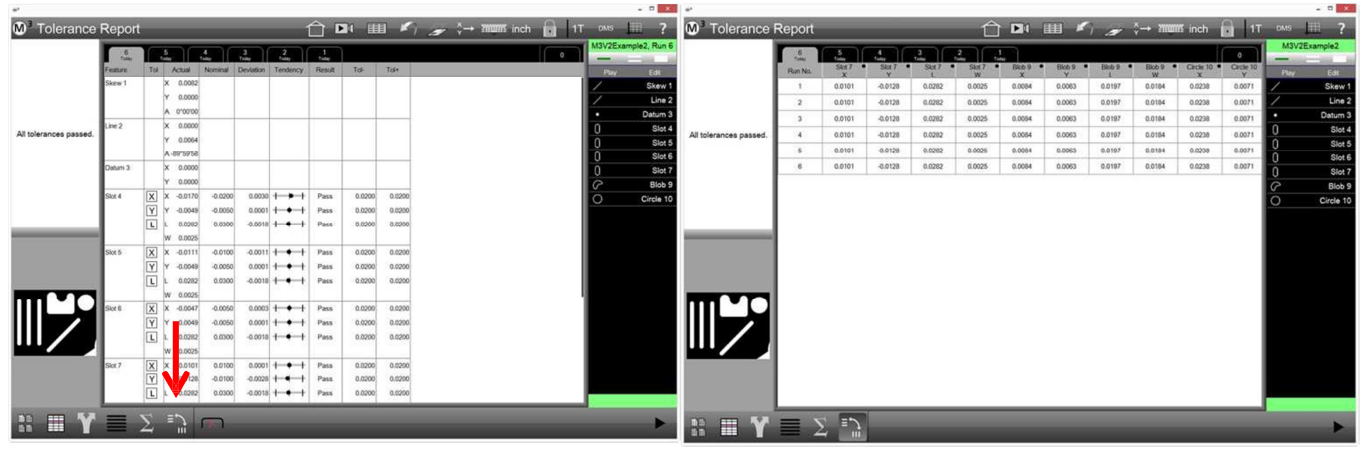

**Aper***ç***u du rapport Vue crois***é***e dynamique**

# *Fixation des colonnes*

## *des résultats*

En les fixant, les colonnes importantes des résultats peuvent être affichées en permanence, même si l'élément concerné n'est plus sélectionné. Par exemple, on peut ainsi afficher la longueur et la largeur d'une rainure après la mesure de plusieurs pièces, comme dans l'exemple à droite. Les autres caractéristiques des rainures ne sont plus affichées, la représentation est donc plus claire.

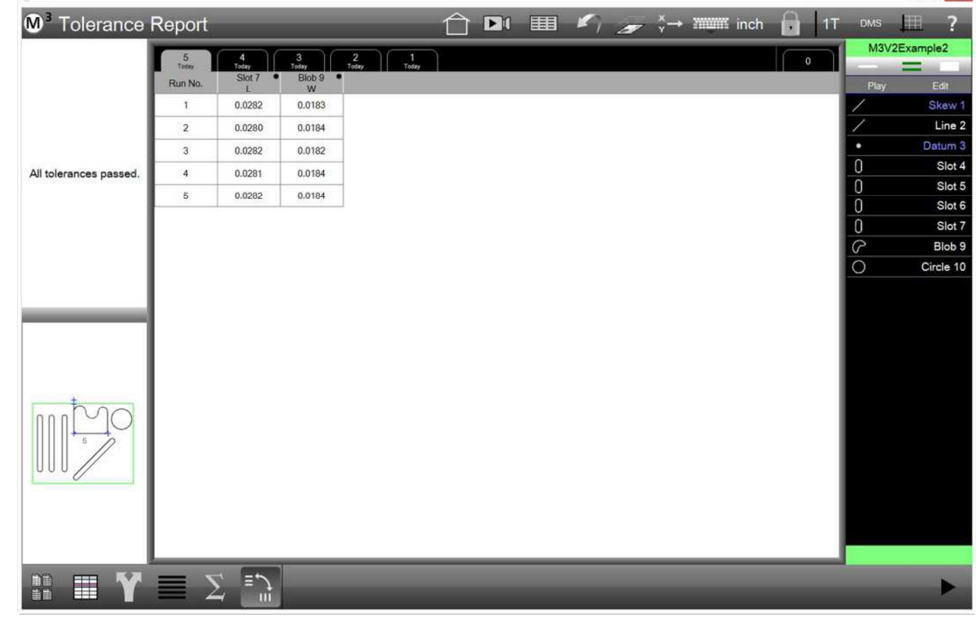

Les colonnes souhaitées sont fixées comme suit :

- 1 Passez à la vue croisée dynamique.
- 2 Sélectionnez les éléments dont les résultats doivent être fixés, puis sélectionnez les colonnes que vous souhaitez fixer.
- 3 Cliquez sur le bouton "Fixer les colonnes", les colonnes seront dotées d'un petit point noir. **Barre d'outils du rapport > bouton fixer les colonnes**

Les colonnes fixées sont dotées d'un petit point noir.

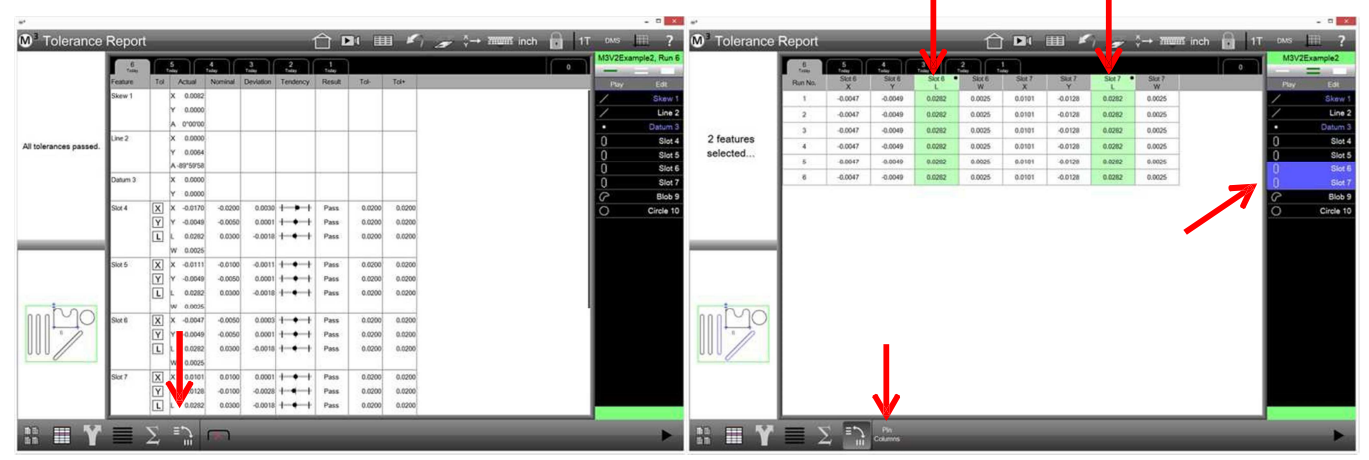

- 4 Si ensuite d'autres (ou pas) éléments sont sélectionnés, les colonnes fixées restent affichées.
- 5 Sélectionnez des colonnes déjà fixées et appuyez sur le bouton "Fixer les colonnes", afin de libérer la colonne.
- 6 Sélectionnez d'autres colonnes et appuyez sur le b "Fixer les colonnes", les autres colonnes sont fixées.

Passage à la vue croisée dynamique **Sélection des éléments, puis des colonnes** souhaitées. **Appuyez sur le bouton "Fixer"**

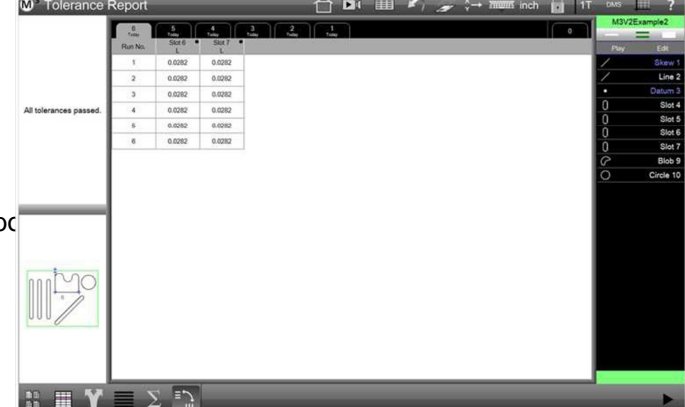

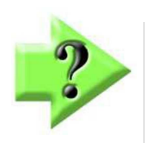

## **Remarque**

**La vue crois***é***e dynamique ne peut** *ê***tre sauvegard***é***e et sera supprim***é***e d***è***s que vous quittez le programme de mesure.**

## *Statistiques*

Si le programme a été exécuté plusieurs fois, des évaluations statistiques simples sont disponibles :

- Min (valeur minimale)
- Max (valeur maximale)
- Range (fourchette)
- Average (moyenne)
- Standard deviation (écart-type)
- 6 Sigma

## *Affichage des statistiques*

1 Cliquez sur le bouton "Statistiques" dans la barre d'outils du rapport pour afficher les boutons de sélection pour les différents calculs. En cliquant sur les boutons, vous pouvez activer et désactiver l'affichage des résultats des différents calculs.

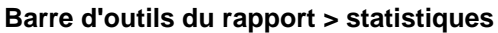

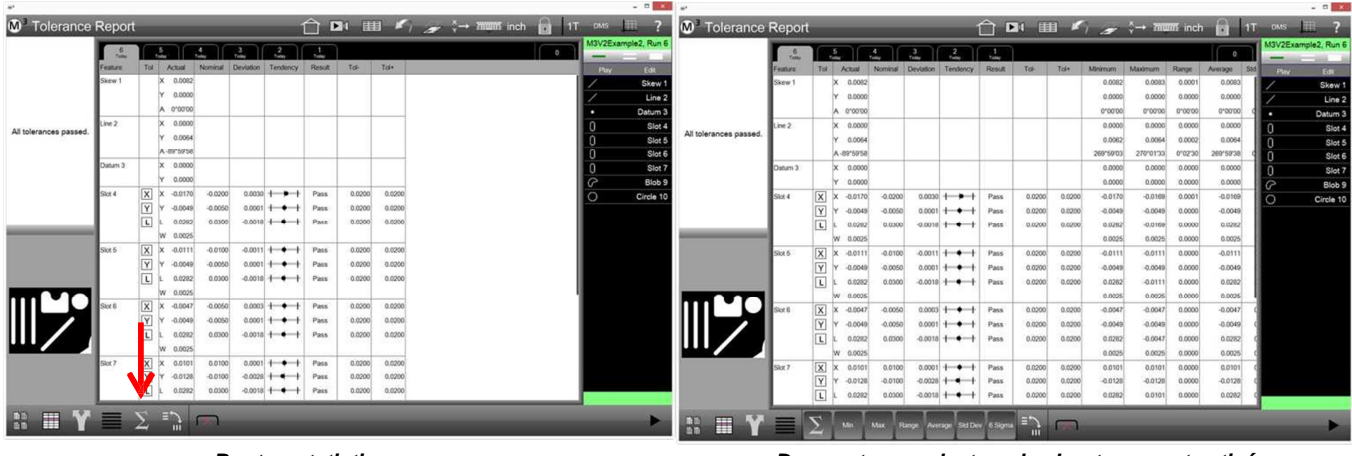

**Bouton statistiques Dans cet exemple, tous les boutons sont activés**

2 En cliquant sur les boutons, vous pouvez activer et désactiver l'affichage des résultats des différents calculs.

#### **Barre d'outils du rapport > bouton résultat du calcul**

### *Statistiques de la vue croisée dynamique*

- 1 Les statistiques peuvent également être affichées dans la vue croisée dynamique. **Barre d'outils du rapport > statistiques**
- 2 Activez et désactivez l'affichage des différents résultats de calcul. **Barre d'outils du rapport > bouton résultat du calcul**

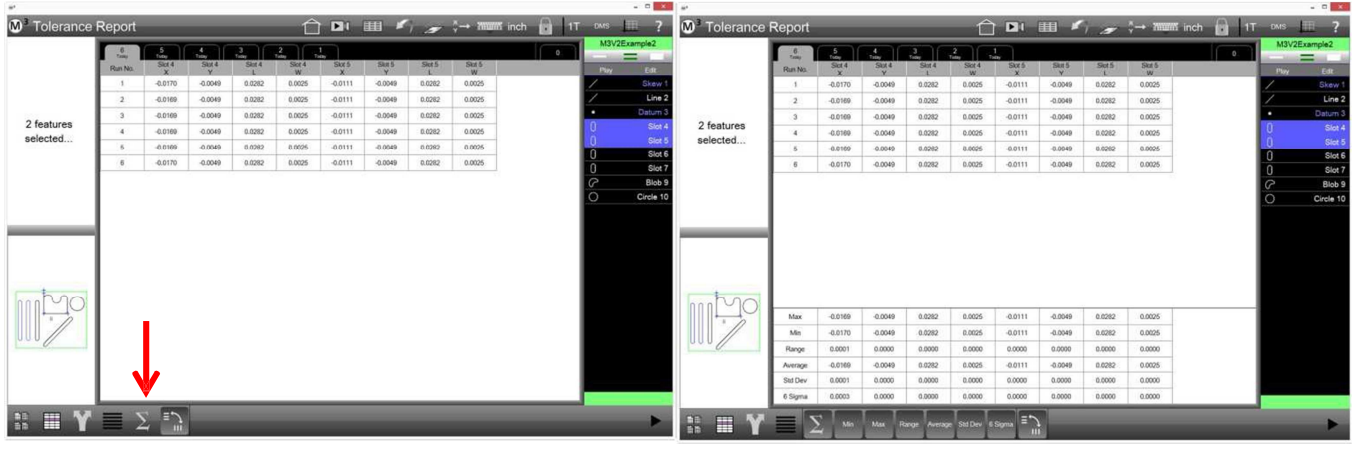

**Bouton statistiques Dans cet exemple, tous les boutons sont activés**

## *Onglet "Exécution 0"*

Les programmes de mesure peuvent être édités. Ainsi, le type et le nombre des caractéristiques à mesurer risquent d'être modifiés.

Éventuellement, les anciens déroulements du

programme (onglet) n'affichent plus l'état actuel du programme.

Le protocole de mesure sous l'onglet 0 correspond à l'état actuel du programme de mesure.

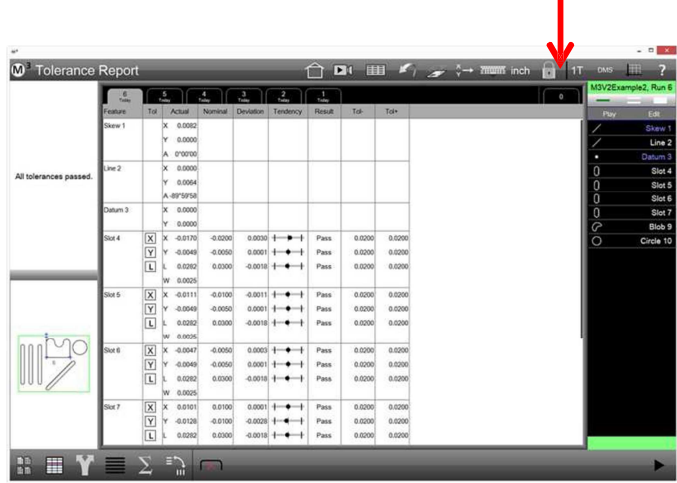

## *Supprimer l'onglet*

Sous chaque onglet dans le rapport de mesure, les résultats d'un programme de mesure exécuté précédemment sont affichés. Pour supprimer un onglet, et donc les données de l'exécution du programme de mesure associé, cliquez sur l'icône "Supprimer l'onglet".

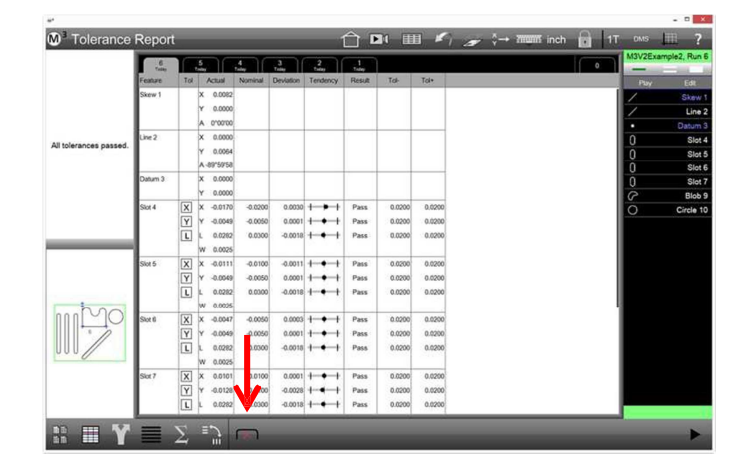

# **Section 10: Exporter les valeurs de mesure**

Les valeurs de mesures peuvent être exportées dans des fichiers depuis l'aperçu du rapport. Les formats de fichiers suivants sont disponibles :

- .CSV
- .TSV
- .TXT
- .DXF (facultatif)
- cloud csv (nuage de points)
- cloud dxf (nuage de points)

Le formatage des données dans le fichier d'export est effectué conformément à la sélection du format du rapport. Les différents formats de rapport ont été présentés dans la Section 9 : Rapport (protocole de mesure). Les modifications apportées telles que renommer des caractéristiques ou masquer les lignes du rapport affecte l'export de données.

Les paramètres pour l'export de données sont configurés dans les paramètres du système. Il est possible de spécifier la destination cible de l'export et d'influencer le nom du fichier. Vous pouvez également choisir si un export répété des donnée écrasera les fichiers précédent, si de nouveaux fichiers seront créés ou si les données seront écrites dans un fichier existant.

L'export de données peut être intégré dans un programme de mesure et exécuté automatiquement lorsque le programme est exécuté.

## **Réglage des paramètres de l'export**

- Assurez-vous d'avoir choisi un format de rapport approprié. Les formats de rapport ont été présentés dans la Section 8 : Rapport (rapport de mesure) .
- 2 Allez à aux réglages "Export" dans les paramètres du système.
	- **Barre d'outils du système > sous-menu du système > export**
- 3 Sélectionnez les paramètres appropriés à vos besoins.

#### **Nom du fichier**

Entrez le nom que vous voulez donner au fichier d'export. Si vous laissez ce champ vide, le nom du programme de mesure sera automatiquement attribué au fichier d'export, si ce programme contient une étape pour exporter les données.

#### **Avec le titre des colonnes**

Sélectionnez "Oui" pour exporter les titres des colonnes.

#### **Type du fichier cible**

Sélectionnez "Ajouter" pour ajouter les données dans un fichier qui a le même nom de fichier. S'il n'existe pas encore de fichier avec le même nom, il sera créé.

Sélectionnez "Écraser" pour écraser les fichiers existants s'ils ont le même nom.

Sélectionnez "Numérotation automatique" pour créer un nouveau fichier pour chaque export. Un numéro consécutif sera ajouté au nom du fichier.

#### **Nommer le fichier auto.**

Ce paramètre se réfère à la "Numérotation automatique" et affiche le nombre qui sera ajouté au nom du fichier lors du prochain export. Après chaque export avec "Numérotation automatique", ce compteur est incrémenté de 1. Ici, vous pouvez réinitialiser le compteur (saisir 1) ou le laisser commencer avec un certain nombre.

#### **Réglage avant chaque export de données**

Sélectionnez "Oui" si vous voulez voir ce masque (le nom du fichier, par exemple) avant d'exporter, afin de vérifier ou de modifier à chaque fois les paramètres de l'export.

### **Annexer chaque export**

Entrer un texte devant être ajouté aux données de mesure.

#### **Use pallet location in file name**

Sélectionnez "Oui" lorsque le nom du fichier d'export doit être ajouté à la position de l'échantillon dans une gamme.

## **Exporter les valeurs mesurées**

- 1 Cliquez sur l'icône "Rapport" pour accéder à l'aperçu du rapport. **Barre d'outils du système > Rapport**
- 2 Sélectionnez le format de rapport désiré. **Barre d'outils du rapport > format du rapport**
- 3 Cliquez sur l'icône "Exporter les données" afin d'ouvrir le sous-menu pour la sélection du type du fichier cible.

## **Barre d'outils du rapport > exporter les données**

4 Le fichier d'export est généré en fonction des paramètres sélectionnés et sauvegardé dans le répertoire défini dans les paramètres du système sous "Destination cible".

Les données de la vue ciblée dynamique peuvent également être exportées, cependant, seules les options .csv et .tsv sont disponibles (voir également ci-dessus le paragraphe "Évaluer les résultats de mesure".

# **Section 11: Programmes de mesure**

Le logiciel de mesure M3 enregistre toutes les actions effectuées lors d'une mesure. Ces actions peuvent être enregistrées à la fin des mesures. Ainsi, un programme de mesure a été créé, qui peut être exécuté à une date ultérieure sur un échantillon similaire.

Les actions qui sont enregistrées et sauvegardées dans un programme de mesure sont :

- Réglage de la luminosité (s'il est réalisé par l'intermédiaire du logiciel) et le choix du grossissement
- Mesurer, concevoir et définir les caractéristiques
- Générer des images panoramiques
- Attribuer des valeurs de consigne et des tolérances
- Préparer et exécuter l'impression de rapports de mesure
- Exporter les valeurs de mesure

Si un programme de mesure est ouvert, toutes les caractéristiques énumérées précédemment dans la liste d'éléments seront supprimées, dans la mesure où ils n'ont pas été trouvés par l'exécution d'un programme. Les données de exécutions précédentes du programme (par défaut : maximum 25) sont sauvegardées et peuvent être récupérées dans l'aperçu du rapport par les onglets.

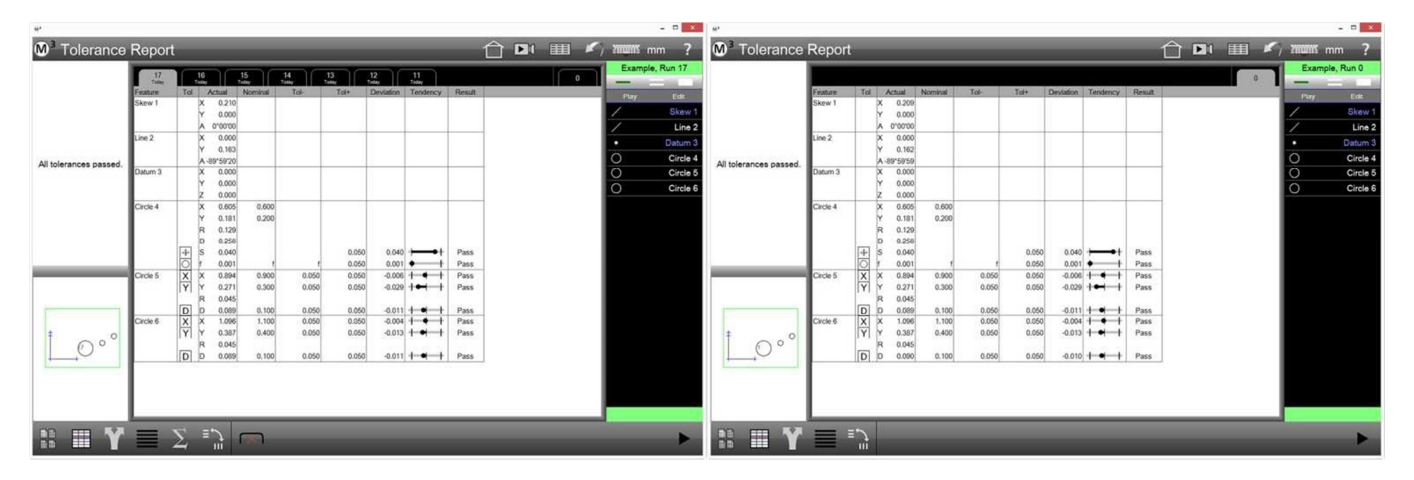

**Programme de mesure ouvert, les résultats de mesure obtenus dans les exécutions précédentes sont accessibles via les onglets dans l'aprçu du rapport**

**Programme de mesure ouvert, jusqu'à présent aucune mesure n'a été effectuée. Les résultats de mesure obtenus lors de la programmation sont affichés sous l'onglet "0".**

Les programmes de mesure sont sauvegardés dans le chemin c:\Utilisateur\Public\Documents\Metlogix\pièces. Le chemin par défaut peut être modifié.

Les programmes enregistrés ont l'extension de fichier .mlxpart2.

Le logiciel de mesure M3 peut être dans l'un des trois modes de fonctionnement :

- Interactif
- Exécuter le programme
- Éditer le programme

#### **Mode interactif**

C'est l'état de fonctionnement "par défaut" du logiciel de mesure. Toutes les opérations effectuées sont enregistrées par le logiciel sans que l'utilisateur le remarque. L'enregistrement sera supprimé s'il n'est pas sauvegardé.

Si les opérations en mode interactif ont été sauvegardées, un programme de mesure a été créé.

#### **Mode exécution du programme**

Dès qu'un programme de mesure est chargé, le logiciel de mesure est dans ce mode. Les étapes du programme enregistrées sont répertoriées et le logiciel de mesure attend qu'elles soient exécutées. Les étapes du programme devant encore être exécutées apparaissent en gris, les étapes du programme déjà exécutées en blanc dans la liste d'éléments. En outre, un triangle bleu affiche l'étape du programme qui sera exécutée ensuite.

#### **Mode édition du programme**

Dans ce mode, on peut procéder à des modification du programme de mesure. Ainsi, différentes étapes du programme peuvent être supprimées, ajoutées ou éditées.

#### **Sauvegarde des programmes de mesure**

Les programmes de mesure sont sauvegardés dans le chemin c:\Utilisateur\Public\Documents\Metlogix\pièces. Le chemin par défaut peut être modifié. Les programmes enregistrés ont l'extension de fichier .mlxpart2.

## **Réglage de la fixation**

Le choix de la fixation détermine la manière dont le programme de mesure détecte où se trouve la pièce à mesurer. Il existe trois réglages différents :

- Pas de fixation
- Fixation temporaire
- Fixation permanente : seulement pour les systèmes à moteur (CNC)

## *Pas de fixation*

L'emplacement de l'échantillon doit être programmé lors de chaque programme de mesure en créant un système de coordonnées (alignement, zéros). Ce procédé est appliqué pour des mesures individuelles ou en petite quantité, lorsque l'échantillon est placé sur la table de mesure sans système de fixation.

## *Fixation temporaire*

Si l'emplacement de l'échantillon peut être répété en série, par exemple au moyen d'une butée en forme de L, seule la position du premier échantillon de la série doit être programmée.

Dans les systèmes manuels, l'utilisateur est guidé à partir du deuxième échantillon, également vers les caractéristiques de référence (alignement, zéros).

Les systèmes CNC doivent être guidés vers les caractéristiques de référence manuellement que pour le premier échantillon.

## *Fixation permanente*

La nature de la fixation doit être modifiée sur permanente avant d'enregistrer le programme de mesure. Cela n'est possible que pour les systèmes CNC.

La fixation permanente maintient l'échantillon à la position exacte où il était lors de la programmation du programme. Le système se déplace ensuite automatiquement vers les caractéristiques de référence. La position de l'échantillon se réfère au point zéro machine.

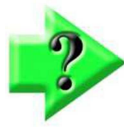

## **REMARQUE**

**Du fait que la position de l'échantillon se réfère au point zéro machine, les caractéristiques de référence ne seront trouvées que si le point zéro machine reste inchangé. Un changement du point zéro machine par l'échange de la table de mesure ou du décodeur peut rendre le programme de mesure inutilisable si le point zéro machine n'est pas replacé dans la même position qu'à l'origine.**

## **Programmation et sauvegarde d'un programme de mesure**

Toutes les procédures exécutées (y compris la saisie des tolérances, l'impression et l'export de données) seront enregistrées par le logiciel de mesure, sans que l'opérateur s'en aperçoive. L'enregistrement sera supprimé s'il n'est pas sauvegardé.

#### **Commencez toujours avec un programme de mesure "vide" en sélectionnant dans le sous-menu du système "Nouvelle pièce".**

Dans la mesure possible, commencez la mesure en créant un système de coordonnées (alignement, zéros).

## *Sauvegarder un programme de mesure*

Exécutez la création du système de coordonnées, toutes les mesures et éventuellement la saisie des tolérance, l'édition de rapports et / ou d'exports.

1 Cliquez sur l'icône "Sauvegarder" dans le sous-menu du système **Barre d'outils du système > sous-menu du système > sauvegarder**

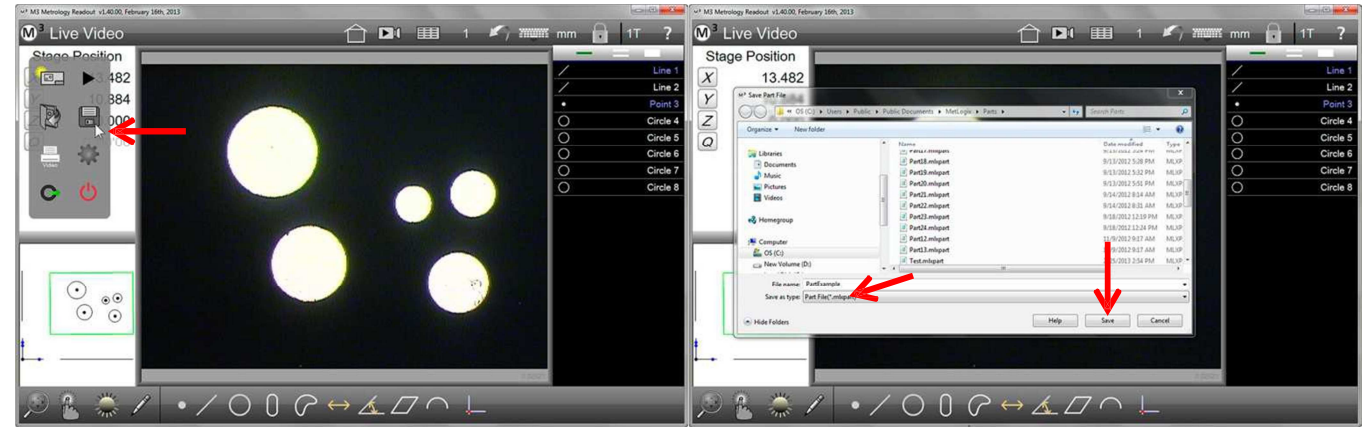

**Cliquez sur "Sauvegarder" Entrez un nom de fichier et cliquez sur "Sauvegarder"**

2 Entrez un nom pour le programme de mesure et cliquez sur "Sauvegarder". Le nom du programme sera affiché en haut à gauche dans le champ vert au-dessus de la liste

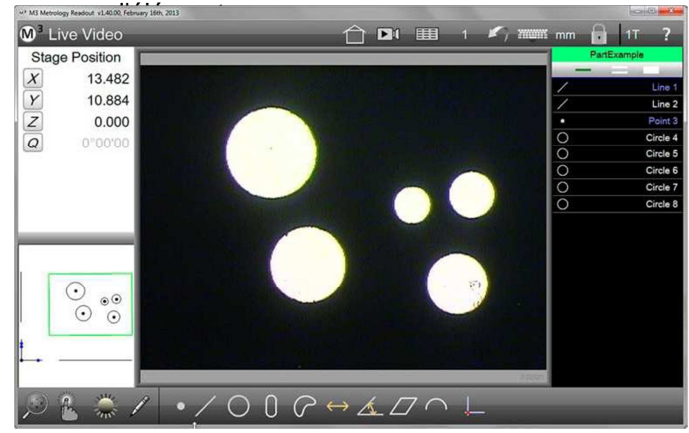

**Le nom du programme de mesure appara***î***t au-dessus de la liste d'***é***l***é***ments.**

Pour enregistrer les modifications apportées au programme de mesure :

1 Cliquez sur Oui lorsque la boîte de dialogue apparaît pour sauvegarder les modifications du programme.

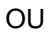

- 1 Cliquez sur l'onglet "Éditer", puis cliquez sur l'icône "Sauvegarder".
	- **Liste d'éléments > onglet éditer du sous-menu du système > sauvegarder**
- 2 Sélectionnez un nom de fichier existant pour écraser un programme de mesure existant ou entrez un nouveau nom, pour sauvegarder un nouveau programme de mesure.

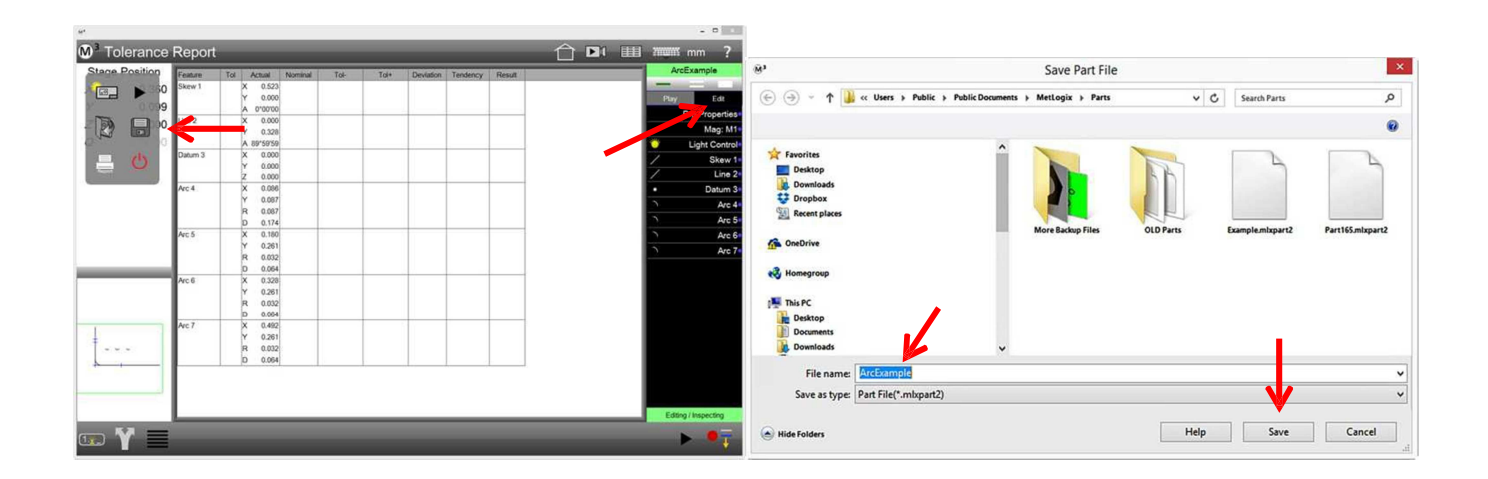

## *Sauvegarde d'un programme de mesure avec le paramètre "Fixation permanente" (seulement CNC)*

Si le programme de mesure est sauvegardé avec le paramètre "Fixation permanente", le paramètre doit être sélectionné avant la sauvegarde.

1 Exécutez la création du système de coordonnées, toutes les mesures et éventuellement la saisie des tolérances, l'édition de rapports et / ou d'exports. Ensuite, cliquez sur l'icône "Exécuter" dans le sousmenu du système pour accéder au mode exécuter et éditer.

#### **Barre d'outils du système > sous-menu du système > exécuter**

2 Cliquez sur "Éditer" pour afficher les étapes du programme.

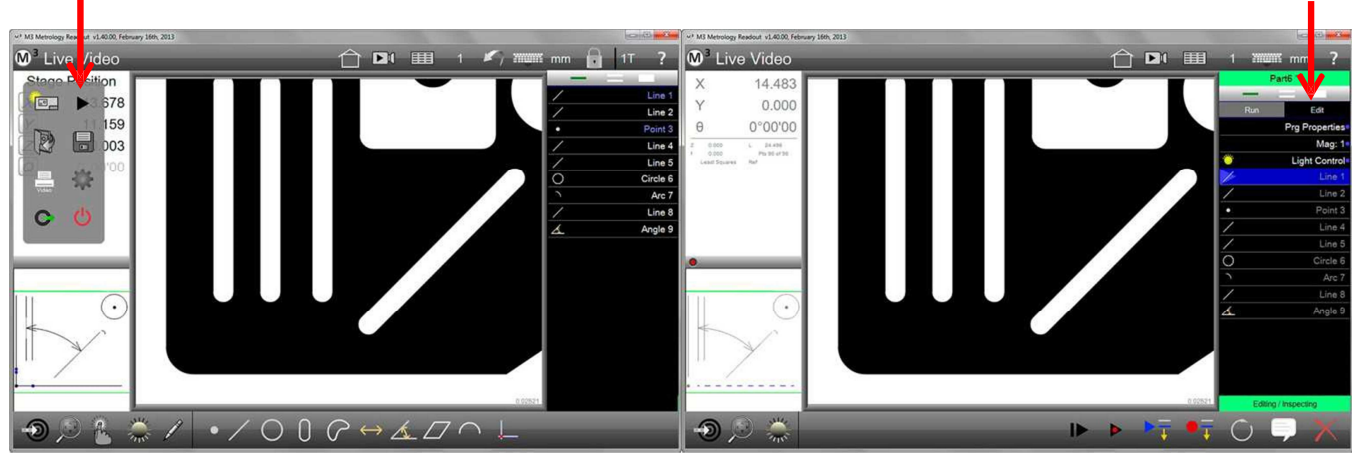

**Cliquez sur l'icône "Exécuter" Cliquez sur éditer**

3 Cliquez sur l'étape du programme "Prg Properties" (propriétés du programme). La boîte de dialogue contenant les paramètres du programme s'ouvre.

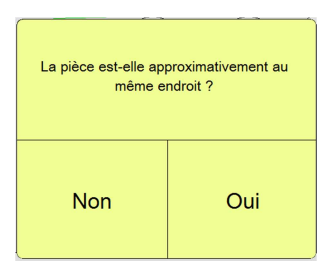

4 Cliquez sur "Fixation permanente" Oui

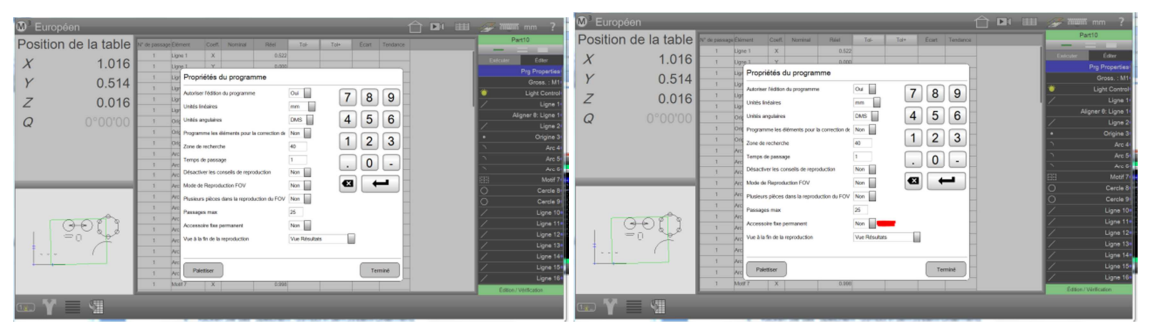

**Cliquez sur "Prg Properties" Éditez "Fixation permanente" avec Oui**

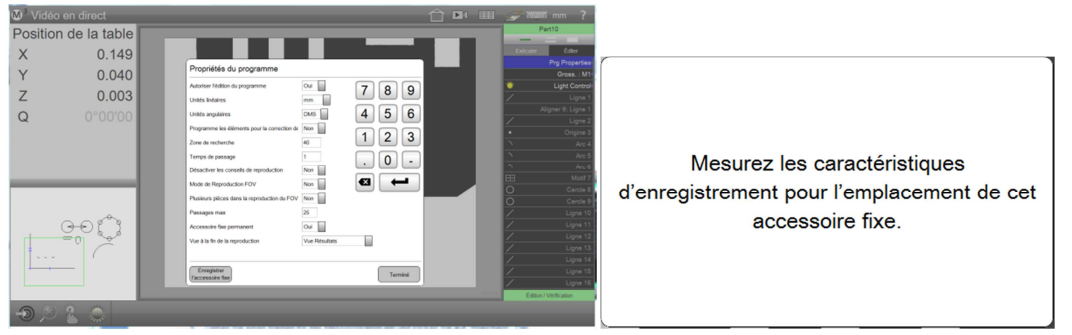

**Cliquez sur enregistrer la fixation et mesurez les éléments de référence**

- 5 En bas à gauche, l'affichage bascule de palettisation à enregistrer la fixation. Tapez dessus et mesurez les éléments de référence, une fois manuellement.
- 6 Sauvegardez le programme de mesure.

## **Charger un programme de mesure**

Si un programme de mesure est ouvert, les éléments à mesurer et à générer apparaissent en gris dans la liste d'éléments. La couleur grise indique que ces éléments ne sont pas mesurés ou générés. Au cours de l'exécution du programme de mesure, les éléments déjà mesurés ou générés sont affichées en lettres blanches dans la liste d'éléments, conformément à l'état d'avancement de l'exécution du programme. Si une tolérance a été déterminée pour un élément qui ne la satisfait pas, il sera affiché en rouge.

Ouvrir un programme de mesure

- 1 Cliquez sur l'icône "Ouvrir" dans le sous-menu du système. **Barre d'outils du système > sous-menu du système > ouvrir**
- 2 Sélectionnez le programme de mesure souhaité et cliquez sur "Ouvrir".

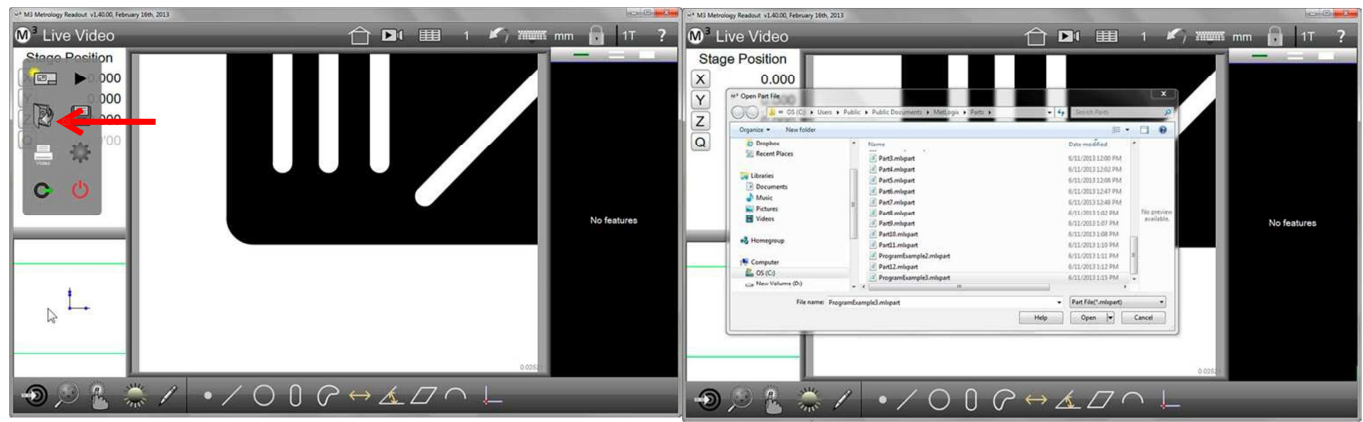

**sur"Ouvrir".**

Vous pouvez également sélectionner le programme de mesure de la liste des programmes de mesure récemment ouverts.

**Cliquez sur l'icône "Ouvrir" Sélectionnez le programme de mesure et cliquez** 

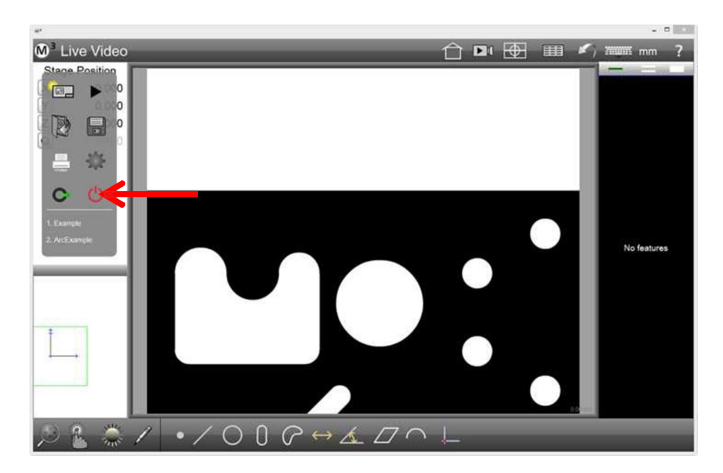

Dans où la mesure le programme de mesure n'a pas été sauvegardé avec le paramètre "Fixation permanente", le programme de mesure démarre après l'ouverture directement en mode veille. Le premier élément à mesurer est représenté en pointillés dans la partie inférieure gauche de l'aperçu des pièces et le logiciel de mesure attend l'enregistrement des premiers points de mesure.

Dans certaines configurations (systèmes FOV), l'icône "Play" clignote en bas à droite. Un clic sur cette icône lance la détection de la position de l'échantillon.

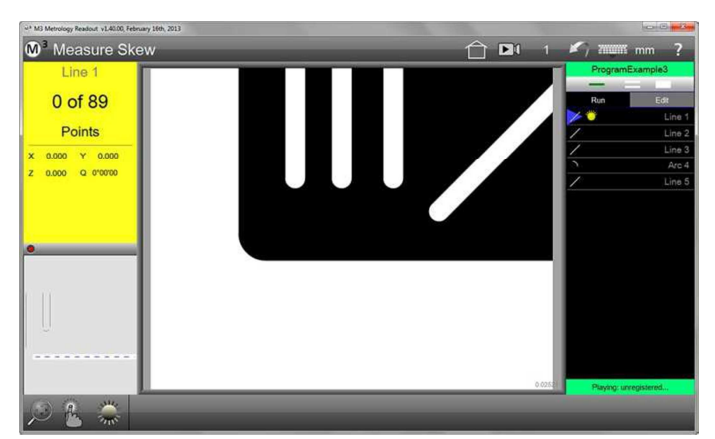

**Commencez l'enregistrement de points de mesure au niveau du premier** *é***l***é***ment** *à* **mesurer**

# **Exécuter un programme de mesure**

## *Exécuter d'un programme de mesure avec le paramètre "Fixation permanente" (seulement CNC)*

Après l'ouverture du programme de mesure ou après avoir cliqué sur "Exécuter", le système de mesure effectue les mesures (après confirmation dans la boîte de dialogue "Le système de mesure effectue lui-même les mouvements"). La pièce est-elle à la même

## *Exécuter un programme de mesure avec le paramètre "pas de" ou "fixation temporaire"*

Si un programme de mesure est redémarré après une procédure, le système demande si l'échantillon est à la même position que le précédent.

Cliquez sur "Oui" si l'échantillon est à la même position

## **"Fixation temporaire"**

Le logiciel de mesure vous guide à travers l'affichage vers les éléments à mesurer par des flèches

rouges. OU

Cliquez sur "Non" lorsque l'échantillon est à une autre position **"pas de fixation"** Seulement après avoir mesuré les deux premières caractéristiques, le logiciel de mesure connaît la nouvelle position de l'échantillon et vous guide maintenant vers les éléments à mesurer en affichant des flèches rouges.

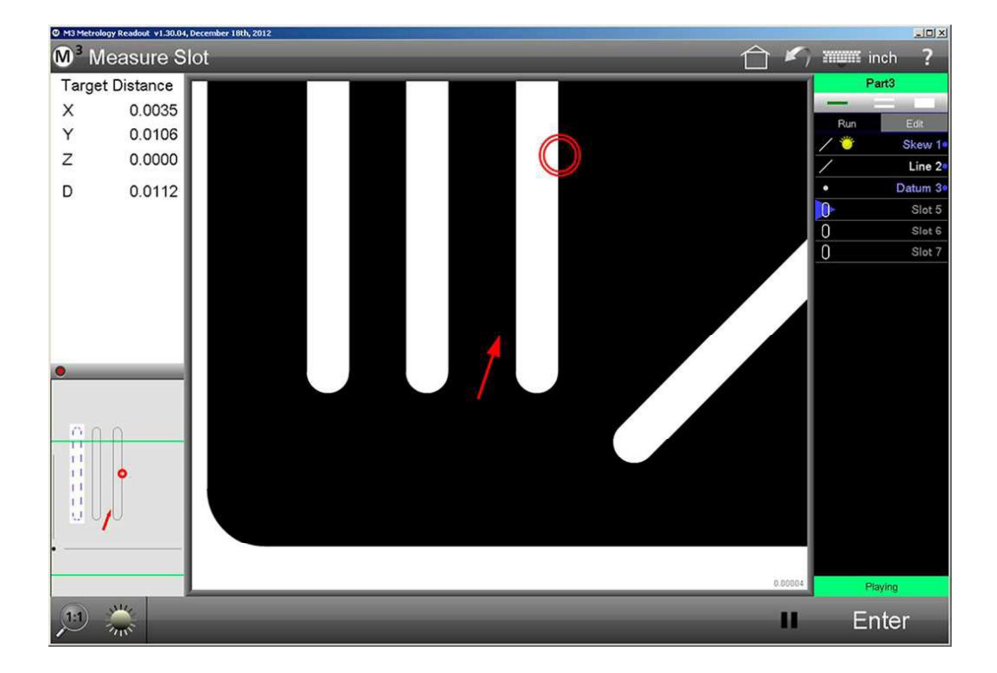

**La flèche rouge passe au fragment d'image suivant, dans lequel les mesures seront effectuées.**

place approximative ?

Oui | Non

## *Lancer l'exécution du programme*

1 Cliquez sur l'icône "Lancer le programme".

**Barre d'outils d'édition > icône démarrage du programme** OU

**Sous-menu du système> icône démarrage du programme** OU

**Liste d'éléments > onglet Play**

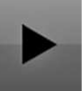

# **Éditer des programmes**

Les programmes peuvent être édités, par exemple pour ajouter d'autres éléments à mesurer ou une impression ou pour saisir des valeurs cibles et des tolérances.

L'édition est impossible si, dans les propriétés du programme, "Autoriser l'édition du programme" a été mis sur Non.

Après avoir édité un programme, il doit être sauvegardé afin de conserver les ajouts et les modifications de façon permanente.

Éditer un programme :

- 1 Chargez le programme à éditer. Sélectionnez "Exécuter" quand il est déjà chargé. **Barre d'outils du système > sous-menu du système > exécuter**
- 2 En mode "Exécuter le programme", vous pouvez voir deux boutons en haut à gauche au-dessus de la liste d'éléments,

"Exécuter" et "Éditer".

- 3 Après avoir cliqué sur "Éditer", vous pouvez voir toutes les étapes du programme sous forme de liste. Cliquez sur une étape du programme pour l'éditer. (valeurs de consigne, réglage de la luminosité).
- 4 Allez à l'aperçu détaillé des éléments pour saisir des valeurs de consignes et des tolérances. Ou utilisez les menus pour éditer les paramètres d'éclairage, de l'export ou d'impression.

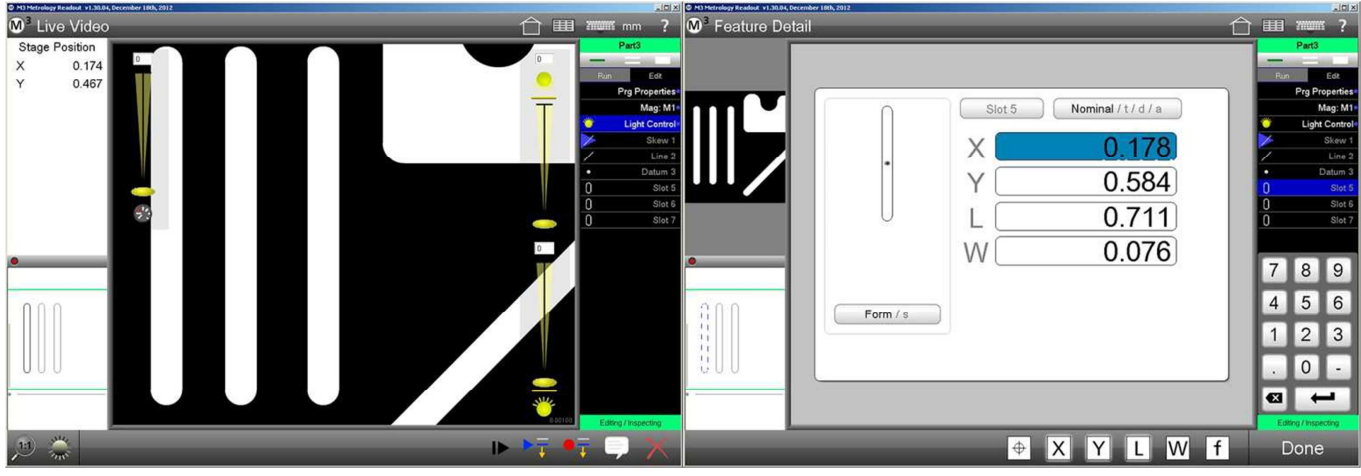

*É***diter les param***è***tres de luminosit***é É***diter les propri***é***t***é***s des** *é***l***é***ments, telles que les tol***é***rances**

5 Lorsque l'édition du programme est terminée, sauvegarder le programme (éventuellement sous un nouveau nom).

## *Éditer les propriétés du programme*

En mode "Éditer", cliquez sur sur la ligne Prg. Properties pour ouvrir la boîte de dialogue des paramètres.

Les paramètres suivants peuvent être sélectionnés :

- **Autoriser l'édition de programmes**: "Non" verrouille l'édition du programme
- **Unités linéaires :** Sélection des unités linéaires
- **Unité d'angle :** Sélection de l'unité d'angle
- **Utiliser les éléments du programme pour la correction :**  Désactivé
- **Zone de recherche :** Taille de la zone cible, qui doit être paramétrée pendant l'exécution du programme pour la détection de l'arête (taille du cercle cible en pixels).

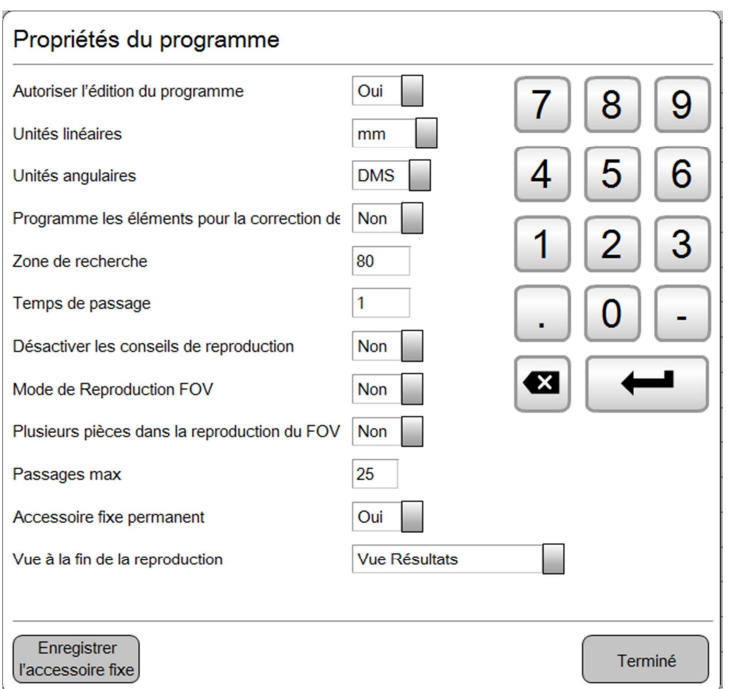

- **Nombre de séquences du programme (disponible uniquement avec le réglage INI)**
- **Désactiver la gestion du programme : "**Oui "pour désactiver la gestion du programme (flèches rouges).
- **Mode du programme FOV :** "Oui" pour les systèmes de mesure avec un champ de vision (sans table de mesure).
- **Multiple parts in FOV playback :** "Oui" pour mesurer plusieurs pièces identiques dans le champ d'image.
- **Max runs :** Nombre maximum de balayages enregistrés par programme (nombre d'onglets dans l'aperçu du rapport)

**ATTENTION :** si une valeur négative est saisie, les RUNS précédents seront supprimés lorsque vous fermerez le programme. C'est-à-dire lors du démarrage du programme de mesure, la première séquence est à nouveau 1 et pas consécutive !

- **Permanent fixtured :** "Oui" pour la fixation permanente (seulement pour les systèmes CNC)
- **View at end of playback :** Sélection de l'affichage après la fin du programme :
	- o **Results View** affiche les résultats (aperçu du rapport)
	- o **Video View** montre la position de base
	- o **Partview** affiche l'aperçu des pièces.

Cliquez sur "Terminé" pour quitter la boîte de dialogue.

## *Modifier les paramètres de luminosité*

- 1 En mode "Éditer", cliquez sur la ligne de paramétrage de la luminosité.
- 2 Réglez la luminosité désirée.
- 3 Quittez les paramètres de luminosité par un clic dans l'image vidéo en direct.

## *Modifier l'agrandissement*

1 En mode "Éditer", cliquez et maintenez enfoncée la ligne "Agrandissement".

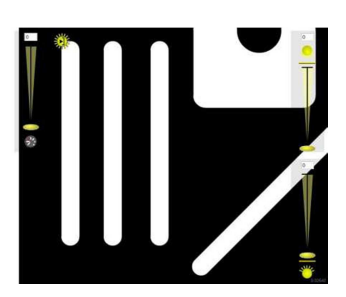

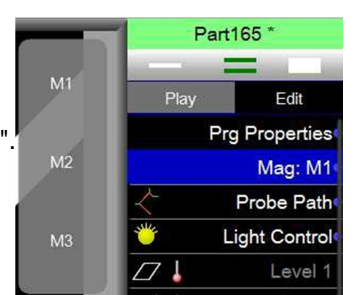
- 2 Sélectionnez l'agrandissement souhaité.
- 3 Quittez la sélection de l'agrandissement en cliquant sur la ligne "Agrandissement".

## *Éditer les entrées de tolérance*

- 1 Sélectionnez la ligne de l'élément correspondant.
- 2 Cliquez dans la petite fenêtre en haut à gauche (informations des éléments), l'aperçu détaillé des éléments s'ouvre.
- 3 Attribuer ou éditer les valeurs de consigne et les tolérances, voir aussi Section 8 : Contrôle de tolérance.
- 4 Cliquez deux fois sur le bouton "Terminé" en bas à gauche, pour terminer le processus.

## *Exécuter le programme à partir de l'étape sélectionnée*

Les programmes peuvent être exécutés à partir d'une étape de programme sélectionnée. S'il existe des dépendances avec les étapes précédentes du programme, le logiciel de mesure les exécute (systèmes CNC) ou vous invite à les exécuter.

- 1 Sélectionnez l'étape du programme à partir de laquelle le programme sera exécuté.
- 2 Cliquez sur l'icône "Exécuter à partir de l'étape sélectionnée". **Barre d'outils d'édition > exécuter à partir de l'étape sélectionnée**

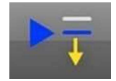

#### *Ajouter des étapes de programme*

- 1 Sélectionnez l'étape du programme après laquelle de nouvelles étapes doivent être ajoutées. Si aucune étape du programme n'est sélectionnée, les nouvelles étapes sont ajoutées à la fin du programme.
- 2 Cliquez sur l'icône "Ajouter des étapes du programme à partir de l'étape sélectionnée". Un triangle bleu symbolise la position de l'ajout.

Barre d'outils d'édition > Ajouter des étapes du programme à partir de l'étape séle

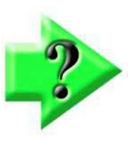

#### **Remarque**

**Avant d'éditer ou d'élargir un programme de mesure, il doit être exécuter afin de sauvegarder les données pour la référence. Si le programme n'a pas été exécuté avant l'ajout d'étapes du programme et si des dépendances avec les étapes du programme précédentes existent, le logiciel de mesure les exécute (systèmes CNCS) ou vous invite à les exécuter.**

- 3 Seuls les mesures ou les liens d'éléments déjà mesurés, l'export de données ou les protocoles de mesure peut être imprimés. Ces procédures sont ajoutées au programme de mesure en tant qu'étapes du programme.
- 4 Arrêtez l'enregistrement en cliquant sur le bouton "Enregistrement sous". Le programme de mesure a été complété.
- 5 Sauvegardez la nouvelle version du programme de mesure (éventuellement sous un nouveau nom).

**Barre d'outils du système > sous-menu du système > sauvegarder**

#### *Reprogrammation des étapes du programme de mesure*

En mode édition, les mesures individuelles peuvent être programmées à nouveau :

- 1 Cliquez sur le bouton "Éditer" pour afficher toutes les étapes du programme.
- 2 Sélectionnez l'étape de programme que vous souhaitez programmer à nouveau (l'étape du programme sera écrasée).
- 3 Cliquez sur l'icône "Reprogrammer l'étape du programme sélectionnée". **Barre d'outils d'édition de programme > reprogrammer l'étape du programme**
- 4 Effectuez la mesure de la caractéristique désirée et fermez-la en cliquant sur "Terminé". L'étape de mesure précédente a été remplacée.

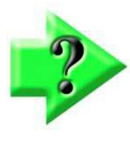

## **REMARQUE**

**La fonction "Reprogrammer l'étape du programme sélectionnée" est utile, par exemple, pour reprogrammer les mesures des caractéristiques modifiées de la pièce. En outre, les paramètres modifiés, telles que réglage de luminosité, outil de mesure** 

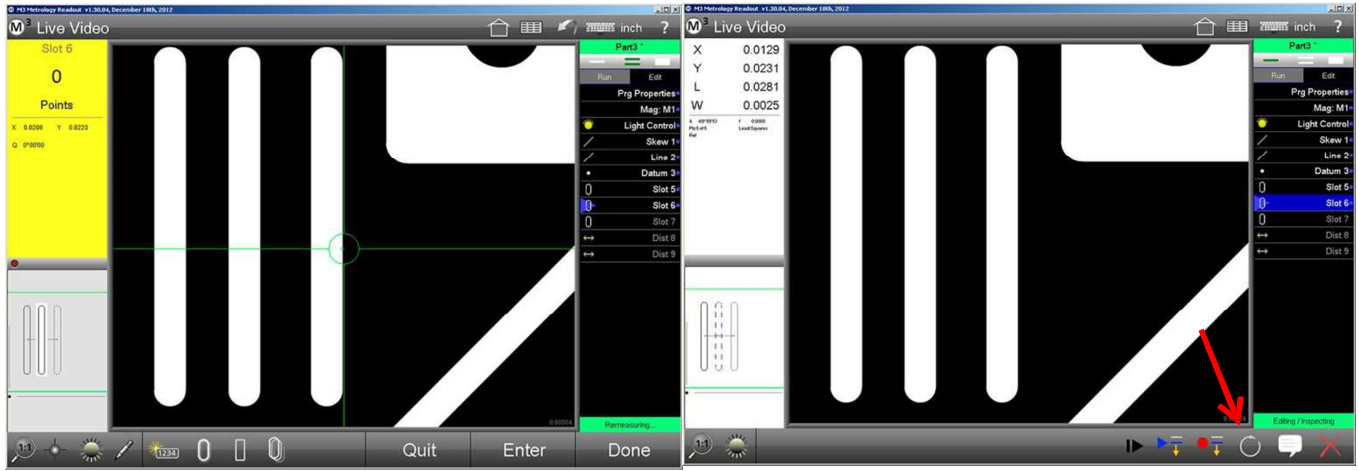

Sélectionnez l'étape de programme qui doit être remplacée Cliquez sur l'icône "Reprogrammer l'étape du programme **sélectionnée"**

5 Enregistrez le programme, ou l'enregistrer sous un nouveau nom, si vous souhaitez conserver la

version précédente.

**système > sauvegarder**

**Barre d'outils du système > sous-menu du** 

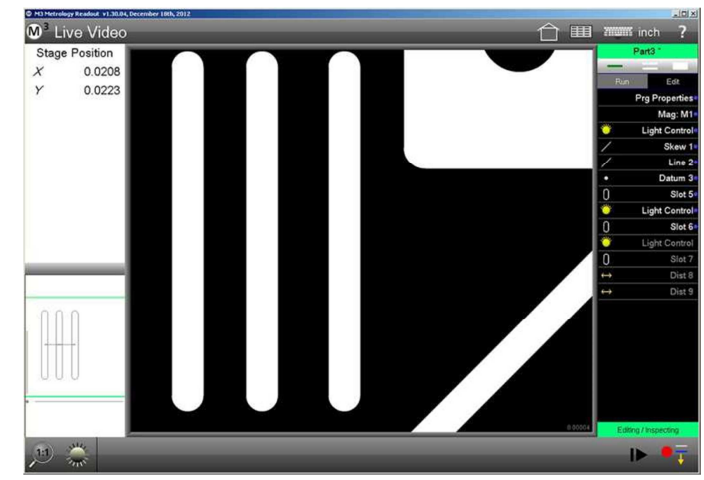

**L'étape du programme a été remplacée, éventuellement avec de nouveaux paramètres**

## *Ajouter une boucle de programme CNC*

La création de boucles de programme simplifie l'enregistrement de programmes de mesure avec des caractéristiques similaires, qui sont disposées à intervalles réguliers horizontalement et / ou verticalement.

La boucle de programme répète une ou un groupe d'étapes du programme dans une matrice définie.

- 1 En mode "Éditer", sélectionnez les étapes du programme qui doivent être inclues dans la boucle de programme (si nécessaire, cliquez sur le bouton "Sélectionner plusieurs éléments" (double trait) pour sélectionner plusieurs éléments).
- 2 Cliquez sur l'icône "Boucle de programme" pour ouvrir la boîte de dialogue correspondante. **Barre d'outils d'édition > boucle de programme**
- 3 Sélectionnez :
	- le nombre de colonnes dans lesquelles les caractéristiques sont organisées
	- le nombre de lignes dans lesquelles les caractéristiques sont organisées
	- l'espacement des colonnes
	- l'espacement des rangées

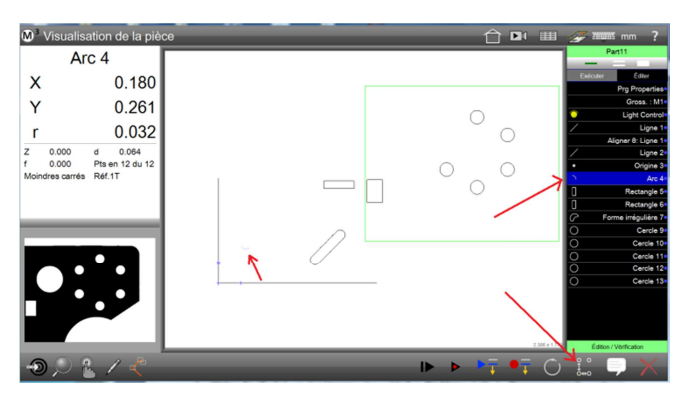

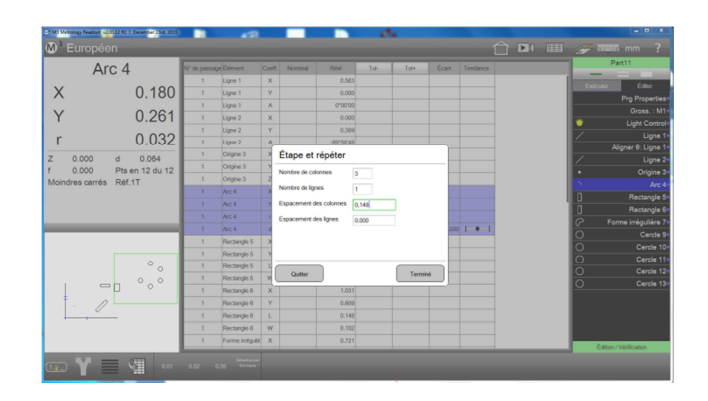

- 4 Cliquez sur "Terminé" pour terminer le processus. Les étapes de mesure de la boucle de programme ont été inclues dans le programme de mesure.
- 5 \* Sauvegardez la nouvelle version du programme de mesure (éventuellement sous un nouveau nom). **Barre d'outils du système > sous-menu du système > sauvegarder**

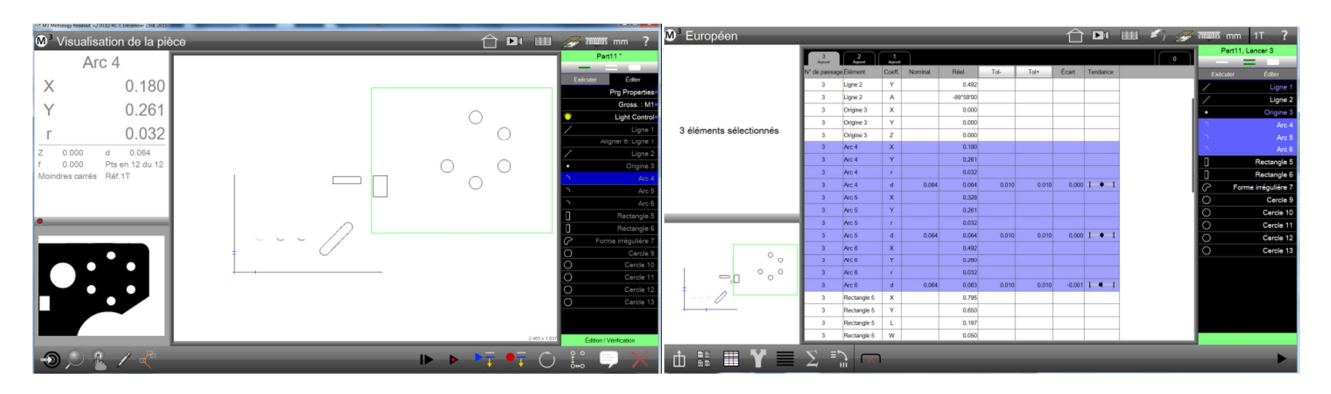

\* Vous pouvez aussi généralement attribuer la valeur Oui dans le menu de configuration - Programmes - "Sauvegarder automatiquement les modifications du programme".

## *Afficher une instruction pour l'utilisateur ou affichage dans le programme de mesure*

Les personnes qualifiées peuvent afficher des informations grâce à des instructions pour l'utilisateur et des images, qui simplifient l'exécution du programme de mesure.

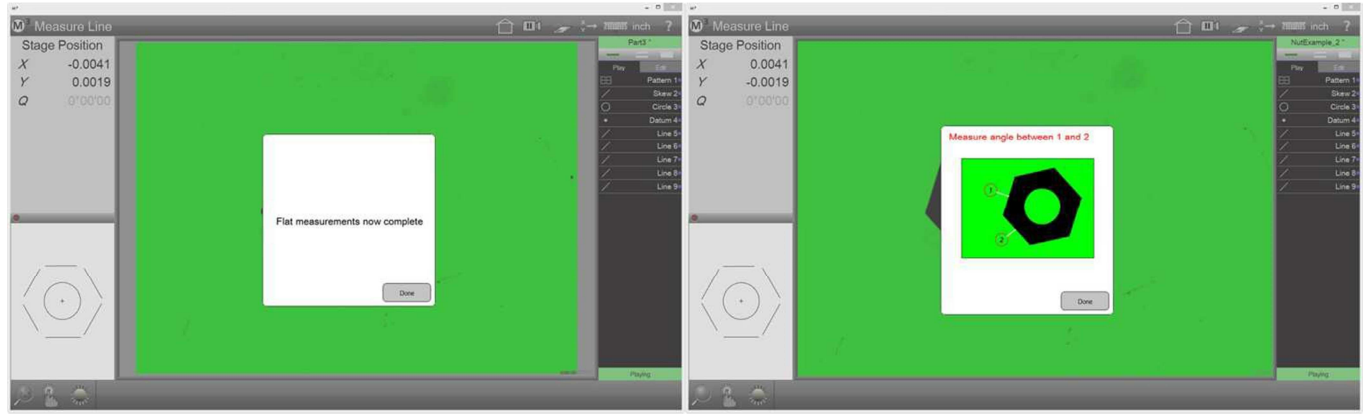

**Instruction pour l'utilisateur Instruction pour l'utilisateur avec image**

#### *Ajouter une instruction pour l'utilisateur ou une image*

- 1 Pendant l'enregistrement du programme : si votre système est configuré de telle sorte que le bouton "Instruction pour l'utilisateur" dans le menu "Outils" est inclus, cliquez-le pour saisir le message opérateur.
	- **Barre d'outils de mesure > menu outils > instruction pour l'utilisateur**

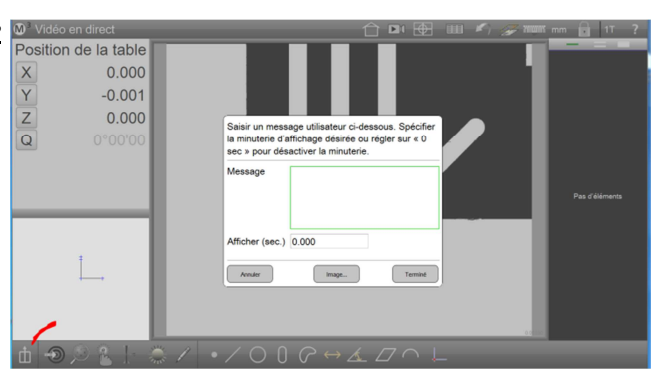

#### OU

1 Au cours de l'édition du programme de mesure : sélectionnez l'étape du programme, avant laquelle vous souhaitez voir apparaître le message opérateur et cliquez sur le bouton "Instruction pour l'utilisateur". **Barre d'outils d'édition > message opérateur**

 $M<sup>3</sup>$  Toler n de la table  $0.004$  $\times$  $0.000$  $\overline{Y}$  $-0.001$ roro<br>0.000  $-0.002$  $\overline{z}$  $0.000$  $\begin{array}{r} 0.0000 \\ 0.0028 \\ 0.0057 \\ 0.0000 \end{array}$  $\overline{O}$ 0.000<br>0.000 0.0200<br>0.0200<br>0.0200<br>0.0200  $\frac{0.0001}{0.0004} + \frac{1}{2} + \frac{1}{2}$ Pass<br>Pass -0.0050<br>-0.0030 0.0200  $-0.0050$  $\begin{array}{c|c} \hline \text{10000} & \text{--} & \text{--} \\ \hline \text{10001} & \text{--} & \text{--} \\ \hline \end{array}$  $\begin{array}{c} \hbox{Pass} \\ \hbox{Pass} \end{array}$  $\frac{|\mathbf{x}|}{|\mathbf{y}|}$  $0.0005$  $\begin{array}{c|c} \hline \multicolumn{3}{c|}{\text{cover}} & \multicolumn{3}{c}{\text{--}} \\ \hline \multicolumn{3}{c}{\text{cover}} & \multicolumn{3}{c}{\text{--}} \\ \hline \multicolumn{3}{c}{\text{cover}} & \multicolumn{3}{c}{\text{--}} \\ \hline \multicolumn{3}{c}{\text{cross}} & \multicolumn{3}{c}{\text{--}} \\ \hline \end{array}$ Pass<br>Pass  $0.0200$ 0.0200  $\frac{\vert x \vert}{\vert y \vert}$  $0.00$  $\Delta$  $\begin{tabular}{|c|c|} \hline \multicolumn{3}{|c|}{\textbf{Formide}}\\ \hline \end{tabular}$  $\frac{[x]}{[y]}$  $\begin{tabular}{|c|c|} \hline \quad \quad \quad & \quad \quad & \quad \quad \\ \hline \quad \quad & \quad \quad & \quad \quad \\ \hline \end{tabular}$ Mnier 0.0050 0.0002 1 0 1 Pass 0.0300 0.030<br>-0.0030 0.0002 1 0 1 Pass 0.0300 0.030  $\begin{array}{|c|c|c|}\hline \textbf{X} & \textbf{X} & \textbf{0.0048} \\ \hline \textbf{X} & \textbf{Y} & \textbf{0.0048} \\ \hline \textbf{Y} & \textbf{Y} & \textbf{0.0048} \\ \hline \end{array}$ 

## 131

2 Saisissez le texte du message opérateur et sélectionnez la durée d'affichage du message (temps 0 signifie que l'utilisateur doit fermer le message lui-même).

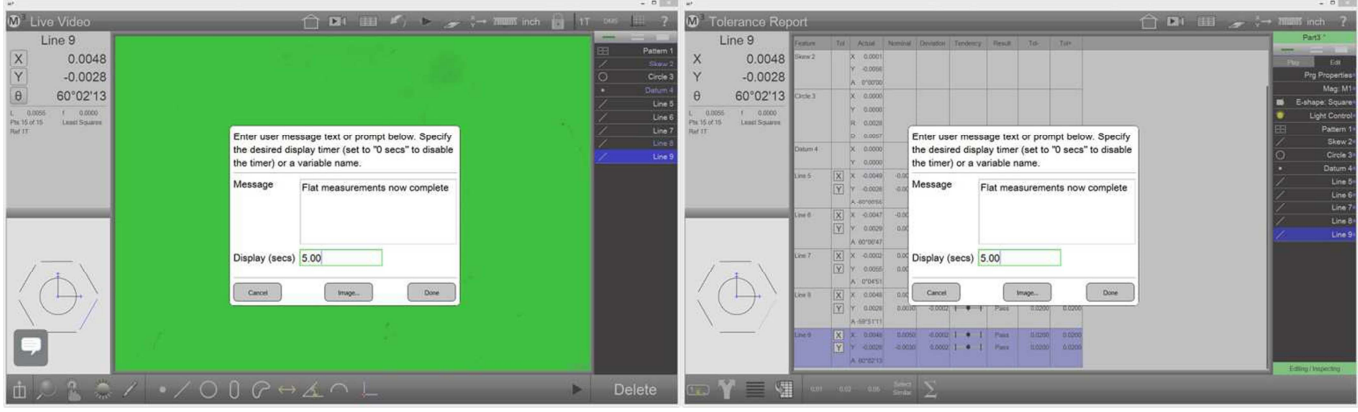

**Saisie du texte durant l'enregistrement du programme Saisie du texte durant l'édition du programme de mesure**

- 3 Cliquez sur "Image ...", si vous souhaitez ajouter une image au message opérateur. Une boîte de dialogue "Ouvrir le fichier" s'ouvre, qui permet de sélectionner un fichier bitmap. Ignorez l'étape 4, si vous ne voulez pas ajouter une image.
- 4 Sélectionnez le fichier bitmap souhaité et cliquez sur "Enregistrer". La taille du fichier bitmap ne doit pas être supérieure à environ 320 x 240 pixels.

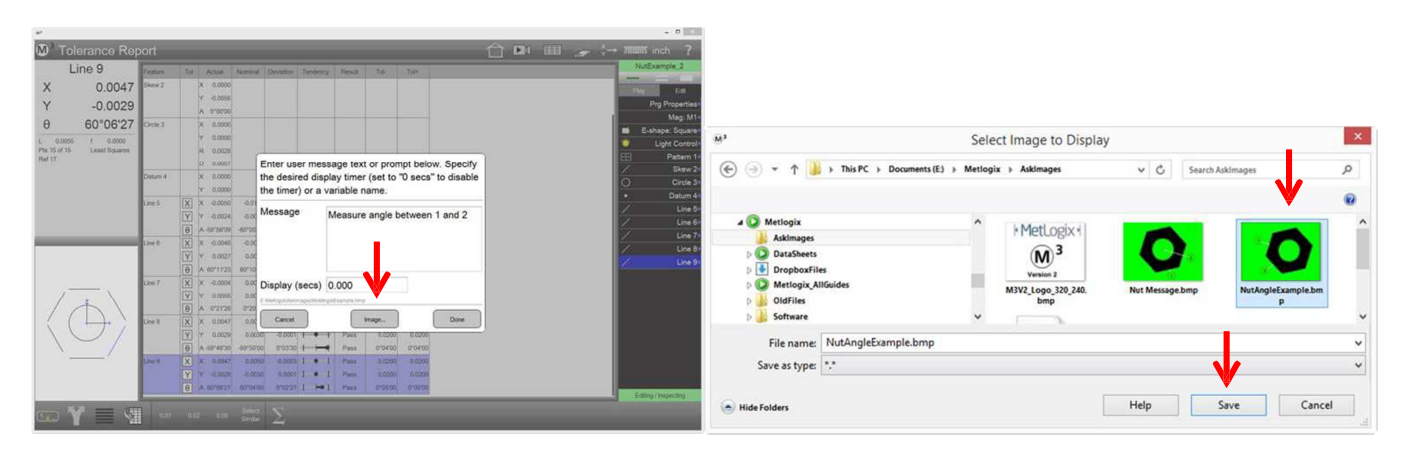

5 Cliquez sur "Terminé" pour insérer le message opérateur dans le programme. Pensez à sauvegarder la modification du programme.

#### *Interrogation de variables*

Les variables permettent d'ajouter un texte au rapport de mesure, qui doit être saisi par l'utilisateur. Cela peut être par exemple une désignation de matériau, un lot ou un numéro d'ordre ou similaire.

La création d'une interrogation des variables est très similaire à celle du message opérateur.

1 Pendant l'enregistrement du programme de mesure : si votre système est configuré de telle sorte que le bouton "Message opérateur" dans le menu "Outils" est inclus, cliquez-le pour saisir l'interrogation des variables.

#### **Barre d'outils de mesure > menu outils > message opérateur**

OU

1 Au cours de l'édition du programme de mesure : sélectionnez l'étape du programme, avant laquelle vous souhaitez voir apparaître le message opérateur et cliquez sur le bouton "Instruction pour l'utilisateur".

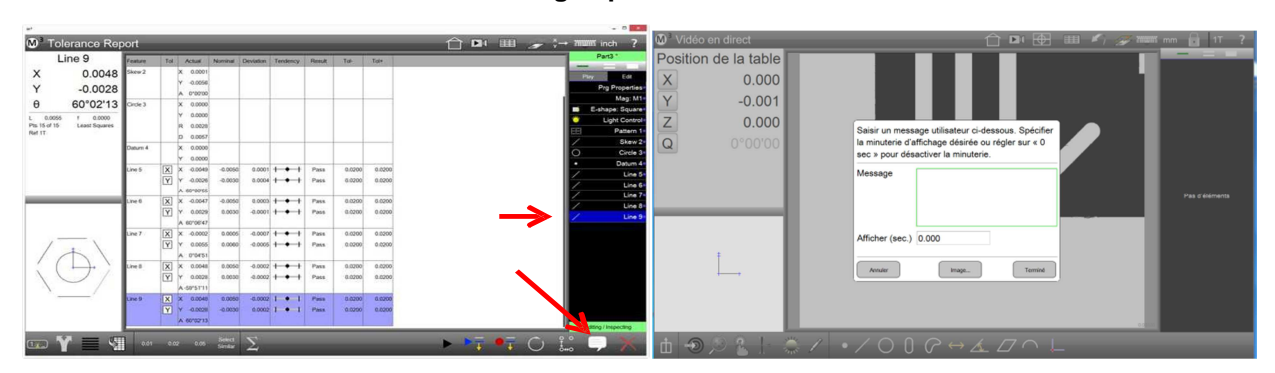

**Barre d'outils d'édition > message opérateur**

- 2 Dans le champ du message, saisissez l'interrogation des variables (par exemple : "Saisissez la désignation du matériau").
- 3 Dans le champ de la durée d'affichage, entrez une désignation de variable. Avec la saisie d'un texte, la désignation du champ change : "Désignation de la variable". La désignation de la variable doit se référer au contenu.

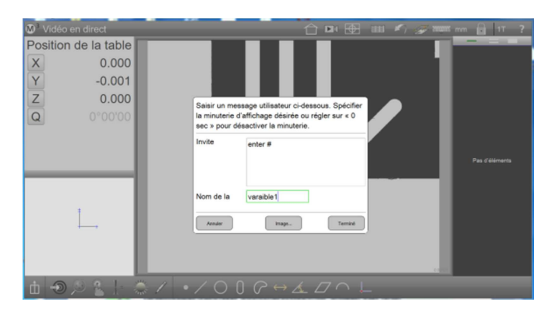

**Saisie de l'interrogation en fonction des variables et de la d***é***signation de la variable**

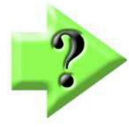

#### **Remarque**

**Le logiciel de mesure constate, en raison de la saisie dans le champ "Affichage", si un message opérateur ou une interrogation de variable seront déclenchés. La saisie de numéros (comme durée de l'affichage) génère un message opérateur. La saisie de texte (comme désignation de variable) génère une interrogation de variable.**

Au cours de l'exécution du programme de mesure, l'opérateur est invité à saisir les informations requises. La désignation de la variable et le texte saisi sont affichés au-dessus des résultats de mesure et des rapports de mesure.

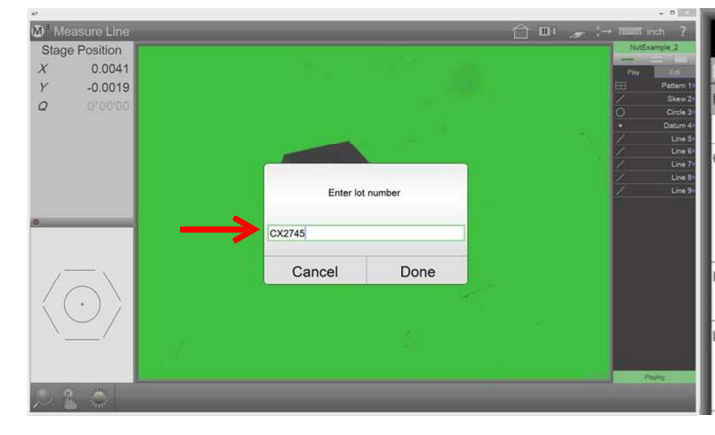

| 17<br>Today                   | 16<br>Today               |   | 15<br>Today | 14<br>Today        | 13<br>Today | 12<br>Today | 11<br>Today | 10<br>Today             |         |
|-------------------------------|---------------------------|---|-------------|--------------------|-------------|-------------|-------------|-------------------------|---------|
| Lot numberi CX2745<br>Feature | Tol                       |   | Actual      | Nominal            | Deviation   | Tendency    | Result      | Tol-                    | $Tol+$  |
|                               |                           | A | 0°00'00     |                    |             |             |             |                         |         |
| Circle 3                      |                           | X | 0.0000      |                    |             |             |             |                         |         |
|                               |                           | Υ | 0.0000      |                    |             |             |             |                         |         |
|                               |                           | R | 0.0028      |                    |             |             |             |                         |         |
|                               |                           | D | 0.0057      |                    |             |             |             |                         |         |
| Datum 4                       |                           | x | 0.0000      |                    |             |             |             |                         |         |
|                               |                           | Y | 0.0000      |                    |             |             |             |                         |         |
| line 5                        | $\boldsymbol{\mathsf{X}}$ | X | $-0.0050$   | $-0.0100$          | $0.0050$ +  | ÷           | Pass        | 0.0200                  | 0.0200  |
|                               | Y                         | Y | $-0.0024$   | $-0.0020$          | $-0.0004$ + | ٠           | Pass        | 0.0200                  | 0.0200  |
|                               | $\theta$                  |   | A-60°00'24  | $-60^{\circ}00'00$ | $-0°00'24$  |             | Pass        | $0^{\circ}04^{\circ}00$ | 0°04'00 |

**mesure dans**

**Interrogation de variables dans le programme de mesure D***é***signation de la variable et texte au-dessus des r***é***sultats de** 

**l'aper***ç***u du rapport**

#### *Supprimer des étapes du programme*

- 1 En mode "Éditer", sélectionnez l'étape du programme que vous souhaitez supprimer.
- 2 Cliquez sur l'icône "Supprimer l'étape du programme" pour supprimer l'étape du programme sélectionnée. Barre d'outils d'édition > supprimer l'étape du programm
- 3 Enregistrez le programme de mesure modifié (éventuellement sous un nouveau nom). **Barre d'outils du système > sous-menu du système > sauvegarder**

#### *Programmation automatique avec import DXF*

Le logiciel de mesure M3 convertit un contour DXF en un programme de mesure. Procédez comme suit :

1 Cliquez sur l'icône "Ouvrir" dans le sous-menu du système. **Barre d'outils du système > sous-menu du système > ouvrir**

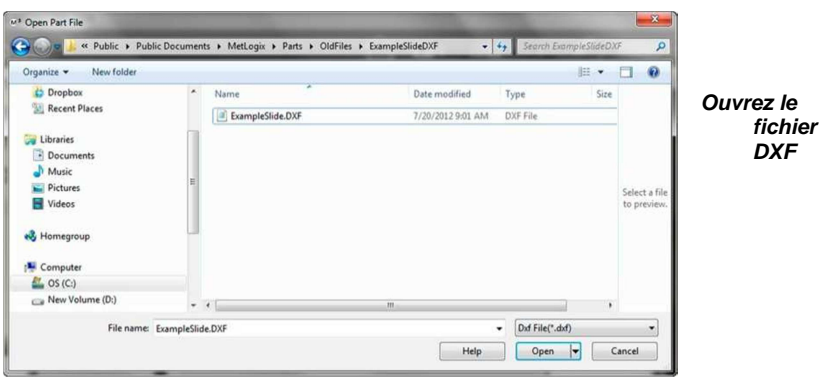

2 Modifier le type de fichier dans le fichier ".dxf" et ouvrez le fichier DXF souhaité. La boîte de dialogue d'import DXF s'ouvre.

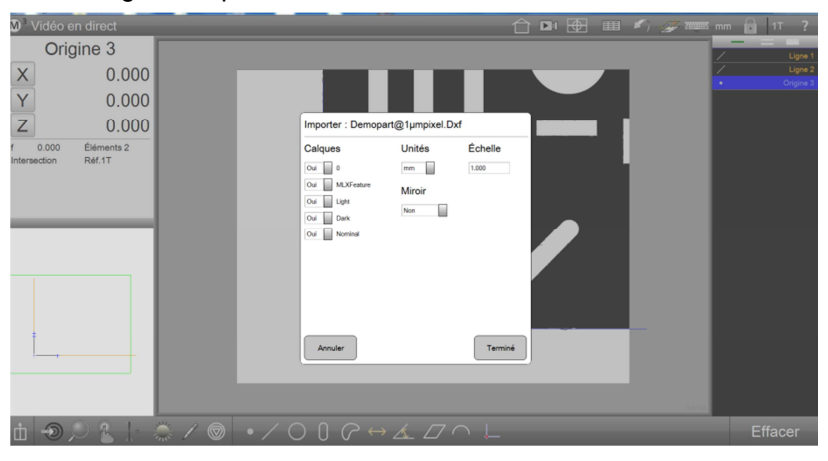

 **S***é***lection des param***è***tres DXF**

- 3 Sélectionnez la couche requise pour l'import (au mieux seul le contour des pièces), l'unité de mesure, l'échelle (mise à l'échelle) et si vous voulez la dupliquer. Après avoir cliqué sur "Termine", le fichier DXF est affiché dans l'aperçu des pièces et dans les éléments de la liste d'éléments.
- 4 Supprimez tous les éléments du fichier DXF, qui ne devraient pas être inclus dans le programme de mesure.
- 5 Générez un système de référence pour les éléments DXF, tel qu'il sera aligné et mis à zéro sur une pièce ultérieurement. Pour plus d'informations sur les systèmes de référence, voir Section 7 : Système de coordonnées. Les éléments de référence sont extraits du haut de la liste d'éléments.
- 6 Cliquez sur "Exécuter le programme" pour démarrer le processus du programme **Barre d'outils du système > sous-menu du système > exécuter**
- 7 Dans la boîte de dialogue qui apparaît, indiquez la taille du champ de mesure (pourcentage du masquage du bord du champ d'image), le pourcentage d'espacement par rapport au bord des éléments et le nombre maximum de points de mesure par élément. Terminez le processus en cliquant sur "Terminé".

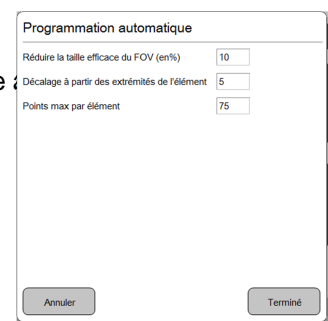

**D***é***finir les param***è***tres du programme de mesure**

- 8 Le programme de mesure est généré et lancé. Mesurez la caractéristiques de référence sur la pièce et continuez l'exécution du programme de mesure.
- 9 Éditez le programme si nécessaire (par ex. saisie de tolérance).
- 10 Sauvegardez le programme de mesure.

**Barre d'outils du système > sous-menu du système > sauvegarder**

## *Palettiser le programme de mesure (pour les systèmes CNC)*

Au moyen de la palettisation, plusieurs pièces semblables peuvent être mesurées en répétant l'exécution d'un programme de mesure. Entrez le nombre de pièces dans les colonnes et les rangées et les espacement entre elles dans les propriétés du programme.

- 1 Générez le programme de mesure pour une pièce.
- 2 Passez en mode d'édition, cliquez sur les propriétés du programme et sélectionnez "Palettisation".
- 3 Entrez le nombre de colonnes et de rangées des pièces palettisées et leurs espacements.
- 4 Cliquez sur "Aligner l'aperçu" pour programmer l'orientation de la palette. L'orientation de la palette est enregistrée dans le programme de mesure jusqu'à ce qu'une nouvelle soit programmée.

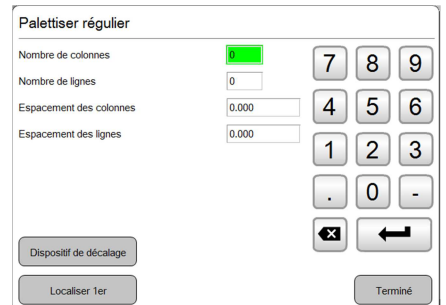

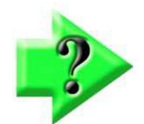

## **REMARQUE**

**Cliquez sur "Aligner l'aperçu" pour démarrer l'alignement de la palette. Cette mesure peut êtreeffectuée sur les pièces inférieures extérieures ou sur la fixation.**

- 5 Après le calibrage de l'orientation, cliquez sur "Terminé".
- 6 Ensuite, cliquez sur "Première mise en page". Maintenant, la référence de la première pièce doit être mesurée (en bas à gauche).

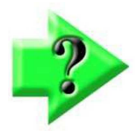

## **REMARQUE IMPORTANTE !**

**"Aligner l'aperçu" et "Première mise en page" doivent toujours être programmés ensemble et dans cet ordre. La nouvelle saisie ultérieure des deux ne suffit que pour réaliser une seule des deux actions.**

7 Maintenant, cliquez sur "Exécuter le programme" et sélectionnez les nids de la palette qui sont vides, dans la boîte de dialogue qui apparaît. Après avoir cliqué sur "Terminé" dans la boîte de dialogue, le programme de mesure commence à mesurer toutes les pièces de la palette.

Quand le programme de mesure a mesuré toutes les pièces de la palette, la boîte de dialogue apparaît à nouveau avec les positions des pièces de la palette. L'affichage montre quels nids contiennent une pièce qui a échoué au contrôle de la tolérance.

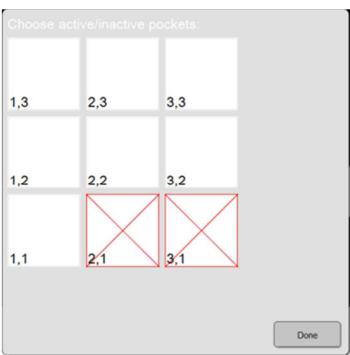

**S***é***lection des nids dans la palette**

## **Section 12 : Field of View (FOV)**

Les systèmes de mesure Field of View mesurent les pièces qui sont entièrement couvertes par le champ d'image d'un système vidéo.

Etant donné que la pièce ne sera pas déplacée pendant la mesure, la mesure peut être réalisée automatiquement et très rapidement. La condition préalable est que la position de la pièce à mesurer soit clairement détectée. À cet effet, la détection de formes (schéma) est utilisée.

Si plusieurs parties similaires cadrent dans le champ d'image, elles peuvent toutes être détectées et mesurées.

## **Programmes de mesure**

Pour la mesure automatique avec un système FOV, un programme de mesure est enregistré, de la même manière que pour les systèmes de coordonnées classiques.

En général, seule la référence n'est pas générée au moyen de l'alignement et de zéros, mais par la détection de schémas.

Les sections précédentes sont donc également importantes pour les utilisateurs de systèmes FOV et la condition préalable pour comprendre cette section.

## **Fonctions exclusives pour les systèmes FOV**

Peu de fonctions du logiciel de mesure M3 peuvent être appliquées exclusivement aux systèmes FOV :

- Auto Play
- Programm Finder
- **Motion Monitoring**

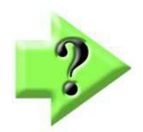

#### **Remarque**

**Le Programm Finder peut** *é***galement** *ê***tre appliqu***é à* **des syst***è***mes de mesure cod***é***s, cependant pas en conjonction avec la fonction Auto Play.**

#### *Auto Play*

Normalement, plusieurs actions sont nécessaires pour compléter la référence de pièces (alignement, zéros). La fonction "Auto Play" définit la référence des pièces en une seule action, la détection de schémas.

#### *Programm Finder*

Le Programm Finder compare le schéma d'une pièce présentée avec les programmes de mesure dans une liste prédéfinie. S'il constate une pièce correspondant au programme, il l'exécutera.

Cela permet d'exécuter un programme, sans charger le programme de mesure auparavant.

#### *Auto Play en conjonction avec Programm Finder*

Si la fonction "Auto Play using Programm Finder" est active et si le schéma d'une pièce est enregistré dans le champ d'image, le programme de mesure cherche, dans la liste du Programm Finder, un programme de mesure qui correspond à la pièce.

Ce programme sera chargé et exécuté. La condition préalable est qu'aucun programme de mesure n'ait été chargé.

#### *Activer la fonction "Auto Play using Programm Finder"*

1 Exécutez l'action "Nouvelle pièce" et allez dans les paramètres du système pour les programmes **Barre d'outils du système > sous-menu du système > programmes**

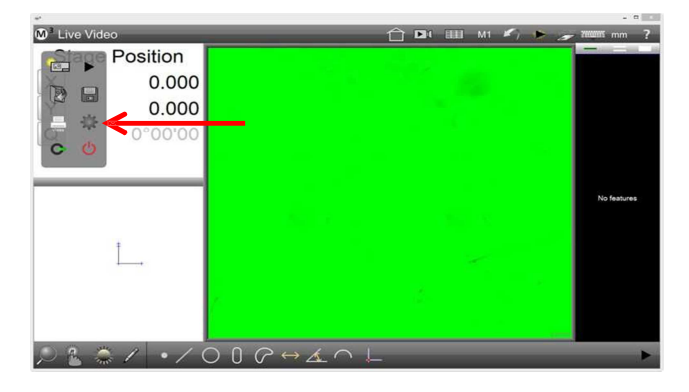

- 2 Assurez-vous que l'option "Auto Play using Programm Finder" est réglée sur OUI.
- 3 Cliquez sur "Terminé" pour terminer le processus.

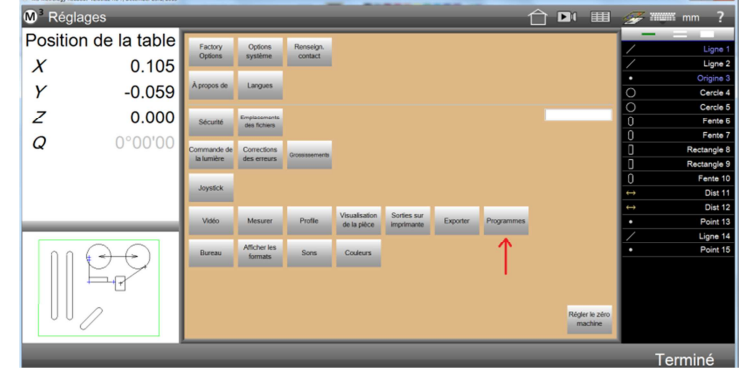

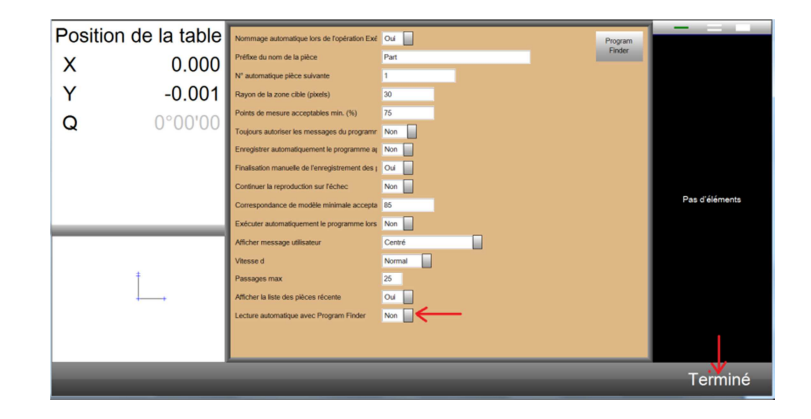

#### *Motion Monitor*

Motion Monitor observe le champ d'image et exécute la fonction "Auto Play", si une modification a lieu (une pièce est placée ou déplacée dans le champ d'image). Soit le programme de mesure chargé sera ensuite appliqué à la pièce ou un programme de mesure approprié sera cherché dans le Programm Finder, si aucun n'est chargé. Ainsi, il est possible d'effectuer de nombreuses mesures les unes à la suite des autres, en plaçant une nouvelle pièce dans le champ d'image.

## **Exemple d'application**

L'exemple d'application suivant comprend :

- Enregistrer et sauvegarder un programme de mesure
- Exécuter le programme de mesure sans le Programm Finder
- Ajouter un programme de mesure à la liste du Programm Finder
- Exécuter des programmes de mesure avec Programm Finder et Auto Play
- Mesurer plusieurs pièces similaires dans le champ d'image

#### *Enregistrer et sauvegarder un programme de mesure*

1 Placez la pièce dans le champ d'image et programmez-la comme schéma de référence Basé sur ce schéma de référence, le programme de mesure détectera la position de la pièce dans les autres mesures.

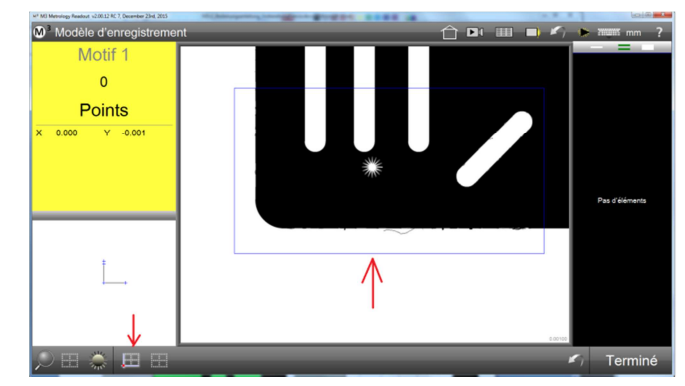

#### **Barre d'outils de mesure > référence > schéma de référence**

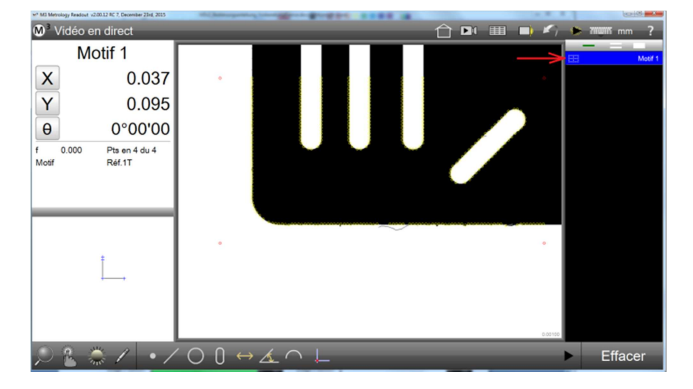

- 2 Ensuite, mesurez les éléments souhaités. Dans cet exemple, ce sont :
	- L'arête inférieure comme ligne d'alignement
	- Le centre du radius comme point zéro
	- Tous les autres éléments
	- Espacements générés
	- Des annotations ont été ajoutées à l'aperçu des pièces

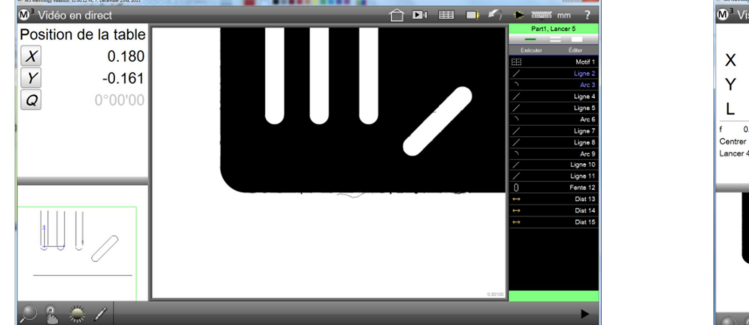

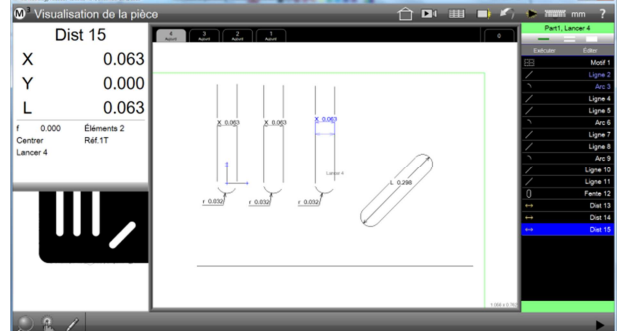

3 Exécutez le programme pour déterminer s'il est exécuté correctement et sauvegardez-le. Vous ne devez le sauvegarder de manière explicite que si l'option "Sauvegarder automatiquement les programmes" dans la configuration des programmes est réglée sur Non.

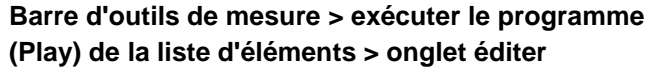

#### **Barre d'outils du système > sous-menu du système > sauvegarder**

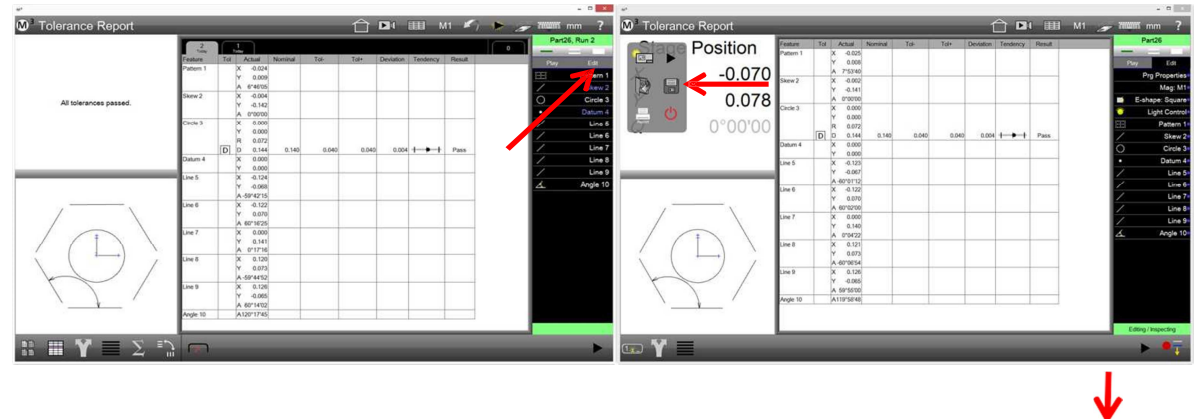

4 La boîte de dialogue "Sauvegarder" est affichée, saisissez un nom et sauvegardez le programme.

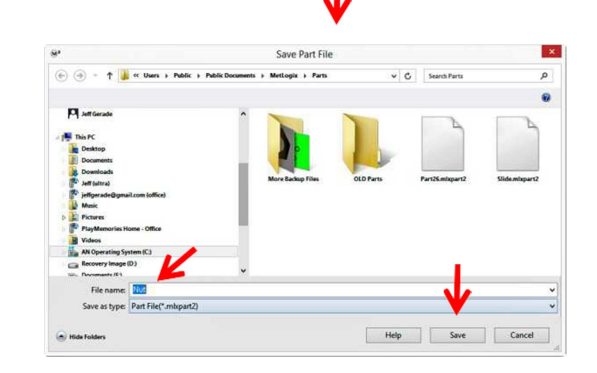

#### *Exécuter le programme de mesure sans le Programm Finder*

Si le programme de mesure est chargé, les éléments à mesurer et à générer apparaissent en gris dans la liste d'éléments et les résultats de mesure des dernières exécutions apparaissent dans l'aperçu du rapport.

- 1 Cliquez sur l'icône "Ouvrir" dans le sous-menu du système.
	- **Barre d'outils du système > sous-menu du système > ouvrir**.
- 2 Sélectionnez le programme de mesure et ouvrez-le.

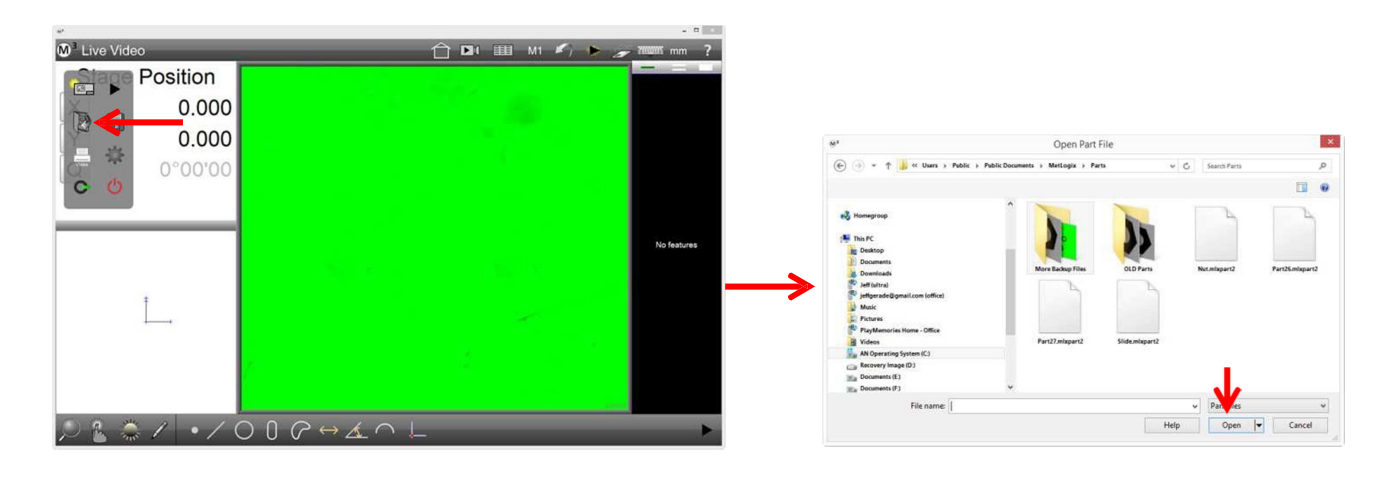

3 Cliquez sur l'icône "Exécuter le programme" dans la barre d'outils de mesure pour lancer l'exécution du programme.

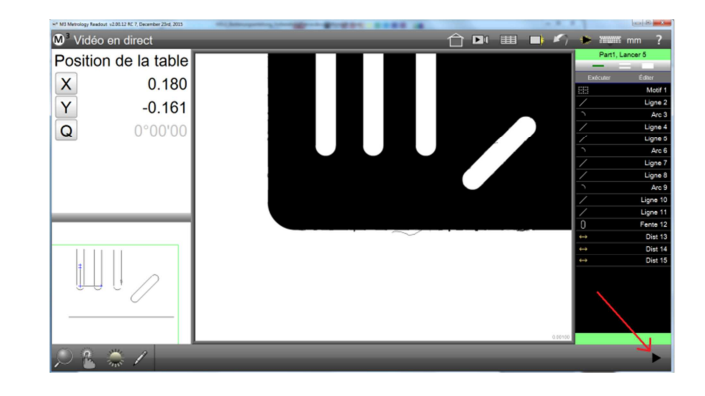

#### *Ajouter un programme de mesure à la liste du Programm Finder*

Si le programme de mesure a été ajouté à la liste du Programm Finder, le logiciel de mesure M3 peut charger automatiquement le programme de mesure dès que le schéma de référence a été détecté.

#### *L'icône Auto Play*

L'affichage de l'icône Auto Play peut être activé ou désactivé dans les paramètres du système.

- 1 Allez dans la zone du bureau des paramètres du système **Sous-menu du système > paramètres du système> bureau**
- 2 Déterminez dans la ligne "Display auto play button" si et où l'icône Auto Play sera affichée.

#### *Ajout sans l'icône Auto Play*

Si l'icône Auto Play n'est pas affiché, procédez comme suit pour ajouter le programme de mesure à la liste du Programm Finder :

1 Fermez l'exécution du programme via l'icône correspondante.

## **Barre d'outils du système > sous-menu du système > fermer le programme**

2 Ouvrez les paramètres du système. **Barre d'outils du système > sous-menu du système > paramètres du système**

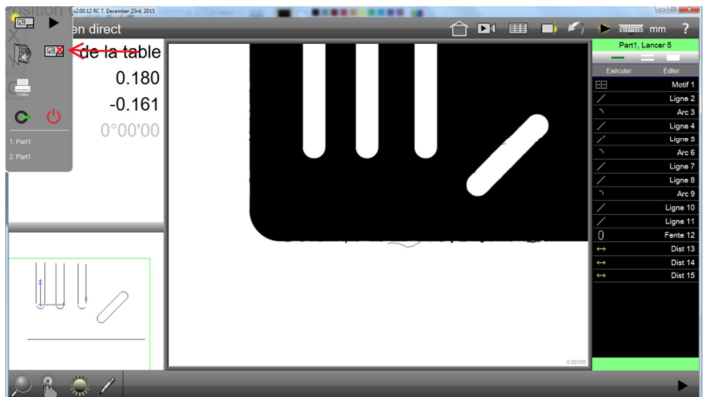

**Fermer le programme de mesure Couvrir les paramètres du système du système du système du système** 

- 3 Ouvrez la section "Programmes" dans les paramètres du système
- 4 Ouvrez la liste du Programm Finder.

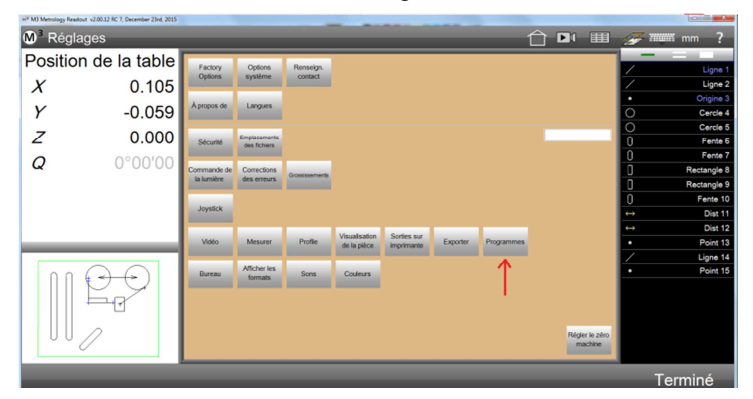

5 Cliquez sur le bouton "Ajouter à la liste", sélectionnez le programme de mesure et cliquez sur "Ouvrir".

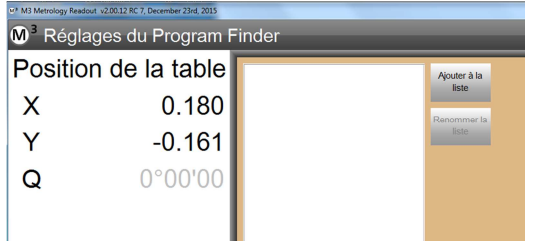

6 Cliquez sur "Terminé" pour terminer le processus. **Barre d'outils de mesure > terminé**

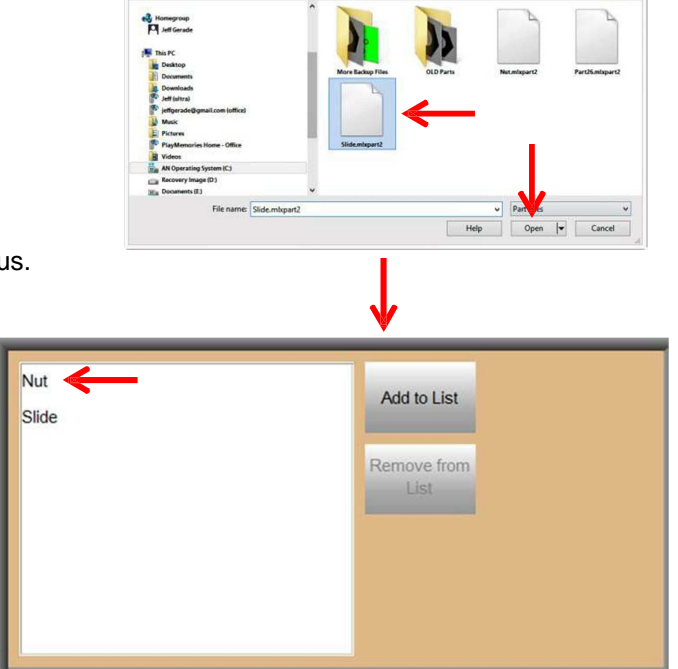

Open Part File

Mettopix > Parts

 $\vee$   $\circ$  search?

 $\overline{a}$ **re** 

#### *Ajout avec l'icône Auto Play*

Si l'icône Auto Play apparaît, vous pouvez prendre un raccourci pour ajouter le programme de mesure à la liste du Programm Finder :

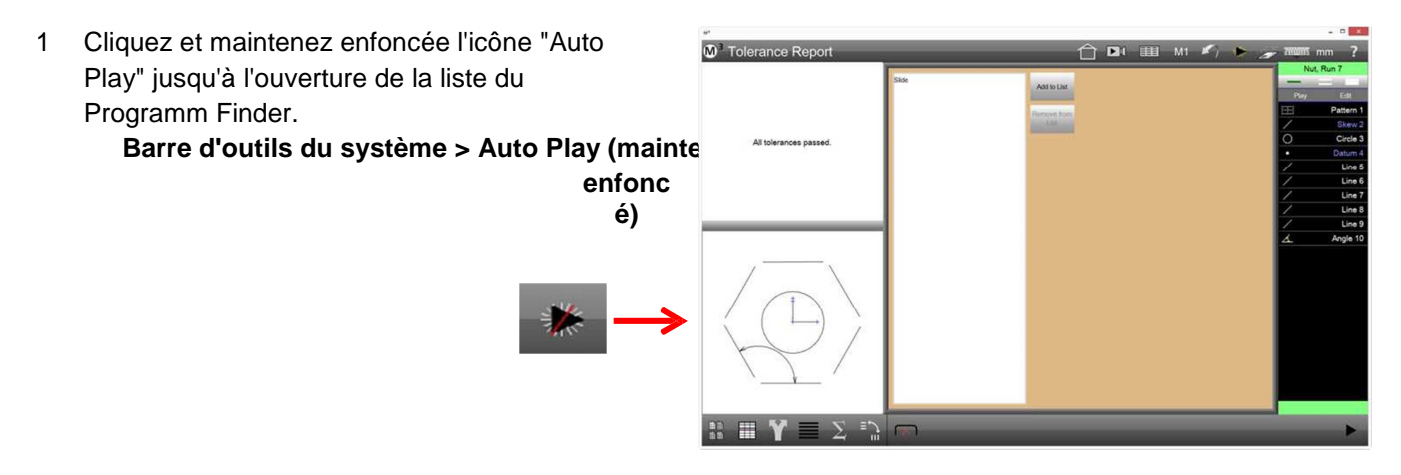

2 Cliquez sur le bouton "Ajouter à la liste", sélectionnez le programme de mesure et cliquez sur "Ouvrir".

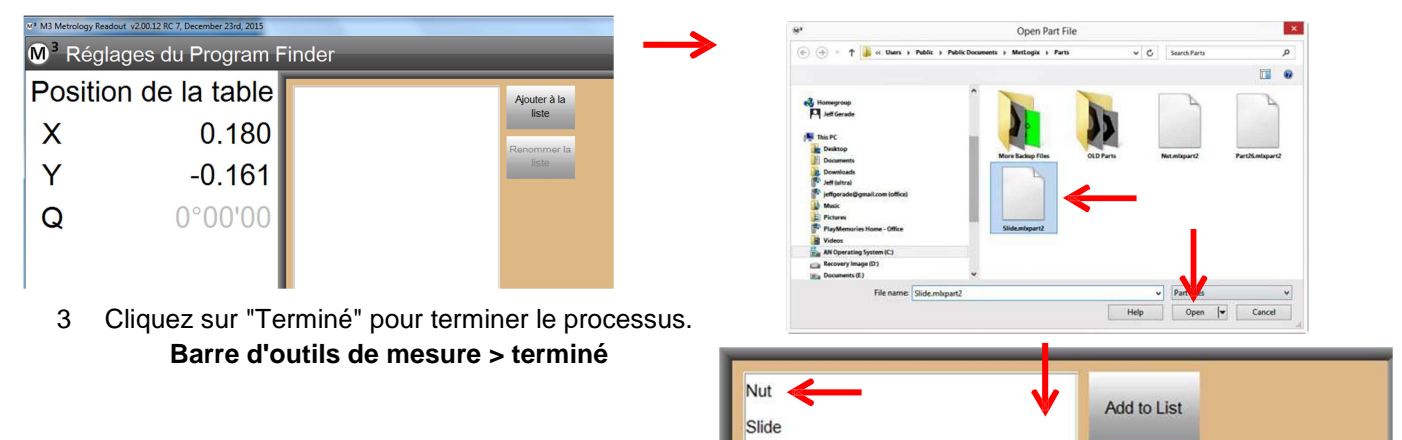

Remove from List

#### *Exécuter des programmes de mesure avec Programm Finder et Auto Play*

Les programmes de mesure peuvent être chargés automatiquement s'ils sont inscrits dans la liste du Programm Finder.

#### *Chargement automatique d'un programme de mesure sans la fonction Auto Play*

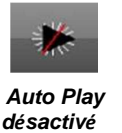

(La condition préalable est qu'aucun programme de mesure n'est chargé.)

1 La pièce est placée dans le champ d'image, l'utilisateur lance la détection du schéma en cliquant sur l'icône "Play".

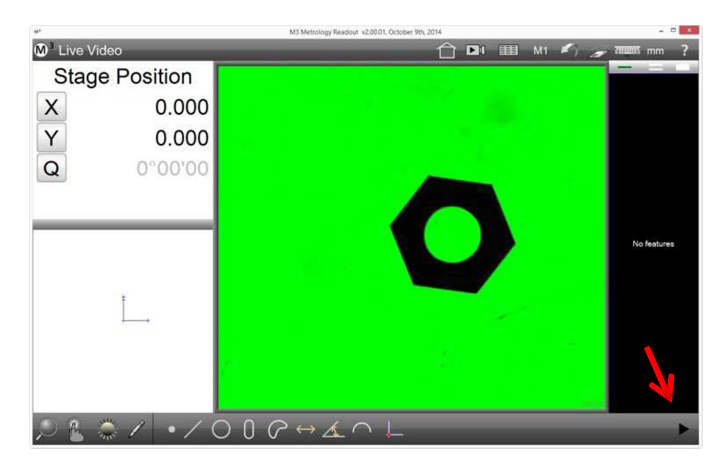

- 2 Le système compare le schéma avec les programmes de mesure enregistrés et charge le programme approprié (si plusieurs programmes sont possibles, une boîte de dialogue de sélection apparaît).
- 3 Le programme de mesure est en cours d'exécution.

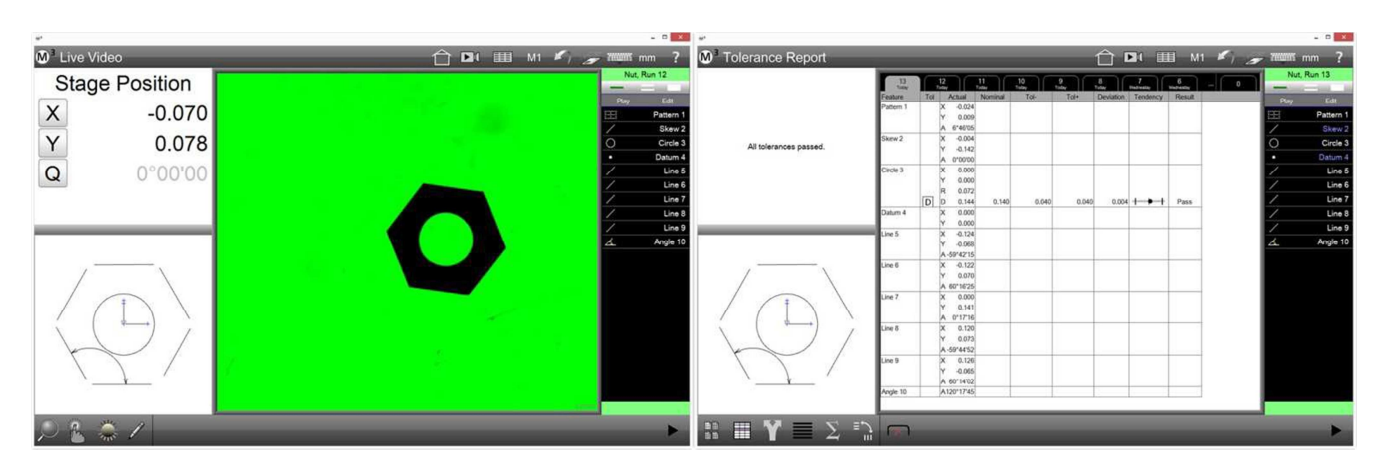

#### *Chargement automatique d'un programme de mesure avec la fonction Auto Play*

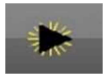

**Auto Play activ***é*

(La condition préalable est qu'aucun programme de mesure n'est chargé.)

- 1 La pièce est placée dans le champ d'image, au moyen de Motion Monitoring la modification est détectée dans le champ d'image.
- 2 Le logiciel de mesure déclenche la détection de schéma et charge le programme de mesure approprié.
- 3 Le programme de mesure est en cours d'exécution.

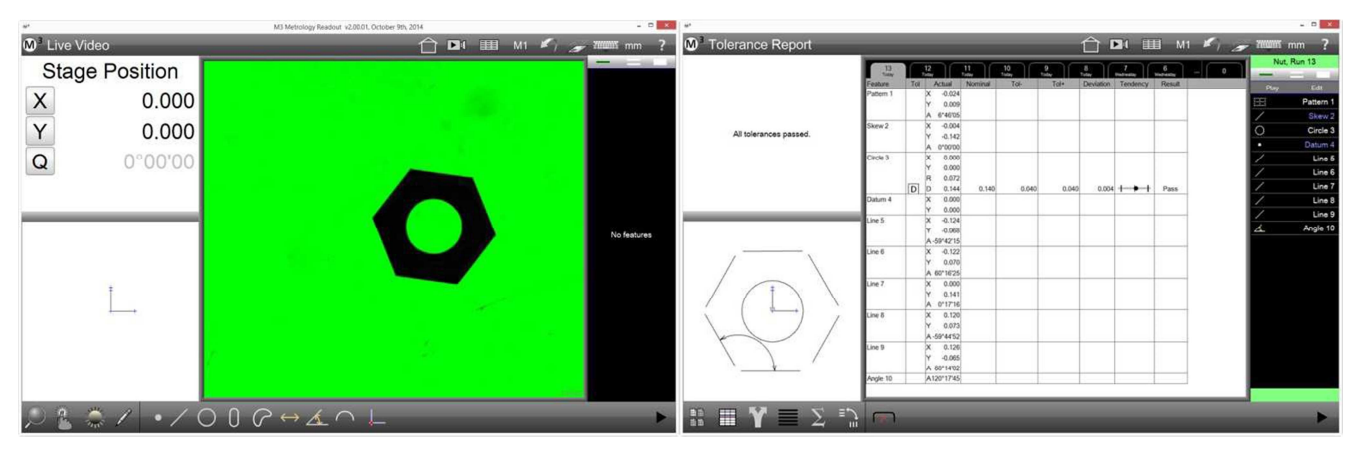

## *Mesurer plusieurs pièces similaires dans le champ d'image*

Si le système détecte plusieurs pièces similaires dans le champ d'image, toutes ces pièces seront mesurées successivement. La condition préalable est que l'option du programme "Multiple parts in the field-of-view playback" est réglée sur Oui.

#### *Réglage de l'option "Multiple parts in the field-of-view playback"*

1 Chargez le programme de mesure et cliquez sur l'onglet "Éditer" pour afficher toute les étapes du programme.

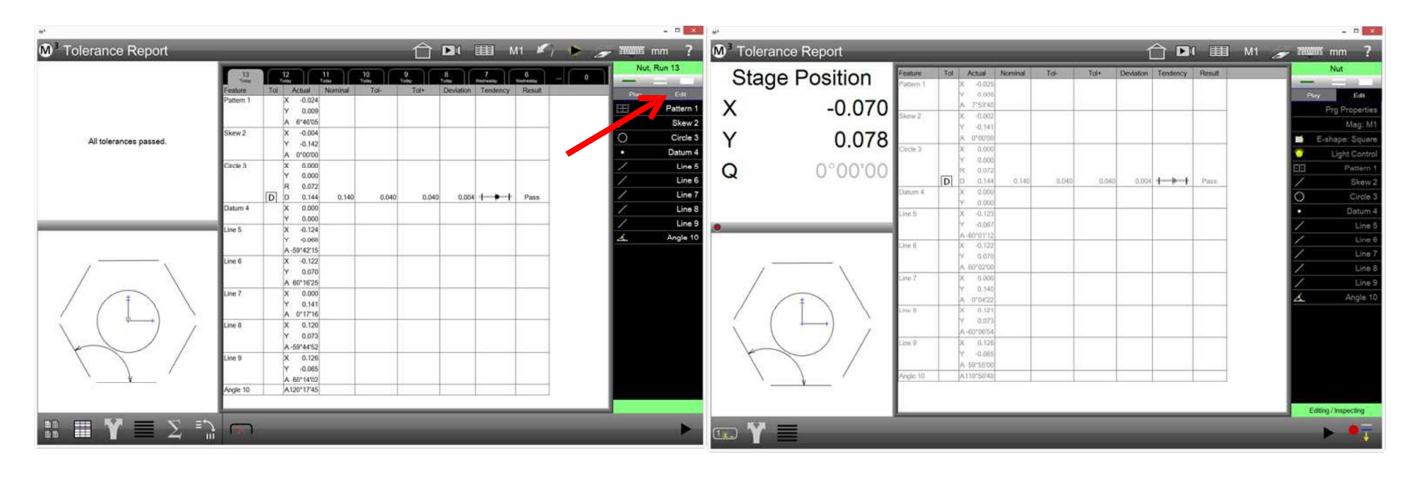

2 Cliquez sur la ligne "Prg. Properties" pour ouvrir la boîte de dialogue des paramètres. Réglez l'option "Multiple parts in the field-of-view playback" sur Oui.

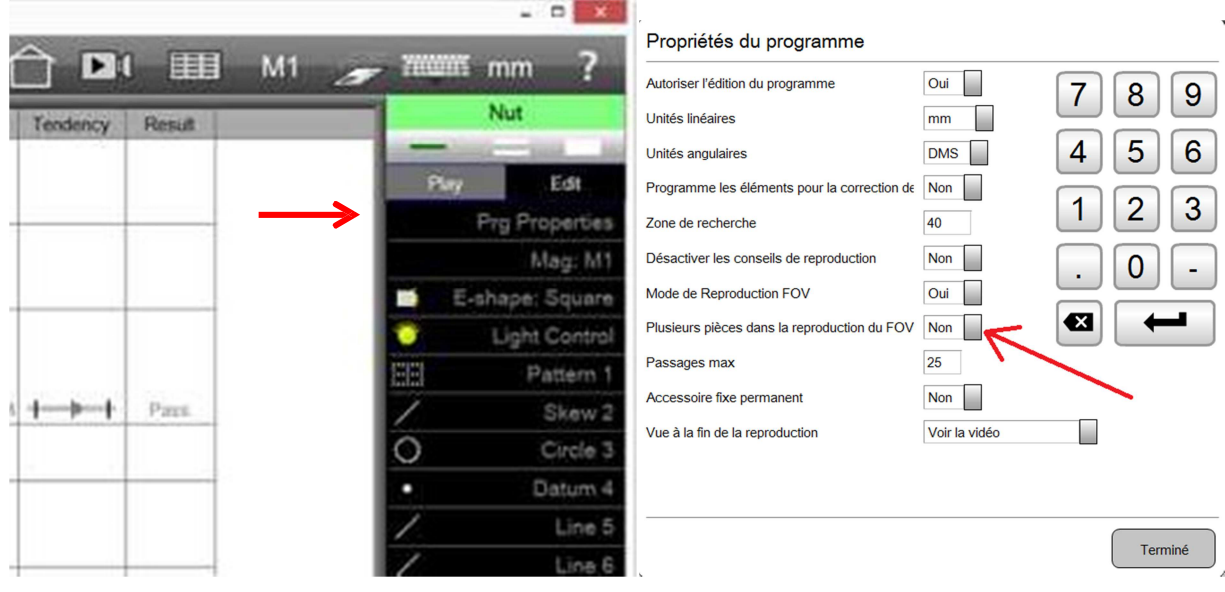

- 3 Cliquez sur "Terminé" et enregistrer cette modification du programme.
- 4 Cliquez sur l'onglet "Éditer" pour quitter à nouveau le mode d'édition.

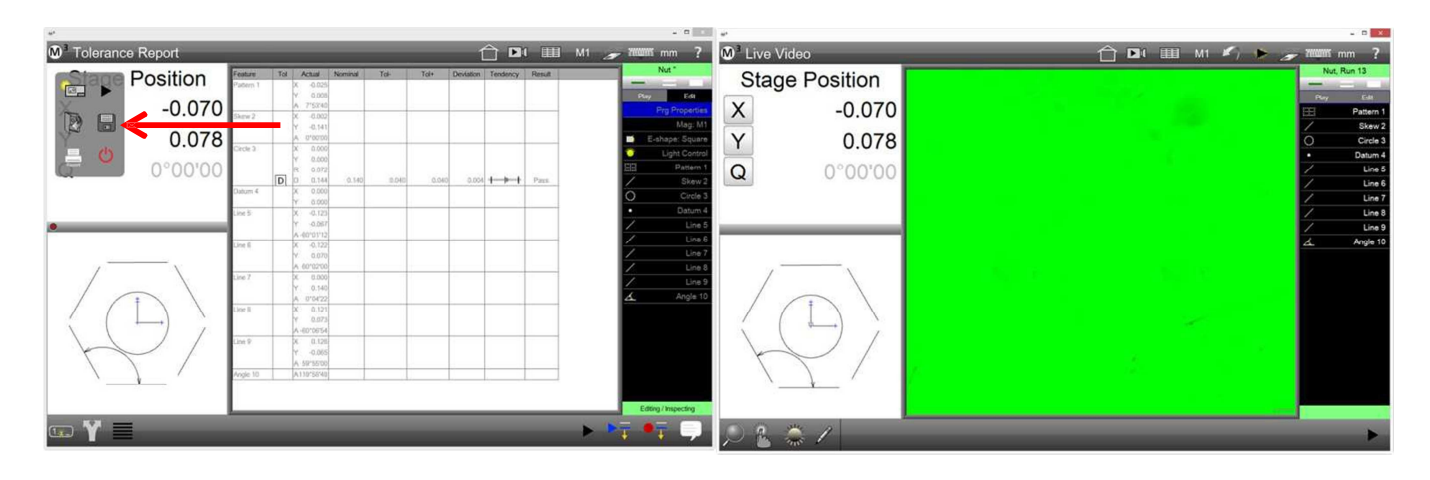

#### *Effectuer des mesures sur plusieurs pièces similaires*

1 Placez les pièces dans le champ d'image, de manière à ce qu'elles ne se touchent pas et qu'elles soient entièrement visibles.

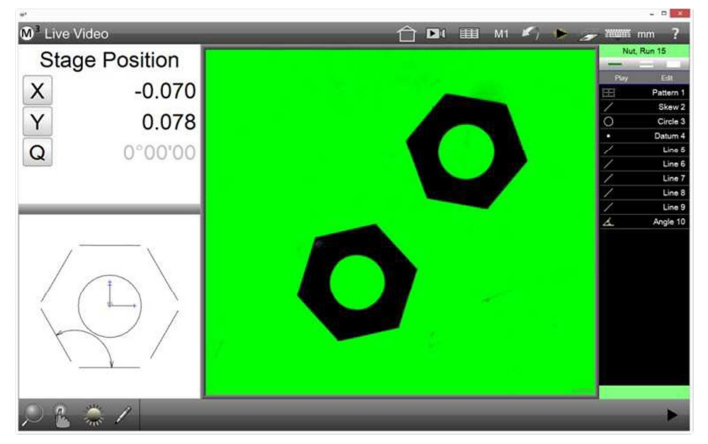

- 2 Effectuez la détection de schéma si Auto Play est désactivé. La pièce sera détectée et le programme sera exécuté.
- 3 Si le logiciel de mesure M3 détecte une autre pièce qui n'a pas encore été mesurée après l'arrêt du programme, le programme de mesure sera exécuté sur cette pièce.
- 4 Après avoir mesuré toutes les pièces, un nouvel onglet apparaît dans l'aperçu du rapport pour chacune des pièces. Le nombre affiché sur l'onglet se réfère au nombre affiché dans l'aperçu des pièces, au centre des graphiques des pièces. Ainsi, les résultats de mesure peuvent être clairement attribués aux pièces dans le champ d'image.

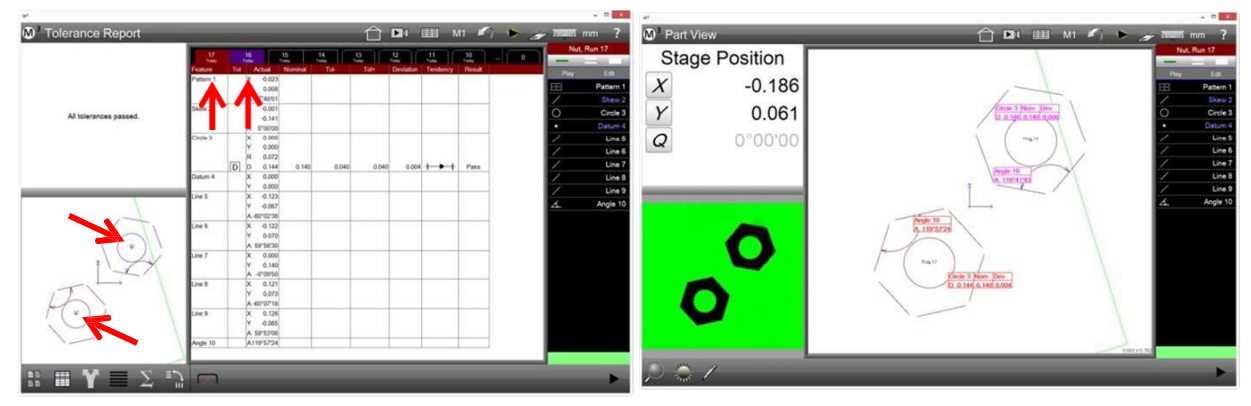

# **Section 13 : Conditions Générales (anglais)**